# **Web\_BSI Manual**

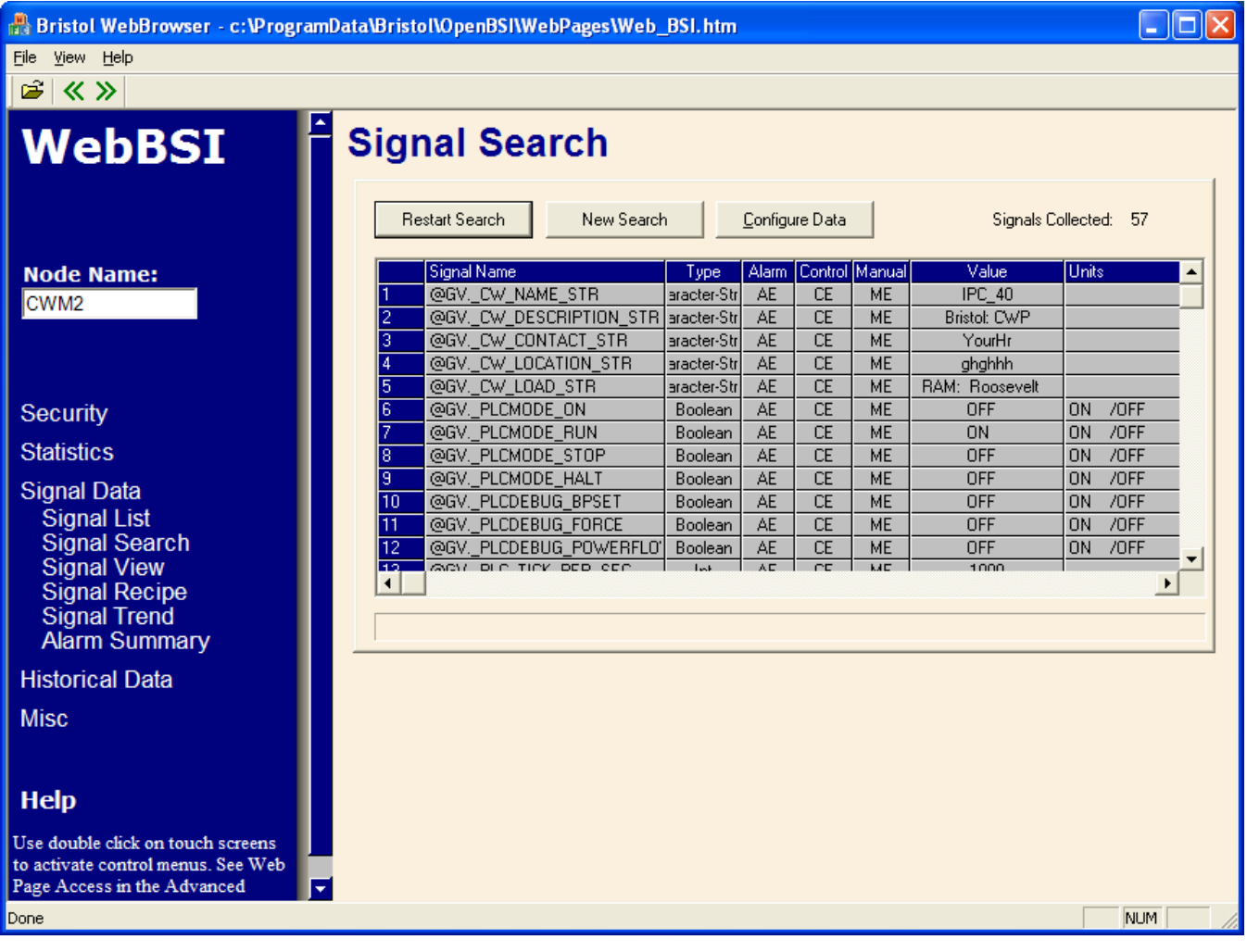

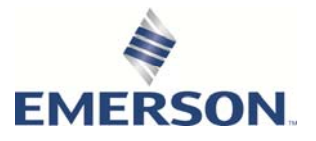

www.EmersonProcess.com/Remote Remote Automation Solutions

# Application Safety Considerations

### **• Protecting Operating Processes**

A failure of this application – for whatever reason -- may leave an operating process without appropriate protection and could result in possible damage to property or injury to persons. To protect against this, you should review the need for additional backup equipment or provide alternate means of protection (such as alarm devices, output limiting, fail-safe valves, relief valves, emergency shutoffs, emergency switches, etc.)

# **ACAUTION**

When implementing control using this product, observe best industry practices as suggested by applicable and appropriate environmental, health, and safety organizations. While this product can be used as a safety component in a system, it is NOT intended or designed to be the ONLY safety mechanism in that system.

# **Table of Contents**

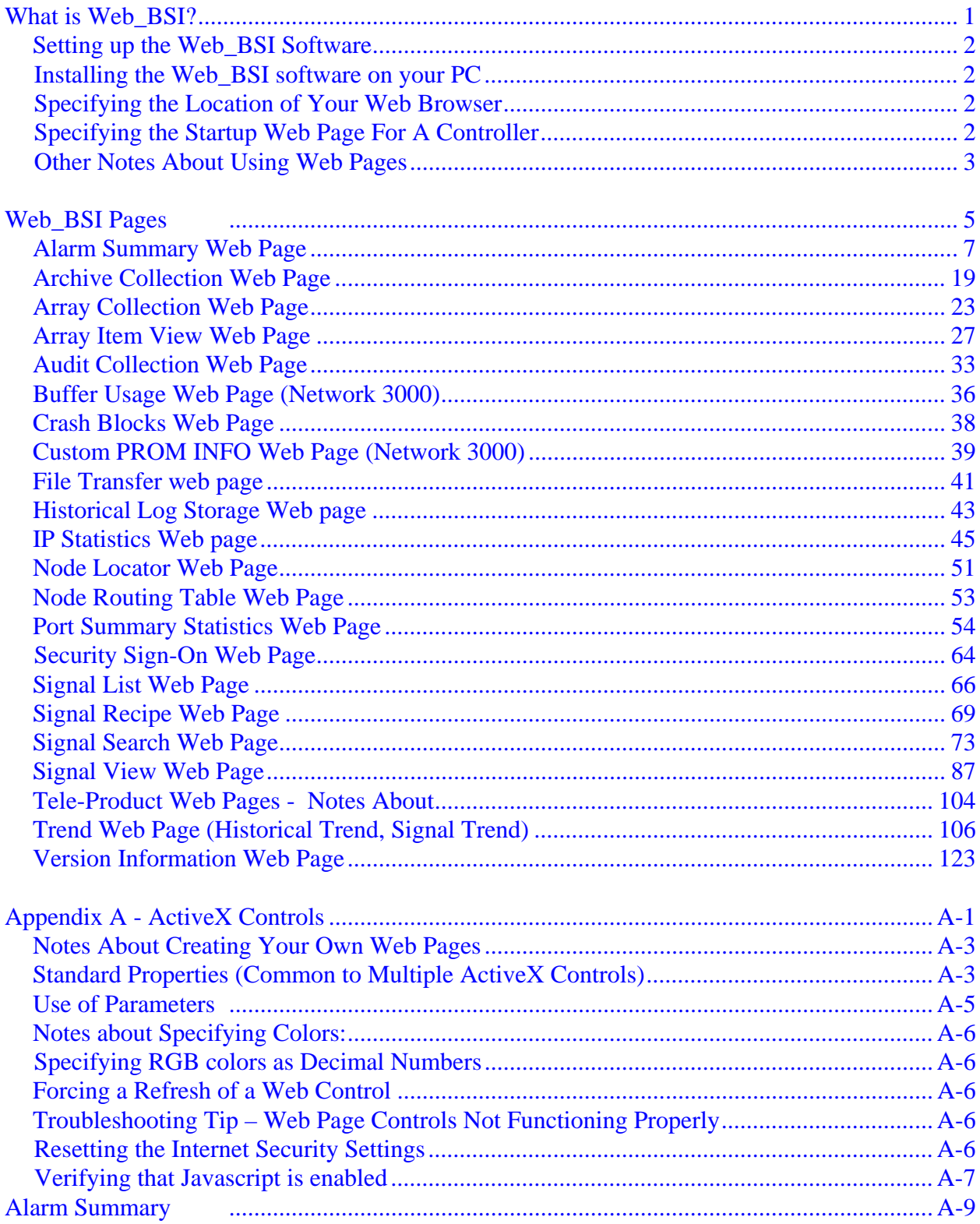

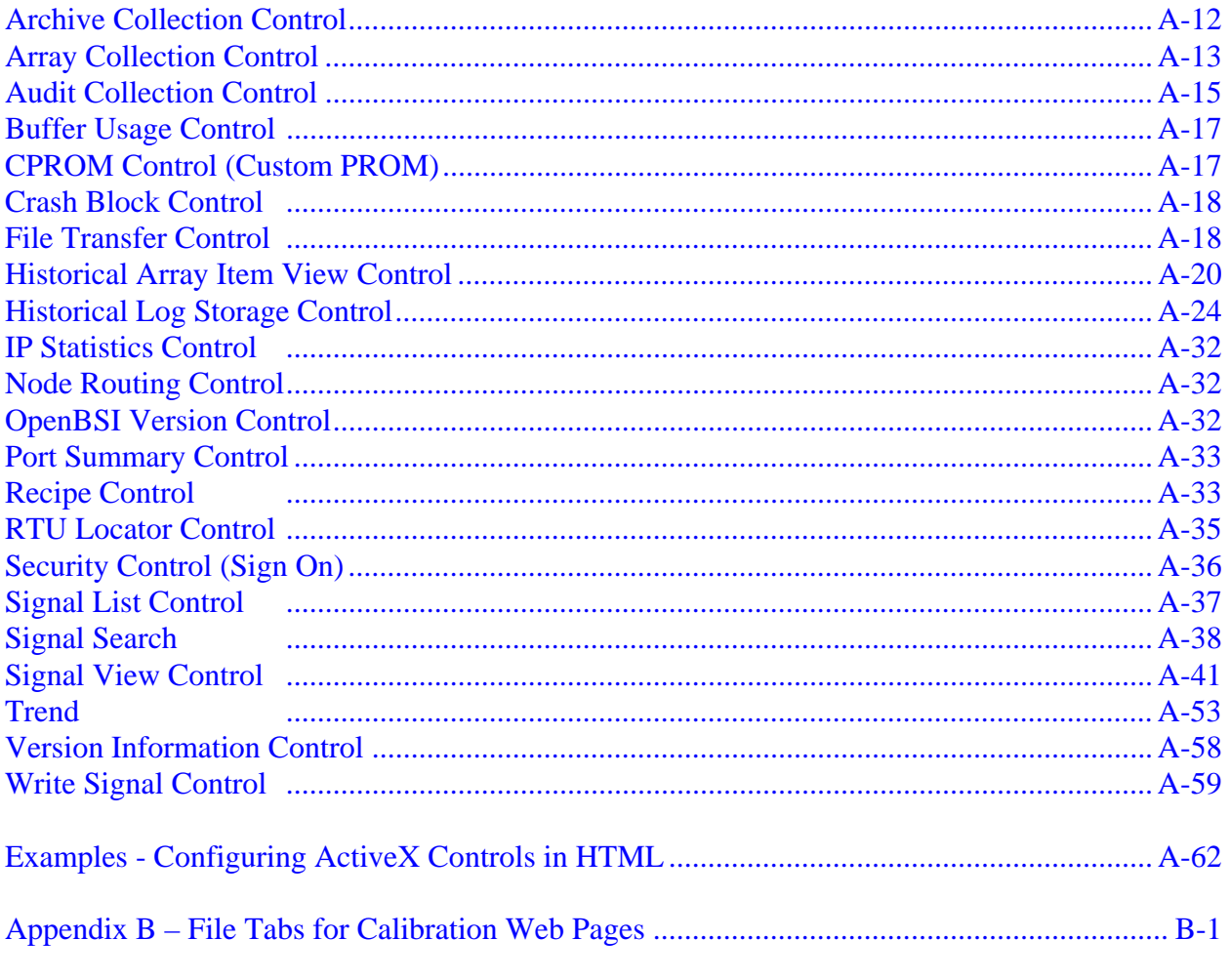

#### Addendum

<span id="page-4-0"></span>Web BSI consists of a set of standard web pages and ActiveX controls which may be used to configure a newly installed ControlWave series process automation controller, or to modify certain configuration parameters in an existing ControlWave unit. Some web page functions are also supported for Network 3000-series controllers.

The key components of the Web BSI, from a user's point of view are:

 **Standard Set of Web Pages -** A series of data collection web pages, compatible with Microsoft® Internet Explorer (Version 5.0 or newer), are provided to view data from arrays, archives, audit files, and lists. Some of the standard web pages may be used with *both* Network 3000 and ControlWave series controllers, others will function with only one product series.

*NOTE: Separate sets of web pages are also available for configuration/calibration operations for particular ControlWave or TeleFlow products. For information on these, please consult the help files in those web pages.* 

The easiest way to access the web pages is through LocalView or NetView, after you have added the controller to the OpenBSI network.

The Web BSI standard set of web pages (HTML) are stored on the OpenBSI workstation.

- **ActiveX Controls for use in User-Created Web Pages** In addition to this standard set of web pages, users can create their own web pages. To support the user-created web pages, a series of ActiveX controls specific to ControlWave and Network 3000 controllers are provided for web page developers. User-created web pages are stored on the OpenBSI Workstation.
- **LocalView** Allows local communication with a controller. Also allows configuration parameters to be set. See Chapter 5 of the the *OpenBSI Utilities Manual* (document# D5081) for details.

#### <span id="page-5-0"></span>**Installing the Web\_BSI software on your PC**

Web BSI is automatically included when you install either the OpenBSI Network Edition, or the OpenBSI Local Edition. See Chapter 2 of the *OpenBSI Utilities Manual* (document# D5081) for details.

#### IMPORTANT

The Web\_BSI software should only be run on Windows<sup>®</sup> 2008 Server, Windows<sup>®</sup> 7 Professional, or Windows® 10. *Users are warned NOT to attempt to run this software under Windows*® *95, because of unpredictable results. There is no longer support for Windows*® *98, Windows*® *NT, Windows*® *2000, or Windows*® *XP Professional.* 

#### **Specifying the Location of Your Web Browser**

If the path of your web browser is other than the default (\Program Files\Internet Explorer\) you will need to use a text editor to edit the WEB\_BROWSER\_PATH parameter in your NDF file to reflect the web browser's location.

WEB\_BROWSER\_PATH=C:\Program Files\Internet Explorer

#### **Specifying the Startup Web Page For A Controller**

During OpenBSI system configuration, you must specify a startup HTML web page for each controller. This can be done in the RTU Wizard of NetView when the controller is initially added to the network, or from the RTU Properties dialog box, after it is already in the network.

To access the RTU Properties dialog box, *right* click on the icon for the controller, and choose **"Properties"** from the pop-up menu.

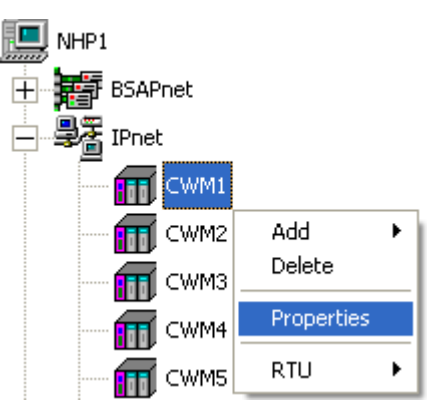

- The startup web page resides on the PC workstation, so a full path and filename must be entered in the **"Startup"** field of the RTU Properties dialog box.
- If you would like access to the standard web page set, specify web bsi.htm as the startup page. This web page is referred to as the **Main Menu**, and contains links to all of the standard web pages.

<span id="page-6-0"></span>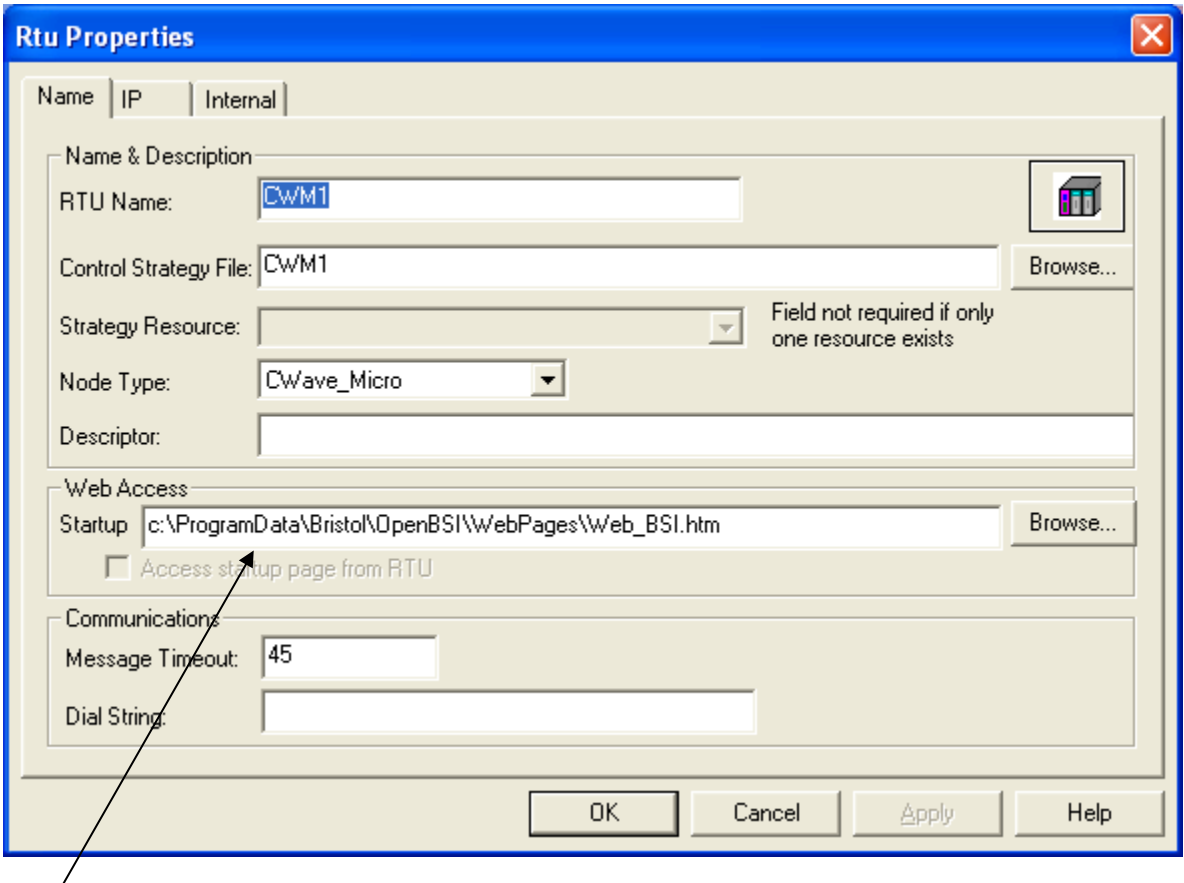

**Specify the complete path and filename on the PC, of the startup web page here. (Use the "Browse" push button to locate the web page, if desired.)** 

#### **Other Notes About Using Web Pages**

- For optimum results, screen resolution should be set to 1024 x 768 when using our web pages.
- You can use the tab key to move between fields on web pages. (OpenBSI 5.8 and newer.)
- If you need to enter a value in a field on a web page, you must press the **[Enter]** key to save the value. You can use the **[Esc]** key to leave the field unchanged.
- If you need make a selection from a drop-down menu (combo box), you must press the **[Enter]** key to save the value, unless you have OpenBSI 5.8 Service Pack 1 or newer in which case your selection is sent to the RTU automatically.
- You can have multiple web pages open simultaneously, for example, to look at different types of data from the same RTU. To do this, just open a new instance of Internet Explorer (or open a new window in IE using the **File** $\rightarrow$ New command). Note, however, that if you terminate one instance (or window) communicating with a particular RTU, you will

terminate *all instances or windows* communicating with that same RTU.

- If your ControlWave-series controller is part of a BSAP network, it will be treated as a BSAP controller; and only those configuration facilities and features available for a BSAP controller will be available. This will prevent web page configuration of Audit/Archive and certain security features.
- NetView software must be registered in order to be used beyond the 60 day evaluation period. See Chapter 2 of the OpenBSI Utilities Manual (document# D5081) for more information on the registration process.
- The standard set of web pages for Web BSI are stored in the directory:

#### **\***openbsi\_installation\_path***\WebPages**

where *openbsi\_installation\_path* is whatever directory you chose for the installation of OpenBSI data files. The default is \ProgramData\Bristol\OpenBSI\.

 Other folders of web pages are also available for various other ControlWave or TeleFlow products.

<span id="page-8-0"></span>There are two different methods for calling up the Web\_BSI web pages:

# IMPORTANT

If this is the first time you are calling up the Web BSI web pages, you will need to use the Node Locator page, described later in this manual, to identify the nodes with which you want to communicate. After that, you should not need to use it again, unless you are communicating with different nodes, or if your network configuration has changed.

# IMPORTANT

You must log in with Administrative privileges in order to use certain configuration web pages, in particular the Node Locator.

# **Method 1**

With NetView or LocalView running, click as follows:

#### **StartProgramsOpenBSI ToolsWeb Page AccessStandard Pages**

#### **Method 2**

In order to call up the web page(s) associated with a particular controller, right click on the icon for the controller in the OpenBSI NetView tree, and choose **RTUWebPage Access** from the pop-up menu. Internet Explorer will be started, and whichever startup web page associated with the controller will be displayed.

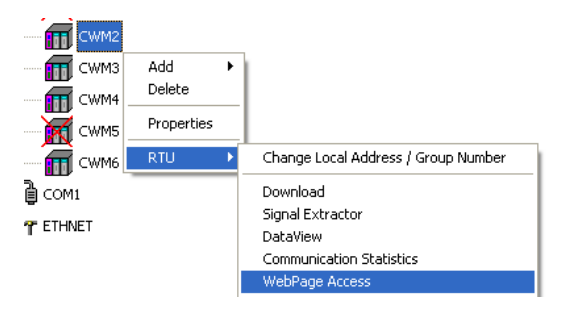

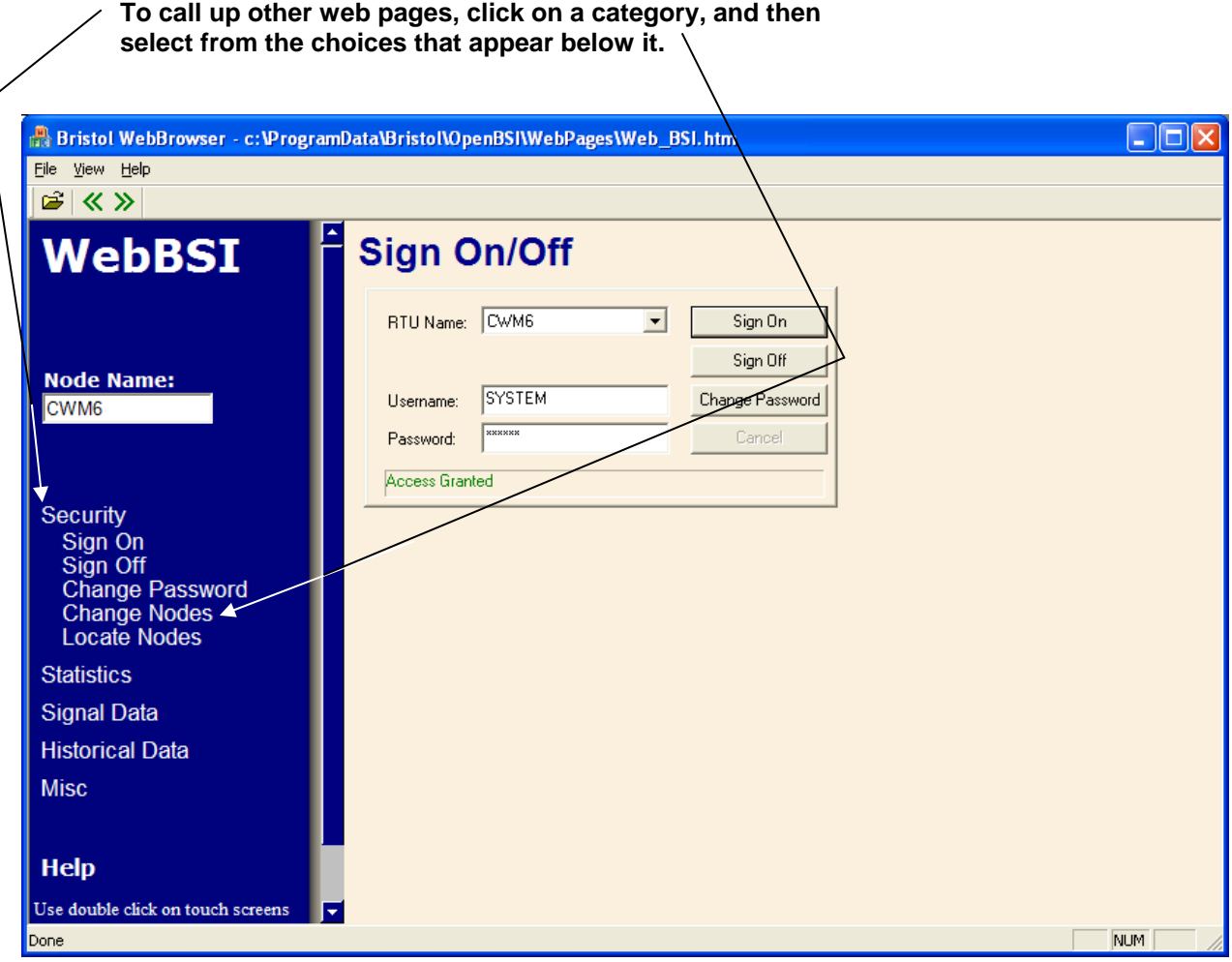

The Main Menu page in the standard set is shown, above, however, the startup page for your controller may be different. Typically, the Security Sign-On always appears on the Main Menu page.

The various web pages include category buttons along the left hand side, for calling up additional pages; when you click your cursor on a category button, a list of pages belonging in that category will appear below it. The category buttons are named Security, Statistics, Signal Data, and Historical Data.

A **"Node Name"** field displays the name of the current controller from which data is being viewed on the web page.

.

<span id="page-10-0"></span>The Alarm Summary Web Page allows you to view all current alarm messages received from a controller (or multiple controllers) in the network.<sup>1</sup>

To access the Alarm Summary web page, click on the **"Signal Data"** category button, then choose the **"Alarm Summary"** drop-down menu selection.

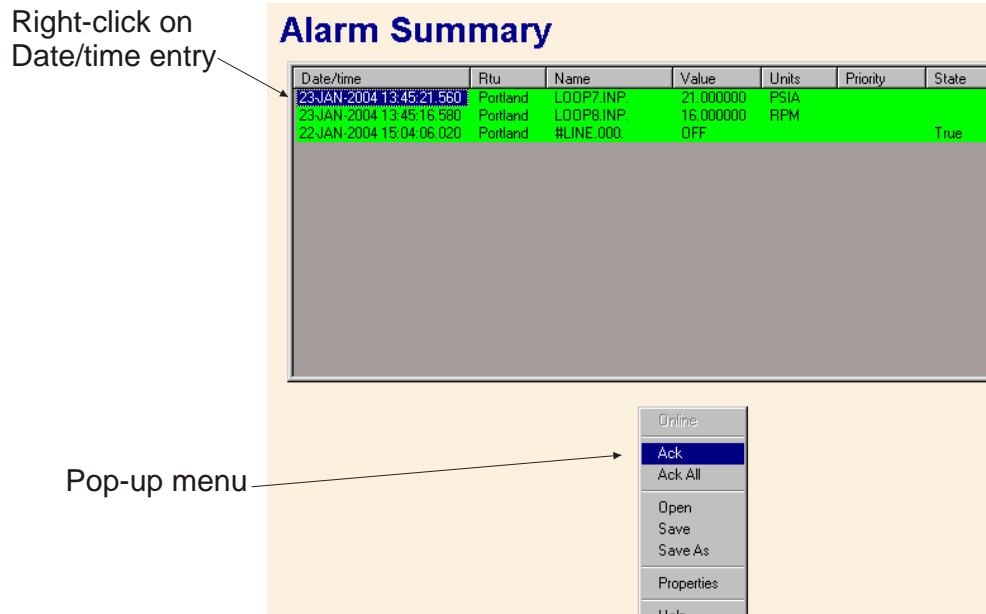

- The most recent alarms appear at the top of the window; older alarms are automatically moved towards the bottom. If there are more alarms than can fit in the window, a scroll bar will appear, which you can use to view the additional alarms. By clicking on the 'Date/Time' column heading, you can sort alarms already displayed from newest to oldest, or oldest to newest, however, any new alarms coming in will always appear at the top.
- Alarms appear in different colors based on the Alarm Priority. The colors are set in the 'Colors' page of the Alarm Properties dialog box.
- The choice of which columns are included for the alarm entries can be specified from the 'Alarm Summary' page of the Alarm Properties dialog box.
- Alarms can be filtered so that only alarms meeting certain criteria are displayed. This can be specified from the 'Filtering' page of the Alarm Properties dialog box.
- Alarms can be sorted alphabetically based on a particular column, by clicking on the column heading. (NOTE: This does not apply to certain columns, such as the value or limit.)

 $\overline{a}$ <sup>1</sup> The initial release of the Alarm Summary Control in Version 5.3 only supported alarms from RTUs *communicating via BSAP. Beginning with OpenBSI 5.4, alarms from RTUs communicating via IP are also supported, provided the RTU firmware is 4.40 or newer.* 

- Optionally, alarms can also be saved in a log file, for viewing at a later time. This can be configured from the 'Logging' page of the Alarm Properties dialog box.
- If you want to view alarms from more than one controller in the Alarm Summary, you must be logged onto each of these controllers, prior to opening the Alarm Summary web page. (This could be accomplished via the Sign On control, or via a login script in your web page which uses the Sign On Control). To view a list of which controllers you are currently logged onto, *right* click outside of the Alarm Summary window, but within the boundaries of the control, and click on **"Rtu List"** in the pop-up menu

# **Acknowleging Alarms**

To acknowlege an alarm visible in the Alarm Summary, click on the timestamp for the alarm, then *right*-click outside of the Alarm Summary window, but within the boundaries of the control, and click on **"Ack"** in the pop-up menu. If you want to select multiple alarms for acknowlegement, hold down the **[Ctrl]** key as you select the alarms, then click on **"Ack"**. If you want to acknowlege all alarms in the control, click on **"Ack All"**. *NOTE: Once an alarm has returned to normal, and has been acknowleged by the operator, it will be removed from the alarm summary. Change of state alarms are removed once they are acknowledged.* 

# **Alarm Control Properties Dialog Box**

The Alarm Control Properties dialog box allows you to configure which types of alarm message data should be displayed in the Alarm Summary. The dialog box is divided into multiple pages, accessible by clicking on tabs.

To call up the Alarm Properties dialog box, *right*-click outside of the Alarm Summary window, but within the boundaries of the control, and click on **"Properties"** in the pop-up menu.

# **Alarm Summary Page**

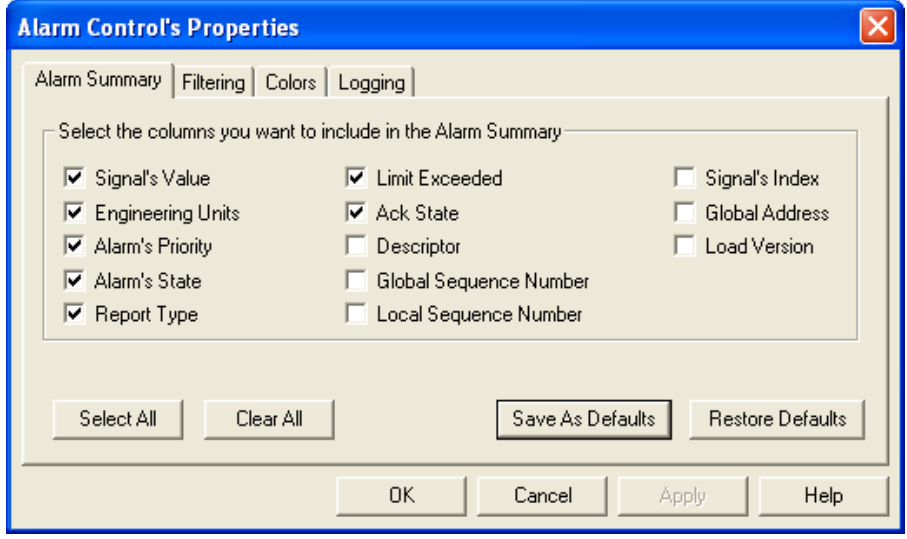

The 'Alarm Summary' page allows you to specify what parts of the alarm message you want to display in the columns of the Alarm Summary. NOTE The RTU's node name, the signal name, and the timestamp when the alarm occurred are always displayed, and so are not included as options.

Columns Which May be Included in the Alarm Summary:

To include a particular type of alarm message data in the Alarm Summary, check the appropriate box. The boxes are:

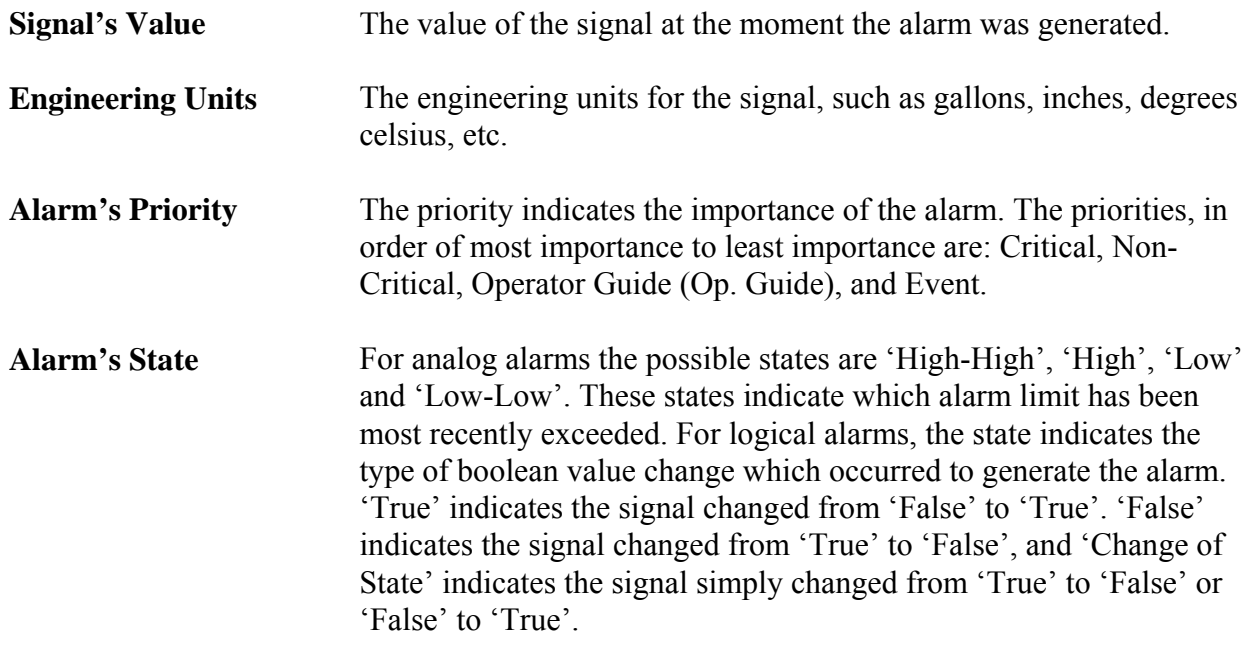

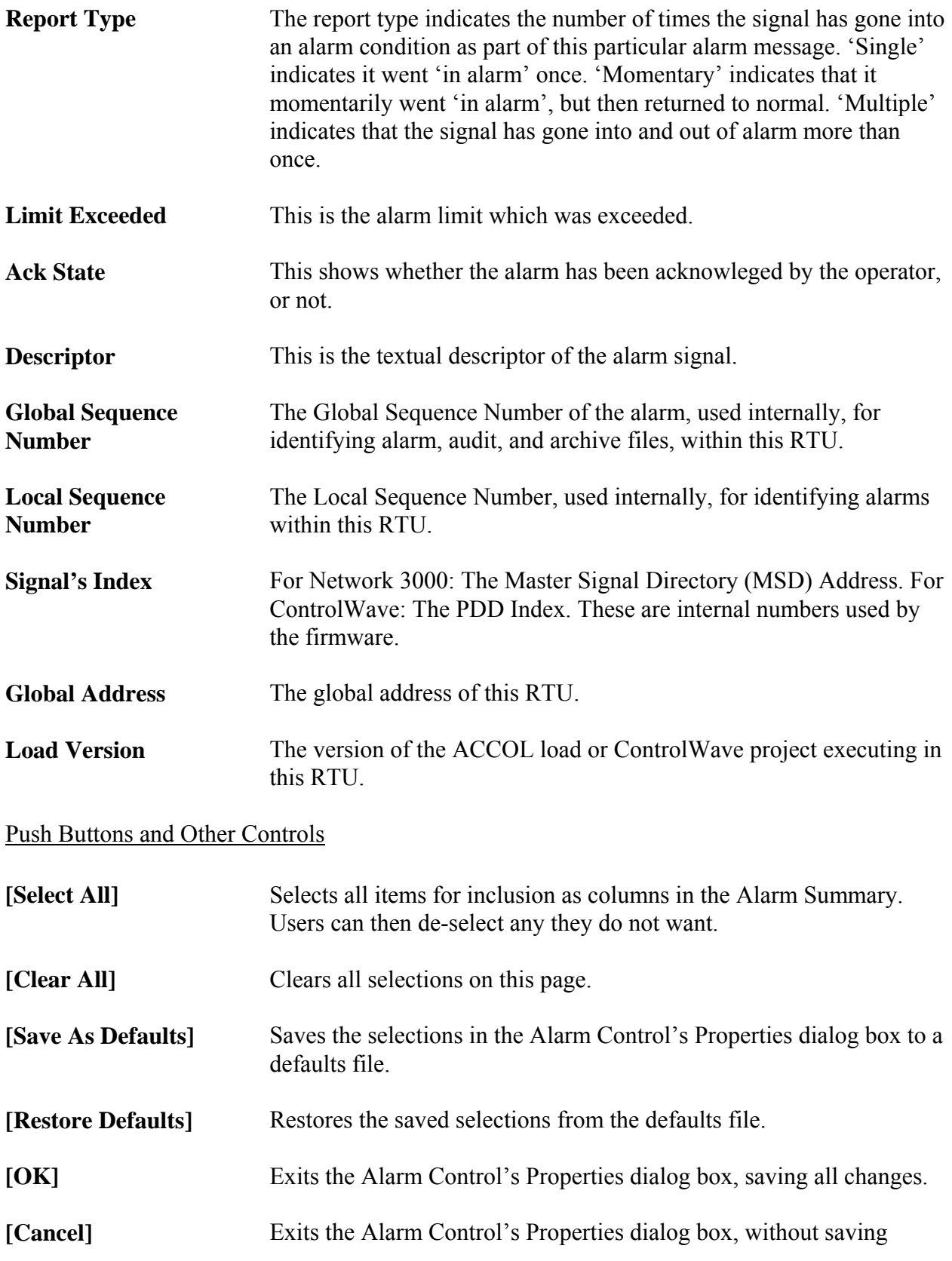

changes, except for changes saved to the defaults file.

**[Help]** Calls up a help file.

#### **Filtering Page**

Sometimes, the user may wish to limit the alarm summary to only signals which satisfy certain criteria, for example, they may want to exclude 'Event' and 'Op. Guide' alarms so that the summary only shows 'Critical' and 'Non-Critical' alarms, or they may want to exclude 'Logical Alarms' so that the summary will only show 'Analog Alarms'. The Filtering page allows users to specify this filtering criteria.

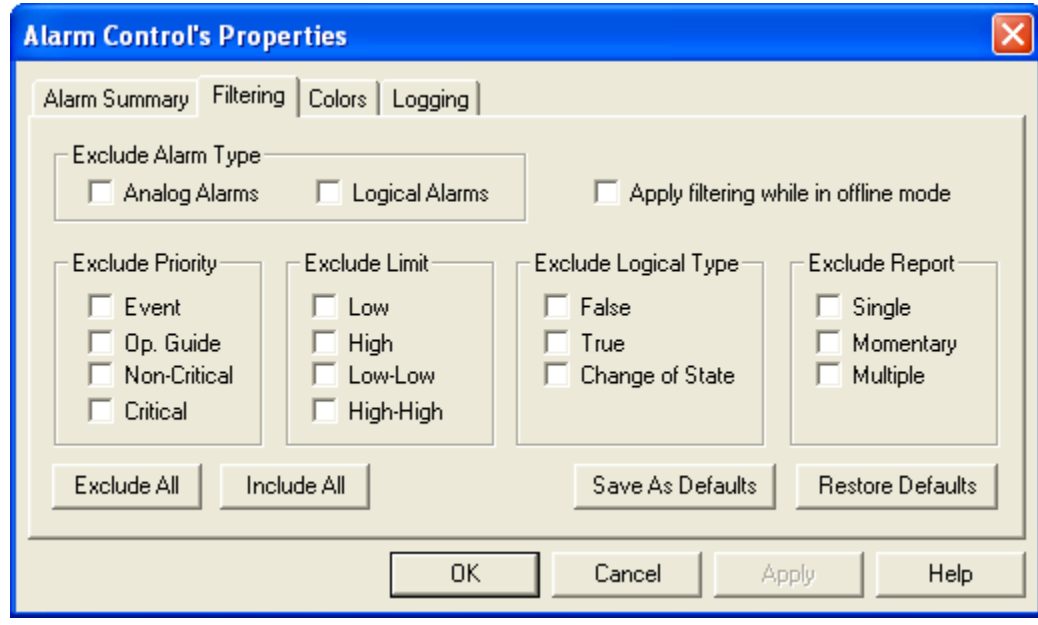

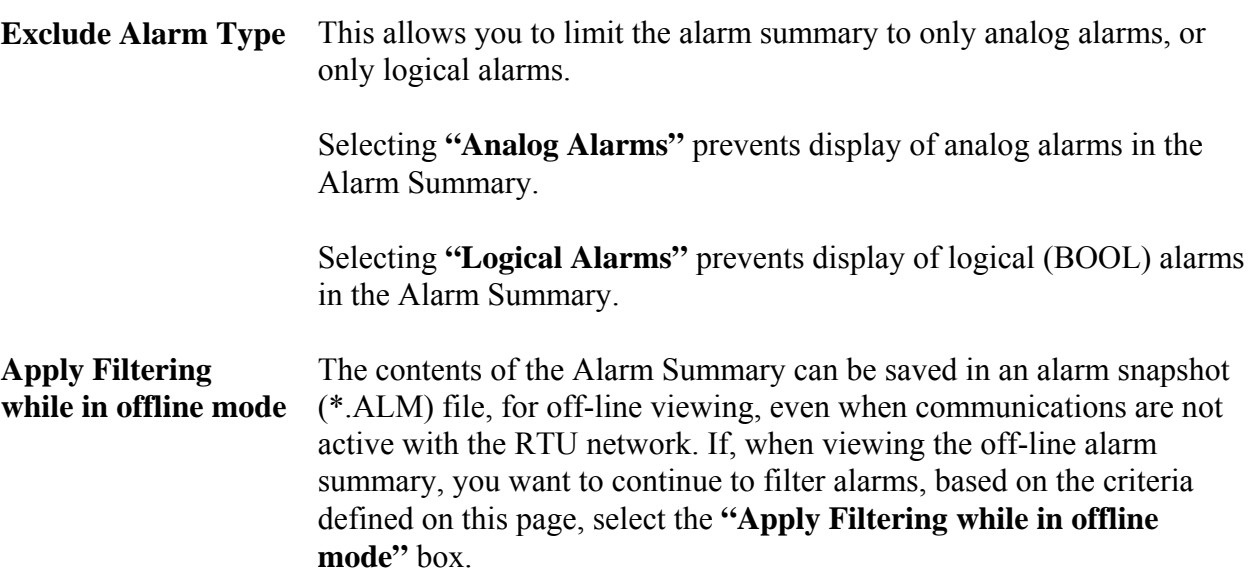

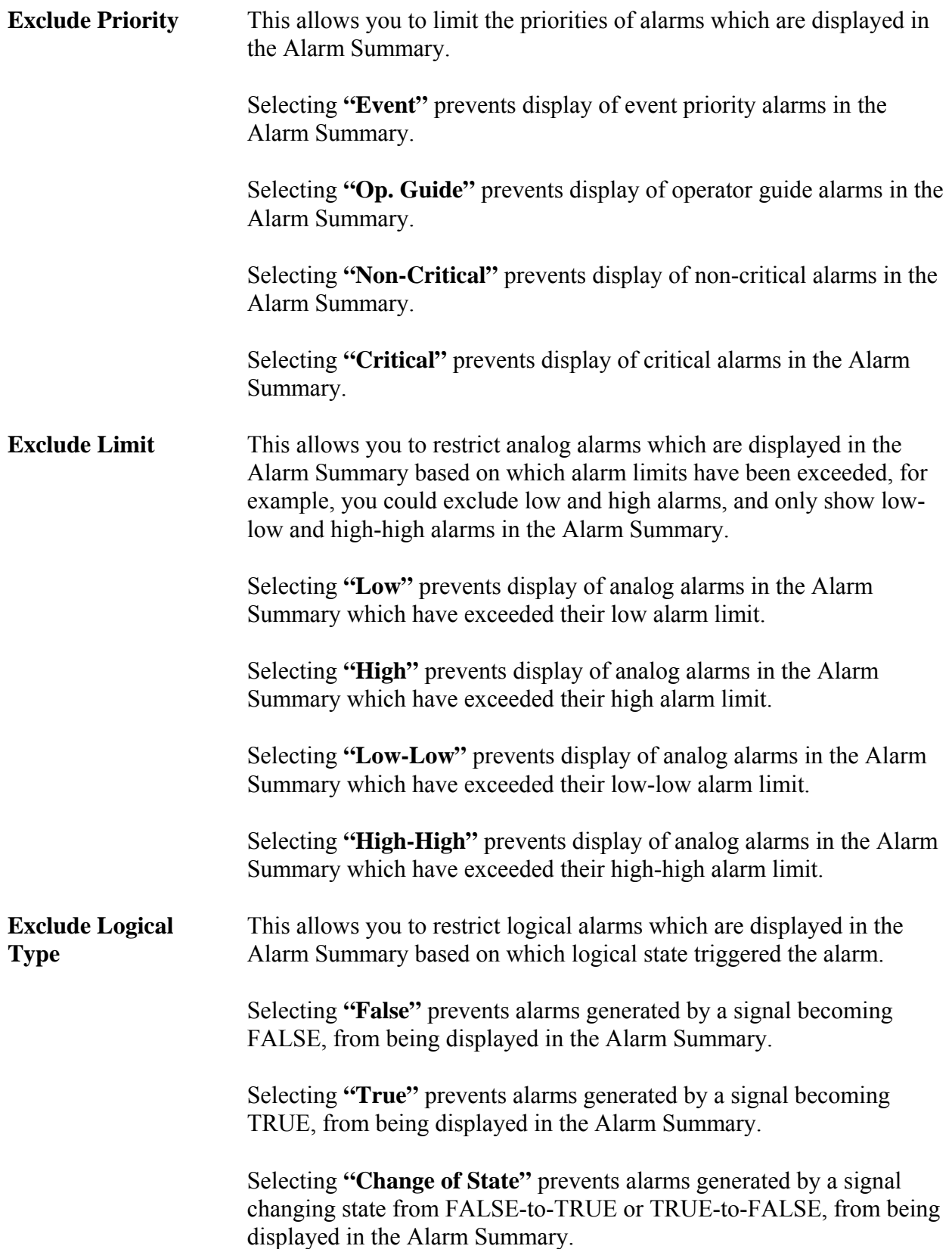

#### **Exclude Report** This allows you to restrict alarms which are displayed in the Alarm Summary based on how the alarms are reported.

Select **"Single"** to prevent alarms generated based on a signal entering an alarm condition once from appearing in the Alarm Summary.

Select **"Momentary"** to prevent alarms generated based on a signal momentarily entering an alarm condition and then returning to normal, from appearing in the Alarm Summary.

Select **"Multiple"** to prevent alarms generated based on a signal entering an alarm condition more than once for a given alarm message from appearing in the Alarm Summary.

#### Push Buttons and Other Controls

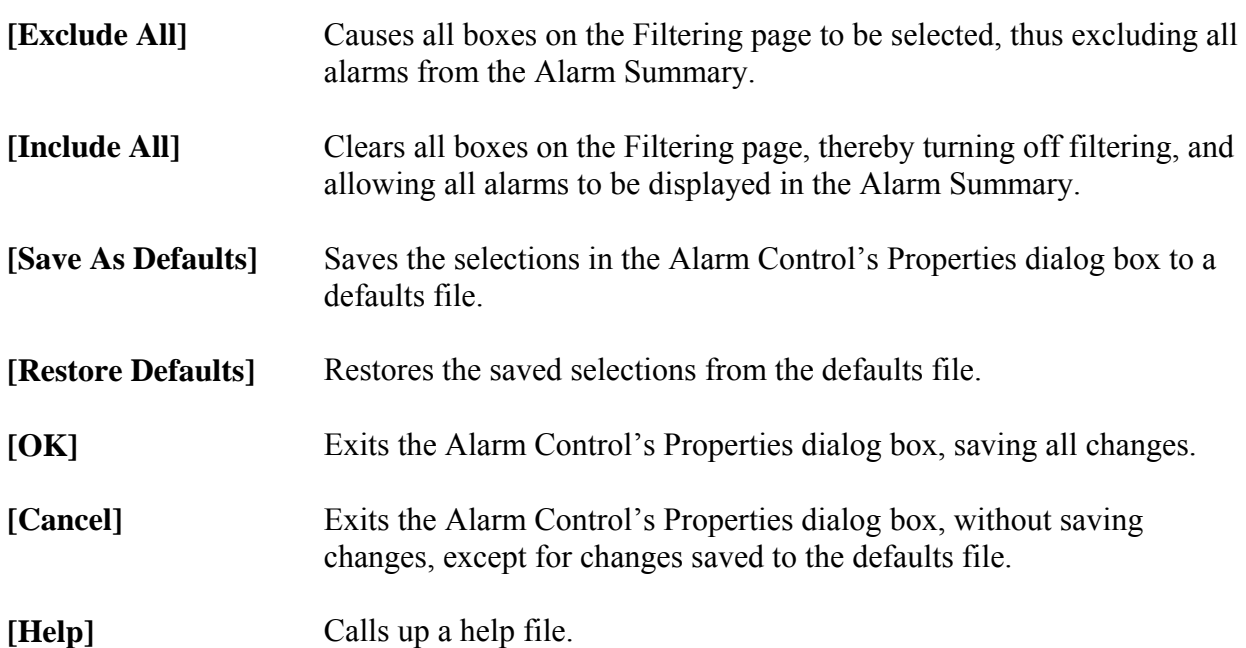

### **Colors Page**

The Colors page allows you to choose which colors you want displayed for alarm messages of a particular priority, for example, critical alarms appear in RED, etc. The page also lets you define the background color for the Alarm Summary window.

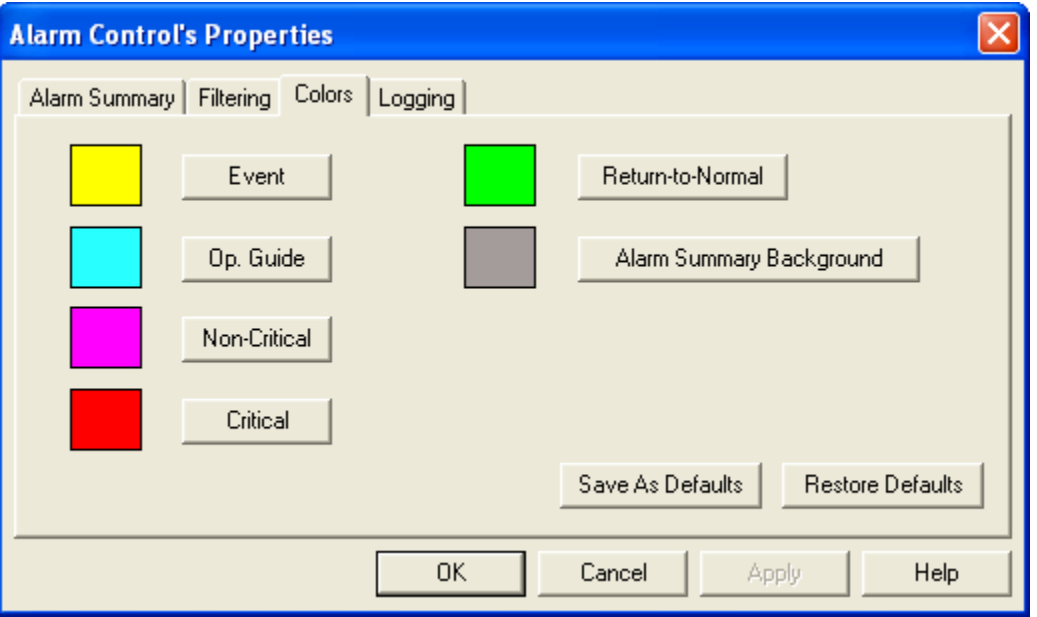

#### How to set colors:

The current colors for each alarm priority are displayed next to a button for that priority. To specify the colors which will be displayed for alarm messages of a particular priority, click on the button for that priority, and the color pallette will appear.

Choose the desired color, and then click on **[OK]**.

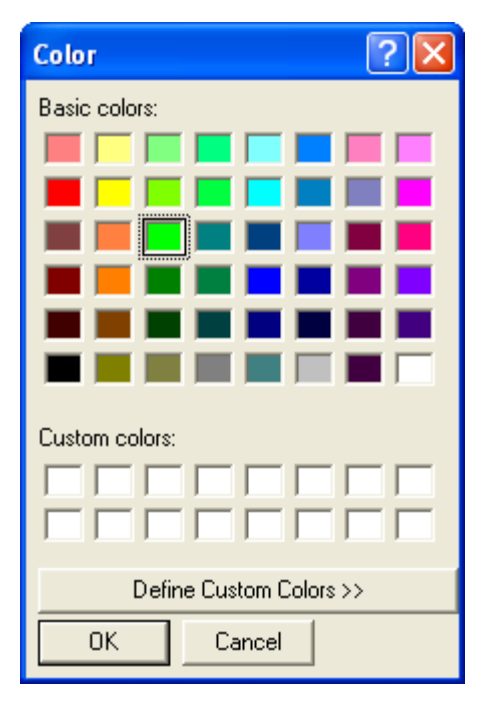

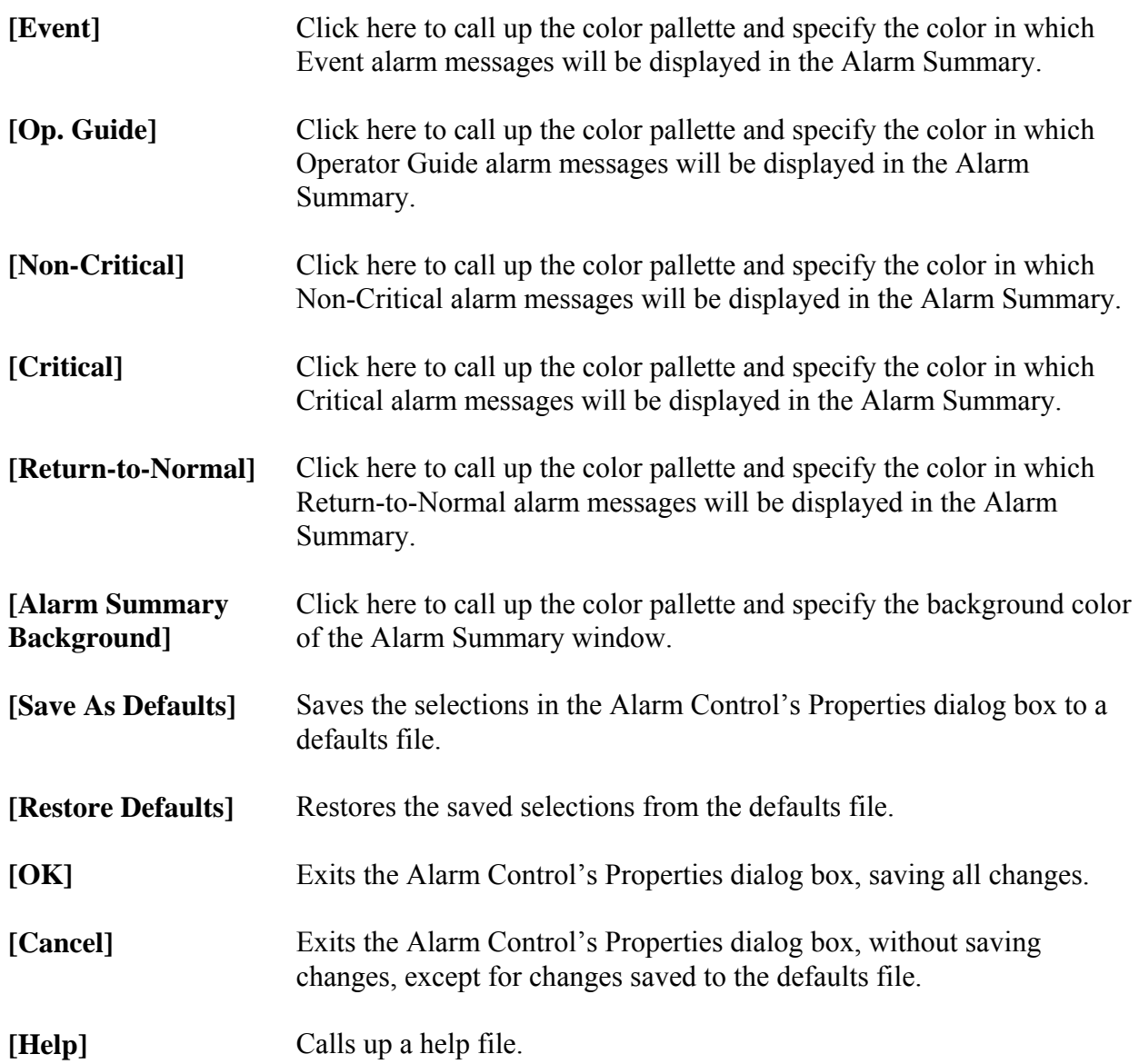

# **Logging Page**

The Logging page allows the user to specify the name of a log file into which alarm summary data will be stored. This allows users to keep a historical record of alarms, even after they have been removed from the Alarm Summary.

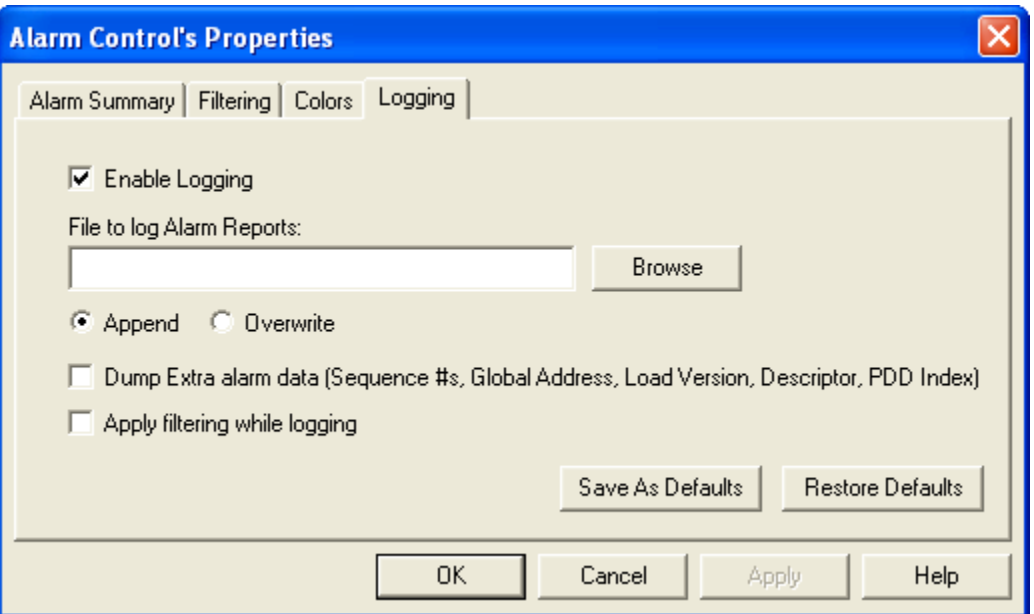

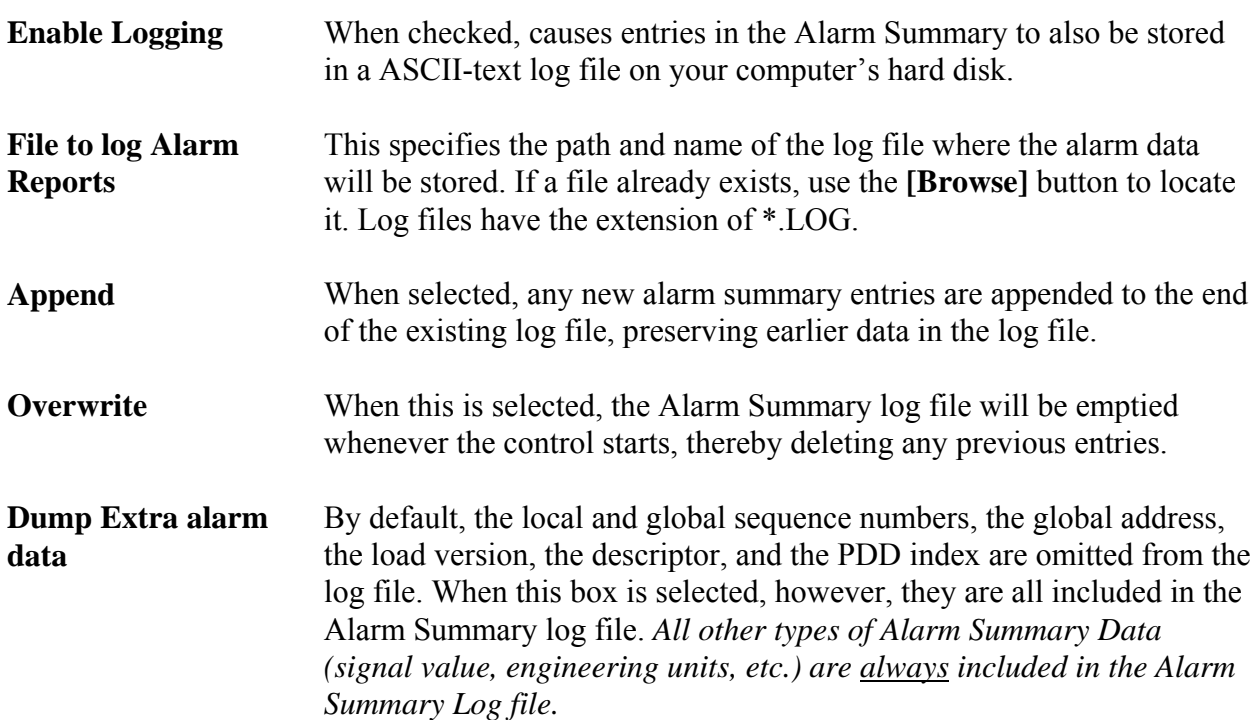

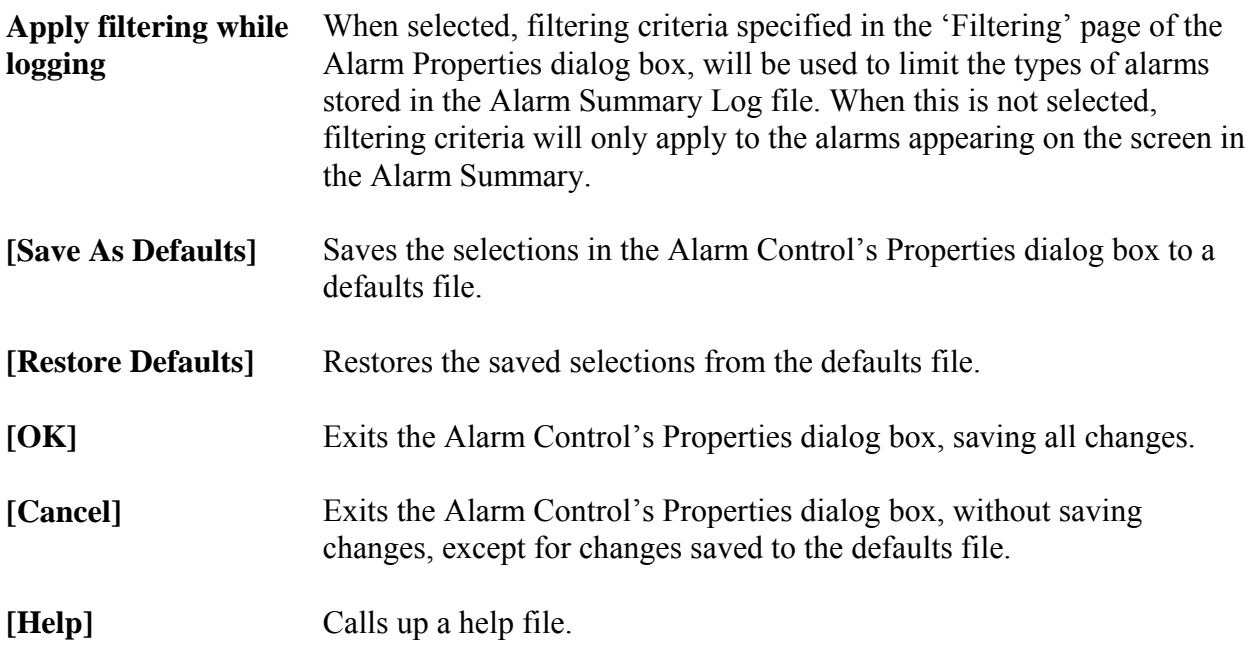

#### Example of an Alarm Summary Log File:

An example of an Alarm Summary Log File is shown below. These files may be viewed in Notepad or any other ASCII text editor.

```
23-JAN-2004 13:43:00.560 Portland LOOP7.INP. 0.000000 PSIA 
Critical Single 
23-JAN-2004 13:43:00.560 Portland LOOP8.INP. 0.000000 RPM 
Critical Single 
23-JAN-2004 13:43:06.580 Portland LOOP8.INP. 6.000000 RPM 
Non-Critical 
23-JAN-2004 13:43:11.560 Portland LOOP7.INP. 11.000000 PSIA 
Critical 
23-JAN-2004 13:43:16.560 Portland LOOP8.INP. 16.000000 RPM 
(Normal)
```
#### **Saving a 'snapshot' of the current alarms into an Alarm Snapshot File**

An Alarm Snapshot File is *different* from the Alarm Summary Log File discussed, earlier. Alarm Snapshot Files have a file extension of (\*.ALM) and are used to store a 'snapshot' of all current alarms visible in the Alarm Summary. They are binary files, and so cannot be viewed in a text editor.

To save the current alarms appearing on the screen in an existing Alarm Snapshot file, *right*click outside of the Alarm Summary window, but within the boundaries of the control, and click on **"Save"** in the pop-up menu. If there is no existing Alarm Snapshot file, you will be prompted for a path and filename, for the Alarm snapshot file.

If you store the Alarm data in an all new snapshot file, choose **"Save As"** instead of save, and provide the path and filename for the file.

#### **Viewing an Alarm Snapshot File**

An Alarm Snapshot file can only be viewed when the Alarm Summary Window is in off-line mode.

To view the snapshot file, *right*-click outside of the Alarm Summary window, but within the boundaries of the control, and click on **"Open"**, then navigate to the alarm snapshot (\*.ALM) file, and open the file. The Alarm Summary Window will automatically go off-line, and no new alarms will be displayed or logged while it is off-line. (You can tell the Alarm Summary is offline because while in off-line mode, the word OFFLINE appears on a status line at the bottom of the window, along with the path and name of the Alarm Snapshot file currently being viewed.)

When you have finished viewing the Alarm Snapshot file, you can close it and return to on-line mode by *right*-clicking outside of the Alarm Summary window, but within the boundaries of the control, and then clicking on **"Online"**. The Alarm Summary control will now resume displaying active alarms.

<span id="page-22-0"></span>The Archive Collection page allows you to view the contents of archive files stored in the controller.

To access the Archive Collection page, click on the **"Historical Data"** category button, then choose the **"Archive Collection"** drop-down menu selection.

# **Archive Collection**

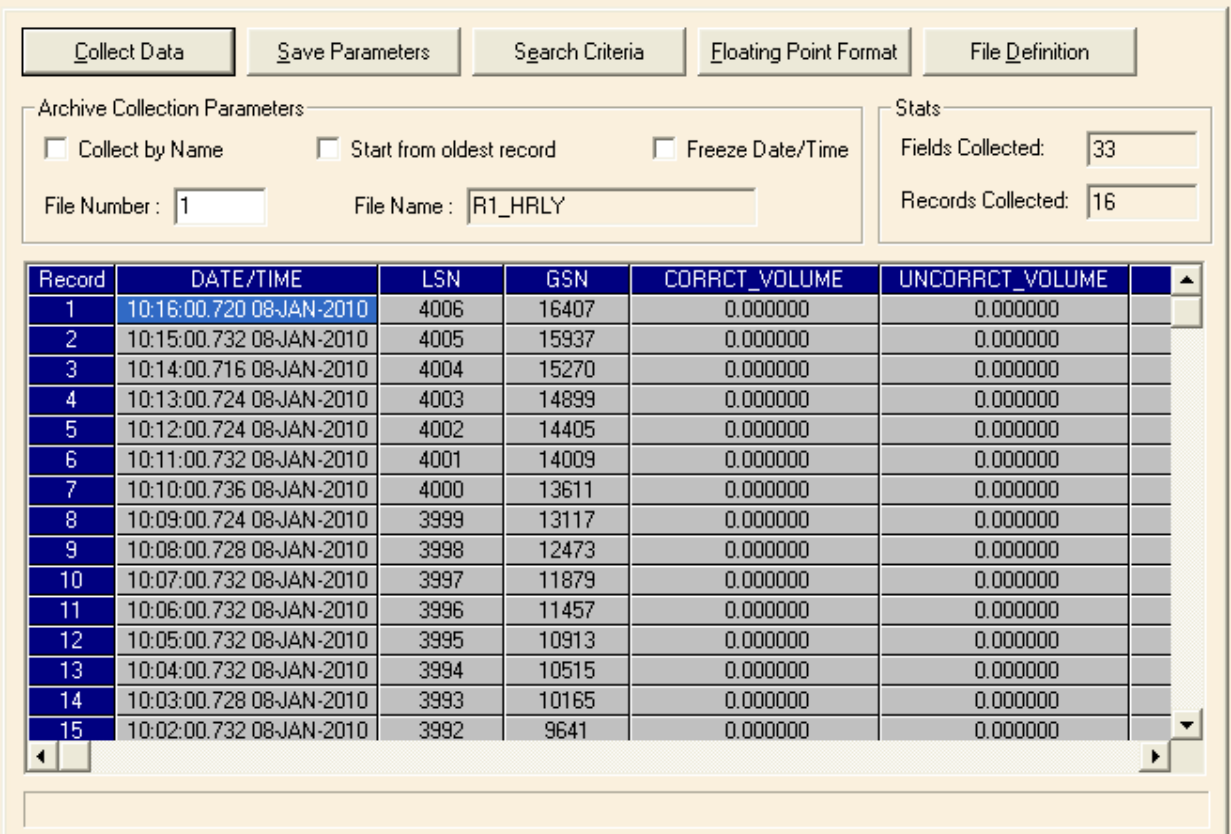

#### **Archive Collection Parameters**

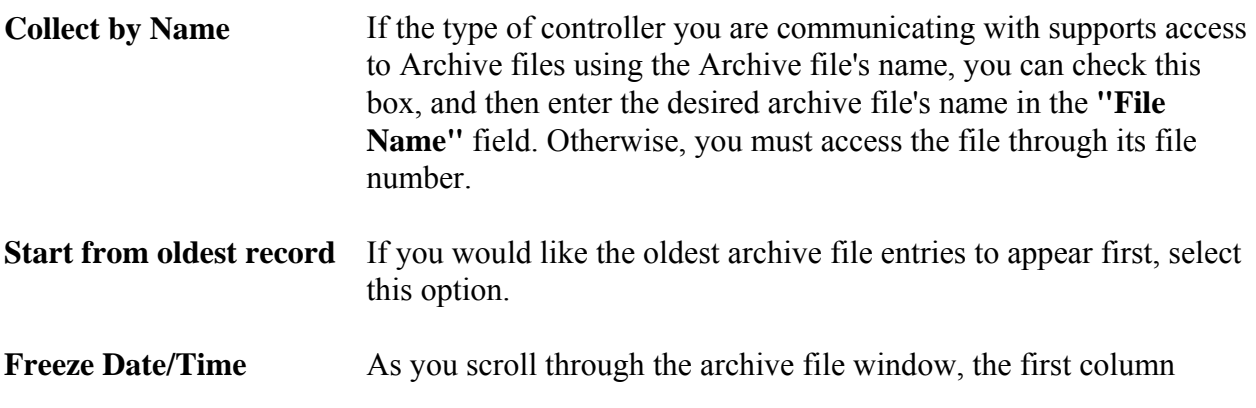

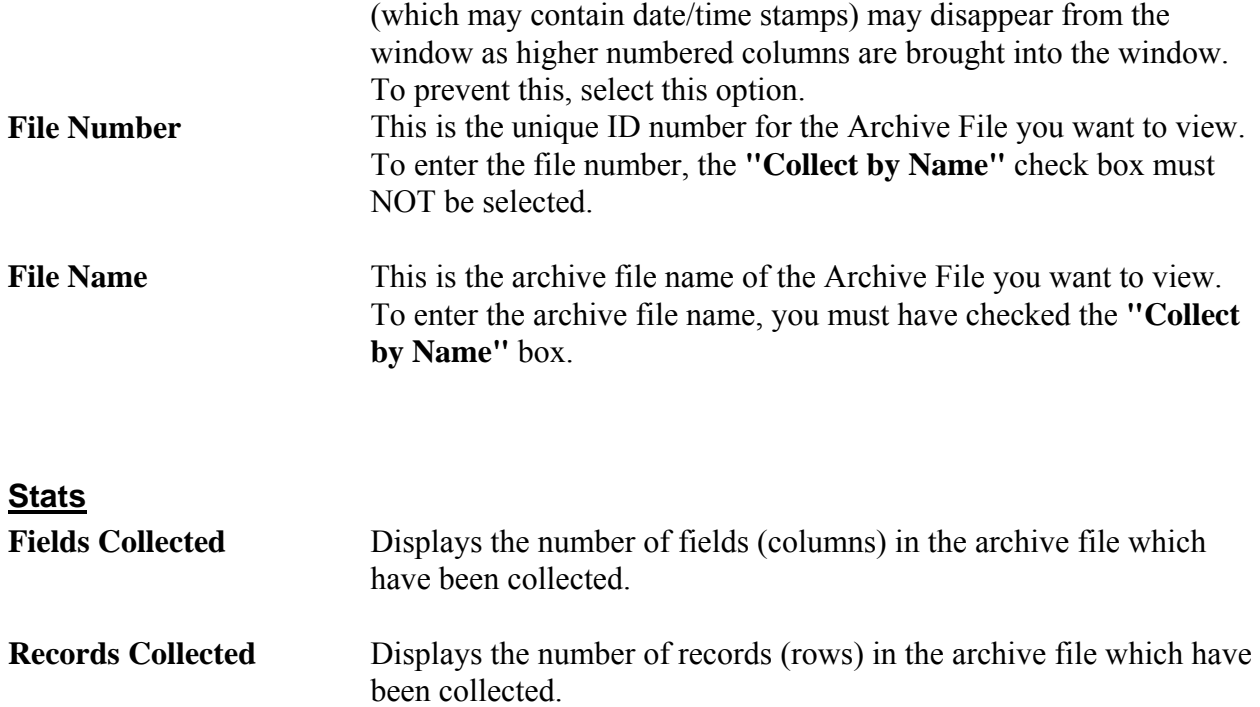

#### **Push Buttons and Other Controls**

**Collect Data** Click on this button to collect archive data based on your entries in the **"Archive Collection Parameters"** section.

**Save Parameters** This button calls up the Save Parameters dialog box. You can save the archive data you have viewed into a file on your PC hard disk.

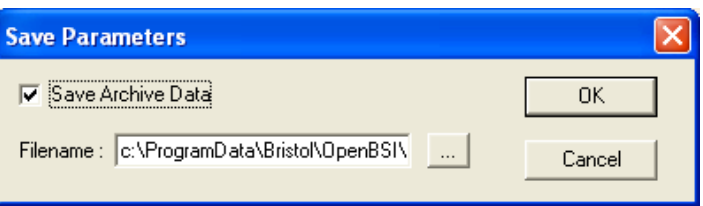

To save the archive data, check the **"Save Archive Data"** check box, then enter a filename in the **"Filename"** field, or choose the **[…]** button to locate a path and filename of a file. NOTE: This only saves a snapshot of the data you have actually viewed on the screen; it does NOT save the entire archive file. As you scroll to bring new data on the screen, it will be added to the specified file. If you want to save an entire Archive File, you should use a tool such as the OpenBSI Harvester or the Historical Log Storage control.

Click on **[OK]** when finished.

**Search Criteria** This button calls up the Select Data Collection Criteria dialog box.

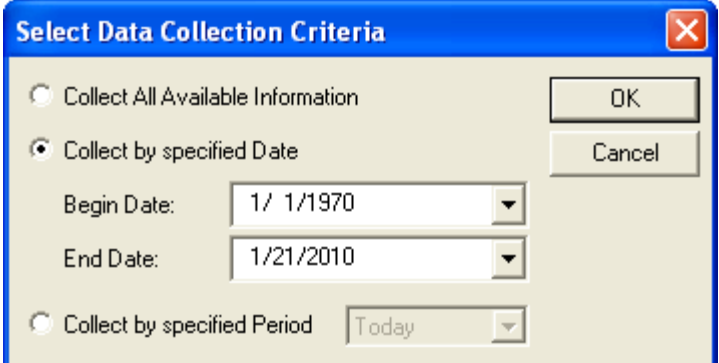

This dialog box allows you to filter the archive data which will be displayed.

**"Collect All Available Information"** specifies that all archive data from this archive file should be collected.

**"Collect by specified Date"** specifies that only archive data with timestamps between the "**Begin Date"** and "**End Date"** entries you specify should be collected.

**"Collect by specified Period"** specifies that only archive data collected during the period you specify should be collected. Choices are 'Today', 'This Week', or 'This Month'.

Click on **[OK]** when you have finished selecting the search criteria.

**Floating Point Format** Calls up the Float Format dialog box. In this dialog box, you can specify the precision with which analog (floating point) values are displayed.

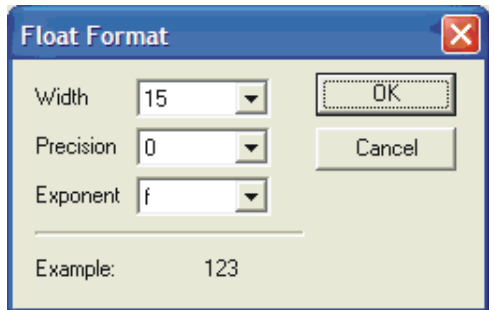

Use the **"Width"** list box to specify the total number of characters in the field (including the decimal point) when displaying a floating point number. This can range from 1 to 15. The default is 12.

Use the **"Precision"** list box to choose the number of places to the right of the decimal point which should be displayed. This can range from 0 to 15. The default is 6.

Use the **"Exponent"** list box to choose the floating point format 'f', exponential notation 'e', or choose 'g' to have the Archive Collection control choose the best fit format.

Click on **[OK]** when finished.

**File Definition** This button displays certain configuration parameters for this archive file, e.g. number of records. NOTE: These parameters CANNOT be changed here, they are only displayed.

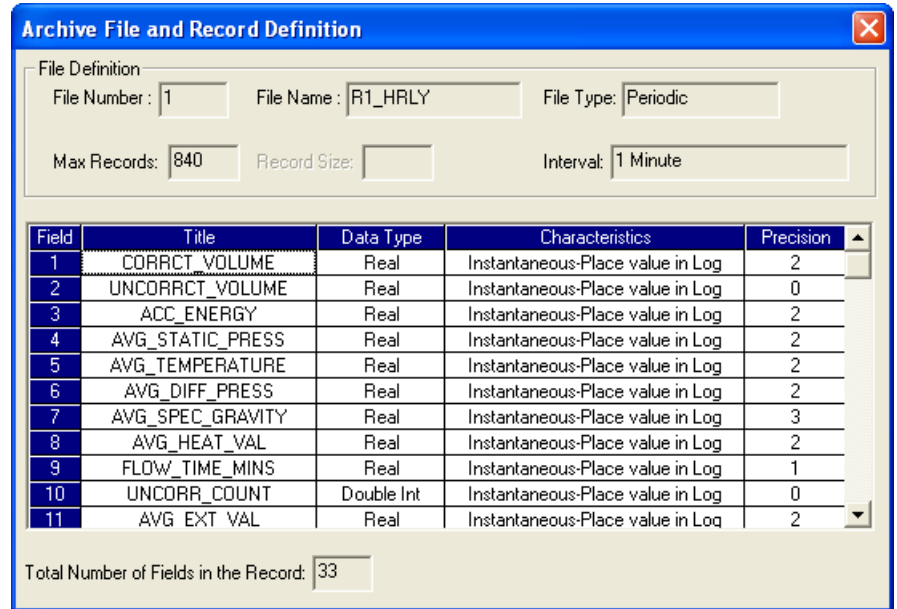

<span id="page-26-0"></span>The Array Collection Page allows you to view the contents of data arrays stored in the controller.

To access the Array Collection page, click on the **"Historical Data"** category button, then choose the **"Array Collection"** drop-down menu selection.

# **Array Collection**

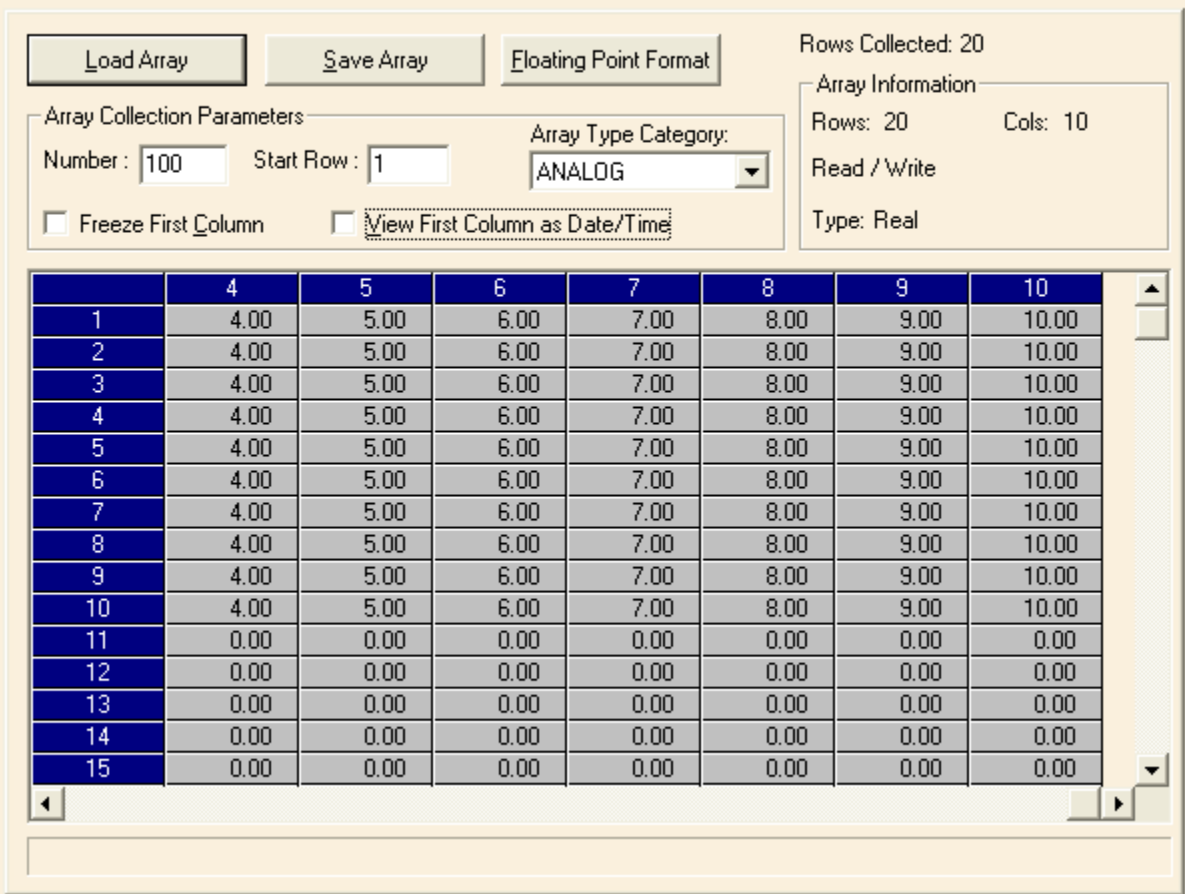

#### **Array Collection Parameters**

**Number** Enter the number of the array you want to view. **Start Row** Enter the number of the first row of data in the array you want to view. This is useful in the case of very large arrays, in which you want to skip earlier rows, and start with a particular row. **Type** This list box is used to choose the type of array to be viewed (real, etc.)

#### **Array Info**

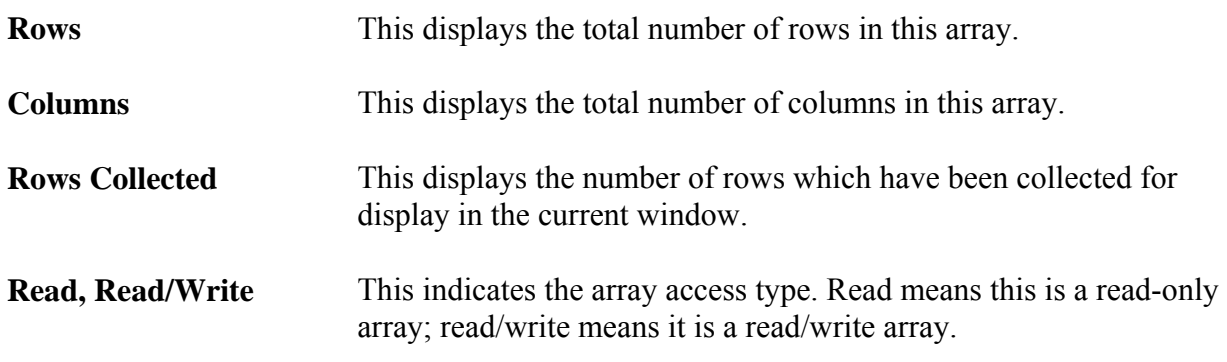

#### **Push Buttons and Other Controls**

**Load Array** Click on this button to view the array specified based on your entries in the **"Array Collection Parameters"** section.

**Save Parameters** This button calls up the Write Array Collection dialog box. You can save the array data you have viewed into a file on your PC hard disk.

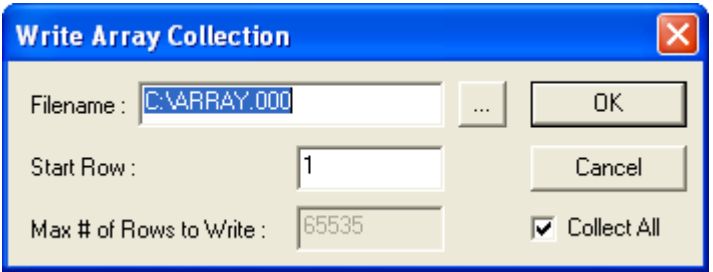

To save the array data, enter a filename in the **"Filename"** field, or choose the **[…]** button to locate a path and filename of a file.

NOTE: This only saves a snapshot of the data you have actually viewed on the screen; it does NOT save the entire array. As you scroll to bring new data on the screen, it will be added to the specified file.

If you want to save the entire array, enter a **"Start Row"** of 1, and check the **"Collect All"** box.

If you want to only save certain rows of the array, make sure **"Collect All"** is not selected, and choose a starting row in **"Start Row"**, and enter the total number of rows (beginning with the

starting row) that you want to store in the **"Max # of Rows to Write"** field.

Click on **[OK]** when finished.

**Floating Point Format** Calls up the Float Format dialog box. In this dialog box, you can specify the precision with which analog (floating point) values are displayed.

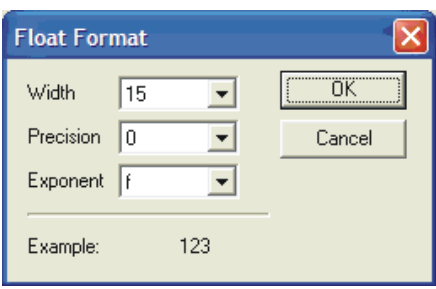

Use the **"Width"** list box to specify the total number of characters in the field (including the decimal point) when displaying a floating point number. This can range from 1 to 15. The default is 12.

Use the **"Precision"** list box to choose the number of places to the right of the decimal point which should be displayed. This can range from 0 to 15. The default is 6.

Use the **"Exponent"** list box to choose the floating point format 'f', exponential notation 'e', or choose 'g' to have the Array Collection control choose the best fit format.

Click on **[OK]** when finished.

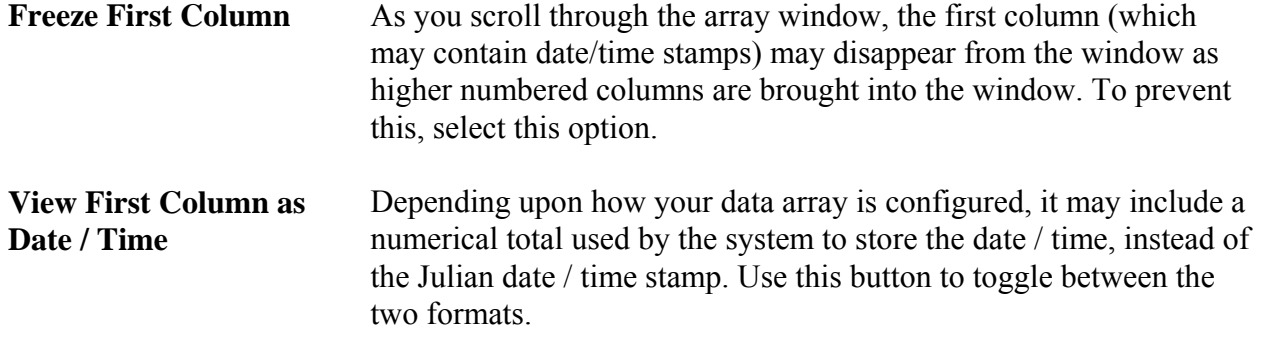

# **Changing Array Values**

If desired, you can change the value of individual elements in the data array. To do so, click on the element you want to change, enter the new value in the Change Value dialog box, and click on **[OK].** 

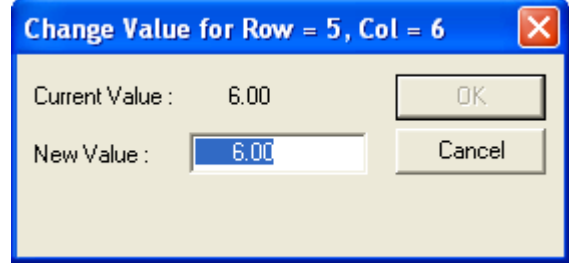

<span id="page-30-0"></span>The Array Item View page allows the value of a specific array cell to be displayed on the screen. In order to successfully use this page, you must have already signed on to the controller which contains the array you want to display.

To access the Array Item page, click on the **"Historical Data"** category button, then choose the **"Array Item View"** drop-down menu selection.

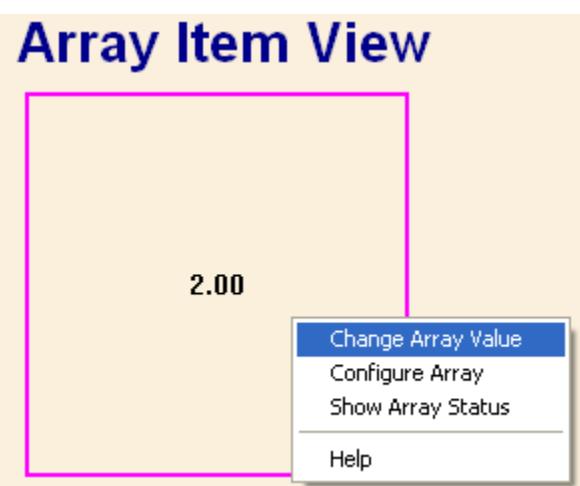

# **Configuring the Array Item View Control**

If a signal has not been configured, already, the Array Item View Control will present a series of question marks on the screen '?????'.

Right-click on the question marks, and choose **"Configure Array"** from the pop-up menu. The Configuration page of the Configure Array dialog box will appear:

NOTE: The Configure Array dialog box contains multiple pages. The dialog box displays the number of the array you configure in the title bar. To move between the various pages, click on the tab for that page. Clicking on **[OK]** in any of the pages will exit the dialog box, therefore, you should only click on **[OK]** when you have finished with all of the necessary pages. Clicking on **[Reset]** erases your entries, and replaces them with defaults.

#### **Configuration Page**

Select the controller from the **"Node Name"** list box. Then specify whether this is an **"Analog"** or **"Logical"** array.

Specify the number of the array in the **"Array Number"** field. Then, identify which cell of the array you want to display by filling in the **"Array Row"** and **"Array Column"** fields.

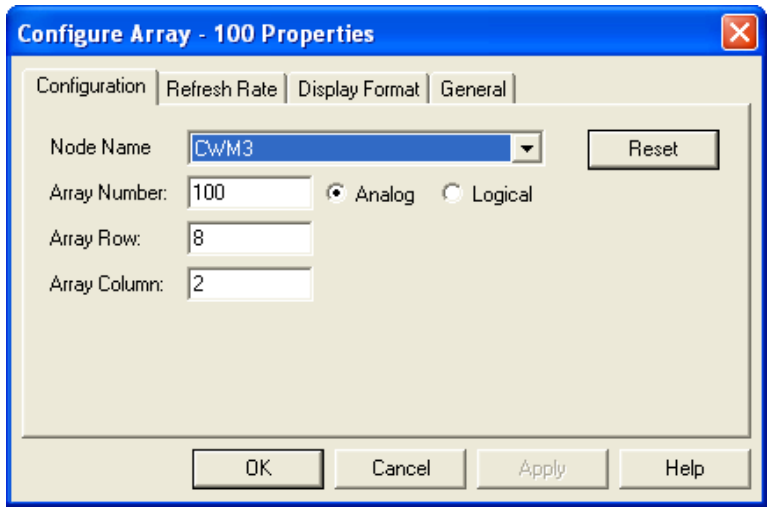

#### **Refresh Rate Page**

The Refresh Rate page specifies how often data will be updated on the screen for an item of array data.

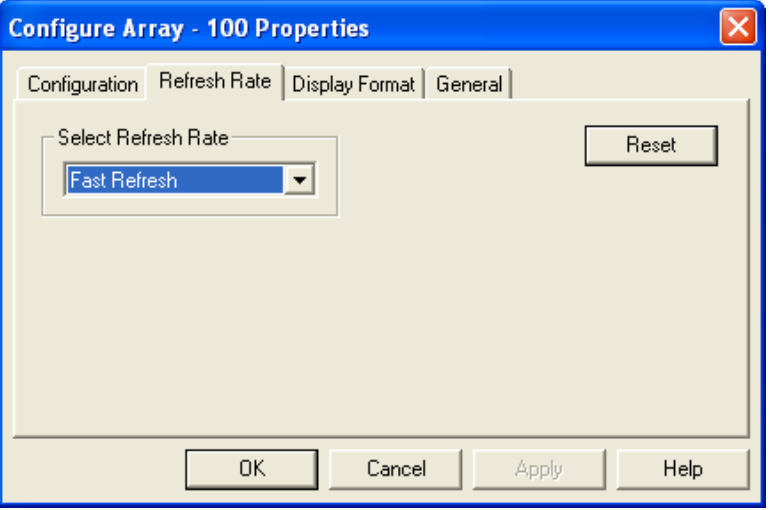

- **No Refresh** 'No Refresh' means the value will only be presented once, and will not be updated.
- **Slow Refresh** 'Slow Refresh' means the value will be updated at the slow rate; this varies depending upon the type of controller, for Network 3000 series nodes this would be 5 seconds.
- **Fast Refresh** 'Fast Refresh' means the value will be updated at the fast rate; this varies depending upon the type of controller. The update will be as fast as possible.

NOTE: The default refresh rates are specified in the DATASERV.INI initialization file for OpenBSI.

#### **Display Format Page**

The Display Format page allows you to specify how the array data will be presented. The appearance of the 'Properties' section will vary, somewhat, based on the display format you choose. You have a choice of three different items which can be displayed. Only ONE of the three can be selected:

- If you want to display the array data as a numerical value, choose **"ASCII"** as the display type.
- If, you want to depict the array data as a bar graph, choose **"Bar Graph"**as the display type.
- If you want to depict the array data using a pair of bitmaps, choose **"Bitmap"**.

A description of the 'Properties' fields for each possible choice is included, below:

#### ASCII:

If your chosen display format is **"ASCII"** you can specify the horizontal and vertical alignment of the value on the screen. The default is 'Center' for both the horizontal and vertical alignment.

If this array value is a timestamp, you should check the **"Show Date Time"** box; otherwise the timestamp will be displayed as a numerical value.

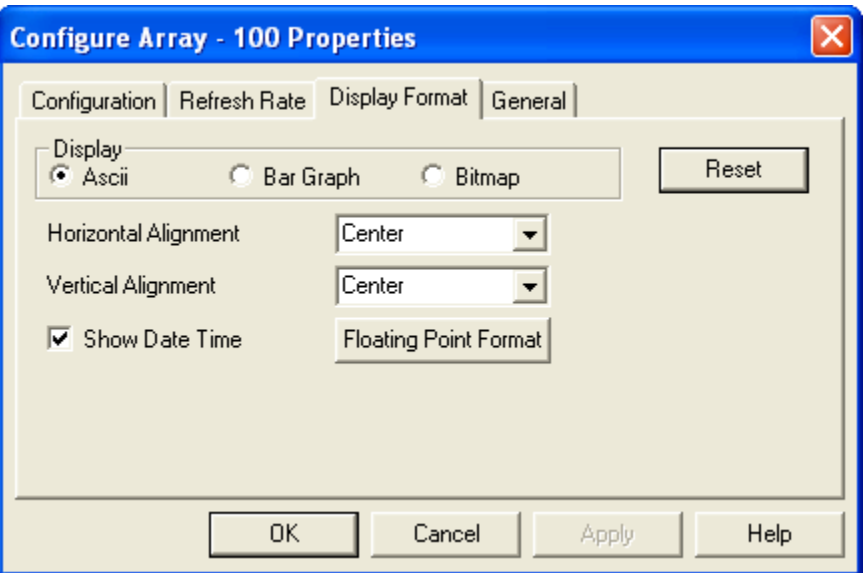

The **[Floating Point Format]** button calls up a dialog box which lets you specify the number of decimal places used to present the signal value. This dialog box is shared by many different controls. See page 91 for details.

#### Bar Graph

If your chosen display type is **"Bar Graph"** you must enter the **"Zero"** and **"Span"** values which define the range of the array item value.

The **"Base Position"** determines the direction in which the bar graph moves. The default is 'BOTTOM', which means the **"Zero"** is at the bottom of the graph, and the full **"Span"** is at the top of the graph. 'TOP' means the **"Zero"** is at the top of the graph, and the full **"Span"** is at the bottom of the graph. 'LEFT' means the left edge of the bar is the **"Zero"** value for the graph and the full **"Span"** is at the right edge of the bar.

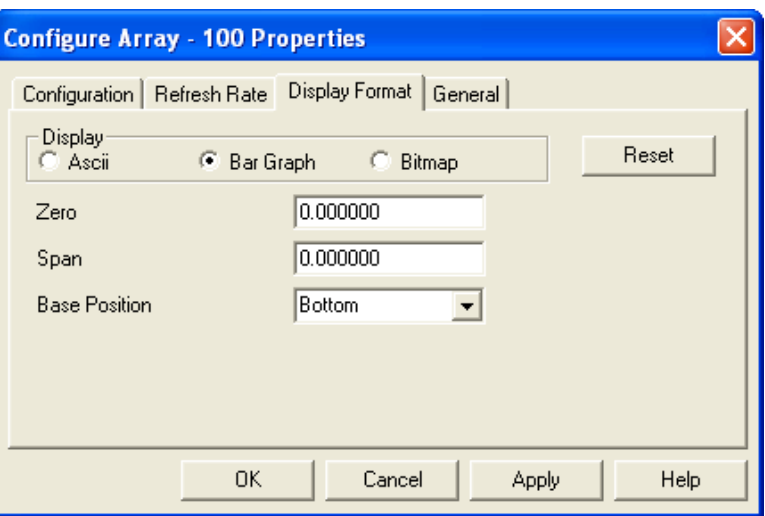

 'LEFT' means the left edge of the bar is the **"Zero"** value for the graph and the full **"Span"** is at the right edge of the bar. 'RIGHT' means the right edge of the bar is the **"Zero"** value for the graph and the full **"Span"** is at the left edge.

#### Bitmap

If your chosen display type is **"Bitmap"** use the **"ON Bitmap" […]** push button to specify the picture (bitmap) to be displayed when the array value is in its ON state (logical data) or its non-zero state (analog data).

Use the **"OFF Bitmap" […]** push button to specify the picture (bitmap) to be displayed when the array value is in its OFF state (logical data) or is zero (analog data).

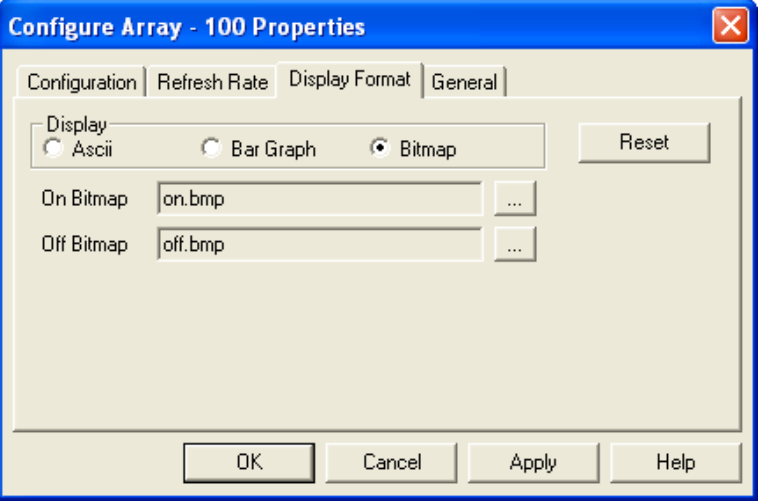

# **General Page**

The General page sets various colors and properties.

The **"Text Display Colors"** section allows you to specify the colors in which the array value will be presented. The **"Text"** color is only used when **"ASCII"** is chosen as the Display type on the Display Format page. The **"Background"** color specifies the background color of the text, or if **"Bar Graph"** is chosen as the Display type on the Display Format page, the background color behind the bar of the bar graph.

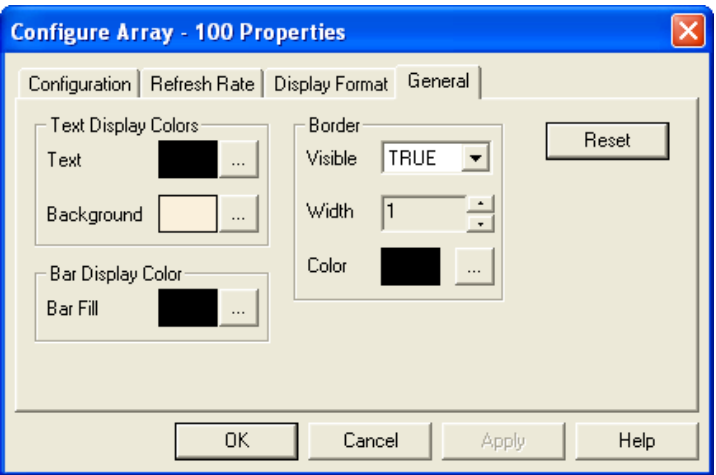

The **"Bar Fill"** specifies the color of the bar graph when the array value is in the normal range.

The Border**"Visible"** selection allows you to specify whether or not a box should appear surrounding the area where the array data will be presented. You can also specify the **"Width"** and **"Color"** of the border.

# **Changing the Value of an Array Item (through a dialog box)**

Right-click on the value, and choose **"Change Array Value"** from the pop-up menu. The Change Value dialog box will appear.

For analog values, enter the new value, in the **"New Value"** field and click on **[OK]**.

For logical signals, *either* choose the new state of the array value, *or* use the **[Toggle Value]** button to choose the new state, then click on **[OK]**.

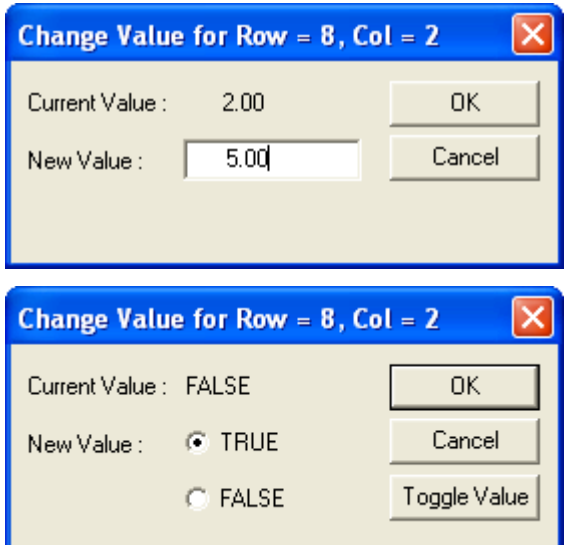

### **Changing the Value of an Array Item (in-line edit) (OpenBSI 5.8 and newer)**

An alternative to changing the value in a dialog box is to click on the array value. This opens an in-line change box around the value. You can then type in the new value and press the **[Enter]** key on the keyboard to send the new value to the array in the RTU. To exit the inline change box, press the escape key [**Esc]**.

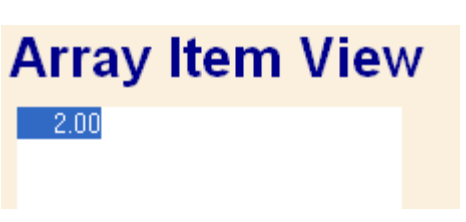

#### **Verifying That Communications Are Possible to the Array**

Right-click on the array value, and choose **"Show Array Status"** from the pop-up menu. The Array Status dialog box will appear. 'Success' will be displayed if the signal can be accessed; otherwise an error message will appear. Click on **[OK]** to exit the dialog box.

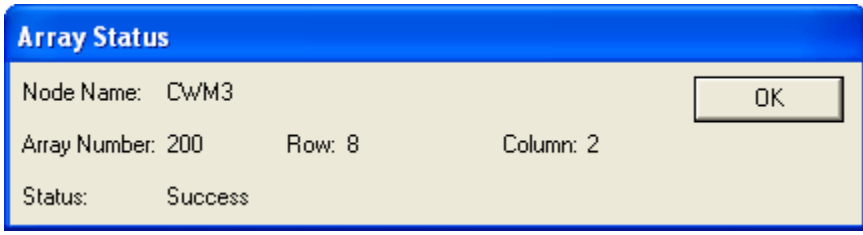
The Audit Collection Page allows you to view the contents of the alarm and event buffers in the controller.

To access the Audit Collection page, click on the **"Historical Data"** category button, then choose the **"Audit Collection"** drop-down menu selection.

# **Audit Collection**

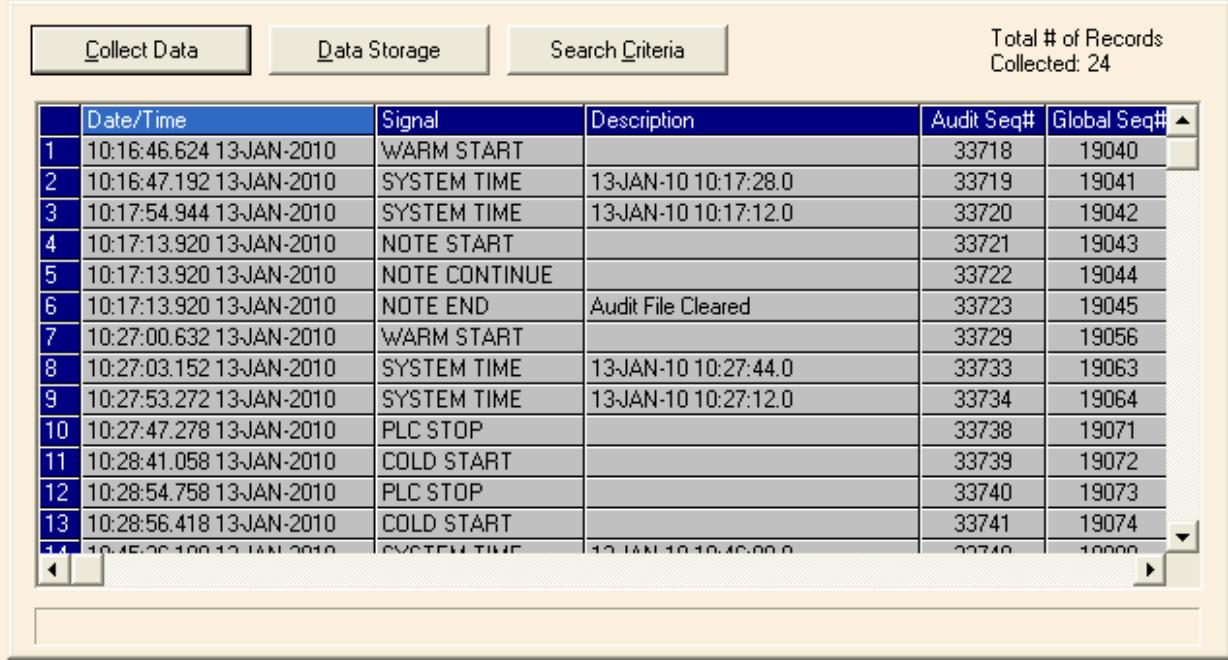

NOTE: Any audit entries which have *already* been collected from a controller via the Historical Log Storage control, or the OpenBSI Harvester, will NOT be accessible through the Audit Collection web page.

#### **Push Buttons and Other Controls**

**Collect Data** Click on this button to collect audit data based on your entries in the Data Storage Parameters and Search Criteria dialog boxes. **Data Storage** Click on this button to call up the Data Storage Parameters dialog boxes. You can save the audit data you have viewed into a file on your PC hard disk.

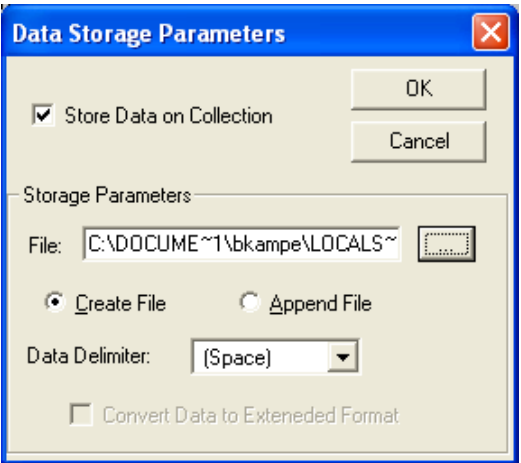

To save a snapshot of the audit data, first, select the **"Store Data on Collection"** option.

Storage Parameters:

Next, enter a filename in the **"File"** field, or choose the **[…]** button to specify a path and filename of the snapshot file. If you are creating an all-new file, choose **"Create File"**; if you are appending to an existing file, choose **"Append File"**.

Choose a format for the way the audit data entries will be separated in the snapshot file using the **"Data Delimiter"** field. Choices include a space, comma, or semi-colon.

Selecting the **"Convert Data to Extended Format"** option stores a longer version of the audit data.

NOTE: This only saves a snapshot of the data you have actually viewed on the screen; it does NOT save the entire contents of the audit buffers. As you scroll to bring new data on the screen, it will be added to the specified file. If you want to save ALL Audit data, you should use a tool such as the OpenBSI Harvester or the Historical Log Storage control.

Click on **[OK]** when finished.

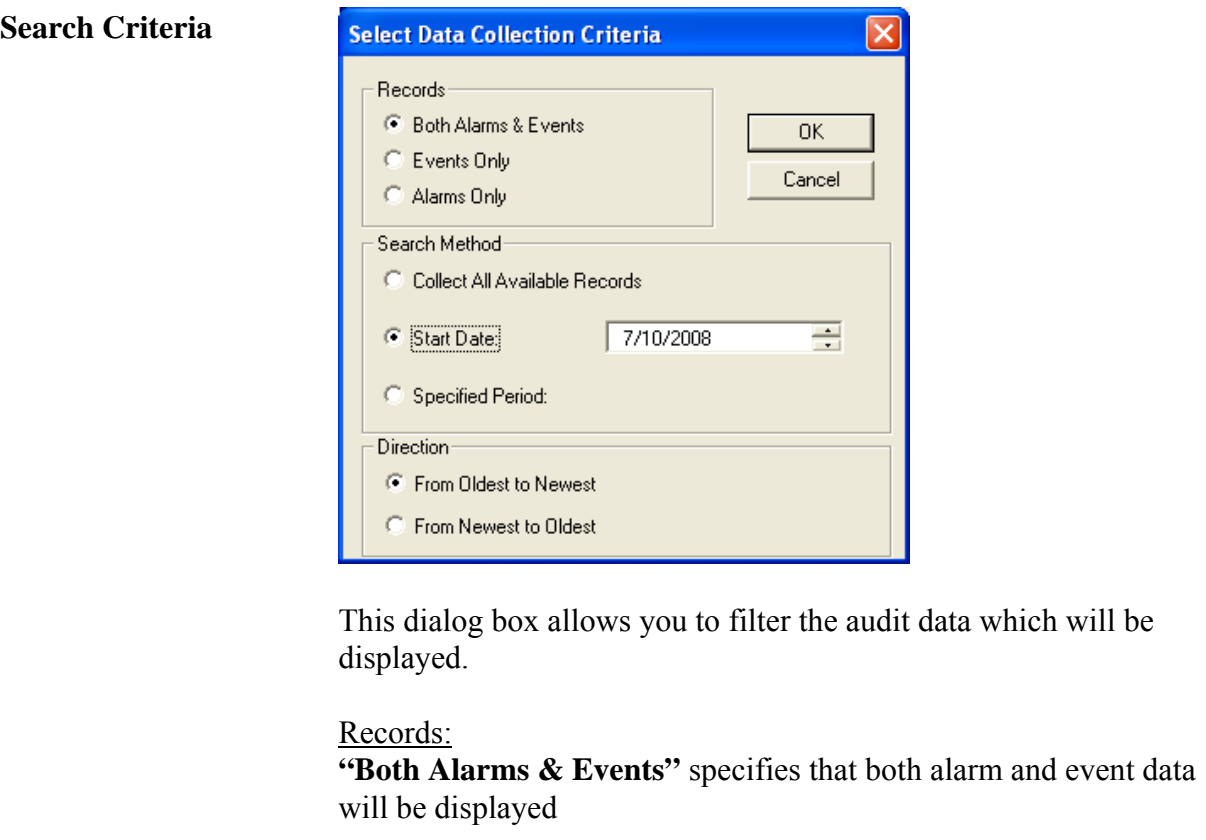

**"Events Only"** specifies that only event data will be displayed.

**"Alarms Only"** specifies that only alarms will be displayed.

#### Search Method:

**"Collect All Available Records"** specifies that all audit data from this alarm and event buffer should be collected.

**"Start Date"** specifies that only audit data with timestamps newer than the date you specify should be collected.

**"Specified Period:"** specifies that only audit data collected during the period you specify should be collected. Choices are 'Today', 'This Week', or 'This Month'.

Click on **[OK]** when you have finished selecting the search criteria.

**Total # of Records Collected**  This displays the total number of audit records collected by the Audit Collection control for the current window.

Communication buffers are pre-allocated portions of memory, in the Network 3000-series controller, that are used to hold communication input / output (I/O) messages. The system automatically allocates a certain number of buffers. The total number of additional buffers is defined, by the user, in the \*COMMUNICATIONS section of the ACCOL source file. Information on how many communication buffers are in use, at a given time, is presented on the Buffer Usage Statistics Page.

To access the Buffer Usage Statistics page, click on the **"Statistics"** category button, then choose the **"Buffer Usage"** drop-down menu selection.

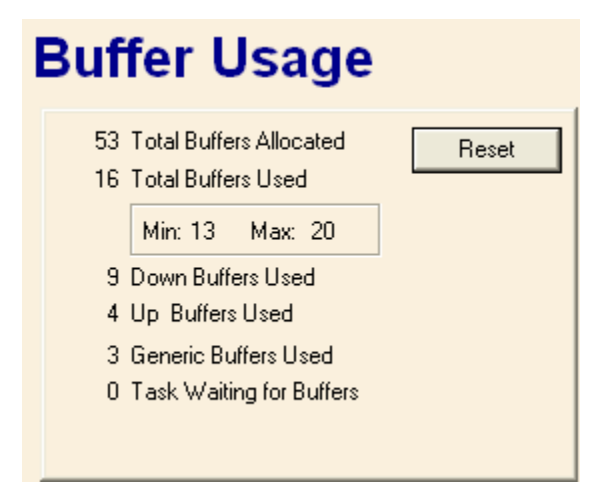

The fields on the page represent a snapshot of the current buffer usage in the controller:

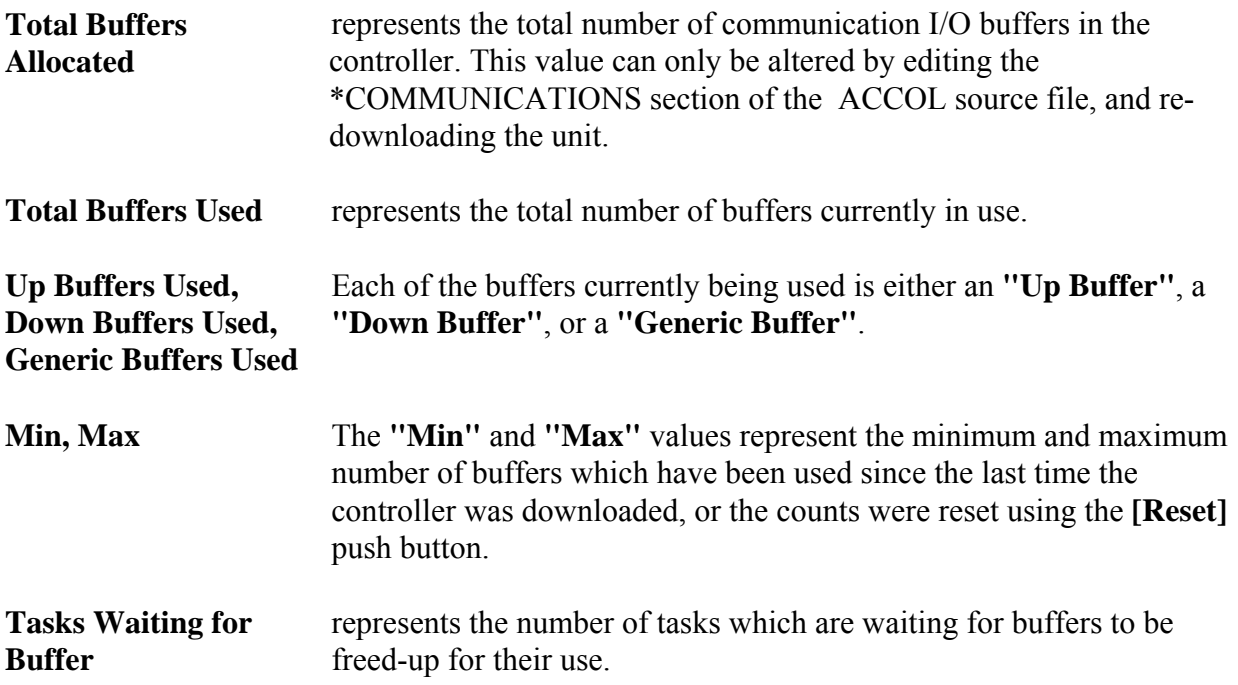

# **Indications of Buffer Shortages**

If the **"Total Buffers Used"** is *consistently* close to the **"Total Buffers Allocated"** value, there are probably not enough buffers allocated.

Similarly, if the **"Task Waiting for Buffers"** is *frequently* a non-zero value, more buffers may need to be allocated.

Edit the number of Communication I/O Buffers defined in the \*COMMUNICATIONS section of the ACCOL Load, and re-download the Network 3000 unit.

# **Resetting the Min, Max Counts**

The count of the "Min" and "Max" buffers used can be reset to 0 by clicking on the **[Reset]** push button. You must be signed on with sufficient security privileges in order to perform the reset.

A crash block is an area of memory in the controller which retains a 'snapshot' of the state of the unit immediately prior to a system failure. This information can be used by Emerson Application Support and/or Development personnel to help diagnose the cause of the failure. NOTE: Not all failures result in useable crash block information.

To access the Crash Block Statistics page, click on the **"Statistics"** category button, then choose the **"Crash Blocks"** drop-down menu selection.

# **Crash Blocks**

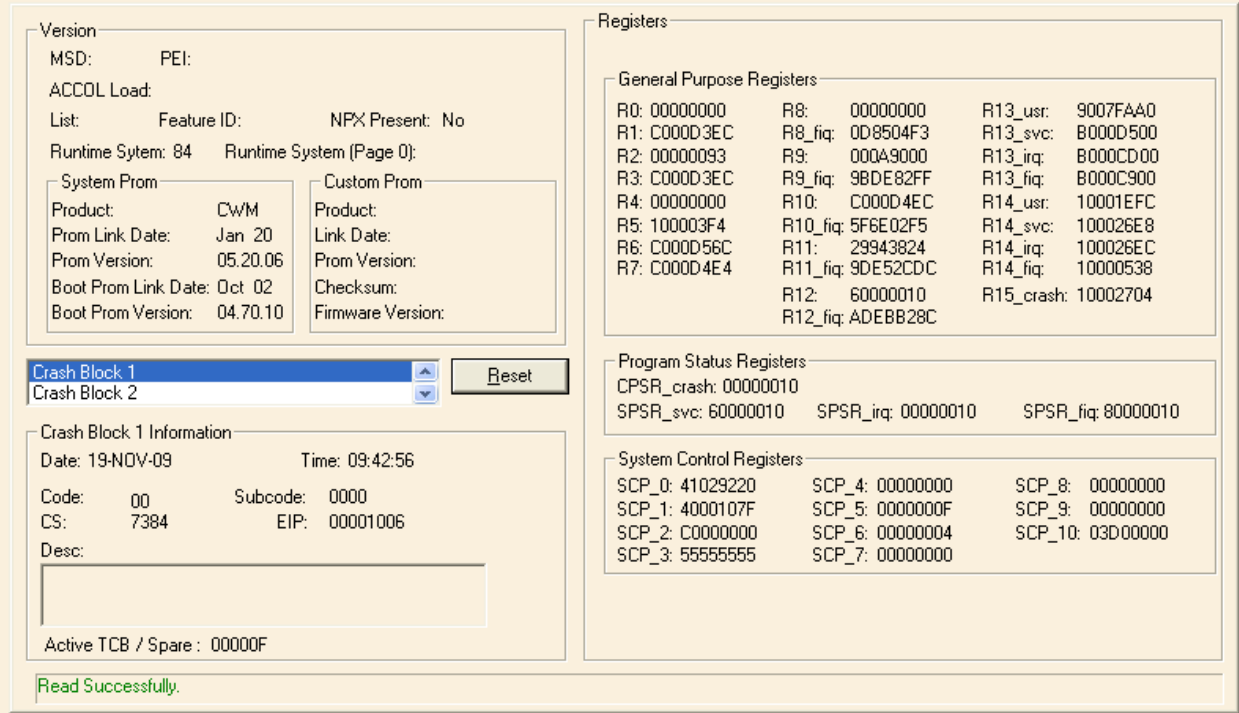

The contents of the crash block should be recorded and provided to Emerson personnel for analysis. (You can copy the screen to the Windows™ Clipboard by the Windows™ **[Alt][Printscreen]** command, and then paste it into another document, which can then be printed.) Once this has been done, *all five* of the crash blocks can be cleared (by clicking on the **[Reset]** push button) to allow any new crash information to be captured.

The Custom PROM Statistics Page displays the contents of the Custom PROM area.

To access the Custom PROM Statistics page, click on the **"Statistics"** category button, then choose the **"Custom Prom"** drop-down menu selection.

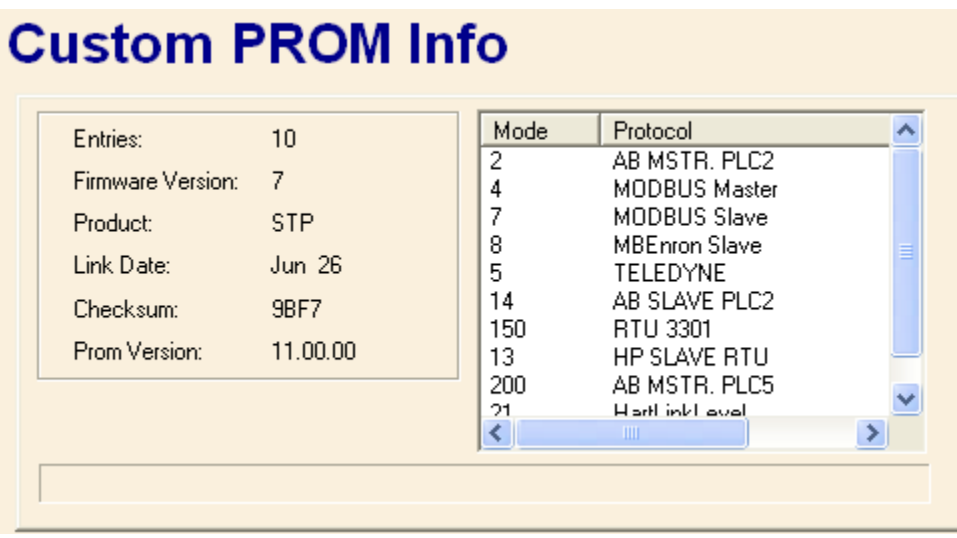

The window displays, in abbreviated form, the name of each custom communication **"Protocol"** which is installed in the custom area of the controller. The number of protocols installed appears in the **"Entries"** field. Use the scroll bar to view entries which do not fit in the window. The **"Mode"** value is the number which must be entered in the ACCOL Custom Module to designate which protocol is to be used. Users can find the mode values for the most popular protocols, and configuration information for those protocols, in the *ACCOL II Custom Protocols Manual*  $(document# D4066)$ .

**"Product"** is an identification string for the custom firmware, as specified in the Custom PROM area. 'PCP' is the proper identification string for custom firmware.

**"Firmware Version"** provides information about the type of custom firmware, and is typically one of the following values:

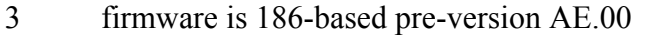

- 5 firmware is 186-based, version AE.00 through AJ.10
- 7 firmware is 186-based AK or newer or 386EX Real Mode
- 8 firmware is 386EX Protected Mode

**"Link Date"** and **"Checksum"** are the firmware link date and data checksum value. This information can be used by Emerson personnel to verify PROM revision information.

**"Prom Version"** version is encoded as:

aa.bb.cc

where: 'aa' is the firmware version 'bb' is the update revision 'cc' indicates the beta revision

for example PCP00 with no updates or beta revisions would appear as 00.00.00.

The File Transfer web page allows user files (web pages, initialization files, etc.) to be transferred to and from the ControlWave's FLASH memory area. NOTE: This utility is NOT intended for downloading the ControlWave project itself, since that goes to a different area of memory.

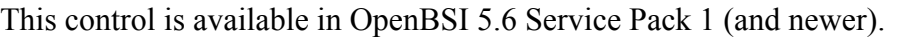

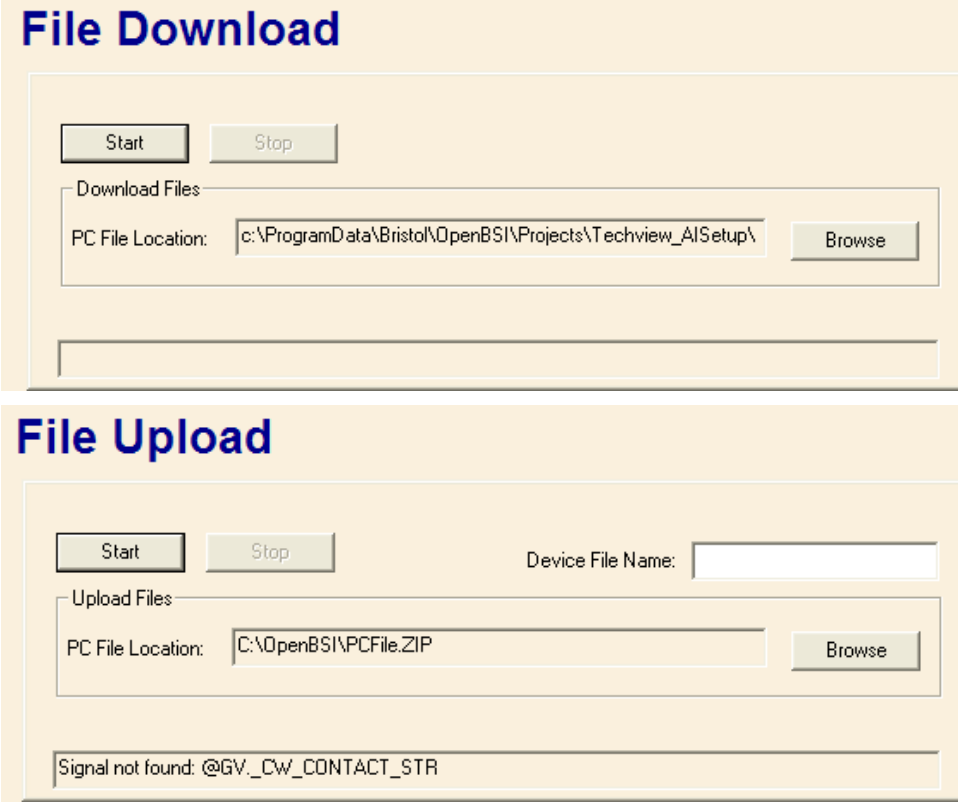

To access the File Transfer web page, choose the **"Misc"** category button, and then select either **"File Upload"** or **"File Download"**.

File Download mode transfers files from the PC to the ControlWave. File Upload mode transfers files from the ControlWave to a specified location on the PC.

The fields are as follows:

**PC File Location** In Download mode, this is the path, and filename of the file on the PC to be downloaded to the ControlWave. In Upload mode, this is the destination path on the PC where the file uploaded from the ControlWave will be sent. If not set, the default OpenBSI installation directory will be used as the location. The **[Browse]** button may be used to specify the location.

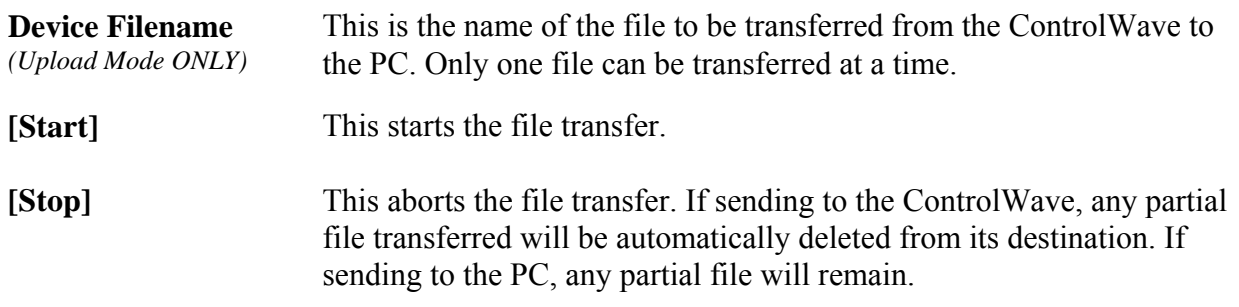

#### IMPORTANT

Once you have initiated a file transfer you must stay on the File Transfer page *until the transfer completes successfully.* If, instead, you go to a different page before successful completion, the transfer will be automatically aborted, *and* you will be prevented from transferring that file *again* because it will be locked for 10 minutes.

#### **Downloading a File from the PC to the ControlWave's FLASH Memory**

Choose **"File Download"** from the **"Misc"** item in the menu.

Use the **[Browse]** button to specify the path and name of the file you want to download, or type it in directly in the **"PC File Location"** field.

Click on **[Start]** and the file will be sent to the ControlWave. The status bar will indicate when the transfer has completed.

#### **Uploading a File from the ControlWave's FLASH Memory to the PC**

Choose **"File Upload"** from the **"Misc"** item in the menu.

Specify the name of the file you want to transfer in the **"Device Filename"** field.

Specify the path on the PC where you want the file to be sent in the **"PC File Location"** field. Use the **[Browse]** button to do this, if desired. If nothing is specified, the default OpenBSI installation directory will be used. NOTE: If you want the destination file to have a different name, specify the new filename at the end of the path statement, e.g:

#### C:\MYFILES\NEWNAME.TXT

Click on **[Start]** and the file will be sent from the ControlWave to the specified directory on the PC. The status bar will indicate when the transfer has completed.

Some of our products maintain logs which may be accessed by the user. They can be stored in files on the PC using the Historical Log Storage page. Data for these logs is extracted from the Archive, Audit, and List files.

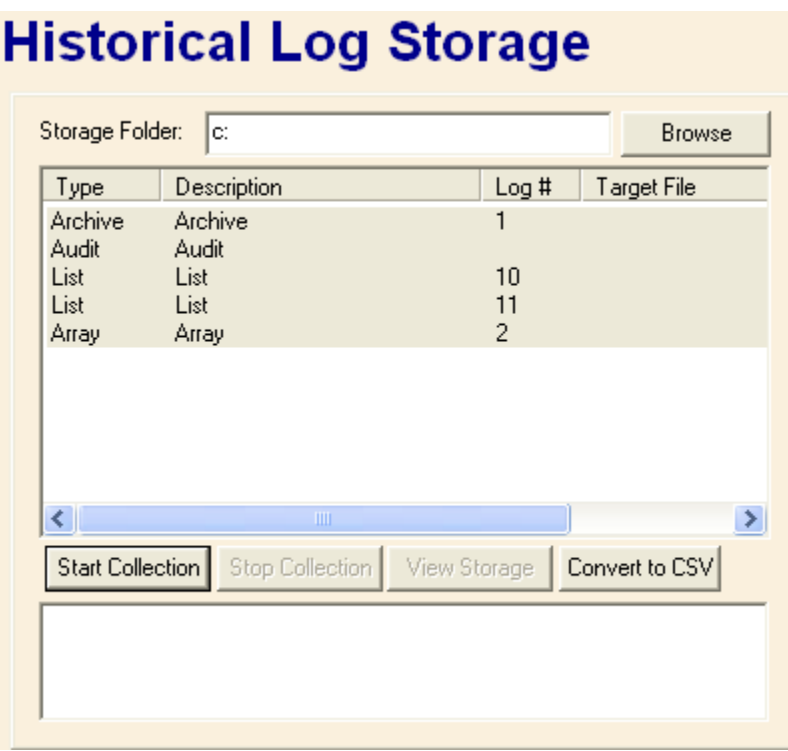

**Storage Folder** This is the directory on the PC where the log files will be stored. This directory must exist.

**Log selection window**  The window in the center of the page displays details of the available data in the RTU which can be used to create log files. Included are the **"Type"**  of data (audit, archive, list), a **"Description"** of the data, a **"Log Number"** which identifies the archive file number or list number (not applicable to audit), and an **"Extension"** which shows the file extension which will be used for the log file.

> This window is also used to specify which logs you want to collect, view, or convert to CSV. To select a log, click on it. You can select multiple logs for collection by holding down the **[Ctrl]** key as you select. Once you have selected the logs, you can start the collection by clicking on **[Start Collection]**. The view and convert options can only be used on one log at a time.

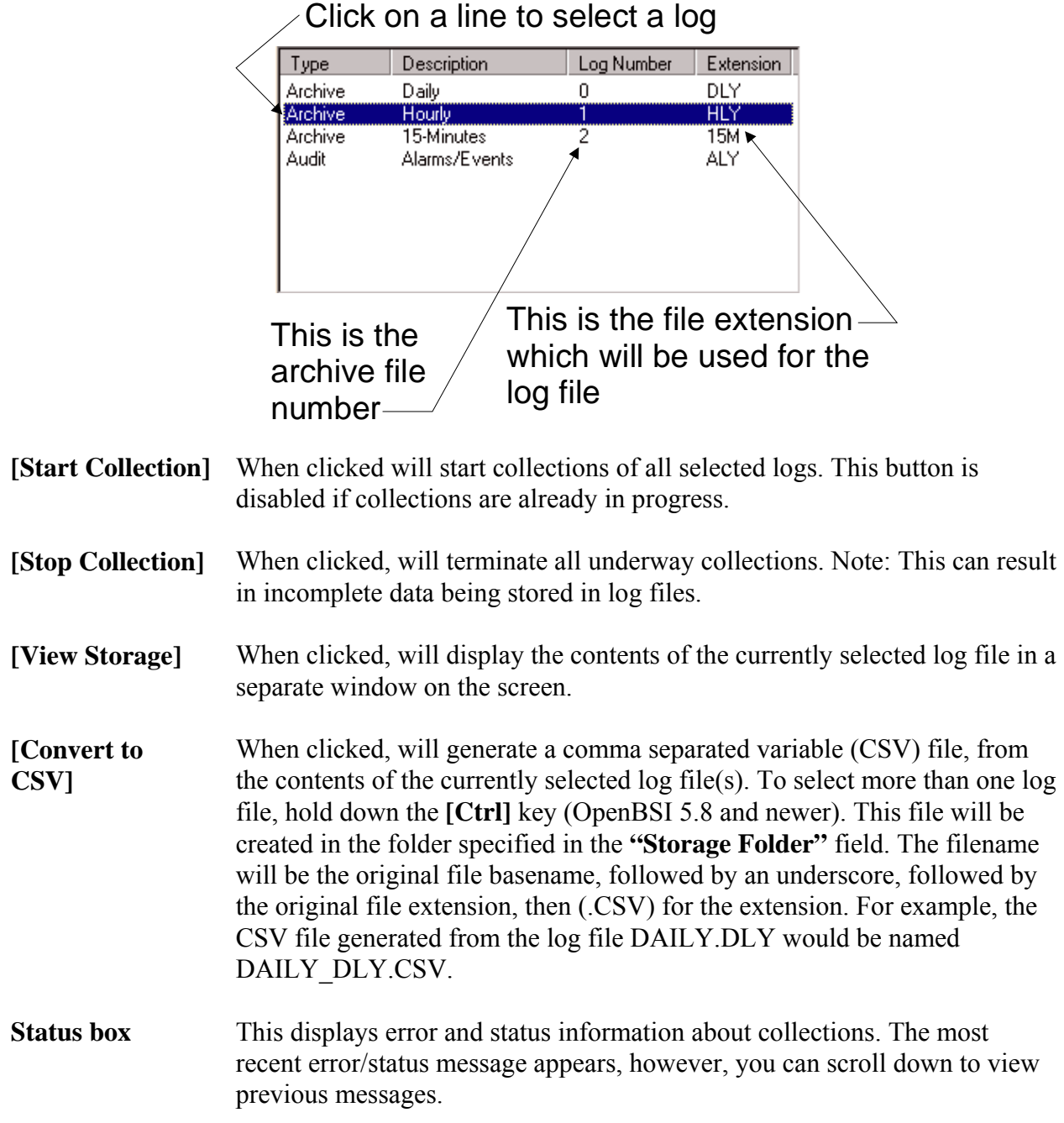

The Internet Protocol (IP) Statistics Window displays information on IP communication activity.

#### NOTE

Much of this information is not of interest to typical users. Advanced users, however, who are attempting to implement non-standard IP network configurations, may find this information useful.

To access the IP Statistics page, click on the **"Statistics"** category button, then choose the **"IP Statistics"** drop-down menu selection.

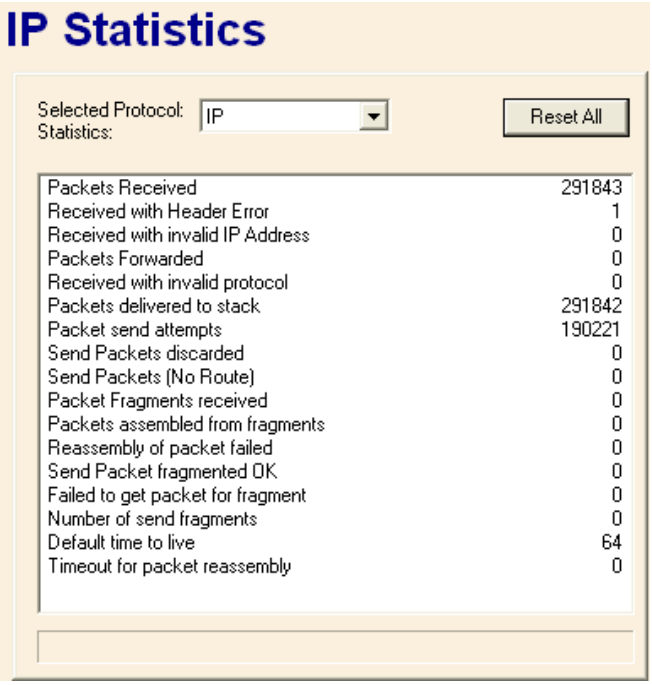

IP statistics are divided up into categories because IP communications involves several different inter-related communication protocols. All of these protocols must function together properly in order for data to be transferred through the network intact.

The **"Selected Protocol"** list box allows you to choose which portion of the IP statistics you would like to access.

Users can reset all Internet Protocol statistics by clicking on the **[Reset All]** push button.

The various categories of statistics are described, below:

### **IP Statistics Decription**

IP stands for Internet Protocol; it is a specification which defines the most basic packets of information transported in a TCP/IP network. IP provides addressing and packet routing mechanisms. The statistics maintained are as follows:

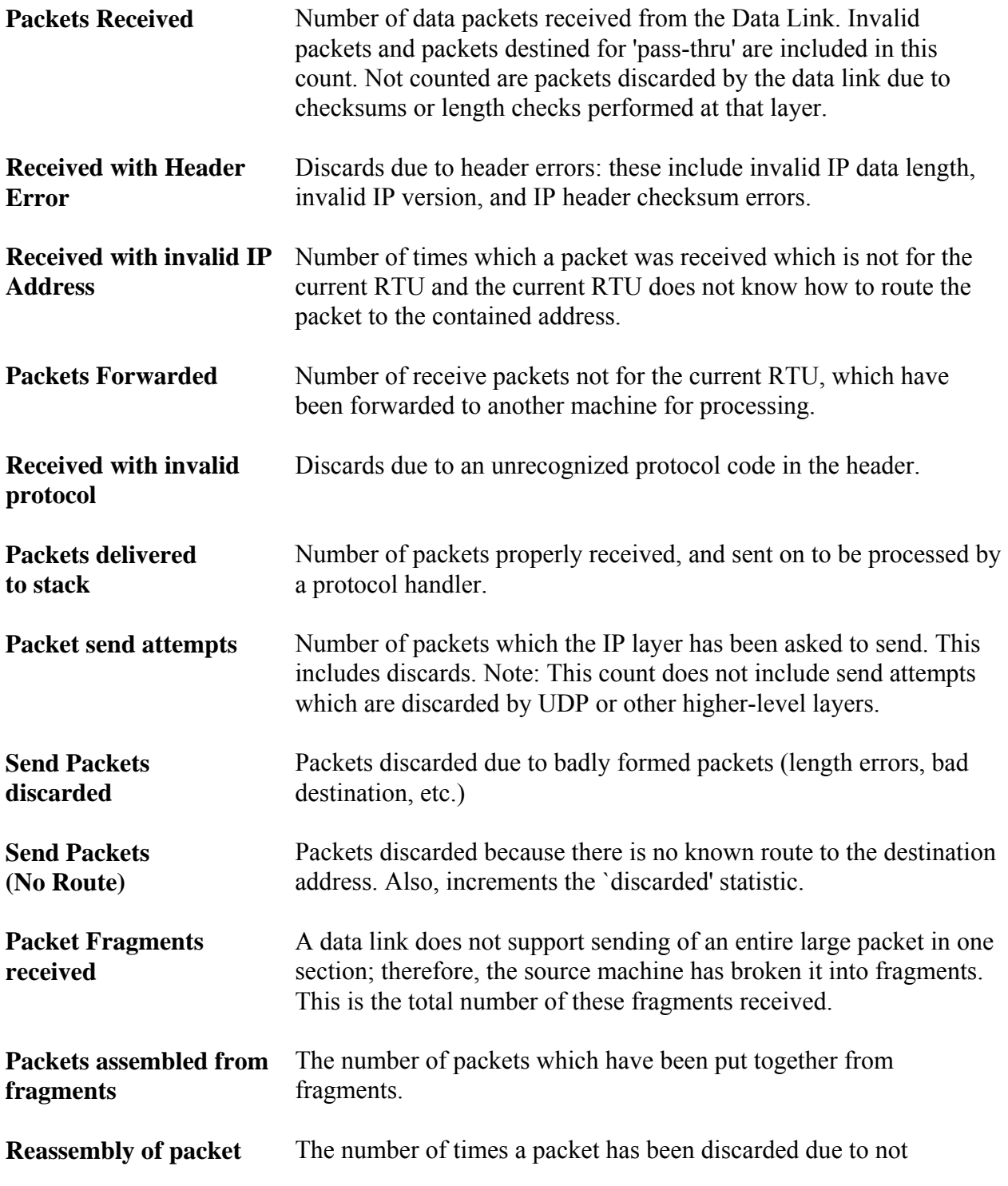

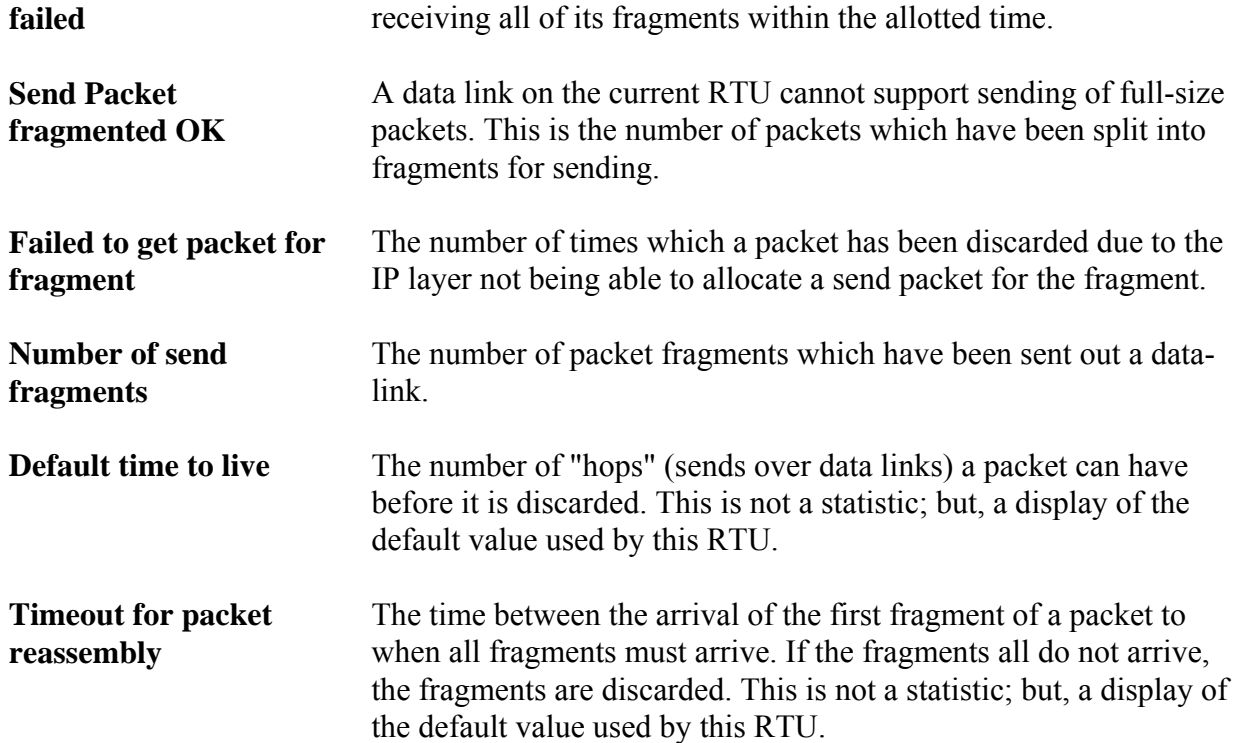

#### **ICMP Statistics Description**

ICMP is a low-level IP protocol which performs notification of communication events. The statistics defined are:

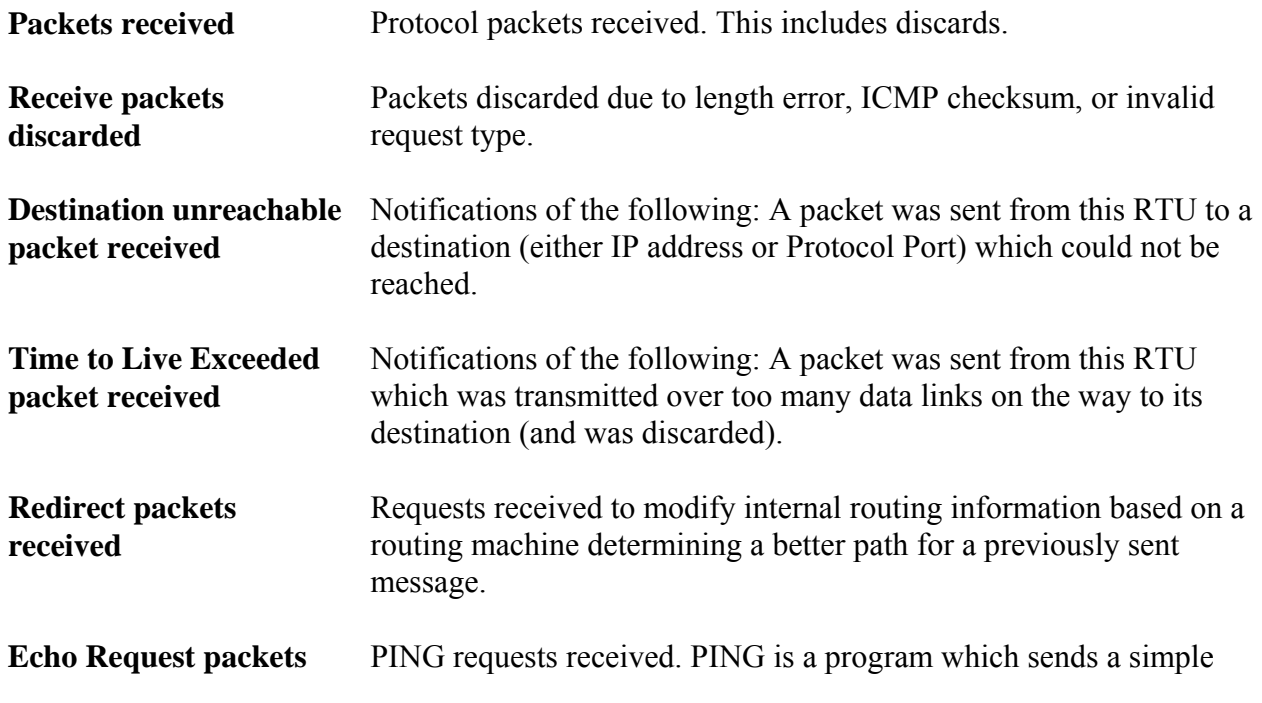

# **IP STATISTICS Web Page**

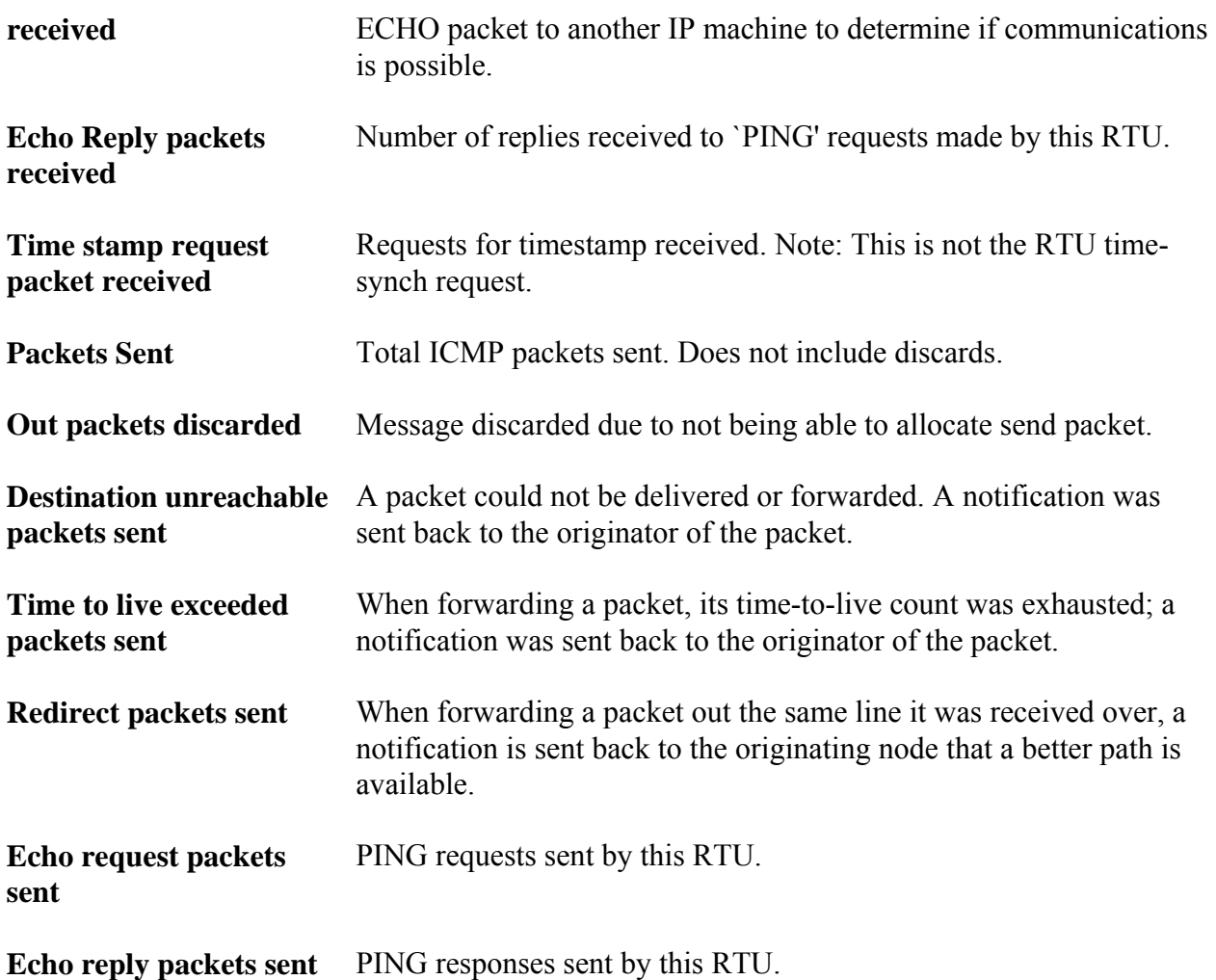

#### **UDP Statistics Description**

UDP stands for User Datagram Protocol - A method of transmitting user data from one Protocol Port on a computer to another (either on the same or another computer). UDP provides a checksum on the data sent; but, does not guarantee delivery. UDP is connectionless, there is no need to establish a connection before sending data.

Statistics available are as follows:

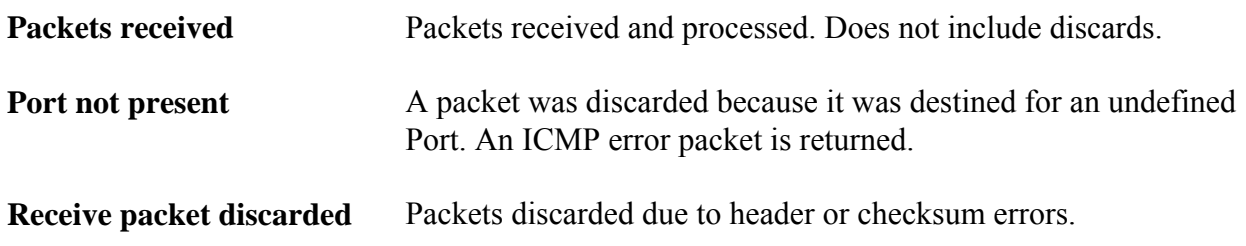

**Packets sent** Packets sent to IP layer for processing.

#### **IBP Statistics Description**

IBP stands for Internet Bristol Protocol. It is the protocol used inside UDP packets to perform reliable data communication between OpenBSI workstations and ControlWave/Network 3000 IP RTUs. This communication method allows both detection and retry of missed packets, and proper ordering of requests. In addition, multiple request (sub-packets) can be combined into a single network packet.

The statistics defined are:

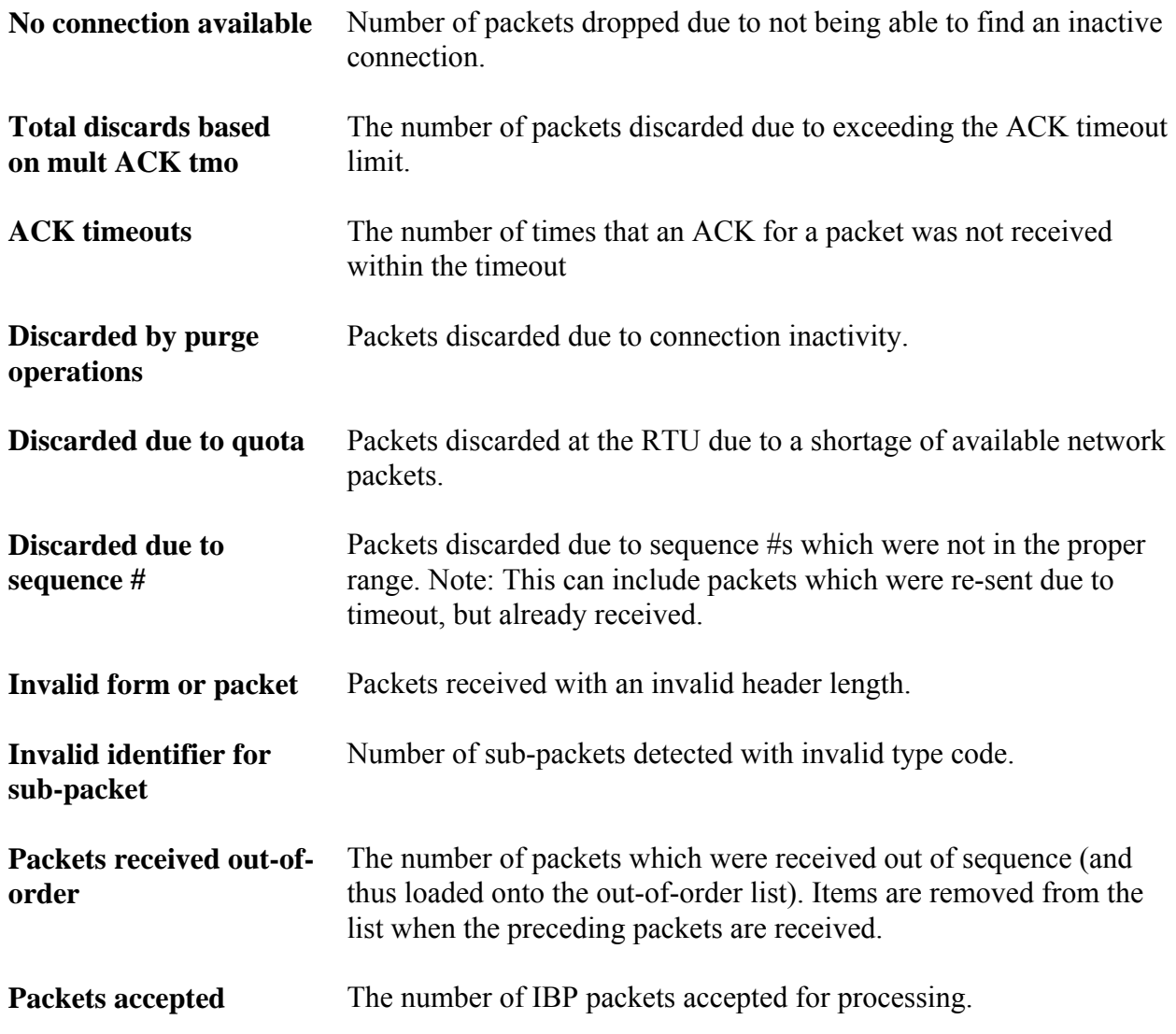

# **IP STATISTICS Web Page**

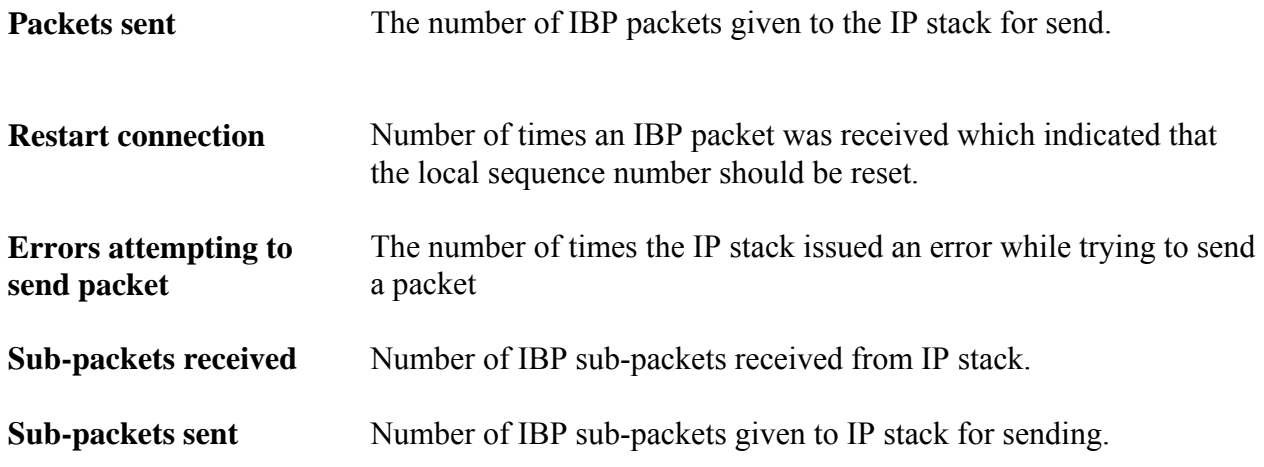

The Locator page is used to identify which controller(s) you would like to communicate with, from this PC. The controllers can be identified either by loading proxy files, or by loading OpenBSI information. In either case, they will be displayed as icons in a tree on the left side of the page.

#### IMPORTANT:

You will need to run the Node Locator page the first time you use the web pages to identify nodes. After that, you should not need to use it again, unless you are communicating with different nodes, or if your network configuration has changed.

The Node Locator Page is accessible by clicking on the **"Security"** category button and choosing the **"Locate Nodes"** drop-down menu selection.

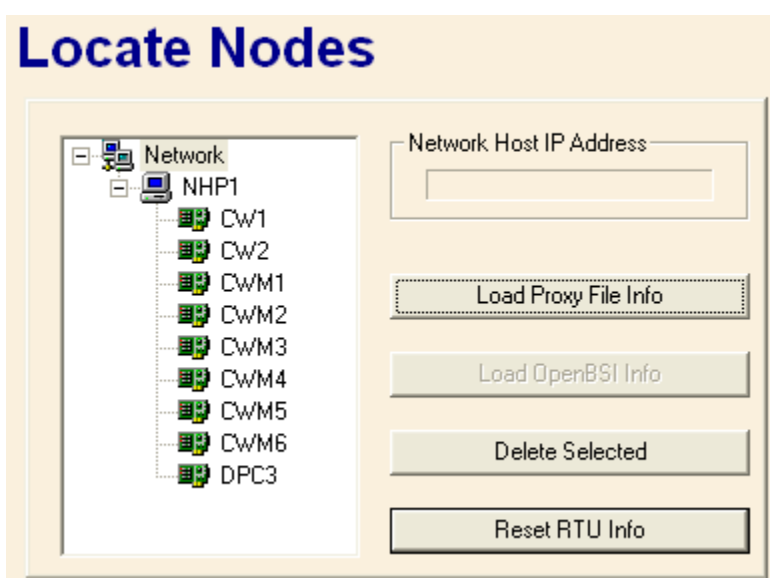

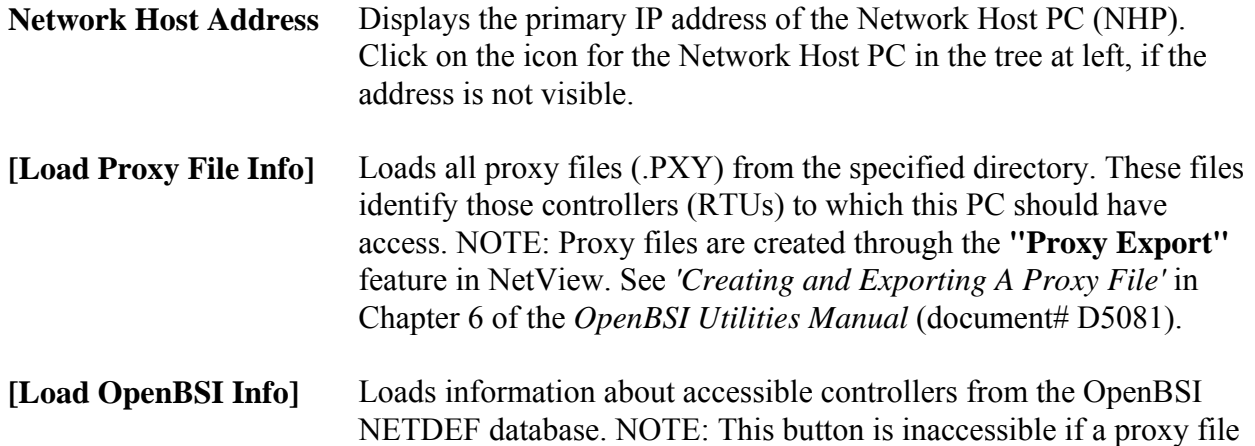

has already been loaded.

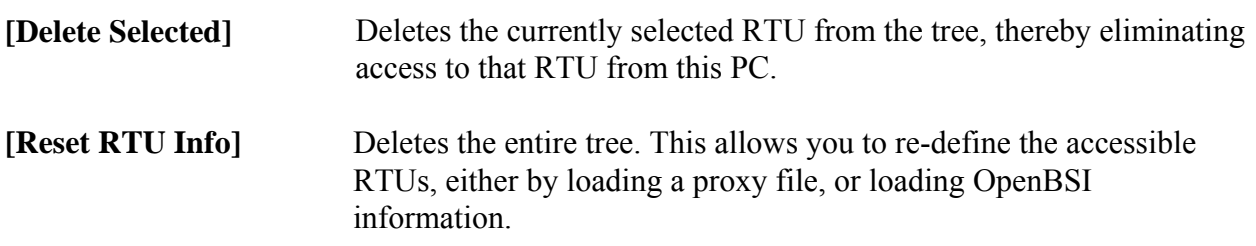

The Node Routing Table is generated by the NetView software, and specifies the addresses of each node in the network. This information is essential for network communications to function. Each node in the network holds a *unique* copy of the Node Routing Table, which has been specifically modified for that node. The Node Routing Table Window presents details on the Node Routing Table residing in this controller including the current node's global address, version number, as well as up/down routing information for global messages.

To access the Node Routing Table Statistics Page, click on the **"Statistics"** category button, then choose the **"NRT Table"** drop-down menu selection.

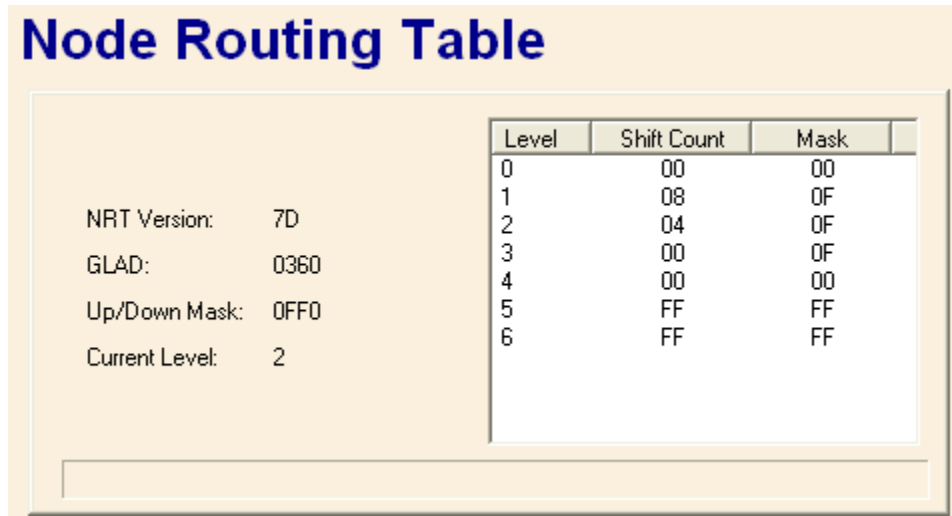

The global address of this controller (node) appears in the **"GLAD"** field. The level of the node appears in the **"Current Level"** field.

The remaining information in the window may be useful to Emerson support personnel when trouble-shooting network communication problems at a particular customer site.

Information on the communication ports of a controller can be viewed on the Port Summary Statistics page.

To access the Port Summary Statistics page click on the **"Statistics"** category button, then choose the **"Port Summary"** drop-down menu selection.

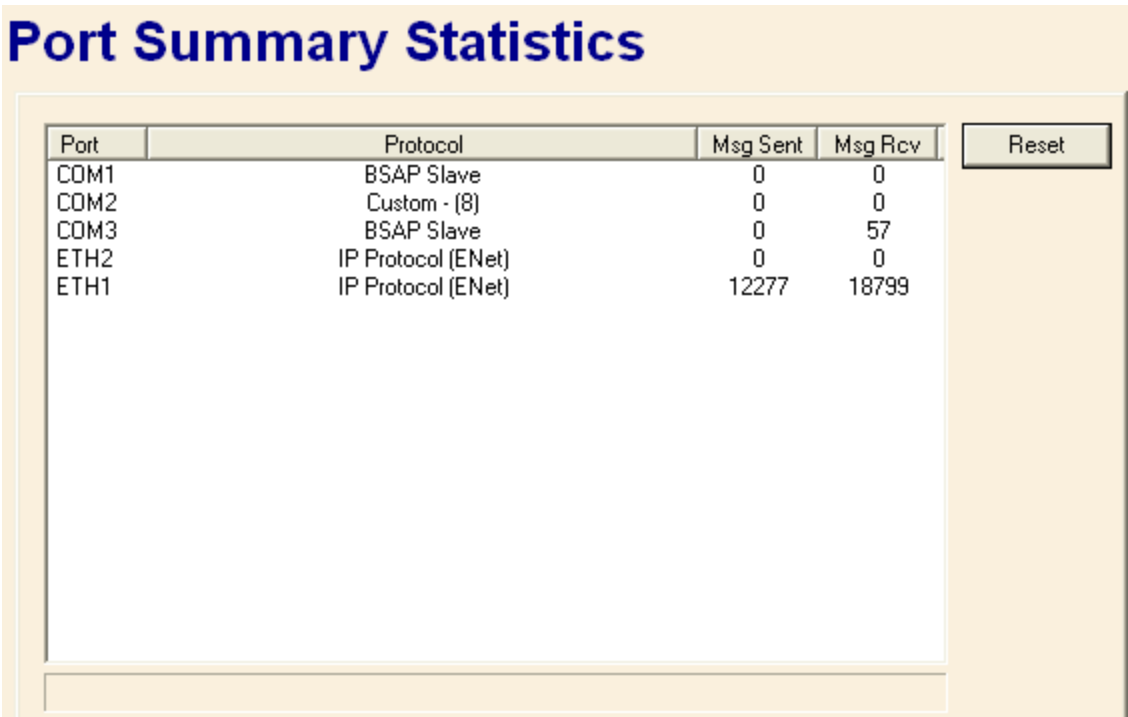

The fields are described, below:

- **Port** is the name of the port. If a particular port has not been configured, it will not appear on the Port Summary Statistics page. NOTE: For ControlWave-series users, unused ports will be displayed as 'BSAP Slave', since unused ports default to that type.
- **Protocol** is the type of port configuration. For ports configured with a Custom Protocol, the name 'Custom' appears, followed by the mode value for the particular type of custom protocol.2
- **MsgSent** is the total number of messages sent out through this port. Note: Not all port types maintain this statistic. If they do not, the value will remain 0.

 $\overline{a}$ 

<sup>2</sup> *Information on the most popular custom protocols, used with Network 3000-series controllers, and the mode values which identify them, are included in the ACCOL II Custom Protocols Manual (document# D4066). Currently, ControlWave only supports MODBUS custom protocols.*

**MsgRcv** is the total number of messages received through this port. Note: Not all port types maintain this statistic. If they do not, the value will remain 0.

The send and receive counts can be reset, for *all* ports in the page, by clicking on the **[Reset]** push button.

#### **Port Detail Statistics**

For more detailed information on a particular port, click on the name of the port, and the Port Detail Statistics Window will appear. Information appearing in this window varies depending upon what type of port is defined.

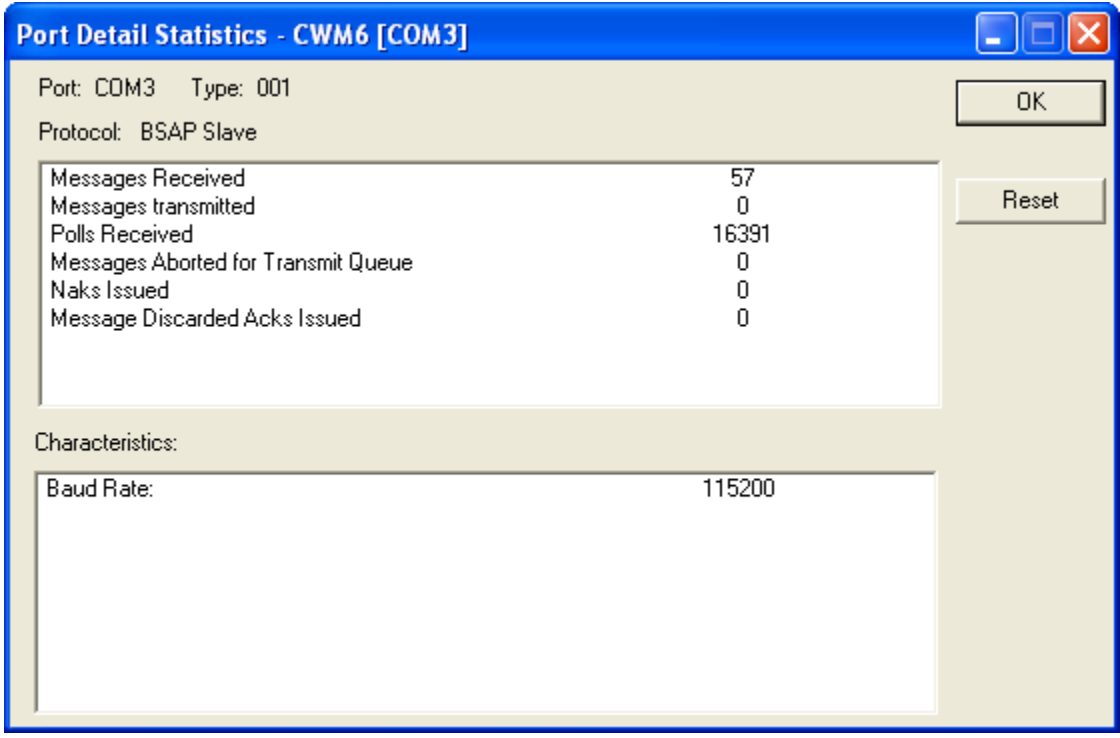

The Port Detail Statistics Window is divided into two parts. The top part of the window displays statistics about the messages going through the port. These statistics may be reset by clicking on the **[Reset]** push button (users must be signed on with sufficient security to perform the reset.) The bottom part of the window displays port characteristics, such as the baud rate.

The pages that follow describe the statistics maintained for the various port types.

# **Master/Expanded Addressing Master Port Statistics**

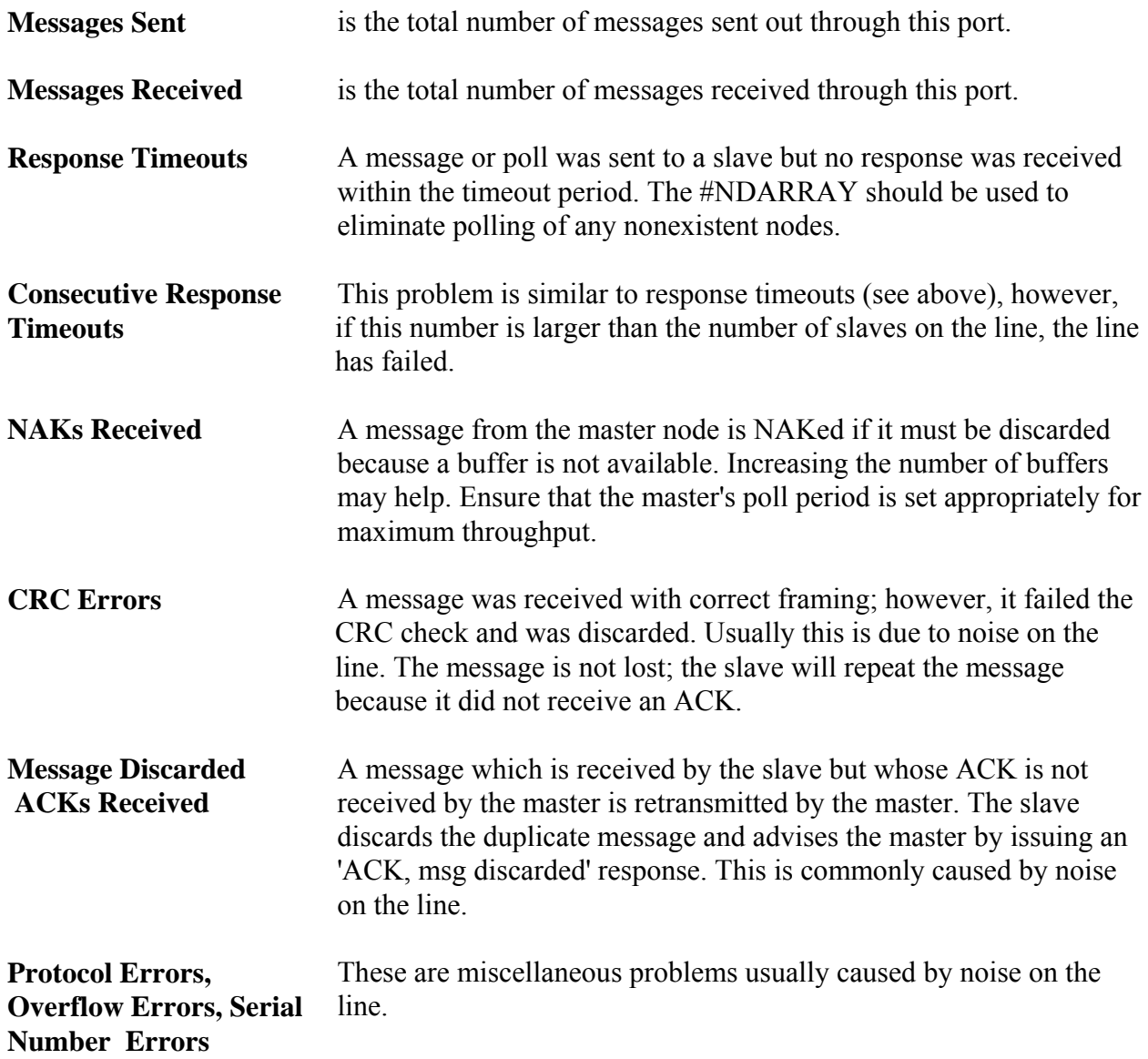

#### **Slave, Pseudo-Slave, Pseudo-Slave with Alarms, Serial CFE or VSAT Slave Port Statistics**

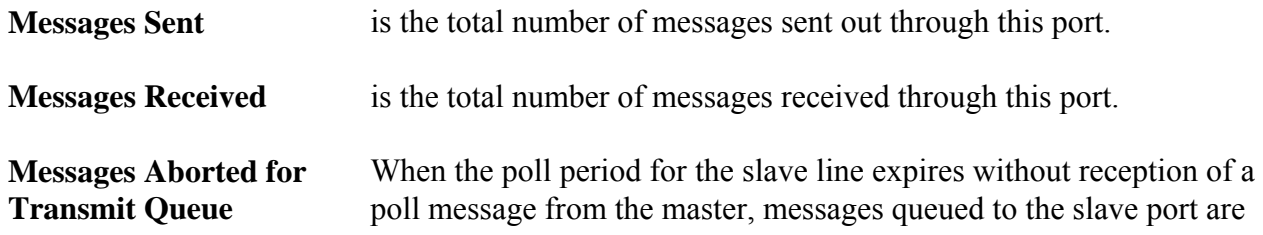

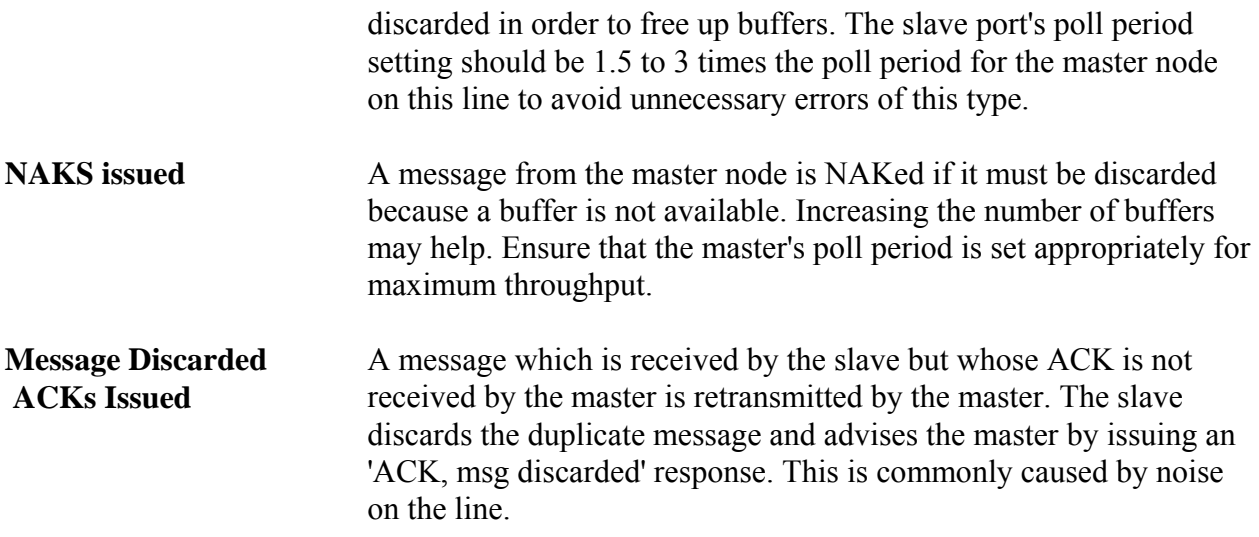

# **RIOR Master Port Statistics (Network 3000 ONLY)**

RIO 3331 Remote I/O Racks (RIOR) may only be used with DPC 3330, DPC 3335, or RTU 3310 units which support synchronous communication, and have AD or newer firmware.

When viewing the Port Detail Statistics for an RIOR Master Port, a 'transaction' refers to a message sequence in which the RIOR master node transmits a data request (or other message) to the RIO 3331, for which it expects an appropriate response. A 'transaction attempt' typically consists of 1 to 3 tries to complete a single transaction. A 'successful completion' means the transaction attempt was successful - i.e. the RIOR master node was responded to with a valid data message. In cases where the number of transaction attempts is greater than the number of successful completions, then errors have occurred which will be reflected in the error counts on the display.

The other statistics are:

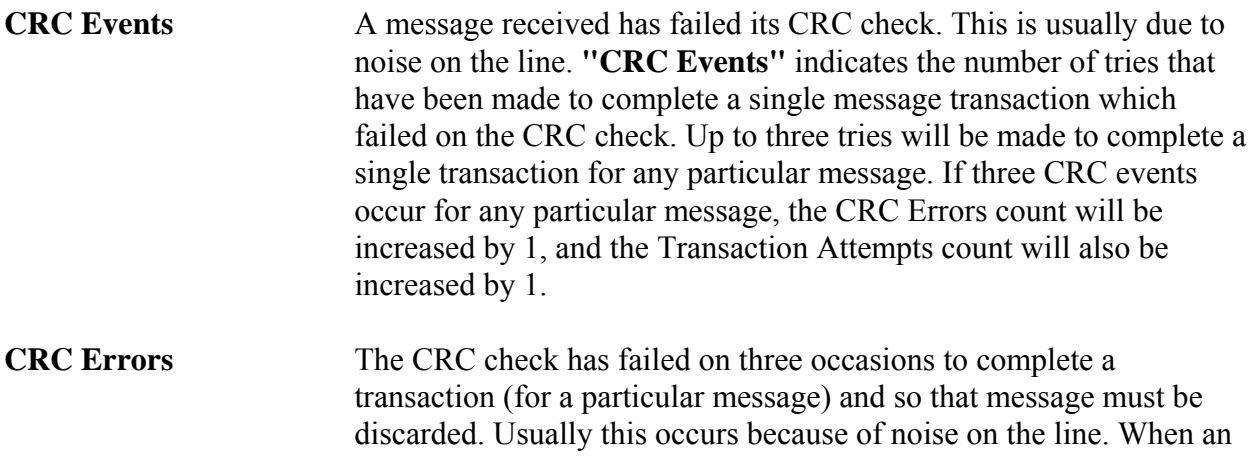

error such as this occurs, the transaction attempt was unsuccessful.

- **Overflow Events** Data is arriving at the RIOR master node faster than it can be processed. **"Overflow Events"** indicates the number of tries made to complete a message transaction which failed because of an overflow. If three such events occur for a message, the Overflow Errors count will be increased by 1, and the Transaction Attempts count will also be increased by 1.
- **Overflow Errors** An Overflow Event has occurred on three tries to complete a particular message transaction. That message must be discarded. This condition is almost always caused by a hardware failure in the RIOR master node. When an error such as this occurs, the transaction attempt was unsuccessful.
- **Timeout Events** The RIOR master node has transmitted a data request (or other message) to an RIO 3331 node, and a response has not been received within the specified timeout period. This can be caused by many things - the 3331 node is not powered on, the communication line has been unplugged, noise on the line, etc. Depending upon the number of Timeout Events which occur for any particular message, a Timeout Error may be generated, which causes the Transaction Attempts count to increase by 1, and the Timeout Errors count to be increased by 1.
- **Timeout Errors** Unsuccessful tries (referred to as Timeout Events) have been made to complete a message transaction with an RIO 3331 Remote I/O Rack. This can be caused by many things - the 3331 node is not powered on, the communication line has been unplugged, noise on the line, etc. The number of Timeout Events which generate a Timeout Error varies depending on the circumstances. If an RIO 3331 node has been unresponsive on several previous transaction attempts, a single Timeout Event at the start of a transaction will cause the transaction attempt to be abandoned without retries. This will cause a Timeout Error to be generated, and increase the Timeout Errors count by 1, and the Transaction Attempts count by 1. If the RIO 3331 node is only occasionally unresponsive, retries will be made after a single Timeout Event, and up to three Timeout Events can occur before the Timeout Errors count will be increased and the Transaction Attempts count increased. In either case, a timeout error indicates the transaction attempt was not completed successfully.

# **RIOR Slave Port Statistics (Network 3000 ONLY)**

RIO 3331 Remote I/O Racks (RIOR) may only be used with DPC 3330, DPC 3335, or RTU 3310 units which support synchronous communication, and have AD or newer firmware.

RIOR Slave Port statistics are only available when the OpenBSI Workstation is plugged in locally to Port A of the RIO 3331.

The statistics are:

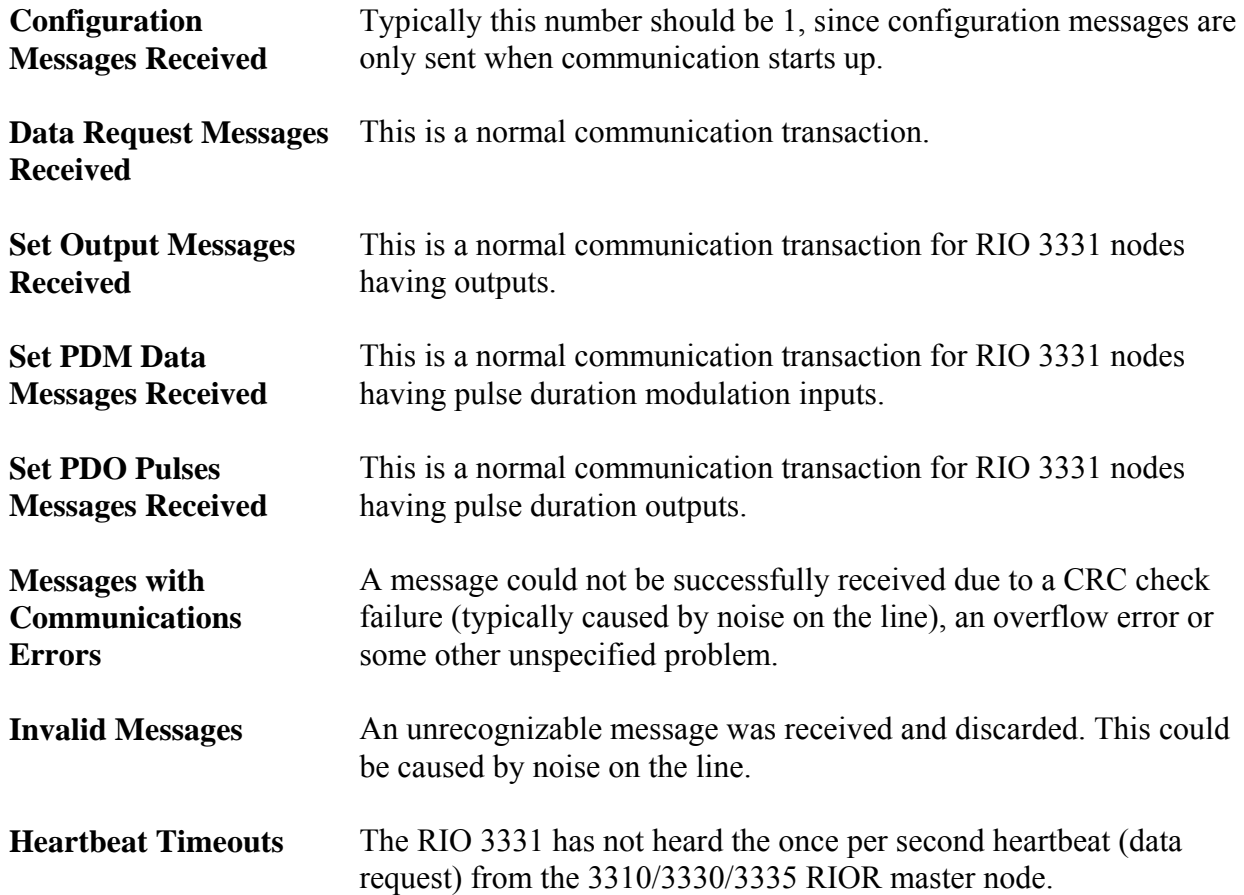

# **LIU Master Port Statistics (Network 3000 – CFE 3385 / UCS 3380 ONLY)**

NOTE: LIU Master Ports are ONLY available on the Auxiliary Ports (Aux 1 and Aux 2) of a CFE 3385 or UCS 3380 unit.

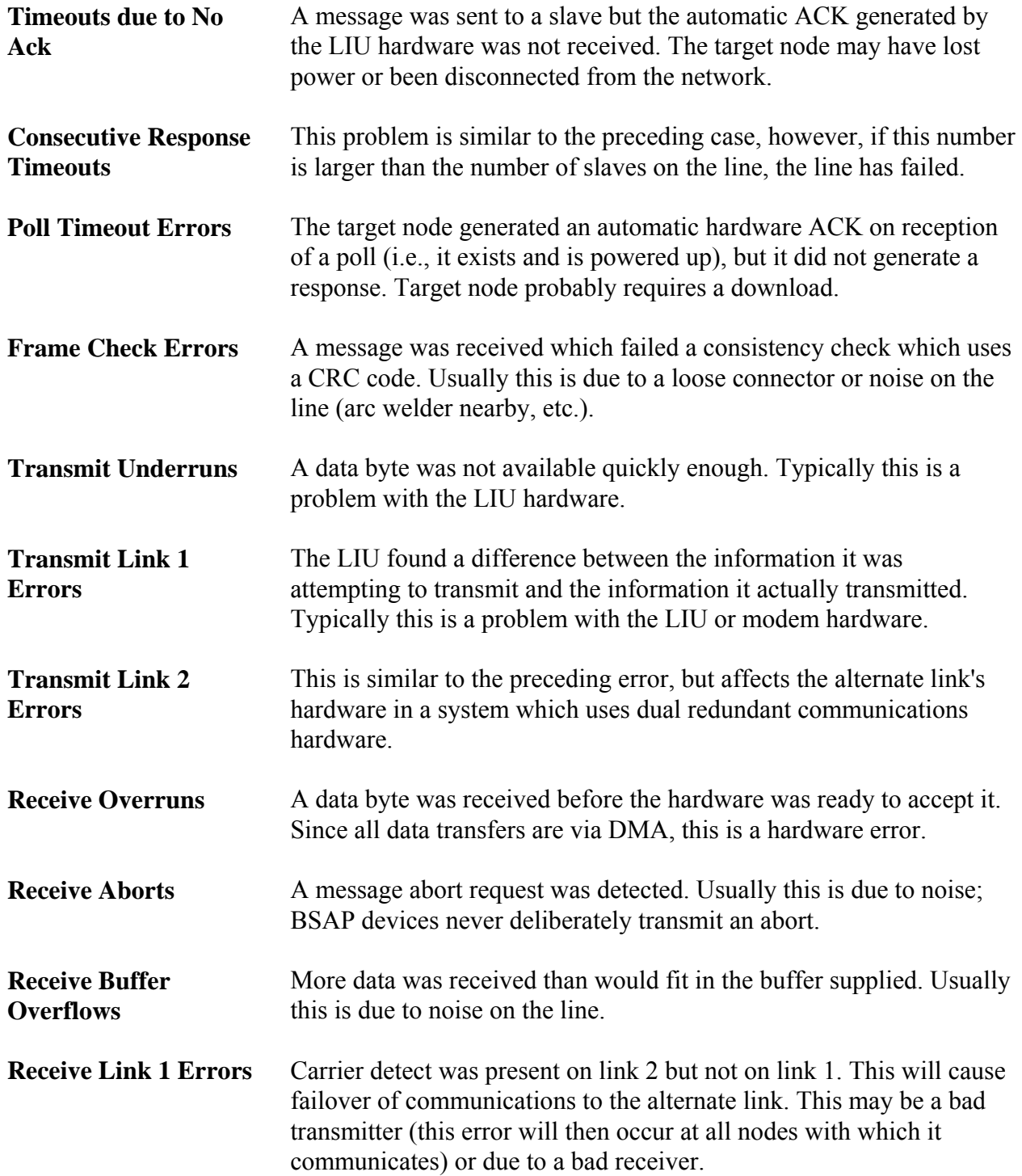

**Receive Link 2 Errors** Carrier detect was present on link 1 but not on link 2. This is similar to the preceding error, but for the alternate link.

#### **LIU Slave Port Statistics (Network 3000 – CFE 3385, UCS 3380 ONLY)**

NOTE: LIU Slave Ports are ONLY available on the Auxiliary Ports (Aux 1 and Aux 2) of a CFE 3385 or UCS 3380 unit.

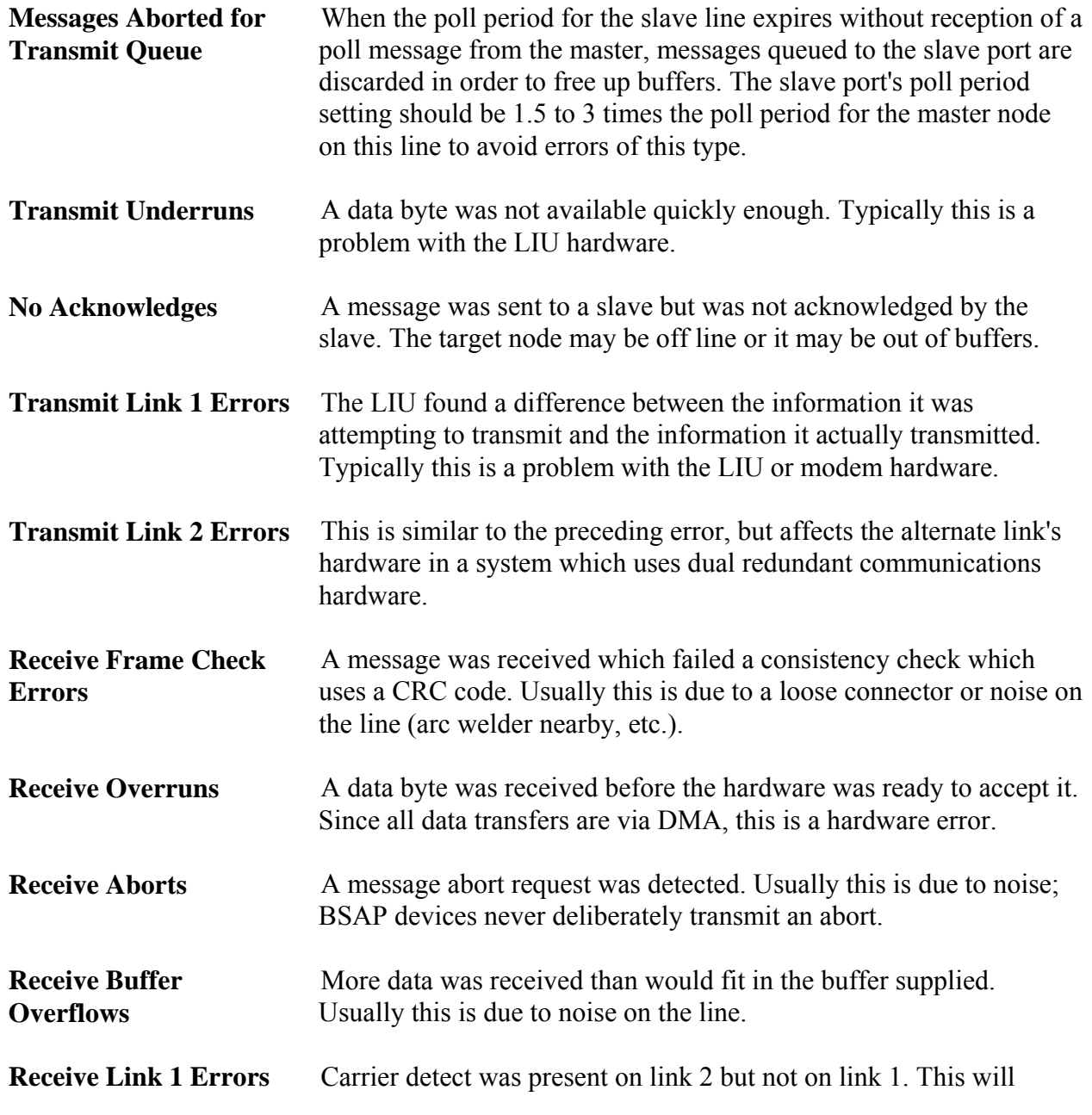

cause failover of communications to the alternate link. This may be a bad transmitter (this error will then occur at all nodes with which it communicates) or due to a bad receiver.

# **Communications Front End (CFE) AUX Port Statistics – (Network 3000 – UCS 3380, CFE 3385 ONLY)**

NOTE: The CFE statistics described, below, are strictly for CFE 3385 or UCS 3380 units which use the IEEE-488 interface. Statistics for serial CFEs are identical to those for BSAP Slave units.

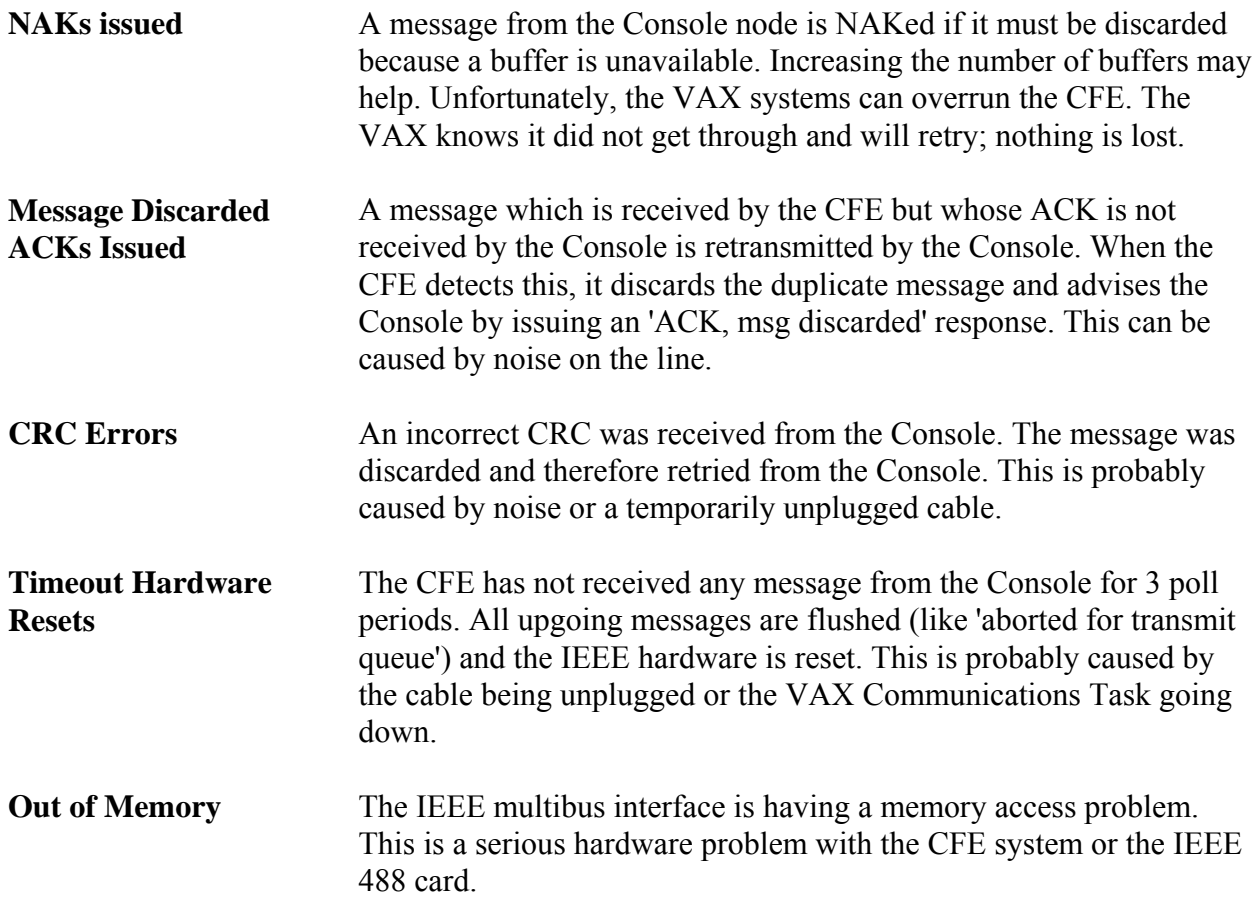

**Receive Link 2 Errors** Carrier detect was present on link 1 but not on link 2. This is similar to the preceding error, but for the alternate link.

# **Internet Protocol (IP) Port Statistics**

The Internet Protocol (IP) Port statistics are described, below. These statistics are maintained for each IP communications port (either serial or Ethernet). In addition, RTU-wide statistics are maintained for IP communications (see the IP Statistics Page, later in this section).

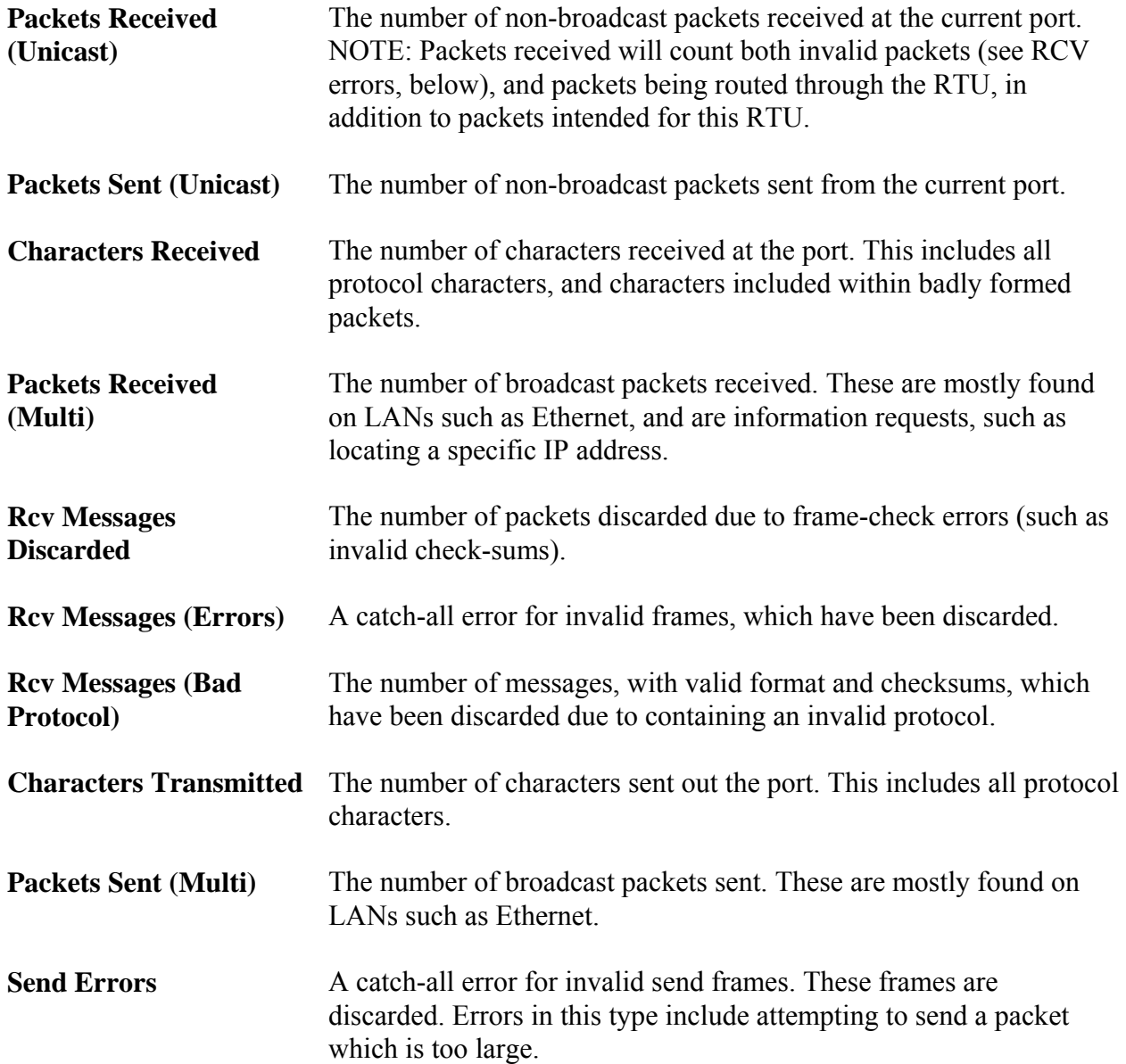

The Security Sign-on Page is accessible by clicking on the **"Security"** category button and choosing the **"Sign On"** drop-down menu selection.

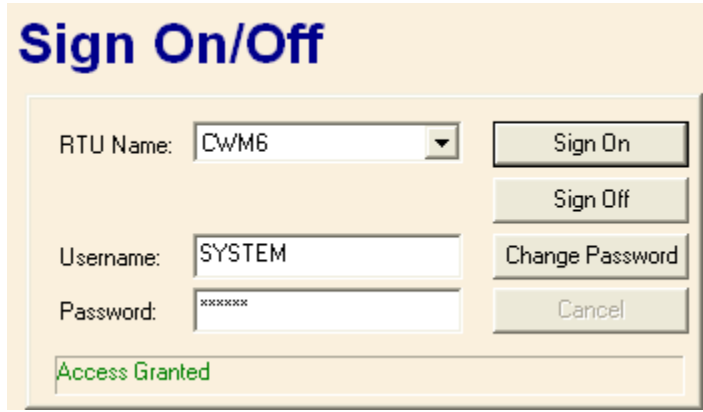

# **Selecting a Controller and Signing on**

Choose the controller you want to sign-on to from the **"RTU Name"** list box. Next, enter the **"Password"** (or **"Username"** *and* **"Password"** depending upon how security was configured for this controller<sup>3</sup>). Finally, click on the [Sign On] push button. If the sign-on attempt is successful, the message 'Access Granted' will appear in the message area, in green text. Failure messages appear in red text, and informational messages appear in black text.

NOTE: To sign on to a 3808 transmitter, only enter the password; the 3808 does not support usernames, so leave the username blank.

 *3 ControlWave requires both a username and password. Most other controllers require only a password (username is left blank).* 

# **Signing Off from the Controller**

Click on the **[Sign Off]** push button.

# IMPORTANT

When terminating web page activity, you should always sign-off. Signing off is necessary to terminate the service 'Bservice' which facilitates web page communications.

If you attempt to shut down OpenBSI (or Internet Explorer) without signing off *first*, Bservice will continue to run until a 15 minute timeout has expired, and will prevent a full shutdown of OpenBSI during that period.

# **Changing the Password (ControlWave-series ONLY)**

To change the password for the currently signed on user, click on the **[Change Password]** push button. The Password Modification dialog box will appear. Enter the new password in the **"New Password"** field, then enter it in the **"Verify"** field, and click on **[OK]**.

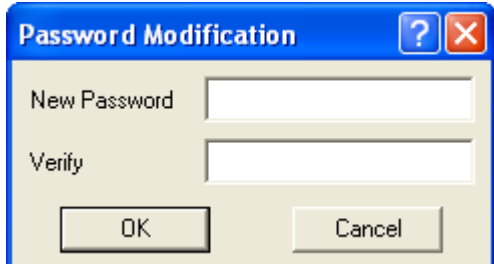

NOTE: If you attempt to change the password of a Network 3000-series controller, it will be rejected as an 'Illegal request'.

#### **Timeout Occurs If There is No Data Request Within 15 Minutes**

If, after logging on with Web\_BSI, you do NOT issue a new data request within 15 minutes, i.e., the web pages sit idle, you will be logged off, automatically.

The Signal List page allows the contents of a signal list to be displayed on the screen. In order to successfully use this page, you must have already signed on to the controller which contains the signal list you want to display.

To access the Signal List page, click on the **"Signal Data"** category button, then choose the **"Signal List"** drop-down menu selection.

# **Signal List**

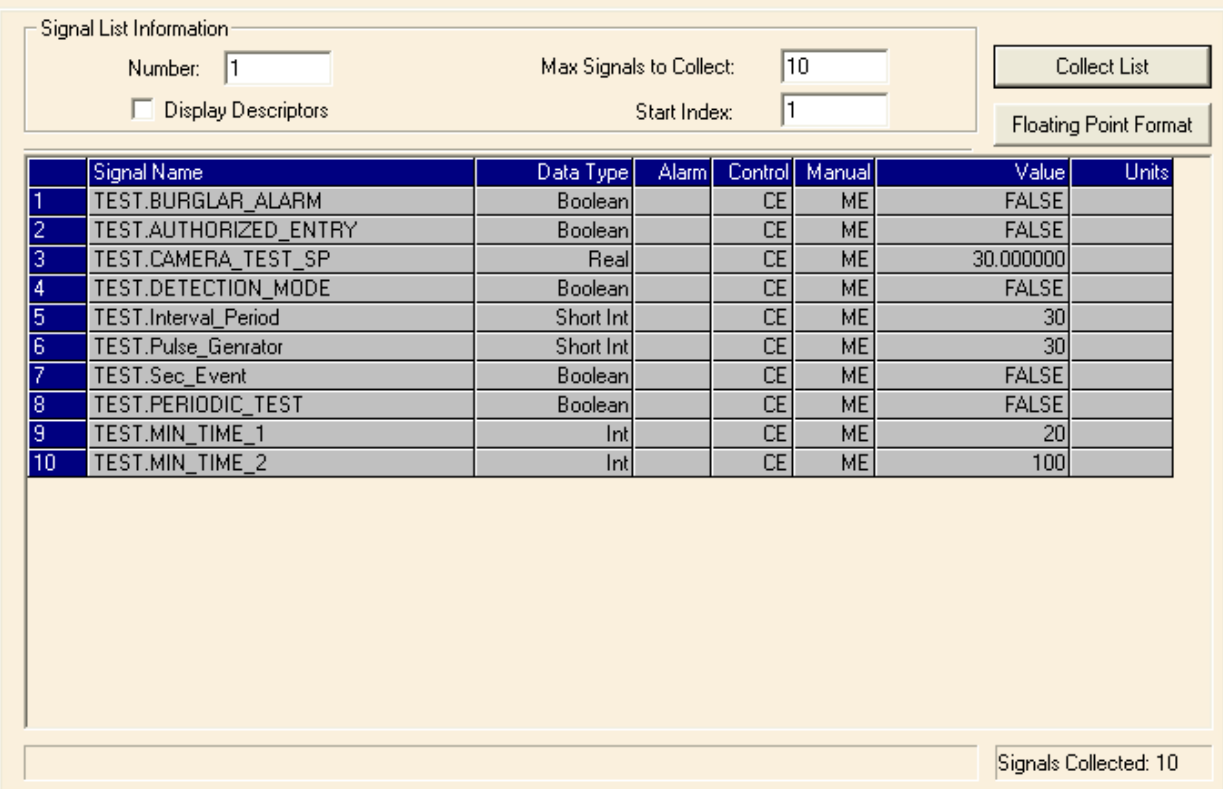

The Signal List page will display the signal name, data type, and current value for signals in the list. Use the scroll bar to bring additional elements of the list into view, if necessary.

#### **Signal List Information:**

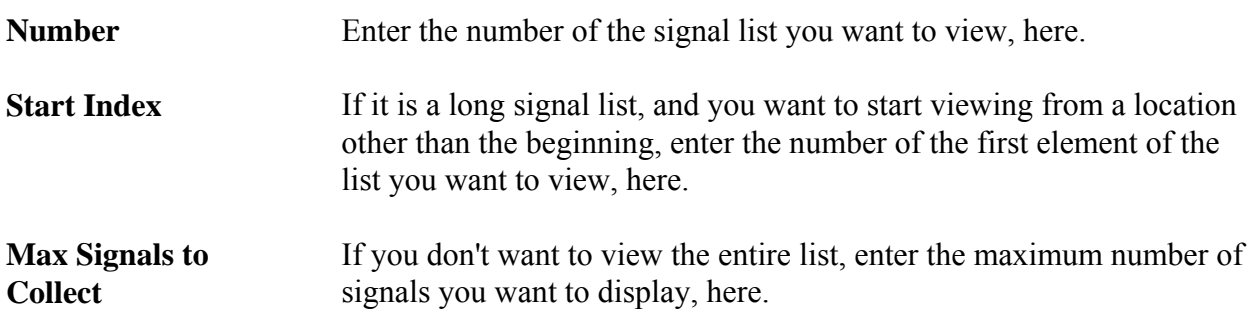

**Display Descriptors** If you check this, signal descriptive text, if it exists, appears in the **Signal Name** field, instead of the signal name. Once you check this, the control re-collects the list. (OpenBSI 5.8 and newer.)

#### **Push Buttons:**

**Collect List** Click here to have the web page retrieve the signal list from the controller.

**Floating Point Format** Calls up the Float Format dialog box. In this dialog box, you can specify the precision with which analog (floating point) values from the list are displayed.

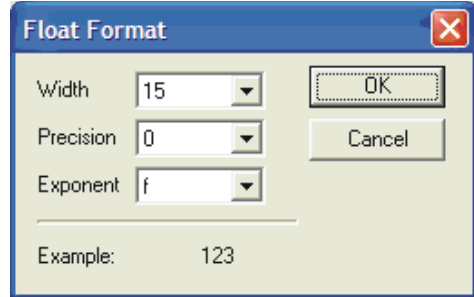

Use the **"Width"** list box to specify the total number of characters in the field (including the decimal point) when displaying a floating point number. This can range from 1 to 15. The default is 12.

Use the **"Precision"** list box to choose the number of places to the right of the decimal point which should be displayed. This can range from 0 to 15. The default is 6.

Use the **"Exponent"** list box to choose the floating point format 'f', exponential notation 'e', or choose 'g' to have the Signal List control choose the best fit format.

Click on **[OK]** when finished.

# **Changing A Signal's Value**

If desired, you can change the value of individual signals in the list. To do this, either double-click directly on the value, or right-click anywhere on the line for a particular element and choose **"Change Signal Value"** from the pop-up menu. Enter the new value in the dialog box, and click on **[OK]**.

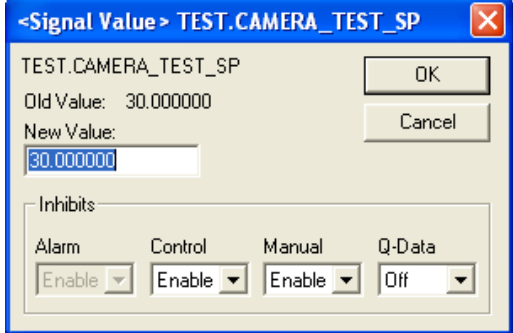
The Recipe page allows the user to save a set of initial values for a collection of signals in a file at the PC. The values to be saved in the recipe file can be loaded from the control strategy running in the controller, or the user can type them in manually. This user can open this file at a later time, and load the values to the signals in the RTU. This can be useful, for example, if various tuning parameters for the optimum performance of a process have been determined, and they should be saved for later use.

To access the Recipe page, click on the **"Signal Data"** category button, then choose the **"Signal Recipe"** drop-down menu selection.

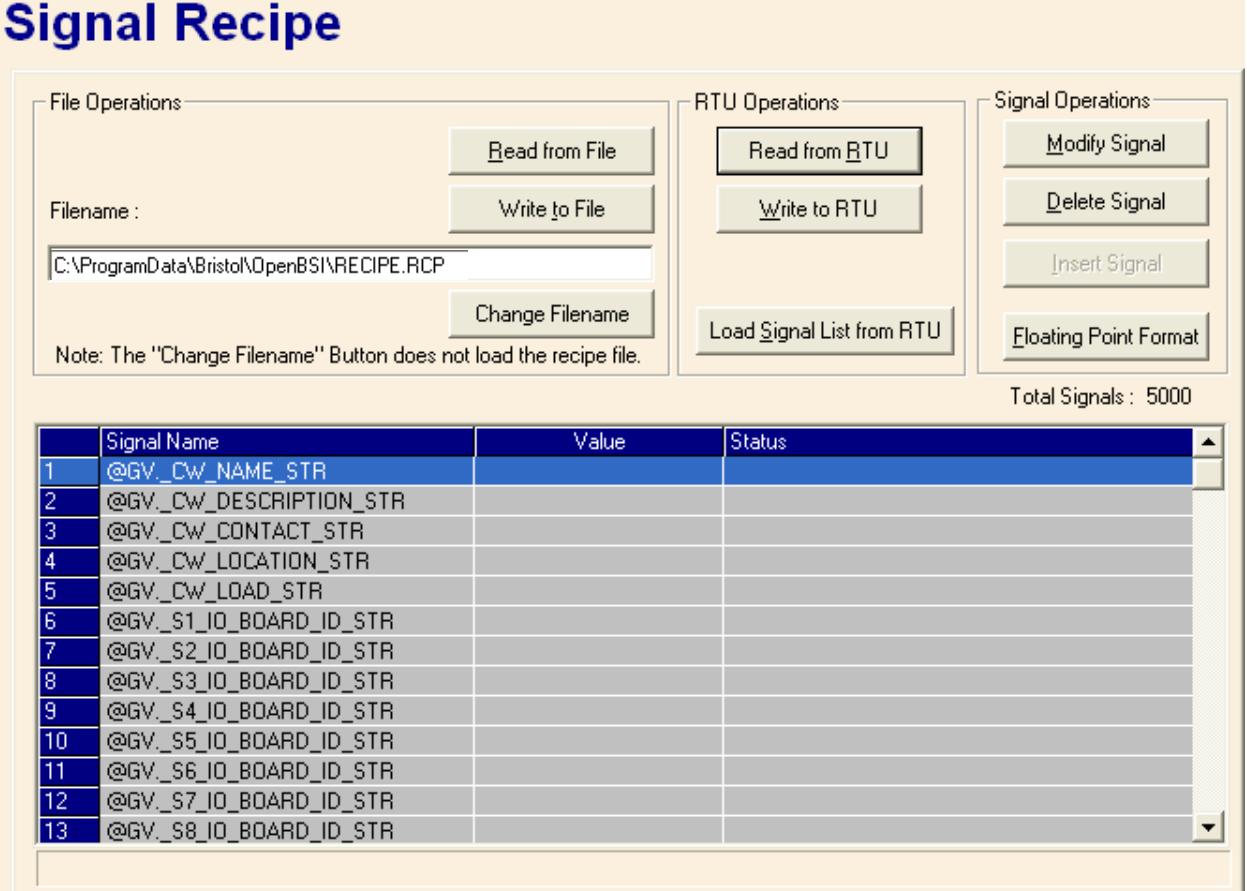

# *69 Web\_BSI Manual*

#### **Creating a Recipe**

To create a recipe you must first specify the signals you want included in the recipe. One way to do this is to *either* right-click on the grid in the center of the Recipe page and choose **"Insert Signal"** from the pop-up menu, *or* click on the **[Insert Signal]** button.

In either case, a dialog box will appear in which you can enter the signal's name. If desired, you can also enter a value for the signal. Click on **[OK]** when you are finished. Repeat for each additional signal. The maximum number of signals in a recipe varies depending on the OpenBSI version. See the table, below for details:

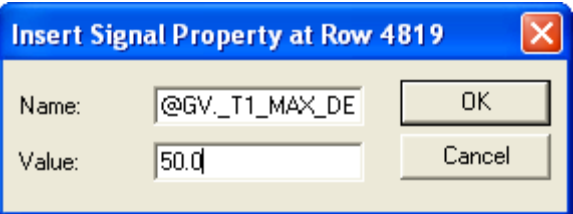

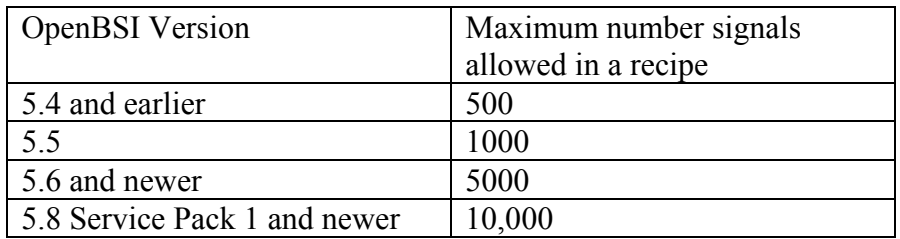

If you don't enter values for the signal when you insert the signal, you can load the current values in the running control strategy for all signals in the recipe by clicking on **[Read From RTU]**.

Another way to specify signals for the recipe is to load the signals from a signal list. To do this, click on the **[Load Signal List from RTU**] button, then specify the number of the signal list and click on **[OK]**.

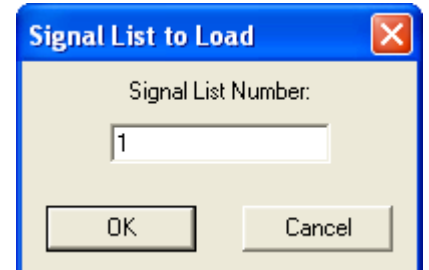

If, as you are creating the recipe, you decide you want to change a signal or value for a particular entry, *either* right click on the entry and choose **"Edit Signal"** from the pop-up menu, *or* click on the **[Modify Signal]** button. Make changes, as desired, and click on **[OK]**.

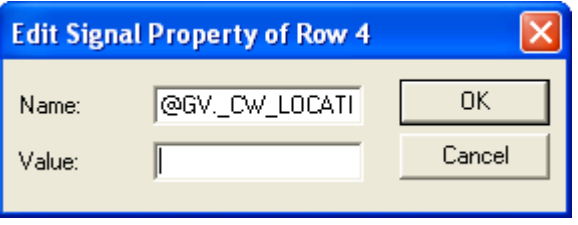

If you want to delete a signal in the recipe, *either* right-click on the line for that signal and choose **"Delete Signal"** from the pop-up menu, *or* click on the **[Delete Signal]** button. You will be prompted to confirm the signal deletion.

#### **Changing the Floating Point Format of Values**

If desired, you can change the format in which values are displayed in the recipe window by clicking on the **[Floating Point Format]** button.

Use the **"Width"** list box to specify the total number of characters in the field (including the decimal point) when displaying a floating point number. This can range from 0 to 15. The default is 12.

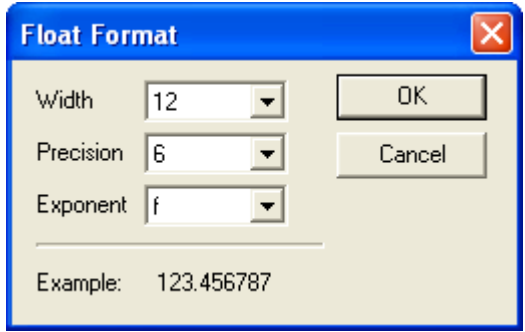

Use the **"Precision"** list box to choose the number of places to the right of the decimal point which should be displayed. This can range from 0 to 15. The default is 6.

Use the **"Exponent"** list box to choose the floating point format 'f', exponential notation 'e', or choose 'g' to have the Recipe control choose the best fit format.

Click on **[OK]** when finished.

#### **Saving the Recipe**

Type the path and filename for your recipe file in the **"Filename"** field or click **[Change Filename]** to select a recipe from the default recipe area. Standard recipe files are stored with a file extension of (.RCP). You also have the option of saving the file as a .CFG file (which is intended for use with Coastal Flow Measurement Inc. Flow-Cal™ software.)

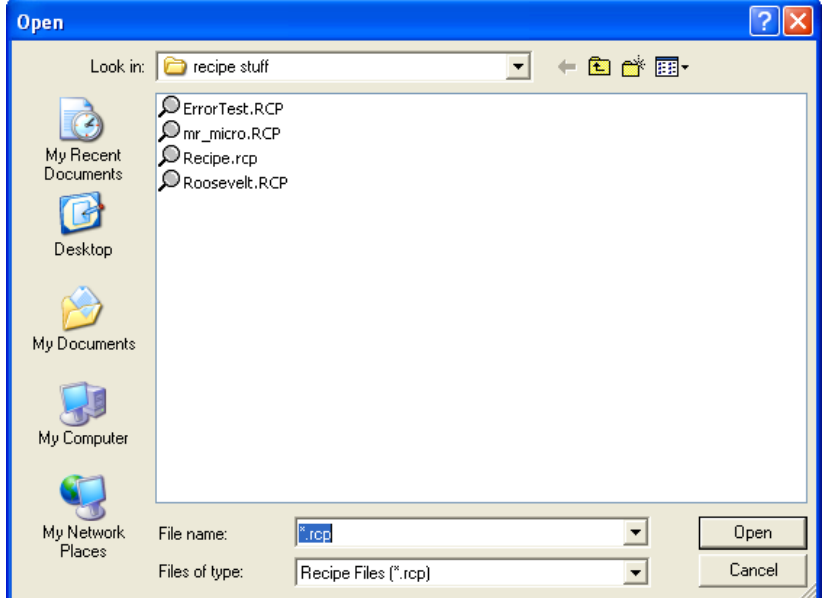

Once you have specified the path and filename, click on the **[Write to File]** button; answer **Yes** to the confirmation prompt, and the control writes the recipe to the specified file.

### **Recalling a Saved Recipe, and Sending Its Values to the Controller**

To recall a recipe which you have saved previously, use the **[Browse]** button to locate it, or type its path and filename in directly in the **"Filename"** field. Finally, click on the **[Read From File]** button, and the recipe will be brought into the web page.

Once the recipe file has been loaded, you can send the recipe values to the controller by clicking on the **[Write to RTU]** button; answer **Yes** to the confirmation prompt, and the control writes the recipe to the RTU.

The Signal Search page allows you to search for all signals which satisfy a user-defined criteria. In order to successfully use this page, you must have already signed on to the controller which contains the signals you want to display.

To access the Signal Search page, click on the **"Signal Data"** category button, then choose the **"Signal Search"** drop-down menu selection.

The main Signal Search window will appear. The push buttons in the window are described, below. In addition, the Search Criteria dialog box will appear (described later in this section).

# **Signal Search**

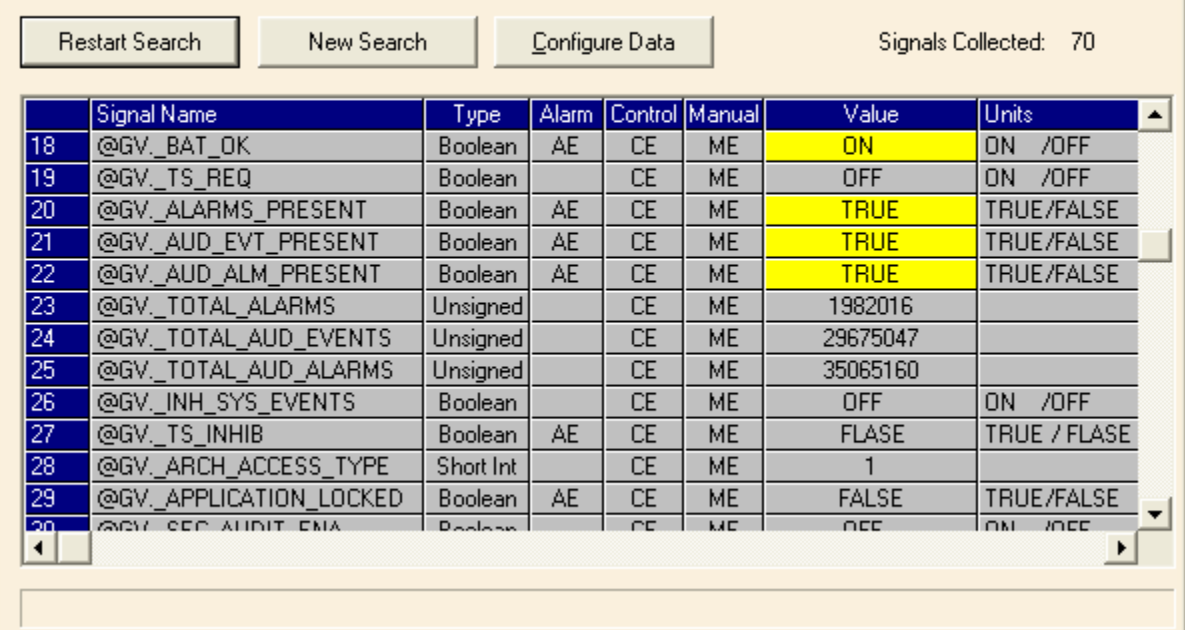

#### NOTES:

- If you are communicating with a TeleFlow/TeleRTU series unit (3530-xx), you can search for a specific signal, or all signals, but other search criteria are not supported.
- If search criteria has already been specified in an HTML script, the search will start automatically, and the Search Criteria dialog box will NOT appear.

#### **Push Buttons:**

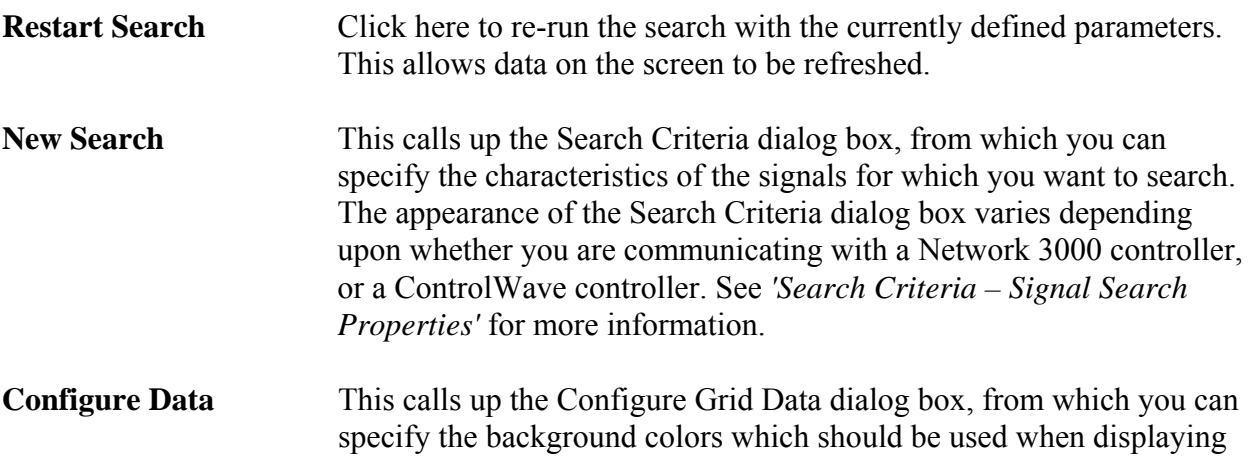

signals which have passed particular alarm limits, as well as the floating point format which should be used for displaying numerical data.

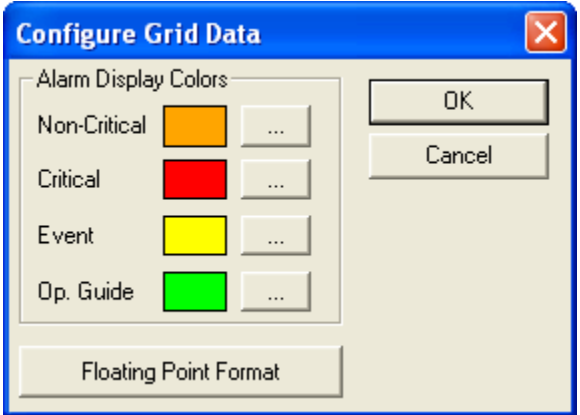

 Use the **[…]** buttons to call up a color palette from which you can select the color in which low and high alarms, and low-low and high high alarms should be displayed in the Signal Search window.

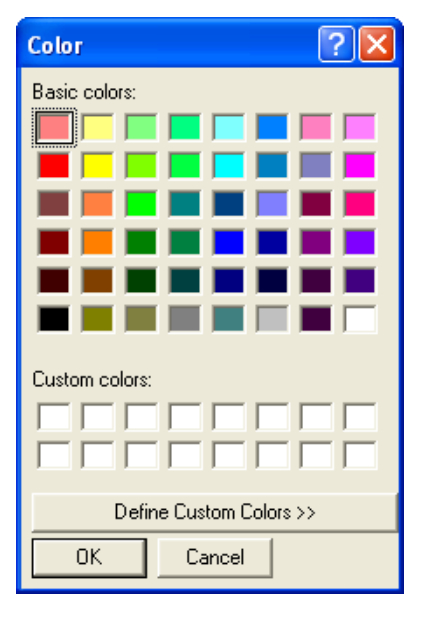

Use the **[Floating Point Format]** button to call up the Float Format dialog box, and specify the precision with which analog (floating point) values are displayed in the Signal Search window.

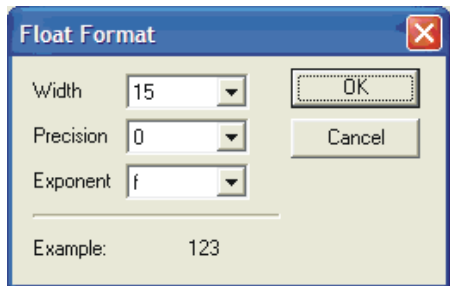

Use the **"Width"** list box to specify the total number of characters in the field (including the decimal point) when displaying a floating point number. This can range from 1 to 15. The default is 12.

Use the **"Precision"** list box to choose the number of places to the right of the decimal point which should be displayed. This can range from 0 to 15. The default is 6.

Use the **"Exponent"** list box to choose the floating point format 'f', exponential notation 'e', or choose 'g' to have the Signal Search control choose the best fit format.

Click on **[OK]** when finished.

# **Search Criteria – Signal Search Properties**

You can search for signals or variables based on their name in one of three possible search modes, and/or based on their alarm status or signal inhibit status.

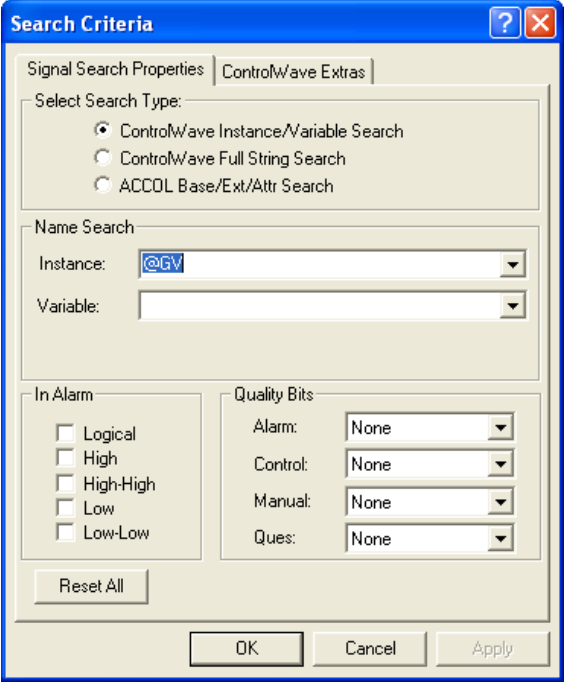

#### Select Search Type:

#### **ControlWave Instance/Variable Search Mode:**

For ControlWave controllers you can search based on the POU "Instance" name(s), and/or the "Variable" name. Wildcards may be used in either of these fields.

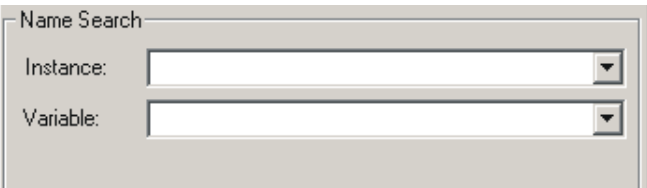

There can be multiple instance names associated with the same variable, for example, an instance for the program, followed by the instance for a function block, etc. Each instance is followed by a period '.' character, therefore an instance name is always to the *left* of the last period. The portion to the *right* of the last period is considered to be the variable name. Any variable must have been marked as 'PDD' in order to be found by the signal search.

- Instance The "Instance" name portion may be up to 32 characters long. If you do NOT use wildcard characters, the instance name must match *exactly* to be considered a valid match. For global variables the POU instance name would be ' $@GV$ '. If you leave the "Instance" field blank, any instance name is considered valid, and only the "Variable" field will be used in the search.
- Variable The "Variable" name may be up to 32 characters long. If you do NOT use wildcard characters, the variable name must match *exactly* to be considered a valid match. If you leave the "Variable" field blank, only the "Instance" field will be used in the search.

Some Examples:

Let's say you have a set of variables with the following names:

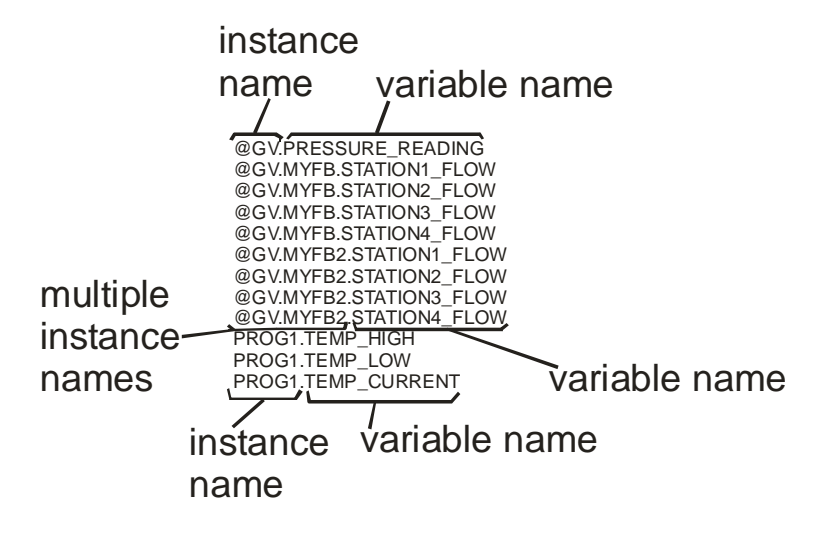

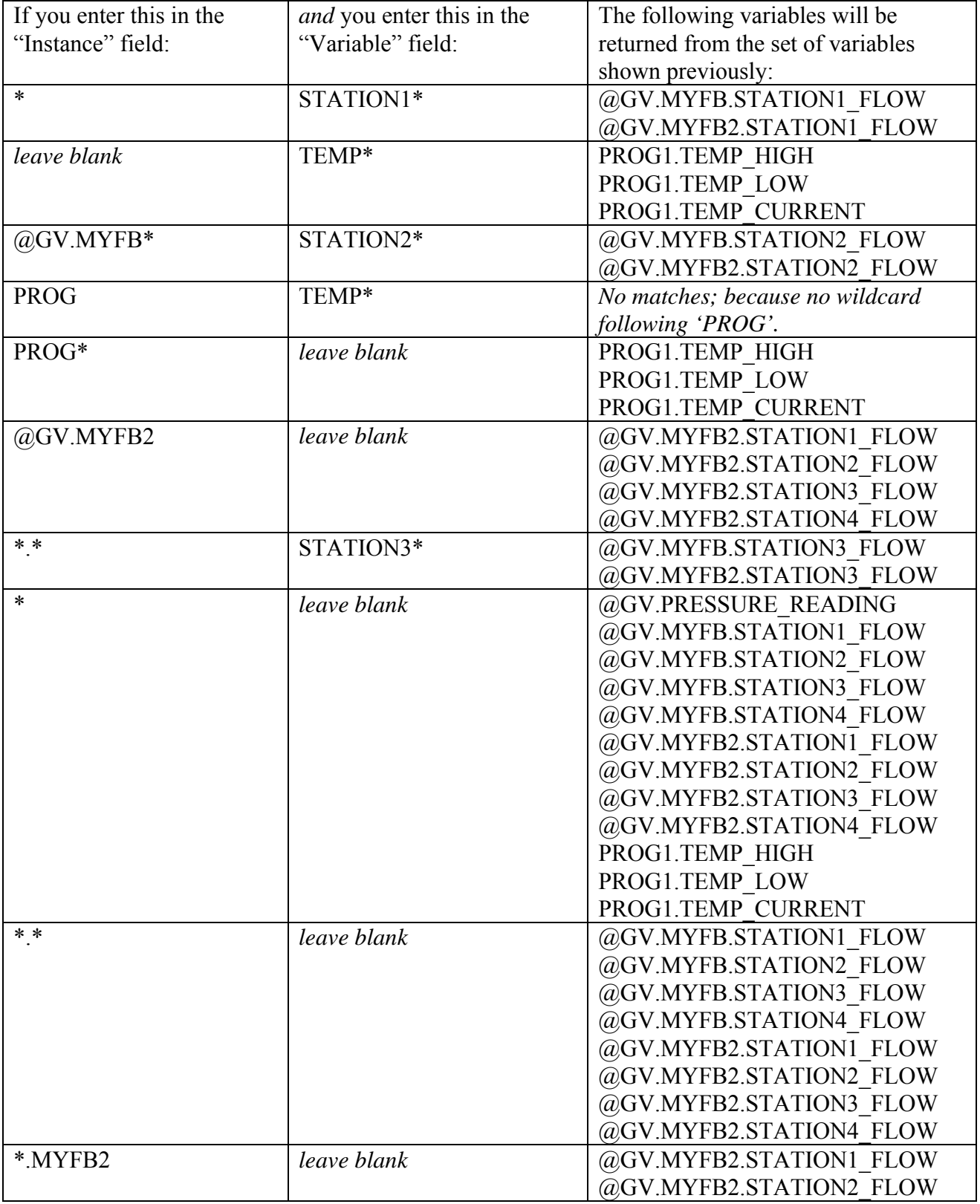

Here are some resulting matches based on this set of variables:

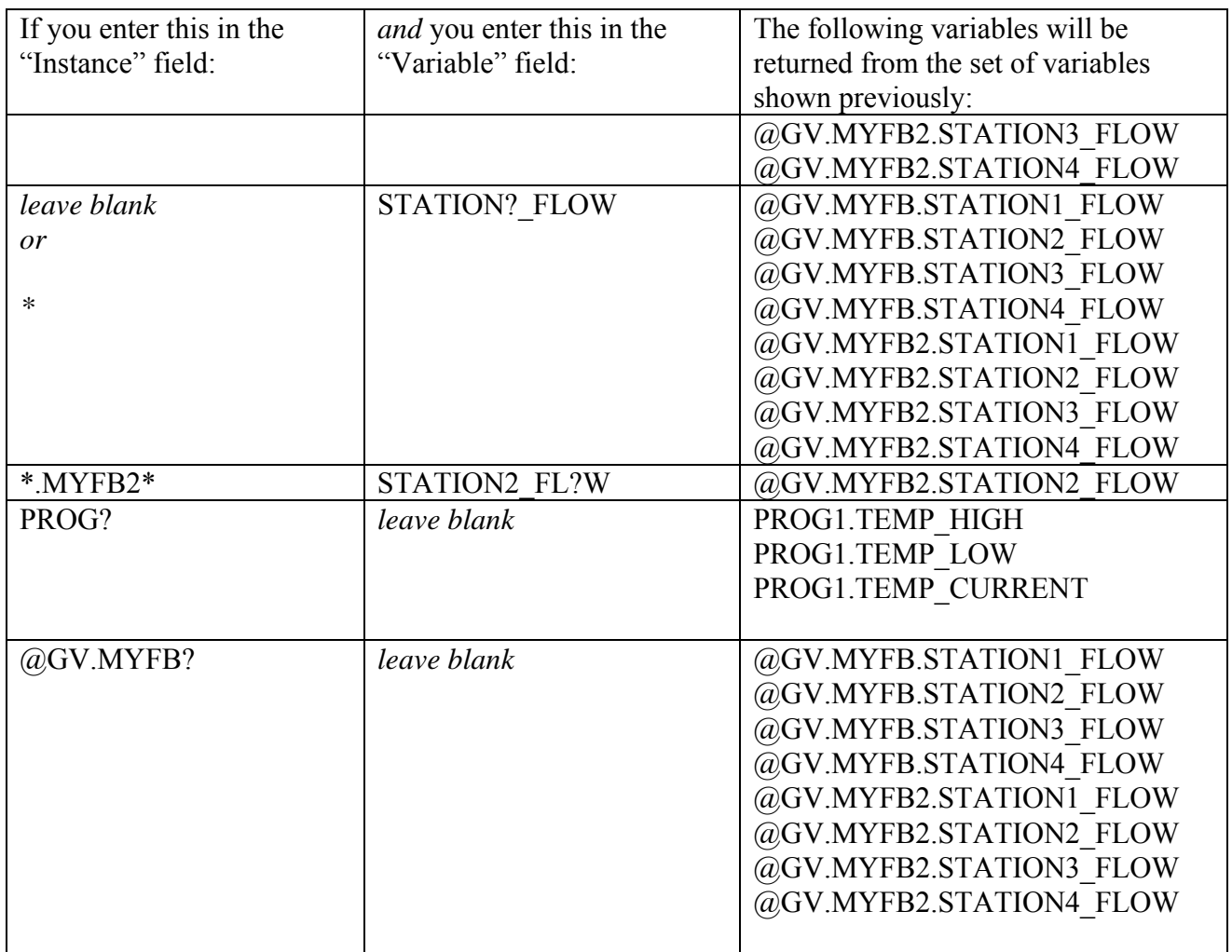

#### **ControlWave Full String Search Mode:**

For this search, you can enter a string that is in *either* the instance name or variable name.

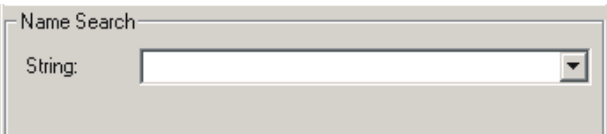

The search string you enter can include wildcards to establish a pattern to be matched.

Here are some examples, using the same set of variables included in the previous sub-section.

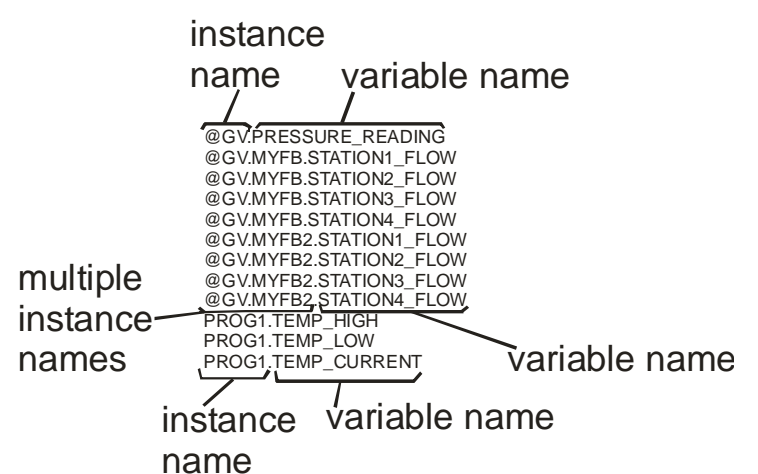

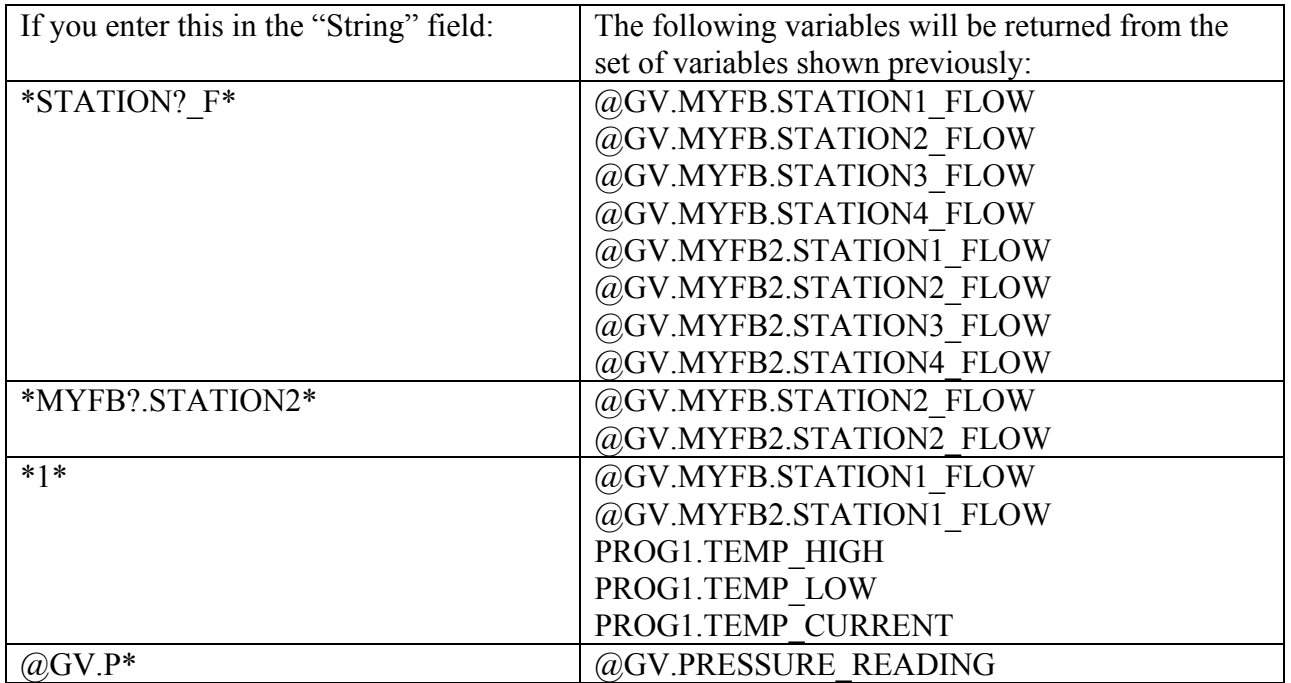

#### **ACCOL Base, Extension, and Attribute Search Mode:**

NOTE: Do NOT enter wildcard characters in this mode.

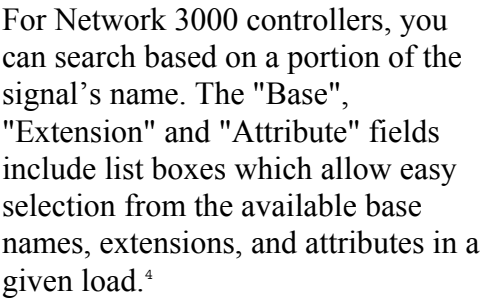

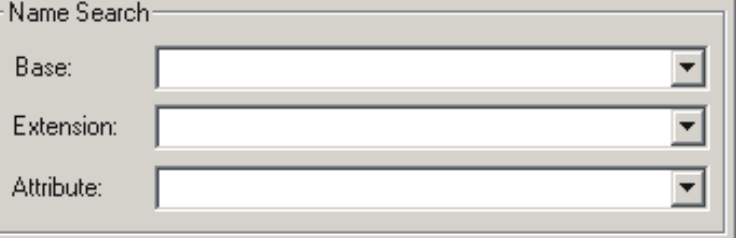

NOTE: You must search using the complete "Base", "Extension", or "Attribute", not part of it. For example, to search for an attribute of "FLOW," you must enter "FLOW," not "FLO," "FL," or "F."

If the Signal Search control is communicating with a ControlWave and the

\_USE\_ACCOL\_NAME system variable in your ControlWave project is set to TRUE, you can also use the "Base", "Extension" and "Attribute" fields. To work properly in this case, though, the signal names you search for must fit the ACCOL II signal naming convention, i.e. no more than 8 alpha-numeric characters for the base, no more than 6 for the extension, and no more than 4 for the attribute. In addition, characters such as the at sign ' $\omega$ ' cannot be included. The underscore ' ' may work if it's at the end of the search parameter, but it will not work at the beginning of the search parameter.

Notes For ControlWave Users:

To see all variables in the load (both global and local variables marked as 'PDD') start the search with only the **"Node"** name specified; leave all other fields blank.

Because your signals must follow naming conventions carefully in this mode, we recommend that when communicating with ControlWave that you use one of the other search modes, and leave USE ACCOL NAME set at FALSE.

The standard IEC62591 STRING data type allows up to 80 characters. You can also create string variables using user-defined STRING data types of varying lengths. Be aware that in either case,

 $\overline{a}$ 

 *<sup>4</sup>Network 3000 User Note: DataView uses the ACO and ACL files on the PC hard disk to create the Node, Base, Extension, and Attribute lists. Because not all versions of the EGM 3530 TeleFlow*<sup>*M*</sup> include *an ACCOL load, some TeleFlow*<sup>™</sup> users must type the Node, Base, Extension, or Attribute directly; there *is no list to choose from. This situation also occurs if the ACO/ACL file base name has not been specified as the Node Load File Name in the currently released NETDEF files.* 

there are restrictions on displaying strings in programs outside of ControlWave Designer.

- ControlWave RTUs do not report strings that exceed 127 characters and behave as if the variable does not exist when data requests come in for that variable from software.
- Web BSI web pages communicating over a serial connection can only display the first 64 characters of a ControlWave string variable.
- Web BSI web pages communicating over IP can display up to 127 characters of a string variable's value.

#### **In Alarm and Quality Bits**

You can limit your search to only signals which are currently in a particular alarm state, or have inhibit/enable bits in a particular state.

If you are searching for analog alarms, you can specify that you only want alarms that have exceeded one or more of the four alarm limits by choosing one of the appropriate boxes ("High", "High-High", "Low", or "Low-Low"). If you only want to search for logical alarms, choose "Logicals".

Another criteria you can use to limit your search is to specify that you only want signals that have certain inhibit/enable bits set.

For example, only signals that are control-inhibited, or only signals that are manually enabled. Use the "Alarm", "Control" or "Manual" list boxes to specify either 'Enable' or 'Inhibit' to limit the search to signals in those inhibit/enable states. Similarly, you can limit the search to only signals which have been marked questionable by setting the "Questionable" list box to 'Set'.

Click on the 'ControlWave Extras' tab to further refine your search.

#### **ControlWave Extras Page**

The 'ControlWave Extras' page includes additional search options, that are supported only for ControlWave controllers you are communicating to via IP.

You can use the **"Boolean State"** to limit the search to Boolean variables that are currently 'True' or are currently 'False'. If no choice is made, both of these states will be included in the search criteria.

For analog signals, you can specify a **"Min"** and **"Max"** value to define a range of signal values. Only signals which are currently within the defined range will be returned in the search.

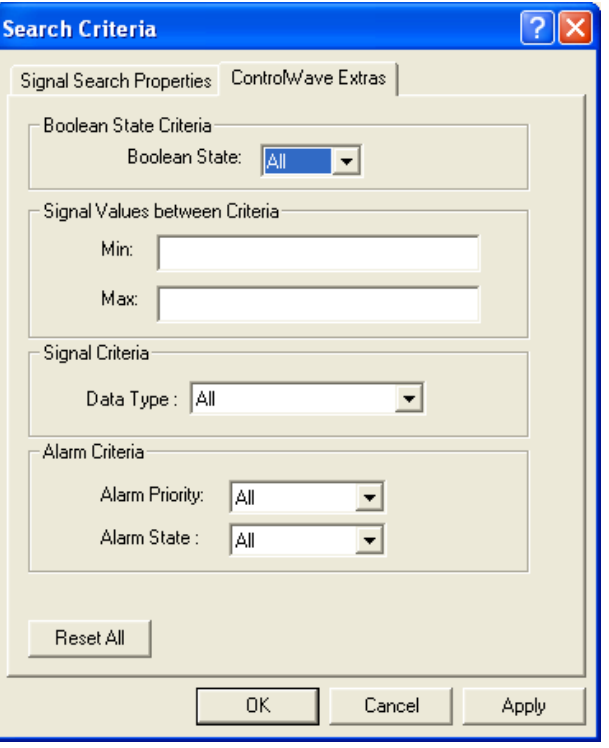

To search only for signals of a particular data type, for example only 'Boolean' or only 'Short Int' choose the desired type in the **"Data Type"** field. If no selection is made, all data types will be included in the search criteria.

If desired, you can limit the search to signals which share a particular **"Alarm Priority"**, such as "critical", "non-critical", "operator guide", or "event."

For Boolean signals, you can specify that you only want those activated when they are in a particular state, i.e. those that are 'in alarm' when they are set to TRUE, or are 'in alarm' when they are set to FALSE, or are 'in alarm' when they change state.

#### **Starting the Search:**

If you are satisfied with your search criteria, and do not want to further refine the search criteria on the 'Signal Search Properties' and 'ControlWave Extras' pages, click on **[OK]** to start the search.

Alternatively, to erase all the criteria you have chosen, and start again, click on **[Reset All]**.

Once you have started the search, a signal window of all signals/variables which share the selected characteristics will appear. See *'Viewing Entries in the Signal Window'* for information on using the entries in this window to change signal values, or to alter inhibit / enable bits. See *'Viewing Data for a Single Signal'* (later in this manual) for information on viewing more detailed signal information. NOTE: Only the first 5000 signals found can be displayed.

#### **Viewing the Results of Your Search**

After you have clicked on **[OK]** or **[Apply]** in the Search Criteria dialog box, the search will be initiated. The results of the search will be displayed in the Signal Search main window.

> Clicking on a signal name calls up the Signal Detail window for this signal.

Clicking on the signal's value brings up a dialog box which allows you to change its value.

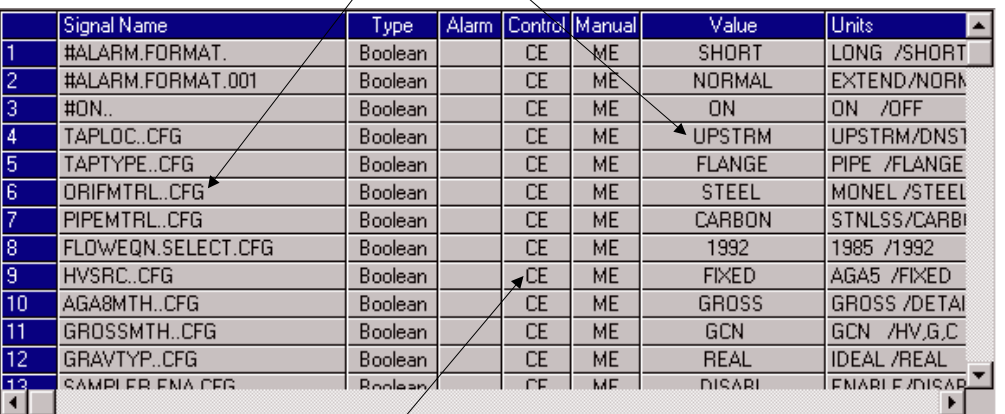

Clicking on any of the inhibit/enable bits allows you to change their value.

The total number of signals collected will be displayed in the **"Signals Collected"** field.

The fields included for each signal / variable in the window are:

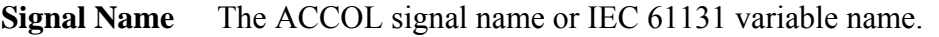

**Type** The data type of the signal or variable.

**Alarm** The current status of the alarm inhibit/enable flag. This flag determines whether or not alarms will be reported for this signal (assuming it is an alarm signal). AI  $=$  alarm inhibited,  $AE =$  alarm enabled. NOTE: For ControlWave users, alarm inhibiting a variable only has effect if no value is copied to the alarm function block during alarm processing.

**Control** The current status of the control inhibit/enable flag. Control inhibited means

that this signal's value is frozen and cannot be changed by logic in the control strategy program/application load, control enabled means that this signal's value can be changed by logic in the control strategy program/application load.  $CI =$ control inhibited, CE = control enabled.

- **Manual** The current status of the manual inhibit/enable flag. Manual inhibited prevents operator changes to the signal; manual enabled allows operator changes to the signal:  $MI =$  manual inhibited,  $ME =$  manual enabled. NOTE: For ControlWave users, manual inhibiting a variable does NOT prevent it being changed by an operator running ControlWave Designer in on-line mode.
- **Value** The current value of the signal / variable.
- Units The engineering units for the signal. NOTE: For IEC 61131-3 users, engineering units only apply for alarm signals. Engineering units for alarm signals are specified within alarm function blocks.

#### Changing Inhibit / Enable Status Flags

If signals have been configured to use them, you can alter the value of the inhibit/enable status flags by clicking in the **"Alarm"**, **"Control"** or **"Manual"** fields for the particular signal. You will be prompted to confirm the change; then click on **[Yes]**.

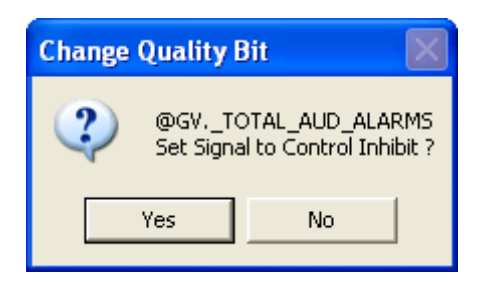

#### Viewing Detailed Information About a Signal

To view detailed information about a signal, click on its name in the Signal Search main window, and a Detailed display about the signal will appear. This window will display the signal's current value, current inhibit/enable status bit values, and (if configured) a descriptor. If the signal is an alarm, alarm deadbands and limits also appear.

- To change the signal's value, click on the value, and a dialog box will appear allowing you to enter a new value.
- To change inhibit/enable bits, click on the Control Inhibit/Enable 'CI/CE', Manual Inhibit/Enable 'MI/ME' button of your choice.

In addition to the aforementioned items, if this signal is an alarm signal, its value is displayed with a background color corresponding to its alarm priority. In this case, you can:

● Optionally acknowledge the alarm by clicking on the **[Ack Alarm]** button.

- Alter its Alarm Inhibit/Enable status from the 'AI/AE' button.
- View/hide alarm limit and deadband information by clicking on the **[Show Alarms]** or **[Hide Alarms]** buttons.

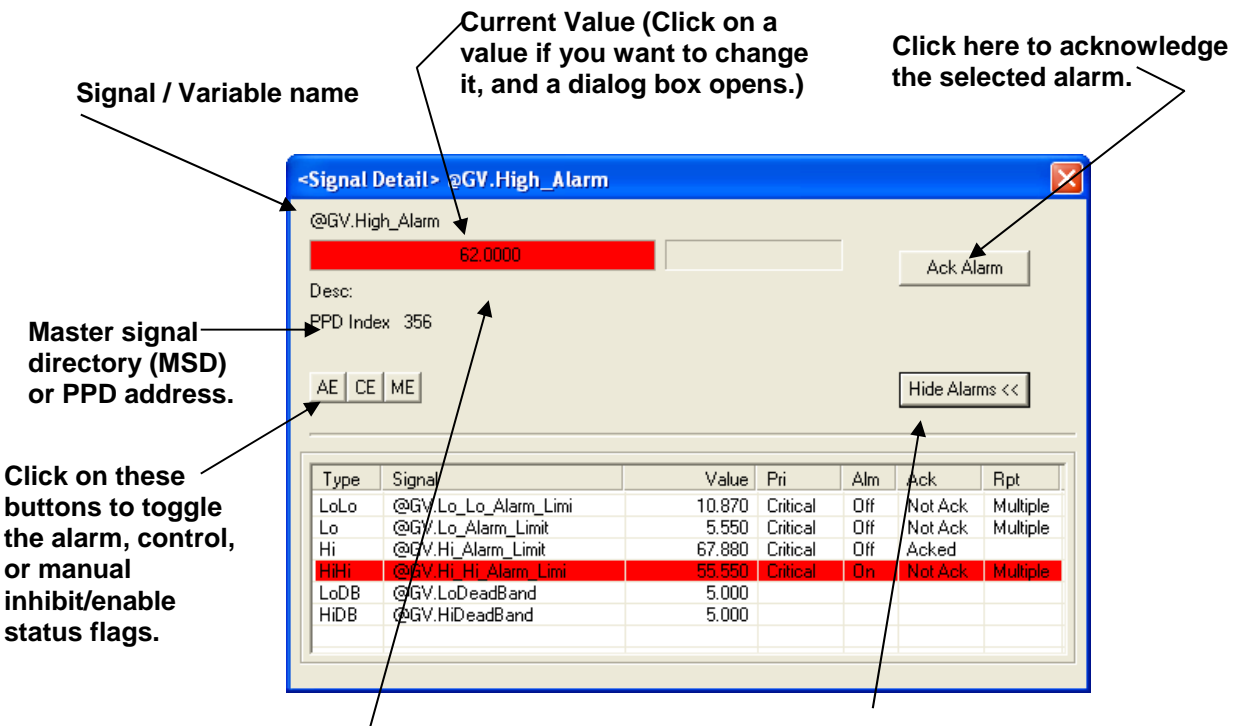

**If this is an alarm, its alarm priority color appears.** 

**You can display or hide the alarm deadbands and limits if you click the Show Alarms / Hide Alarms button.** 

#### Changing Signal Values

To change a signal's value, either click on its value in the Signal Search main window, or in the Signal Detail window. In either case, a dialog box will appear which will allow you to change the signal's value.

For analog signals, enter the new signal value in the **"New Value"** field. Optionally, you can also change the value of the inhibit/enable and questionable data bits from the list boxes provided. When you have finished making changes, click on **[OK]**.

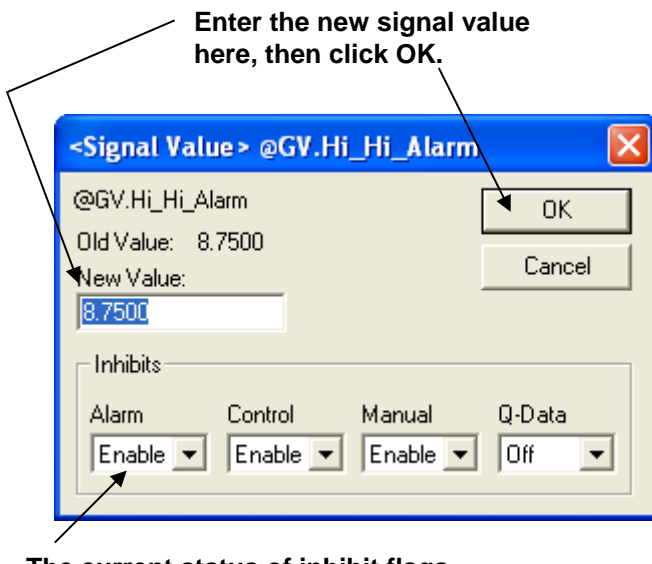

**The current status of inhibit flags (and the questionable data flag) of a signal can be changed here.** 

For logical (boolean) signals, *either* use the **"New Value"** list box to specify the new state of the signal, and click on **[OK]**, -*or-* use the **[Toggle]** button to change the state of the signal.

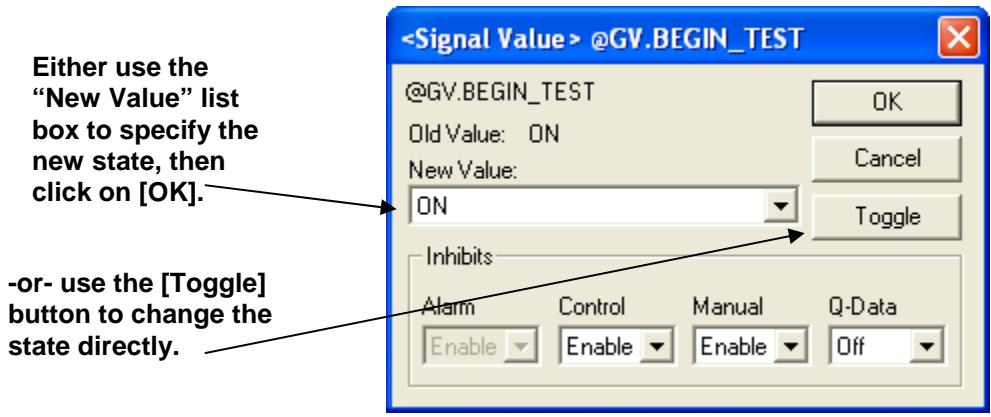

The Signal View page allows the value of a specific signal/variable to be displayed on the screen. In order to successfully use this page, you must have already signed on to the controller which contains the signal you want to display.

To access the Signal View page, click on the **"Signal Data"** category button, then choose the **"Signal View"** drop-down menu selection.

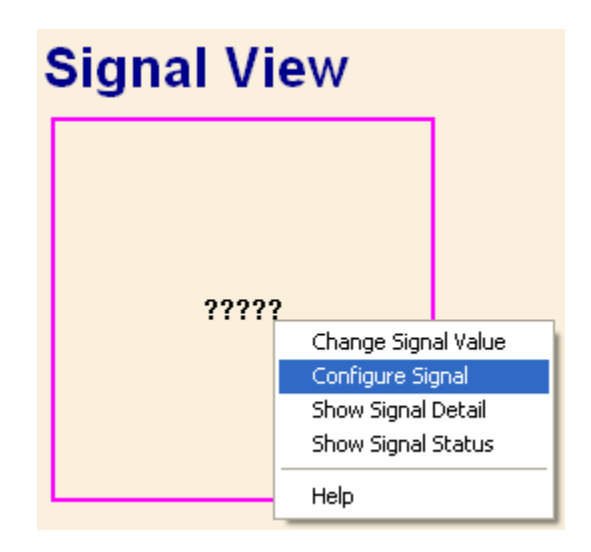

# **Configuring A Signal to Be Displayed in the Signal View Control**

If a signal has not been configured, already, the Signal View Control will present a series of question marks on the screen '?????'.

Right-click on the question marks, and choose **"Configure Signal"** from the pop-up menu. The Configuration page of the Configure Signal dialog box will appear:

NOTE: The Configure Signal dialog box contains multiple pages. To move between the various pages, click on the tab for that page. Clicking on **[OK]** in any of the pages will exit the dialog box, therefore, you should only click on **[OK]** when you have finished with all of the necessary pages. Clicking on **[Reset]** erases your entries, and replaces them with defaults.

#### **Configuration Page**

Select the controller from the **"Node Name"** list box, then enter the signal name using the **"Signal Name"** field.

If this is an alarm signal, for which you would like to collect alarm information (limits, deadbands from the RTU), check the **"Collect Alarms from RTU"** box.

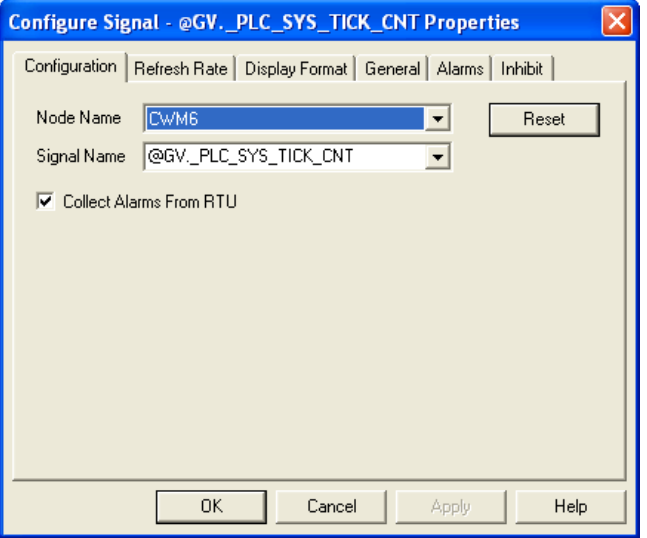

#### **Refresh Rate Page**

The Refresh Rate page specifies how often data will be updated on the screen for this signal.

- **No Refresh** 'No Refresh' means the signal value will only be presented once, and will not be updated.
- **Slow Refresh** 'Slow Refresh' means the signal value will be updated at the slow rate; this varies depending upon the type of controller, for Network 3000 series nodes this would be 5 seconds.

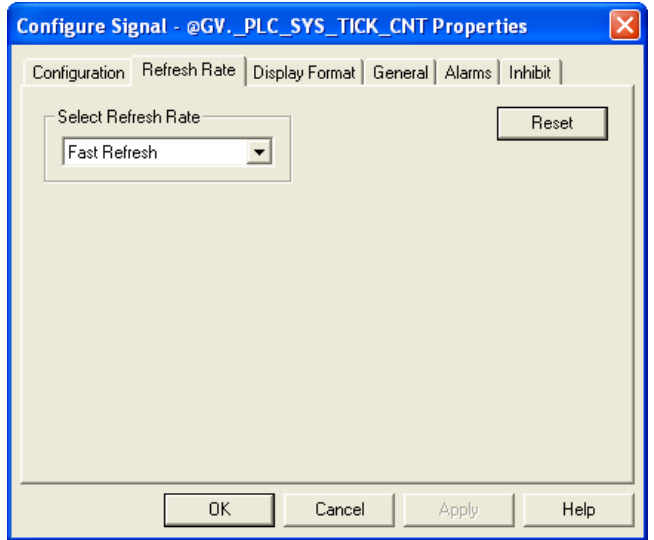

**Fast Refresh** 'Fast Refresh' means the signal value will be updated at the fast rate; this varies depending upon the type of controller. The update will be as fast as possible.

NOTE: The default refresh rates are specified in the *DATASERV.INI initialization file* for OpenBSI.

#### IMPORTANT

When running a single web page that has a large number of Signal View controls (typically greater than 50), not all signal values may be displayed, and you may see question marks. A faster refresh rate may be necessary. If a faster refresh rate cannot be supported by the network, you may need to reduce the number of Signal View controls on that web page.

#### **Display Format Page**

The Display Format page allows you to specify how the signal data will be presented. The appearance of the 'Properties' section will vary, somewhat, based on the display format you choose. You have a choice of several different items which can be displayed for the signal.These are included in the 'Value' and 'Inhibits' and 'Custom' section of the Display Format page. Only ONE of the items can be selected.

- If you want to display the signal's numerical value, choose **"ASCII"** as the display type.
- If, you want to depict the signal's value as a bar graph, choose **"Bar Graph"**as the display type.
- If you want to depict the signal's value using a pair of bitmaps, choose **"Bitmap"**.
- If you want to depict the signal's alarm inhibit bit, choose **"Alarm"**.
- If you want to depict the signal's control inhibit bit, choose **"Control"**.
- If you want to depict the signal's manual inhibit bit, choose **"Manual"**.
- If you want to display different text strings based on an analog value, choose **"String Translate"**.
- If you want to display text on a button, choose **"Button"**.

A description of the 'Properties' fields for each possible choice is included, below:

#### ASCII Value:

If your chosen display format is **"ASCII"** you can specify the horizontal and vertical alignment of the signal on the screen. The default is 'Center' for both the horizontal and vertical alignment.

If this is a Network 3000 controller, you can check the **"Show Units"** box to display engineering units for the signal.

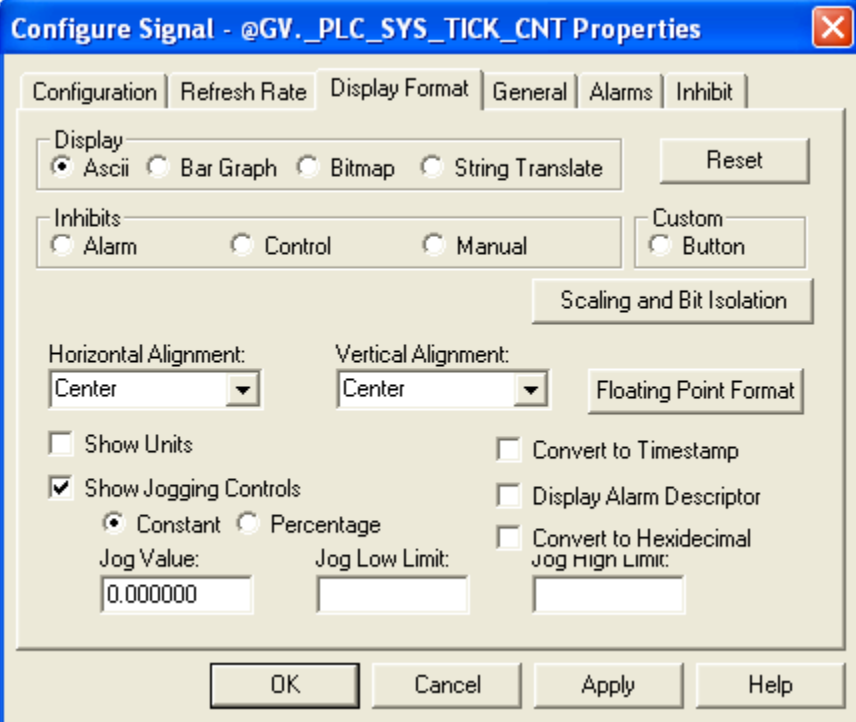

If **"Convert to Timestamp"** is checked, the signal value will be displayed as a timestamp, in the same format as #TIME.000., TIME 000, or JULIAN TIME i.e. *MM/dd/yyyy hh:mm:ss* where *MM* is the two digit month, *dd* is the two digit day, *yyyy* is the four digit year, *hh* is the two digit hour in 24-hour format, *mm* is the two digit minute, and *ss* is the two digit second. NOTE: If using a ControlWave unit and BSAP communication, you must use \_JULIAN\_TIME for your timestamp signal here.

If **"Convert to Hexadecimal"** is checked, the signal value will be displayed in hexadecimal (base 16) format. Note: If you use this option, the value is read-only; the user cannot edit it. (OpenBSI 5.8 and newer.)

If **"Display Alarm Descriptor"** is checked, and the signal is an alarm, the alarm descriptive text will be displayed, whether or not the signal is currently in an alarm state

If **"Show Jogging Controls"** is checked, both [+] and [-] jog buttons will be displayed to increase or decrease, respectively, the value of the signal. If **"Constant"** is chosen, the **"Jog Value"** specifies a fixed value by which each click of the jog button will increase or decrease the value. If **"Percentage"** is chosen, the **"Jog Value"** is a percentage of the current signal value. **"Jog Low Limit"** specifies the lowest value the signal can be set to by the user clicking on the [-] jog button. **"Jog High Limit"** specifies the highest value the signal can be set to by the user clicking on the [+] button. NOTE: If a negative value is enter for the **"Jog Value"** it will be treated as a positive value.

#### **Floating Point Format:**

The **[Floating Point Format]** button calls up a dialog box which lets you specify the number of decimal places used to present the signal value.

Use the **"Width"** list box to specify the total number of characters in the field (including the decimal point) when displaying a floating point number. This can range from 1 to 15. The default is 12.

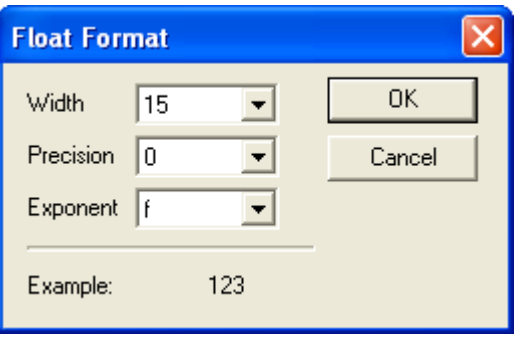

Use the **"Precision"** list box to choose the number of places to the right of the decimal point which should be displayed. This can range from 0 to 15. The default is 6.

Use the **"Exponent"** list box to choose the floating point format 'f', exponential notation 'e', or choose 'g' to have the Archive Collection control choose the best fit format.

#### **Scaling and Bit Isolation (OpenBSI 5.8 and newer only):**

Optionally, you can modify the ASCII value before you display it.

If you specify a **"Scale Factor"** SignalView multiplies the ASCII value by the scaling factor, and then displays the result. For example, if the ASCII value is 5.0 and the scale factor is 3.0, the value displays as 15.0.

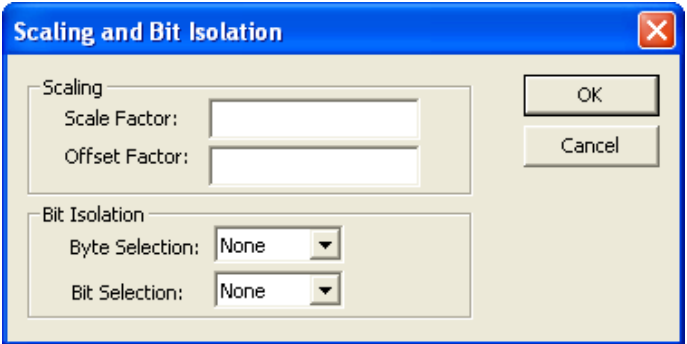

If you specify an **"Offset Factor"** SignalView adds the offset factor, and then displays it. For example, if the ASCII value is 34.0, and the offset factor is 4.0, the value displays as 38.0.

Bit isolation is useful only if the variable you display is in a non-floating point format and you want to extract a single bit from it and display that. If, for example, a variable in your ControlWave project is of type WORD, and you want to display the second bit of the first byte of the WORD, you would choose "0" for **"Byte Selection"** to choose the first byte (bytes are numbered 0 to 3), and you would choose "1" for **"Bit Selection"** to choose the second bit (bits are numbered 0 to 7).

NOTE: If you use scaling and bit isolation, the value displayed is read-only; the user cannot edit the value.

#### Bar Graph

If your chosen display type is **"Bar Graph"** you must enter the **"Zero"** and **"Span"** values which define the range of the signal.

If **"Show Jogging Controls"** is checked, both [+] and [-] jog buttons will be displayed to increase or decrease, respectively, the value of the signal associated with the bar graph. If **"Constant"** is chosen, the **"Jog Value"** specifies a fixed value by which each click of the jog button will increase or decrease the value.

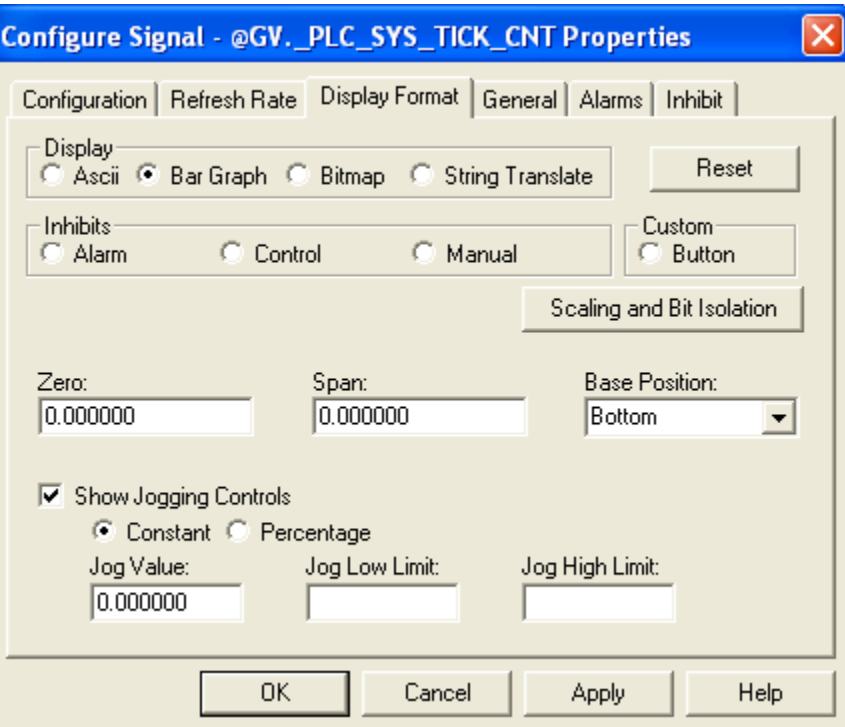

NOTE: If a negative value is enter for the **"Jog Value"** it will be treated as a positive value.

If **"Percentage"** is chosen, the **"Jog Value"** is a percentage of the current signal value. **"Jog**  Low Limit'' specifies the lowest value the signal can be set to by the user clicking on the [-] jog button. **"Jog High Limit"** specifies the highest value the signal can be set to by the user clicking on the [+] button.

The **"Base Position"** determines the direction in which the bar graph moves. The default is 'BOTTOM', which means the **"Zero"** is at the bottom of the graph, and the full **"Span"** is at the top of the graph. 'TOP' means the **"Zero"** is at the top of the graph, and the full **"Span"** is at the bottom of the graph. 'LEFT' means the left edge of the bar is the **"Zero"** value for the graph and the full **"Span"** is at the right edge of the bar. 'LEFT' means the left edge of the bar is the **"Zero"** value for the graph and the full **"Span"** is at the right edge of the bar. 'RIGHT' means the right edge of the bar is the **"Zero"** value for the graph and the full **"Span"** is at the left edge.

#### Bitmap

If your chosen display type is **"Bitmap"** use the **"ON Bitmap" […]** push button to specify the picture (bitmap) to be displayed when the signal is in its ON state (logical signals) or its nonzero state (analog signals).

Use the **"OFF Bitmap" […]** push button to specify the picture (bitmap) to be displayed when the signal is in its OFF state (logical signals) or is zero (analog signals).

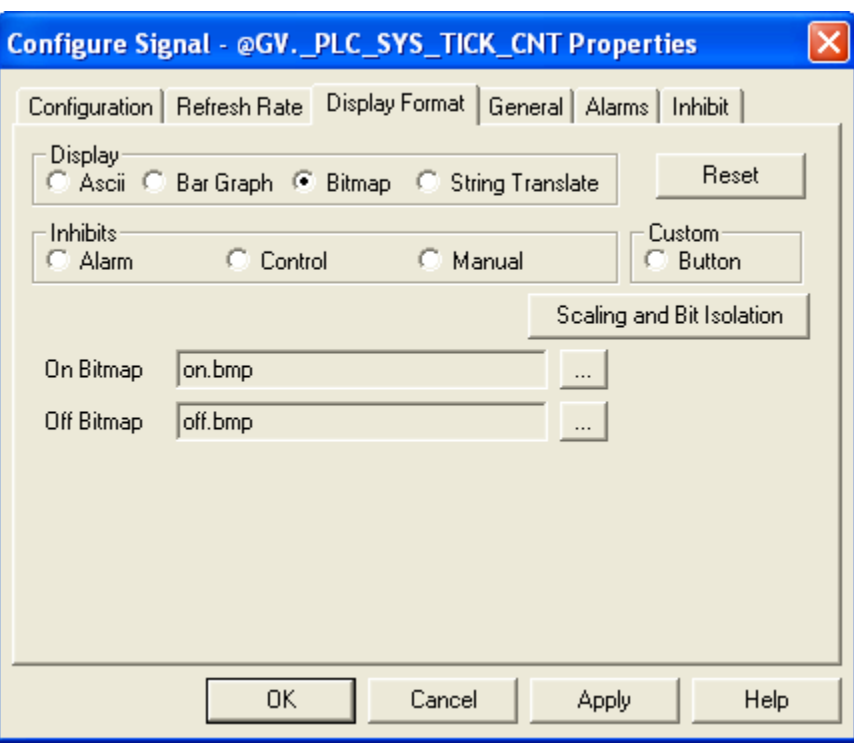

#### Inhibits: Alarm, Control, or Manual

If your chosen display type is one of the inhibit bits, *either* **"Alarm"**, **"Control"**, or **"Manual"**, the status of the chosen inhibit/enable bit will be shown. For example, if you choose **"Control"**,

either 'CE' or 'CI' will be displayed (or user defined text, if you change the text in the Inhibit page), depending upon whether the signal is control enabled, or control inhibited, respectively.

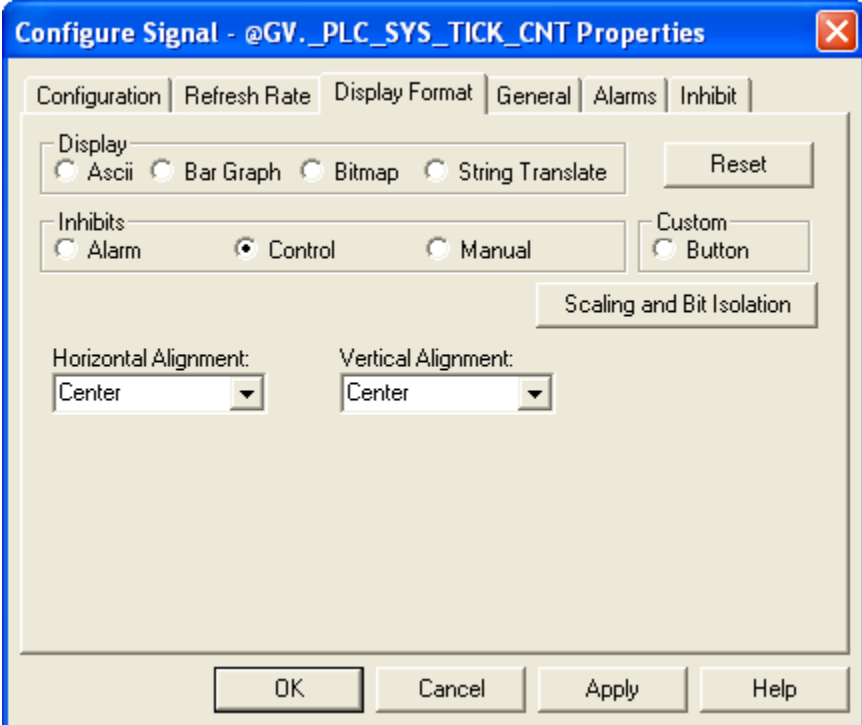

You can specify the horizontal and vertical alignment of the inhibit/enable text on the screen. The default is 'Center' for both the horizontal and vertical alignment.

#### String Translate

If your chosen display type is **"String Translate"**, the truncated analog value of the signal will be used to select a text string for display. The text string must come from a pre-defined list of text strings, called the Translation String File. The path and name of this file must be specified in the **"Translation String File"**field.

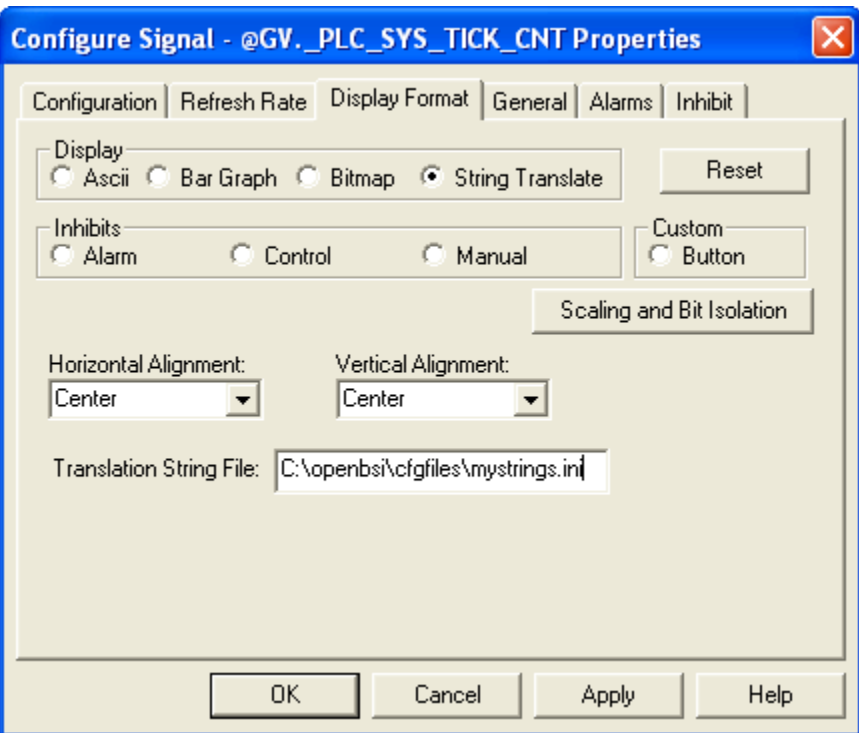

**Format of Translation File (OpenBSI 5.8 and newer):** 

An example translation string file is shown at right.

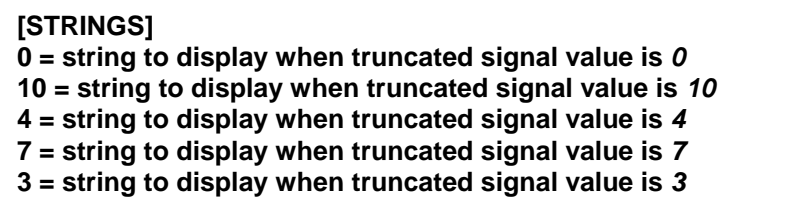

The first entry in the file specifies the first string displayed in the drop-down menu, the second entry in the file specifies the second string displayed in the drop-down menu, and so on.

NOTE:Beginning with OpenBSI 5.8 you can have blank lines and gaps in your numbering scheme and you only need to define the strings you want to display for particular values. If the truncated value of a signal does not correspond to one of the entries in the file, SignalView displays the string "String Not Found."

#### **Format of Translation File (OpenBSI 5.7 and earlier):**

Prior to OpenBSI 5.8, there could be no blank lines or gaps in values in the strings file, and the number had to be sequential and contiguous, i.e. if you had strings you want displayed when the signal value is 3 or 5, you must also specify strings to be displayed when the value is 0, 1, 2, and 4.

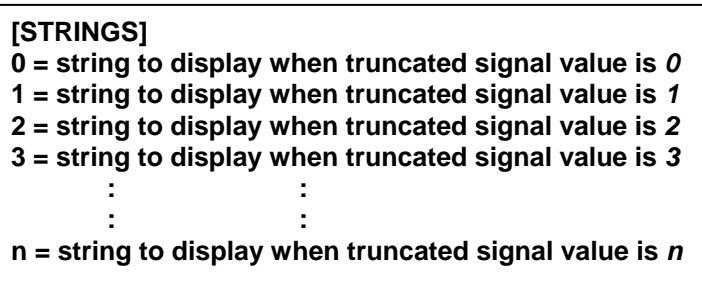

You can specify the horizontal and vertical alignment of the displayed text string on the screen. cThe default is 'Center' for both the horizontal and vertical alignment.

#### Custom: Button

If your chosen display type is **"Button"** a button will be displayed. The action performed in response to the user's clicking on the button are determined based on the **"Custom Button Mode"** and **"Custom Button Function"** list boxes.

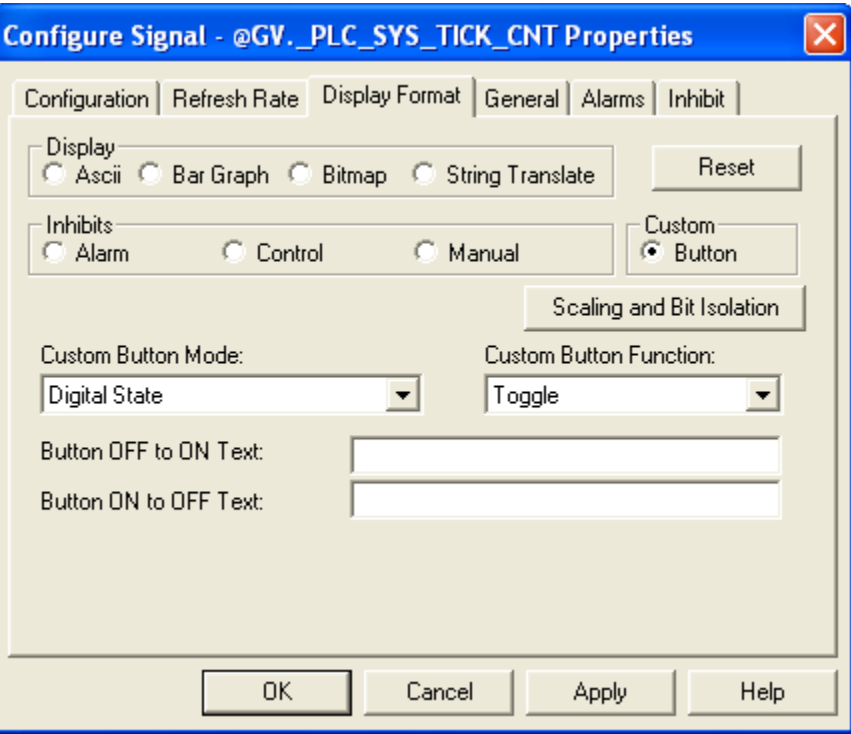

The **"Custom Button Modes"** choices determine what aspect of the signal is affected when the button is clicked.

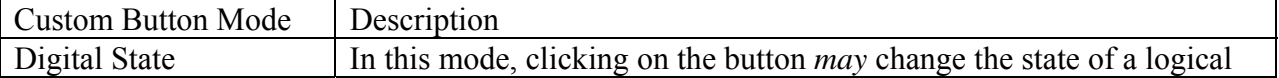

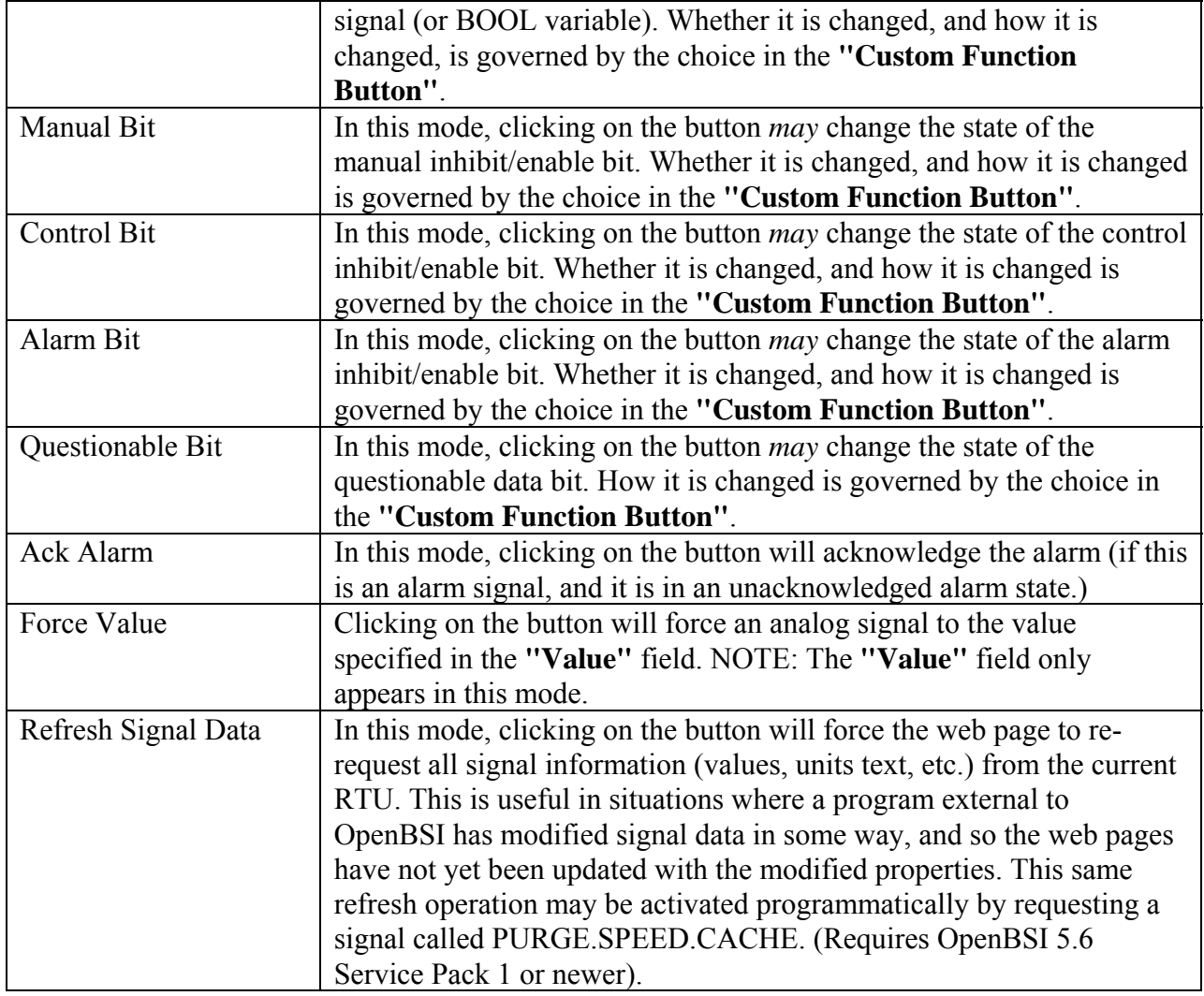

The **"Custom Button Function"** button determines the action taken when the button is clicked.

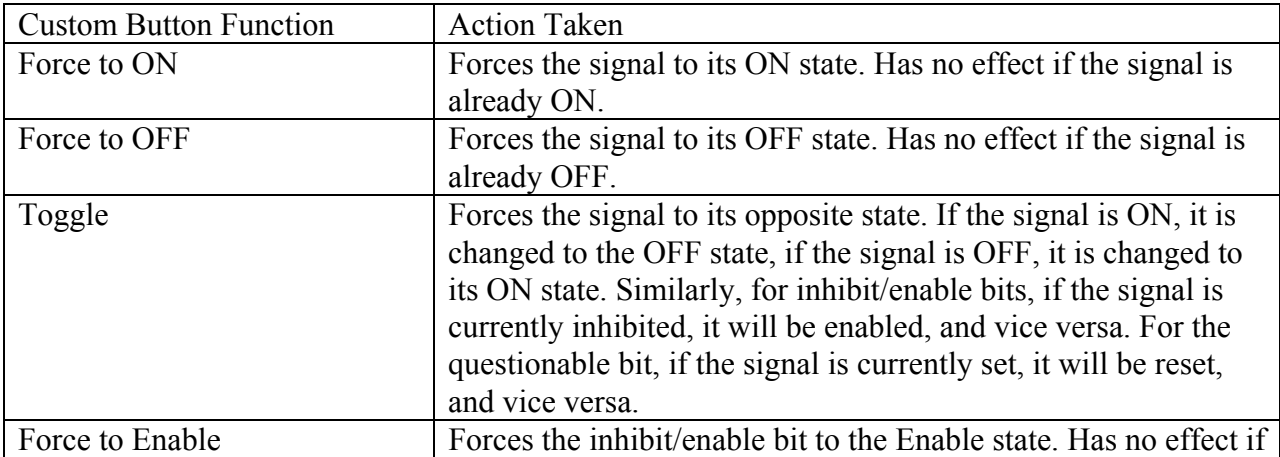

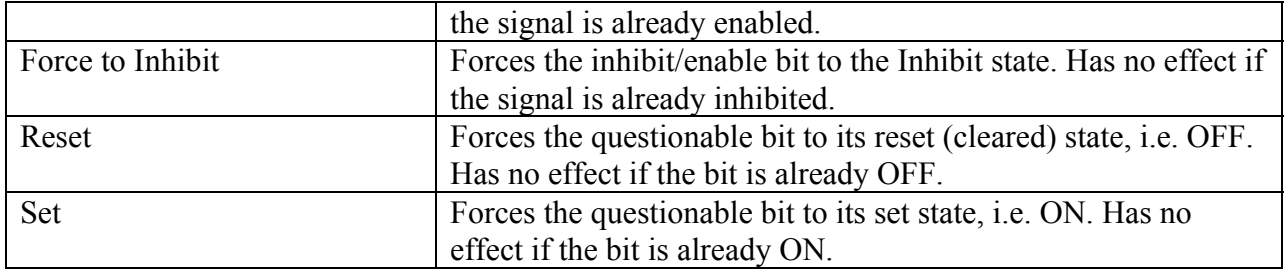

**"Value"** is the value to which the signal is set, when the 'Force Value' Custom Button Mode is used.

**"Custom Button Constant Text"** This is the text which will be displayed on the button. Constant text is used in all cases except when the **"Custom Button Function"** is 'Toggle'.

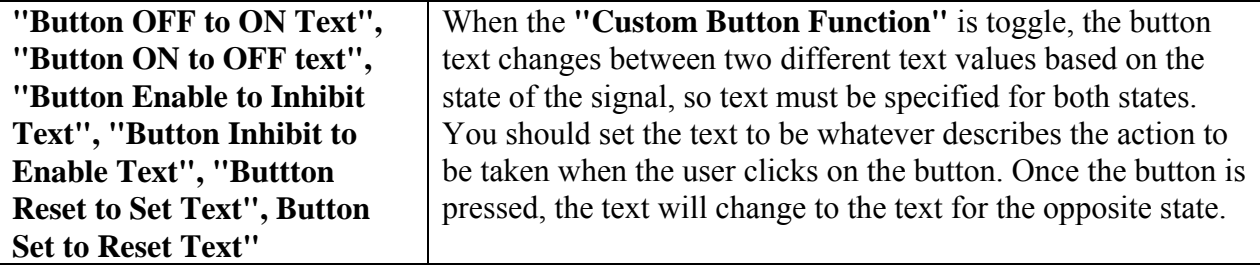

#### **General Page**

The General page sets various colors and properties.

The **"Text Display Colors"** section allows you to specify the colors in which the signal value will be presented. The **"Text"** color is only used when **"ASCII"**, **"Alarm"**, **"Control"**, or **"Manual"** is chosen as the Display type on the Display Format page. The **"Background"** color specifies the background color of the text, or if **"Bar Graph"** is chosen as the Display type on the Display Format page, the background color behind the bar of the bar graph.

The **"Bar Fill"** specifies the color of the bar graph when the signal's value is in the normal range.

The Border**"Visible"** selection allows you to specify whether or not a box should appear surrounding the area where the signal data will be presented. You can also specify the **"Width"** and **"Color"** of the border.

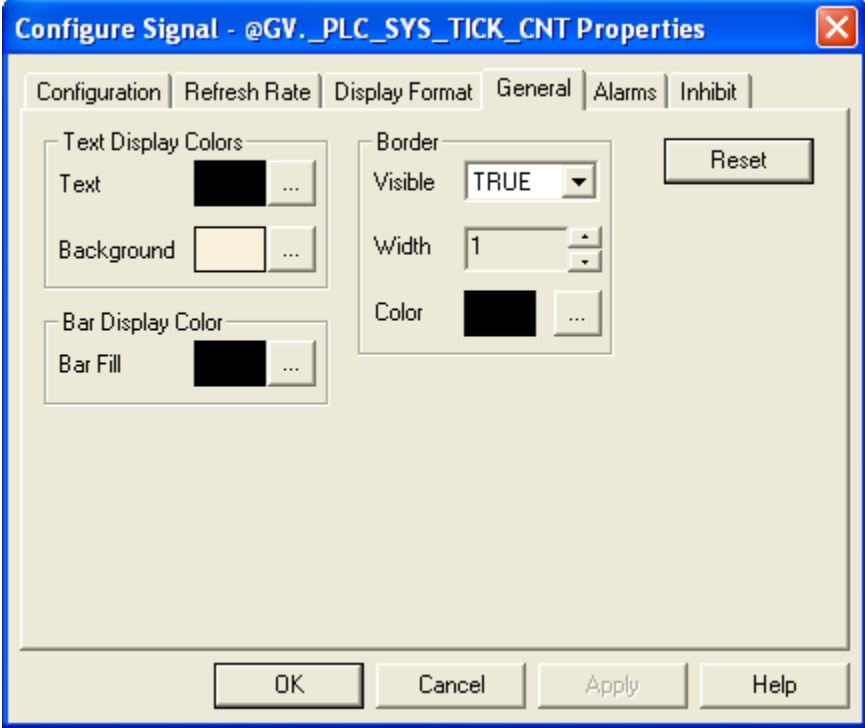

#### **Alarms Page**

If this is an alarm signal, you should also specify one or more alarm limits (**"Lo Alarm"**, **"Hi Alarm"**, **"Lo Lo Alarm"**, **"Hi Hi Alarm"**). Alarm limits are thresholds beyond which an alarm state changes. For purposes of Signal View, they are used to determine when alarm colors should be altered within bar graphs.

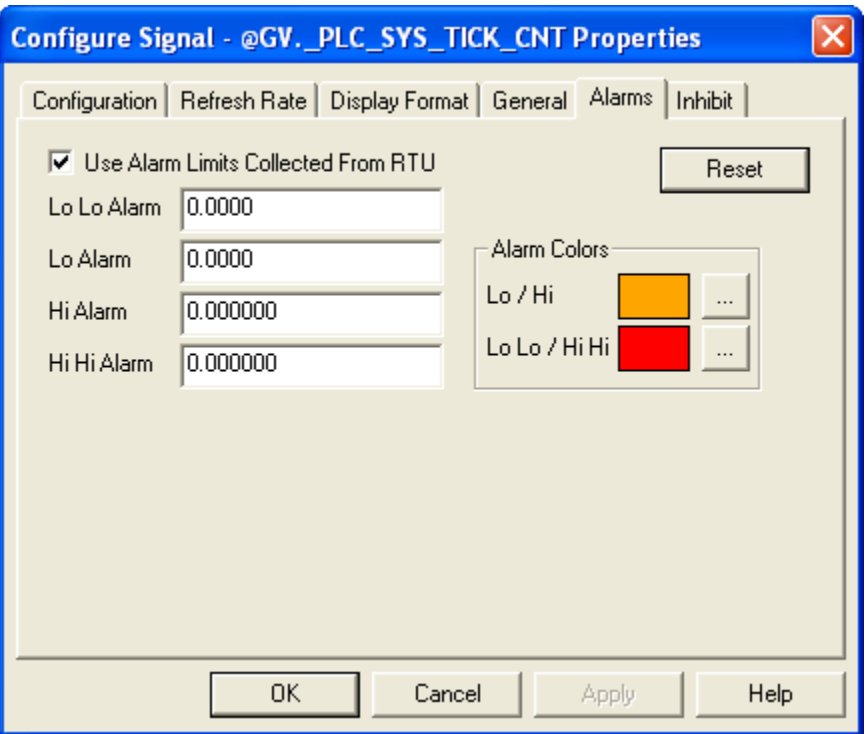

Alternatively, the alarm limits configured for the signal in the controller can be used by clicking on the **"Use Alarm Limits Collected from RTU"** check box.

The **"Alarm Colors"** specify the color of the bar graph when the signal's value is in the Lo/Hi Alarm range, or the Lo-Lo / HiHi Alarm range.

#### **Inhibit Page**

The Inhibit page lets you modify the text displayed when displaying **"Alarm", "Control",** or **"Manual"** inhibit/enable status bits. Type in the new text information as desired.

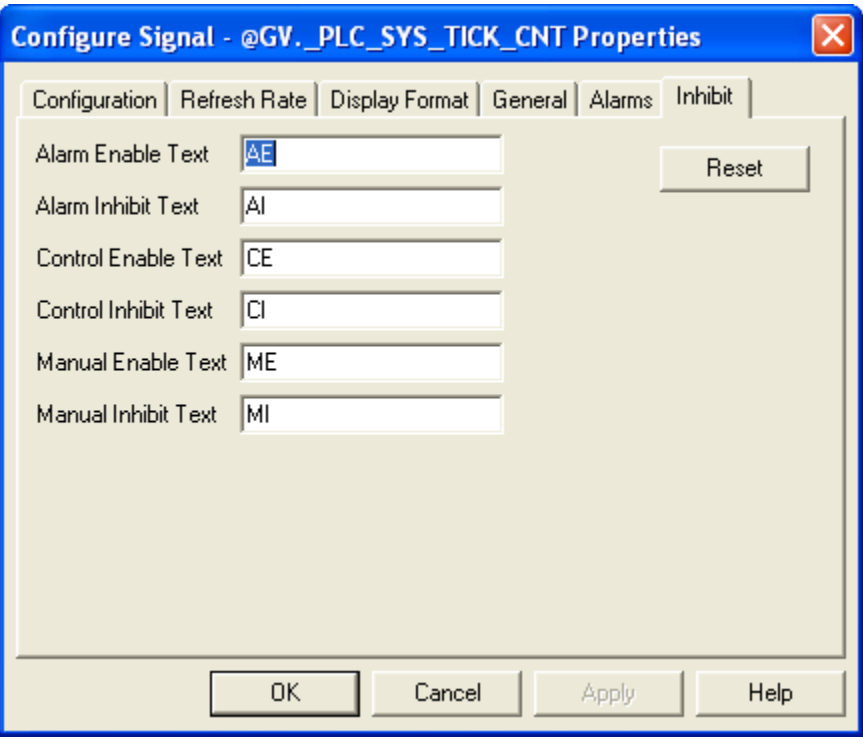

#### **Changing the Value of A Signal**

Right-click on the signal value, and choose **"Change Signal Value"** from the pop-up menu. The Change Signal Value dialog box will appear.

For analog signals, enter the new value, in the **"New Value"** field and click on **[OK]**.

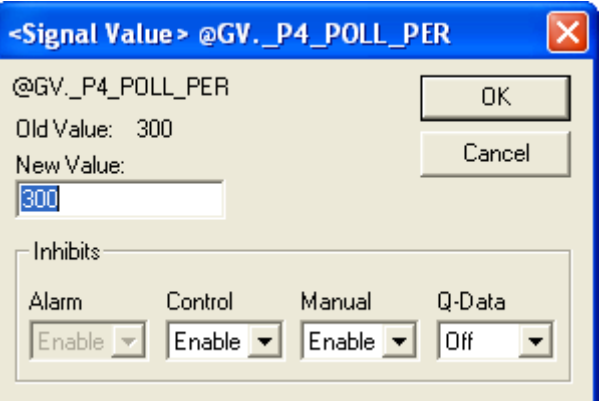

#### **Changing the Value of a Signal (in-line edit) (OpenBSI 5.8 and newer)**

An alternative to changing the value in a dialog box is to click on the signal value. This opens an in-line change box around the value. You can then type in the new value and press the **[Enter]** key on the keyboard to send the new value to the signal in the RTU. To exit the in-line change box, press the escape key [**Esc]**.

For logical signals, *either* choose the new state of the signal, from the **"New Value"** selection box, and click on **[OK]**, *or* use the **[Toggle]** button to choose the new state.

Alternatively, if you click on the logical signal (OpenBSI 5.8 and newer) a selection box opens for you to make an in-line selection. Use the **[Enter]** key to send it to the RTU, and press the **[Esc]** key to exit the change box.

#### **Viewing Signal Detail Information**

If desired, you can call up detailed information about this signal. To do so, right click on the signal name, and choose **"Show Signal Detail"** from the pop-up menu.

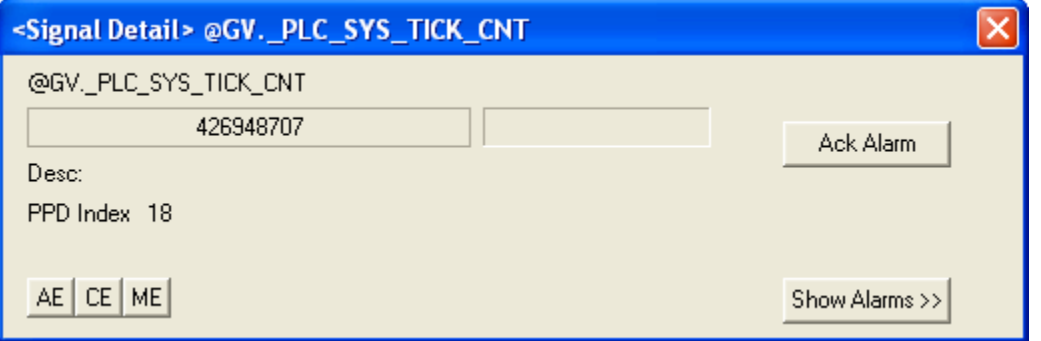

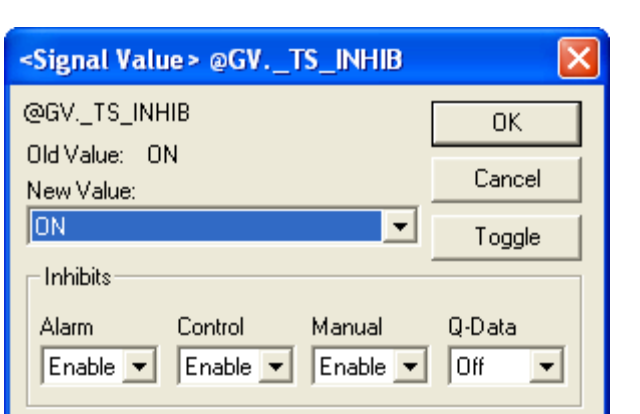

12615**3** 

**Signal View** 

# **Signal View**

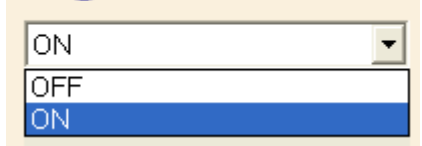

The Signal Detail window allows you to change the signal value (by clicking on it), and change inhibit/enable bits. It also displays the signal descriptor (if available) and gives the option to display alarm information, if this is an alarm signal. For more information on the Signal Detail window, see the *'Signal Search'* web page description.

#### **Verifying That Communications Are Possible to a Particular Signal**

Right-click on the signal value, and choose **"Show Signal Status"** from the pop-up menu. The Show Signal Status dialog box will appear. 'Success' will be displayed if the signal can be accessed; otherwise an error message will appear. Click on **[OK]** to exit the dialog box.

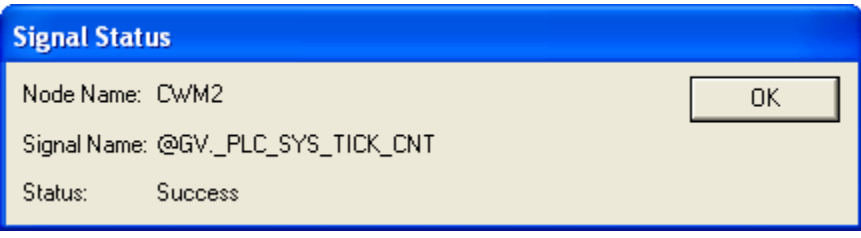

In addition to the standard web page set, there are certain other web pages and controls which have been created for use specificially with the TeleFlow product family (TeleFlow, TeleRecorder, TeleCorrector, etc). These include calibration and verification pages, damping and mode control, as well as controls for changing the expanded node addressing group number, and the date/time stored in the TeleFlow.

#### **Notes about Calibration and Verification Pages**

The Calibration and Verification web pages, use TeleFlow-specific ActiveX controls.

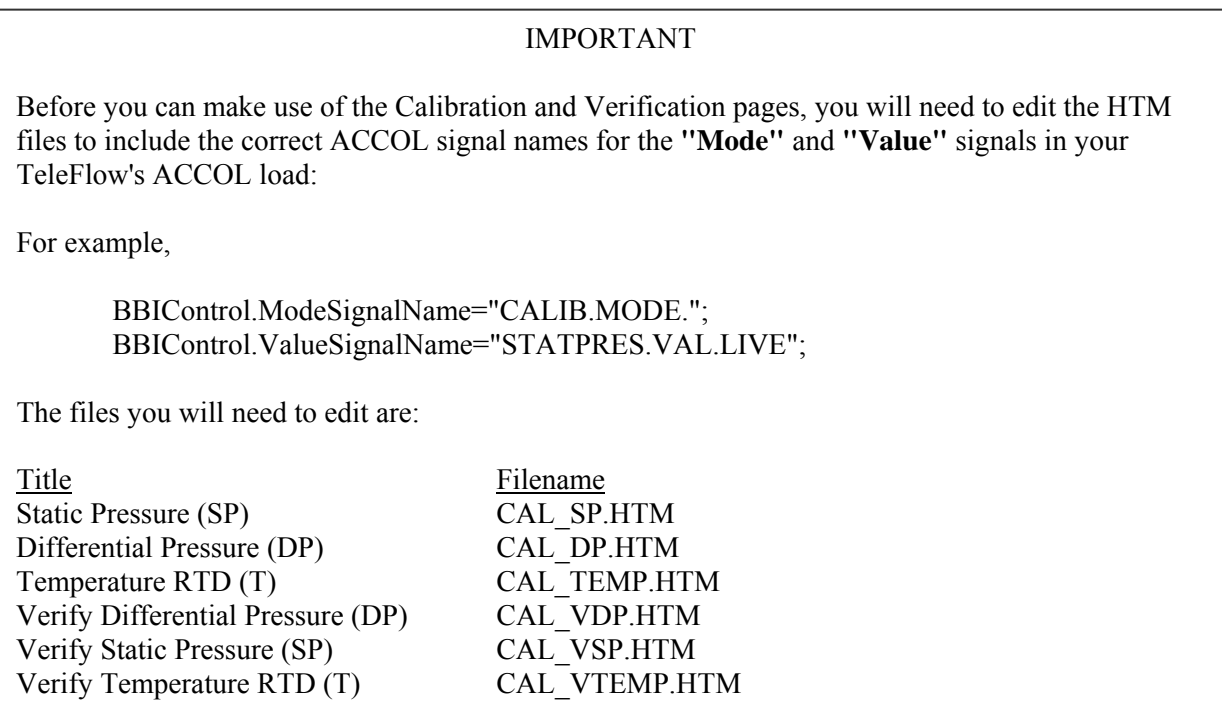

# **Calling up the Web Pages from the Start Programs Menu**

If these pages have been installed on your system, call them up using the appropriate sequence, shown below:

For the TeleFlow: **StartProgramsOpenBSI ToolsWeb Page Access TeleFlow Pages** 

For the TeleFlow with the 2-Run ACCOL Load **StartProgramsOpenBSI ToolsWeb Page Access TeleFlow TwoRun Pages**
### For the TeleRecorder **StartProgramsOpenBSI ToolsWeb Page Access TeleRecorder Pages**

For the TeleCorrector **StartProgramsOpenBSI ToolsWeb Page Access TeleFlow Pages** 

For the 3808 Transmitter **StartProgramsOpenBSI ToolsWeb Page Access 3808 MVT Pages** 

For the 4088B **StartProgramsOpenBSI ToolsWeb Page Access 4088B MVT Pages** 

# **Calling up the Web Pages via BSI Config Icons**

If you installed the free BSI Config software on your system, a set of icons is included which allow you to call up these web pages via the LocalView program. Simply double-click appropriate icon, and the main menu web page for that product will be called up.

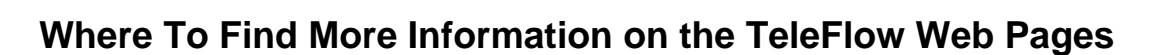

The TeleFlow web pages incorporate help information within the page. Please consult this help information for details on how to use these pages.

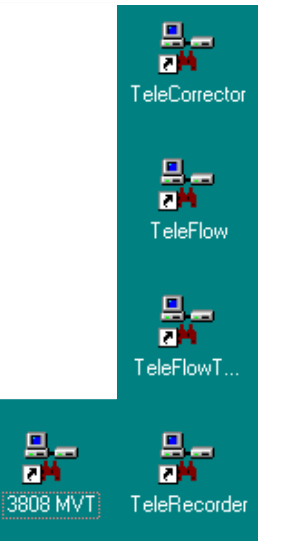

The Trend page lets you collect real-time data from either a Network 3000 or ControlWave series controller and display it graphically.

It also allows you to retrieve and display archive data from any archive file in a ControlWave controller<sup>5</sup> or from Network 3000 controllers which support archive files.

There are two ways to access the Trend page. One way is to click on the **"Signal Data"** category button, and then click on the **"Signal Trend"** drop-down menu selection. Another way is to click on the **"Historical Data"** category button, and then click on the **"Historical Trend"** dropdown menu selection.

#### **Configuring a Historical Trend:**

*NOTE: Data for Historical Trends must come from an Archive file. Before you configure a Historical Trend, there must be an archive file already stored in the controller, or else there will be no data available for the trend. Network 3000 users specify archive file numbers, as do ControlWave users who are not connected via OpenBSI. ControlWave users communicating through OpenBSI specify archive file names. For this reason, the General Setup page varies based on the RTU type.* 

#### General Setup Page:

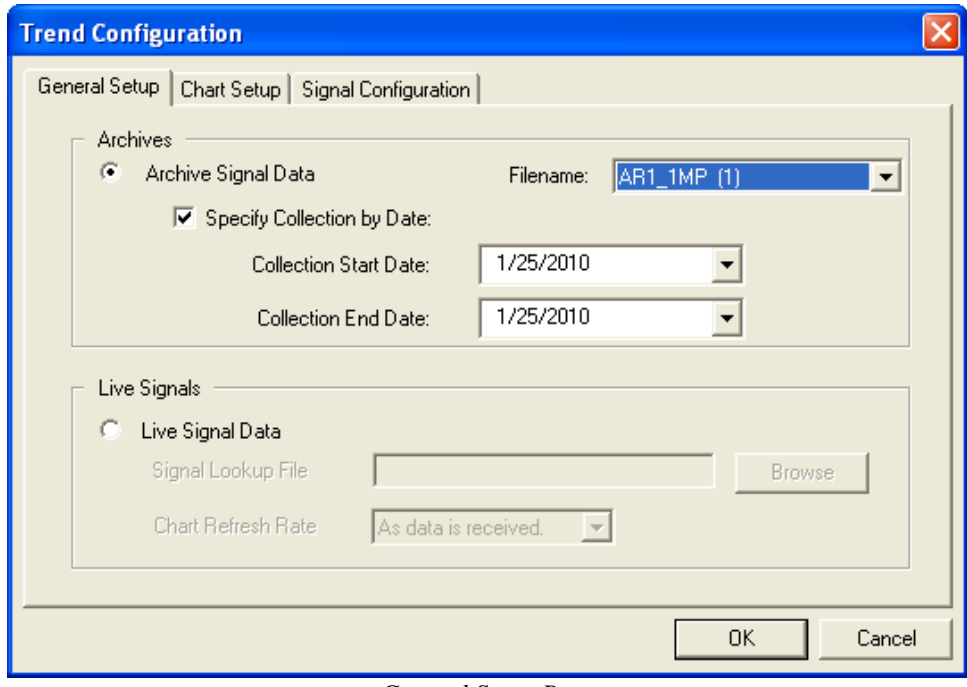

#### *General Setup Page*

 $\overline{a}$ <sup>5</sup> The ControlWave / ControlWaveLP unit must have CWP03 or newer firmware.

- Click on the **"Archive Signal Data"** choice.
- Depending upon the type of controller you are communicating with (ControlWave or Network 3000) and the type of communications, use either the **"Filename"** selection box to choose the archive file, or enter the archive file number in the **"Archive Number"** field.
- If, instead of trending the entire archive file, you want to see only a portion of the file, check the **"Specify Collection by Date"** box, and then use the **"Collection Start Date"** and **"Collection End Date"** fields to specify the range of days from the archive file that you want to include in the trend. These fields will call up a calendar from which you can click on the desired dates.
- Click on the 'Chart Setup' tab.

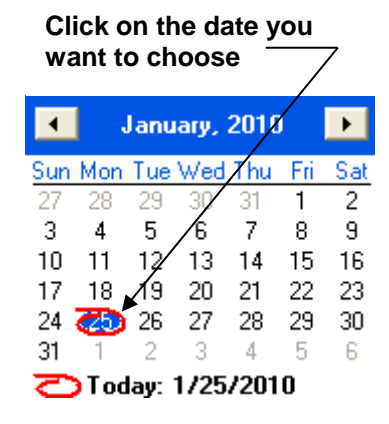

#### Chart Setup Page

On the Chart Setup page, you can change various settings which determine the appearance of the chart.

- Optionally, you can specify a user-defined range of signal values for the Y-axis (vertical axis) of the chart. This effectively limits the chart to only displaying signal values which fall into that range. To do this, check the **"User Defined Scale"** check box, then enter the maximum signal value you want displayed in the **"Maximum Y Value"** field, and the minimum signal value you want displayed in the **"Minimum Y Value"**field. If you do not specify any user-defined range, the range will automatically change as values in the archive file change.
- **"Y Grid Lines On"** and **"X Grid Lines On"** allow you to show/hide grid lines for the chart. Select them to show the grid lines; de-select them to hide the grid lines.
- If you want to use a different color for the grid lines than the default color, click on **"User Defined Color"**, then click on the **[…]** button to make a selection from the color palette. (See *'Using the Color Palette'* later in this section for details.
- The **"Display Date Format"** selection box allows you to specify how dates/times will be shown along the X-axis. The default 'locale specific' will choose whatever date format has been configured for your particular PC. Examples of other possible choices are shown below:

To display the date Tuesday March  $16<sup>th</sup>$  at  $10:47:23$ .

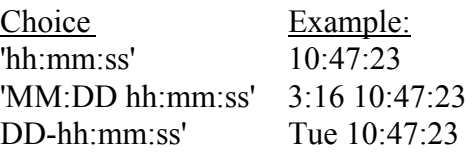

- The **"Data Points Visible"** selection box allows you to select how many data points (individual signal values for a trace, from the archive file) will be visible on the screen at any one time.
- If you want to erase all of your selections on the 'Chart Setup' page, and replace them with the defaults, click on **[Reset Defaults]**.

When you are finshed with this page, click on the 'Signal Configuration' tab.

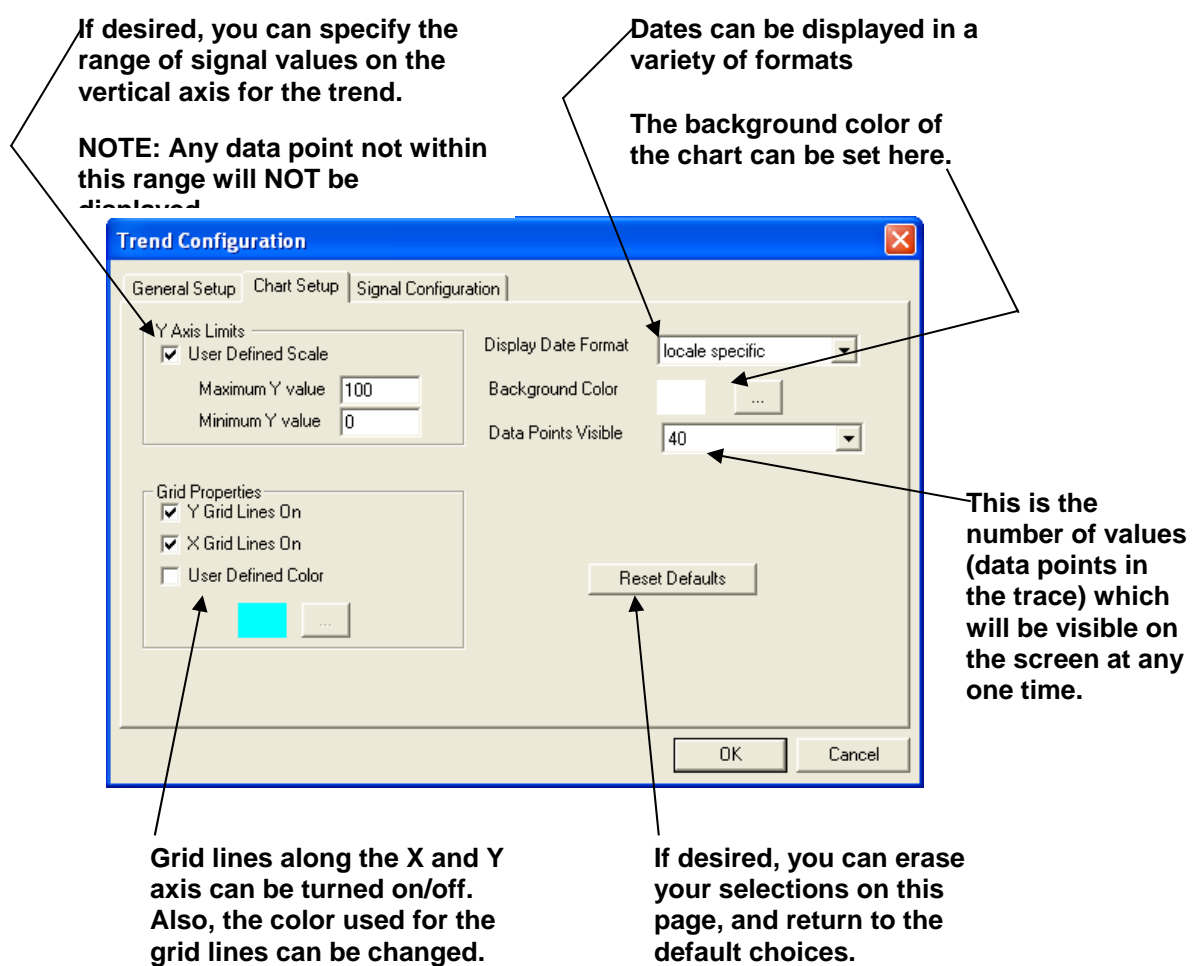

#### Using the Color Palette

The same color palette is used for setting the grid line color, background color, and the color of individual traces on the chart.

- If you want to use one of the basic pre-defined colors, simply click on the box representing that color among the 'Basic colors' and then click on **[OK]** and your selection will be made.
- If you want to specify a custom color, click on the desired color within the rainbow-like box in the right half of the palette. You can then use the sliding arrow along the vertical bar to further refine the color. Alternatively, you could enter numerical RGB (red, green, blue) values to specify the color. When you are satisfied with the color choice, click on **[Add to Custom Colors]** and the color will appear in the 'Custom colors' choices in the lower-left portion of the dialog box, click on it, then click on **[OK]** and your selection will be made.

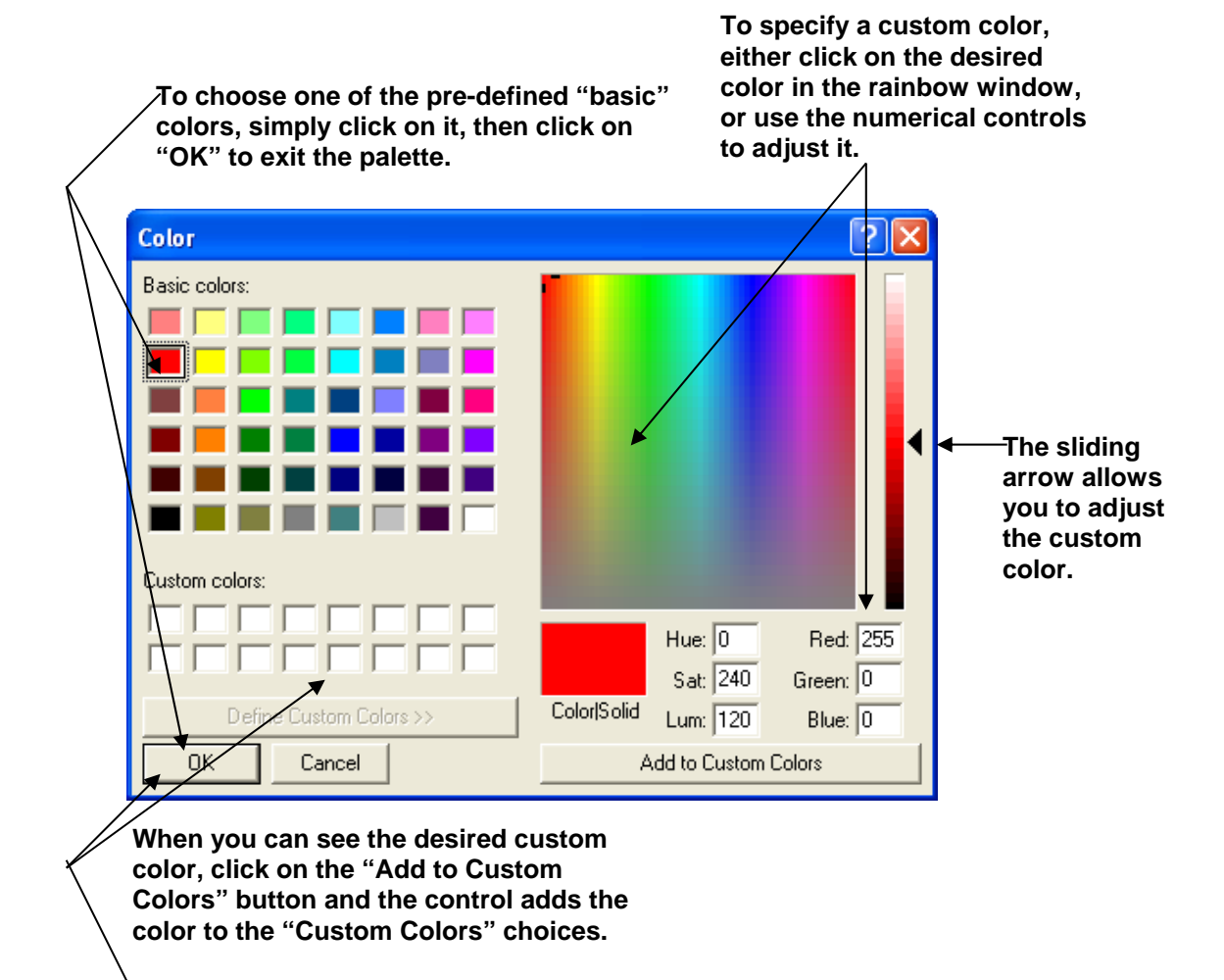

**You can then click on the choice, and click on "OK" to exit the palette.** 

#### Signal Configuration Page

On the Signal Configuration page, click on the **[Add Column]** button. This will call up the Add Trace dialog box. **Click on "Add Column."** 

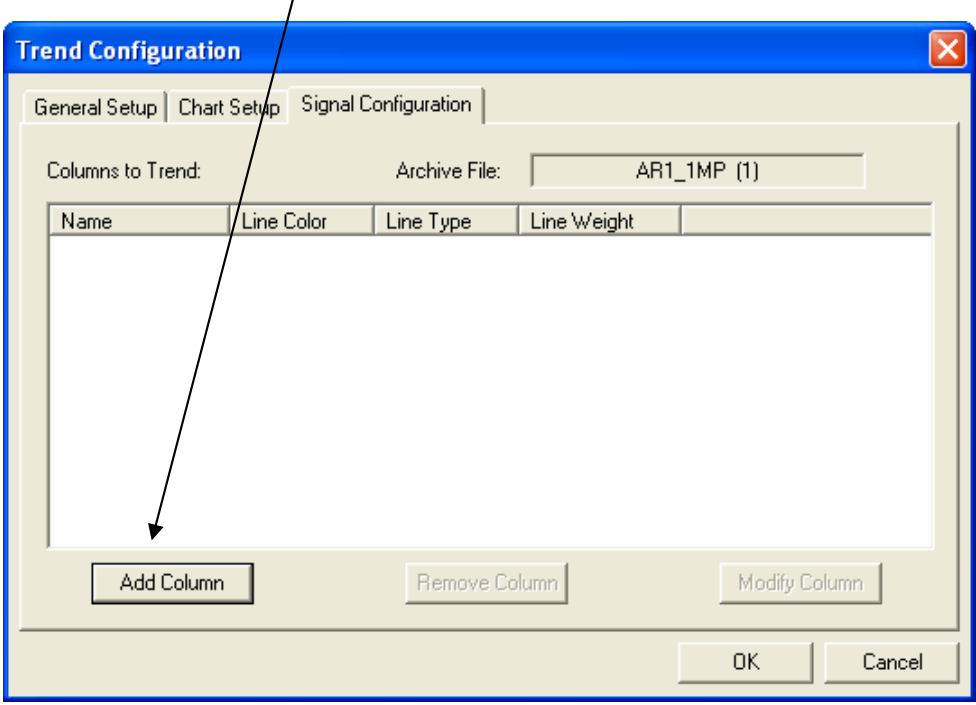

#### **Select the column from the archive file you want to trend This lets you call up the color palette to specify the color of the trace. Add Trace**  $\times$ COLUMN\_1 (1) Signal Name: **Trace Properties** ĸ Color **Here you can select the**   $\cdots$ **thickness of the trace.**  One Pixel ▲ Line Weight:  $\blacktriangledown$ Line Style: Solid Line  $\overline{\phantom{a}}$ **Here you can select the line style of the trace.**   $\overline{\boldsymbol{v}}$ **OK** Cancel **Help**

**Click on "OK" when you are satisfied with your selections.**  In the Add Trace dialog box, use the **"Signal Name"** selection box to specify which column of the archive file will be providing the data for this trace.

To change the **"Color"** of the trace, click on the **[…]** button, and choose a color from the Color palette.

The thickness and style of the trace can be modified from the **"Line Weight"** and **"Line Style"** selection boxes, respectively.

Click on **[OK]** when you are satisfied with your selections.

The newly defined trace will now appear in the **"Columns to Trend"** window of the Signal Configuration page.

Click on **[Add Column]** to repeat this process and add additional columns of the archive file to the chart.

To modify an existing trace, click on its name in the **"Columns to Trend"** window, then click on the **[Modify Column]** button. This calls up the Add Trace dialog box, allowing you to modify the trace.

To delete an existing trace, click on its name in the **"Columns to Trend"** window, then click on the **[Remove Column]** button.

When you have finished adding/modifying traces, click on **[OK]** to display your newly created chart. See *'Viewing the Trend Chart'* later in this section for more information.

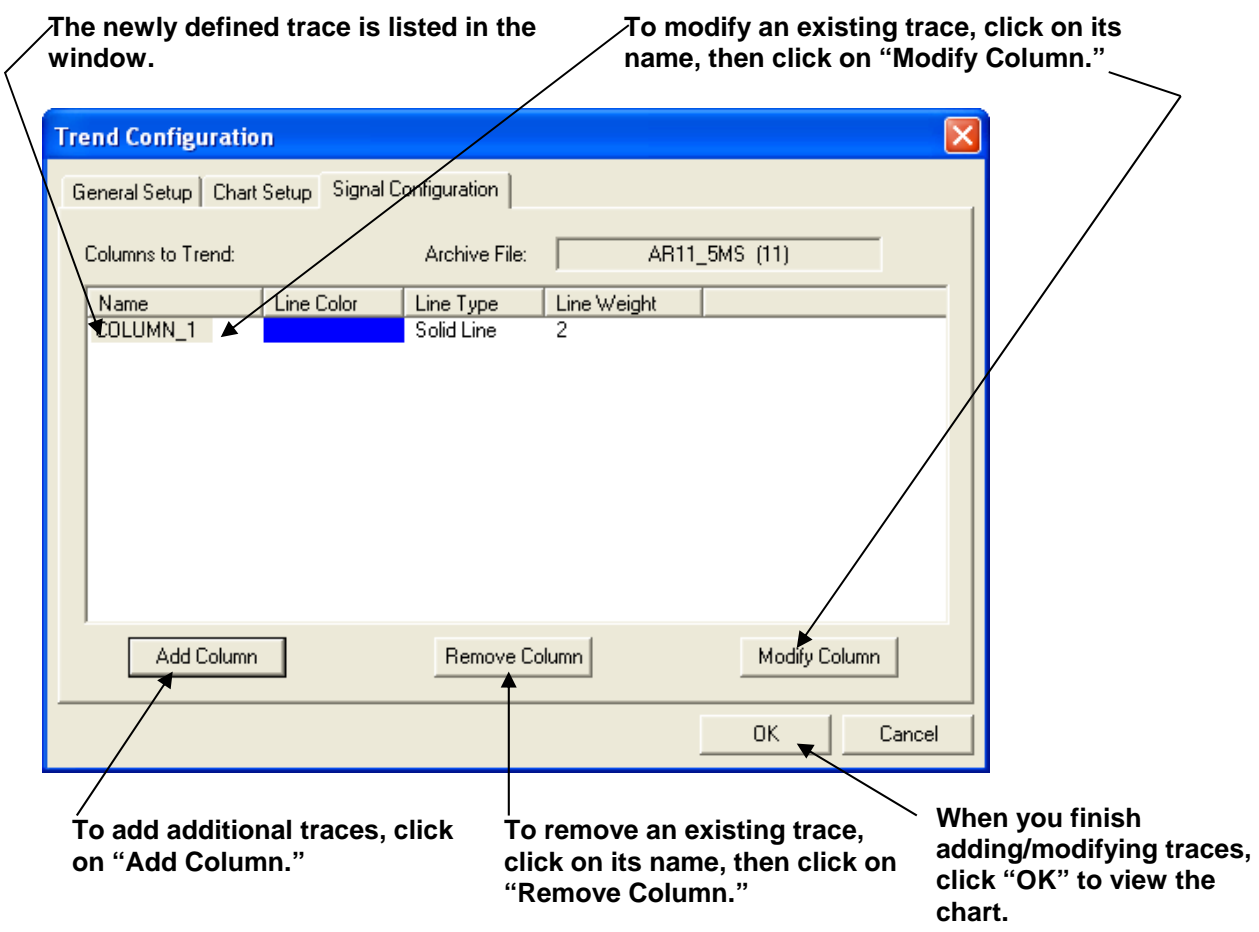

### **Configuring a Live Real Time Trend:**

The Real Time trend displays data collected directly from the RTU. It requires that signals used in the trend be identified in either one of two ways. The first way is simply to type the signal name in. The second way is to get the signal names from a Signal Lookup file.

ControlWave users can generate a comma separated variable (CSV) file, during the project build process, containing the names of all variables marked "CSV". The file is called PDD.CSV and is located in the directory:

\Projects\*projectname\*C\*configuration\_name*\R\*resource\_name*.

For example, if your project name is RPC3, with a configuration name of 'ControlWave' and a resource name of 'RTU\_RESOURCE', you can find PDD.CSV in:

\Projects\RPC3\C\ControlWave\R\RTU\_RESOURCE\pdd.csv

Network 3000 users can use an ACCOL source file (\*.ACC) to identify the signal names.

General Setup Page:

**If you're using Network 3000, the "Signal Lookup File" is your ACCOL source (\*.ACC) file. If you're using ControlWave, choose a comma separated variable (\*.CSV) file.**  $\overline{ }$ 

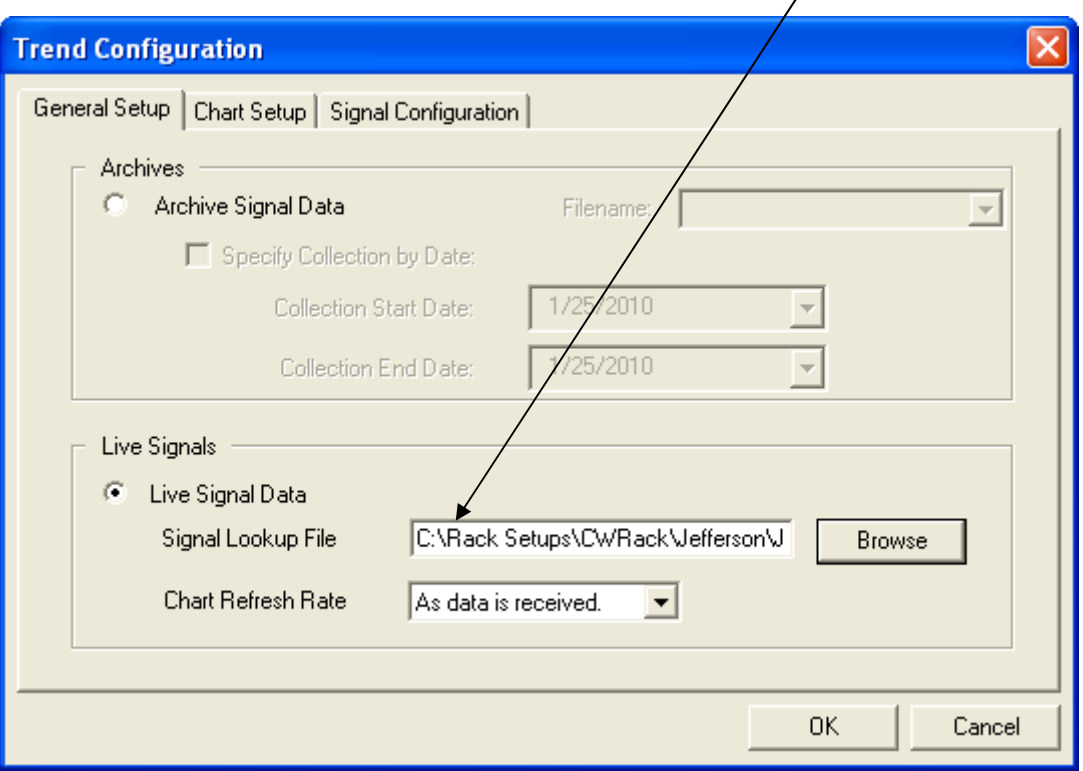

- Click on the **"Live Signal Data"** choice.
- Use the **[Browse]** button to specify the path and filename of the **"Signal Lookup File"**, or type it in directly. The Signal Lookup File identifies a group of signals from the RTU, from which you can select a signal to be trended. For ControlWave users, this should be a comma separated variable (\*.CSV) file. For Network 3000 users, this should be an ACCOL source (\*.ACC) file.
- The **"Chart Refresh Rate"** selection box specifies how frequently the chart is updated with new data from the ControlWave. The default is as new data is received, but several different rates ranging from 1 second to 1 hour are supported. NOTE: For Network 3000 users, the chart refresh rate CANNOT be changed; data will be updated automatically.
- Click on the 'Chart Setup' tab.

### Chart Setup Page

On the Chart Setup page, you can change various settings which determine the appearance of the chart.

- Optionally, you can specify a user-defined range of signal values for the Y-axis (vertical axis) of the chart. This effectively limits the chart to only displaying signal values which fall into that range. To do this, check the **"User Defined Scale"** check box, then enter the maximum signal value you want displayed in the **"Maximum Y Value"** field, and the minimum signal value you want displayed in the **"Minimum Y Value"**field. If you do not specify any user-defined range, the range will automatically change as values collected from the RTU change.
- **"Y Grid Lines On"** and **"X Grid Lines On"** allow you to show/hide grid lines for the chart. Select them to show the grid lines; de-select them to hide the grid lines.
- If you want to use a different color for the grid lines than the default color, click on **"User Defined Color"**, then click on the **[…]** button to make a selection from the color palette. (See *'Using the Color Palette'* earlier in this section for details.
- The **"Display Date Format"** selection box allows you to specify how dates/times will be shown along the X-axis. The default 'locale specific' will choose whatever date format has been configured for your particular PC. Examples of the other possible choices are shown below.

To display the date Tuesday March  $16<sup>th</sup>$  at  $10:47:23$ :

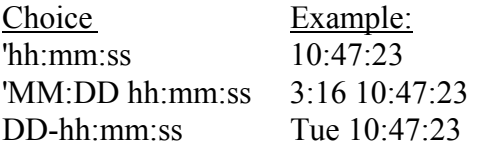

- The **"Data Points Visible"** selection box allows you to select how many data points (individual signal values for a trace) will be visible on the screen at any one time.
- If you want to erase all of your selections on the 'Chart Setup' page, and replace them with the defaults, click on **[Reset Defaults]**.

When you are finshed with this page, click on the 'Signal Configuration' tab.

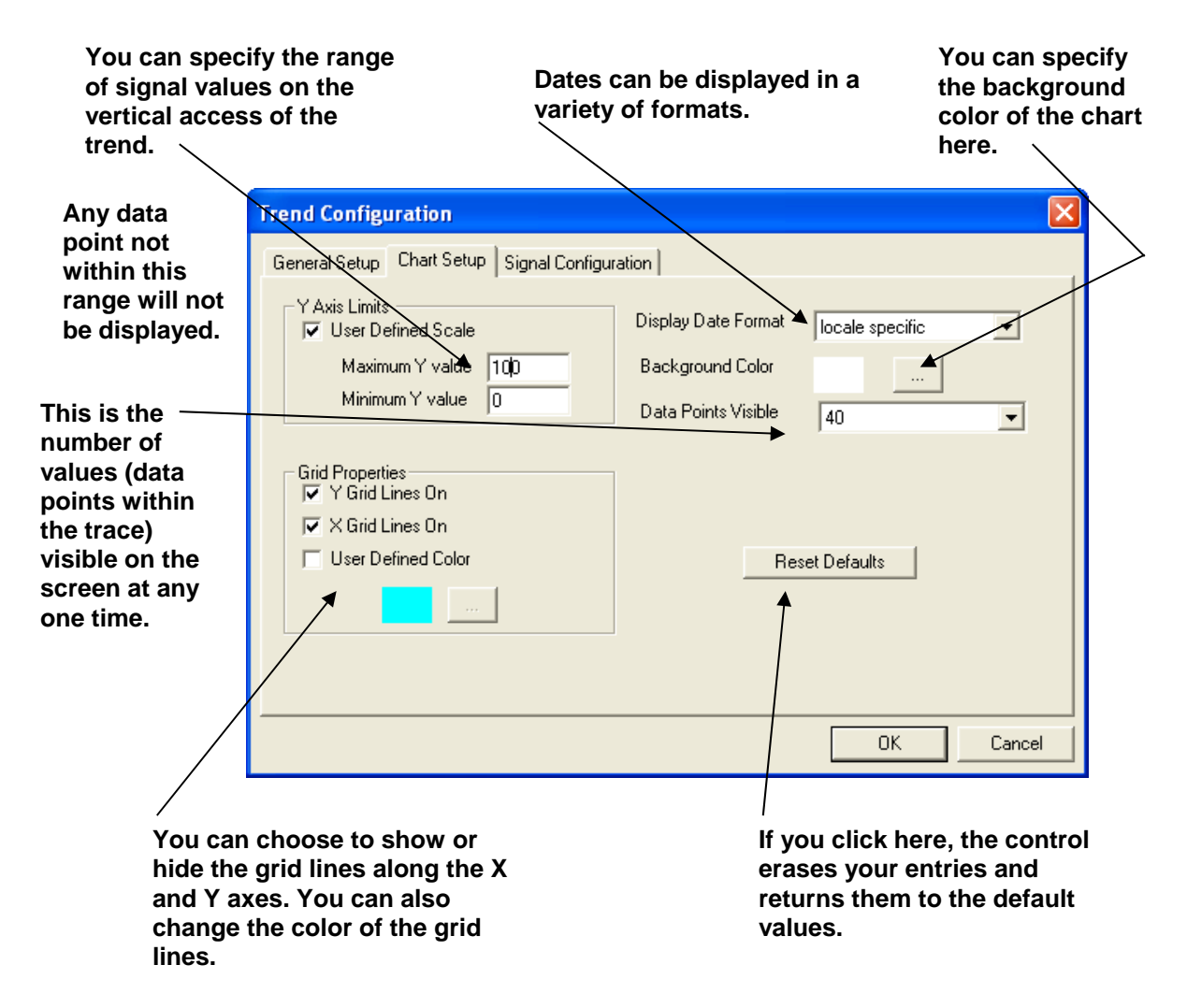

#### Signal Configuration Page

On the Signal Configuration page, click on the **[Add Signal]** button. This will call up the Add Trace dialog box.

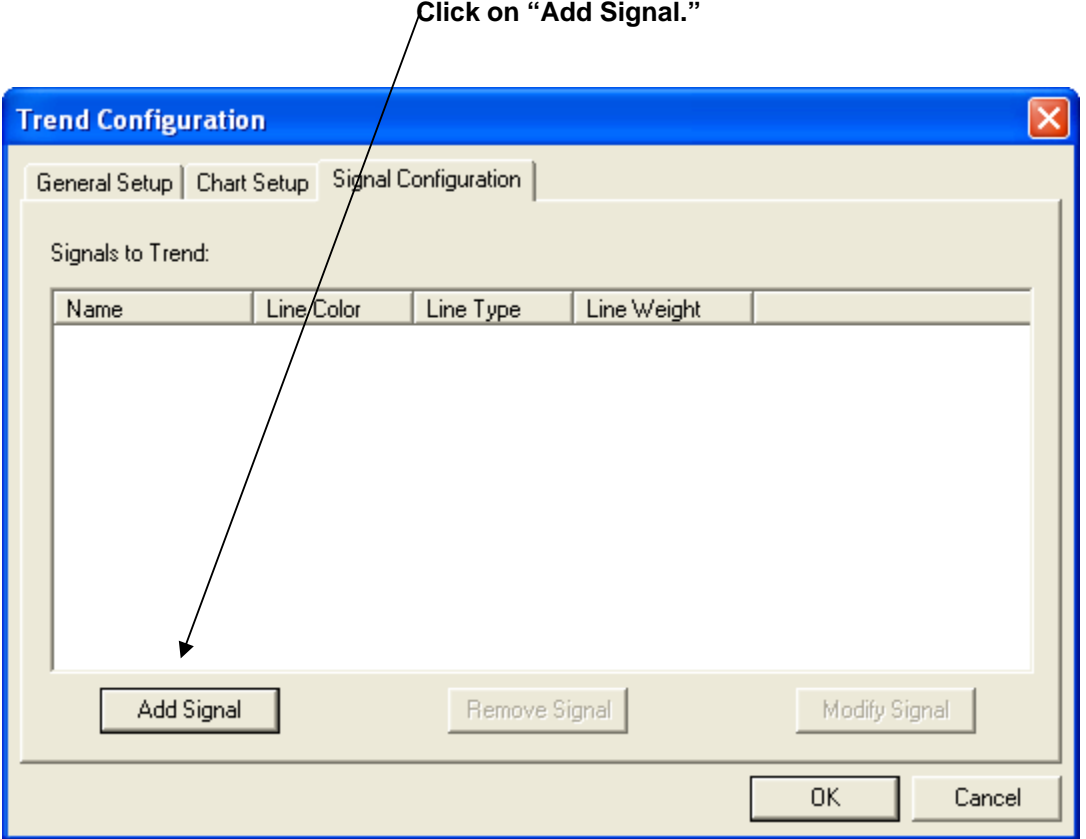

In the Add Trace dialog box, use the **"Signal Name"** selection box to specify which signal will be providing the data for this trace, or just type in the desired signal name.

To change the **"Color"** of the trace, click on the **[…]** button, and choose a color from the Color palette.

The thickness and style of the trace can be modified from the **"Line Weight"** and **"Line Style"** selection boxes, respectively.

Click on **[OK]** when you are satisfied with your selections.

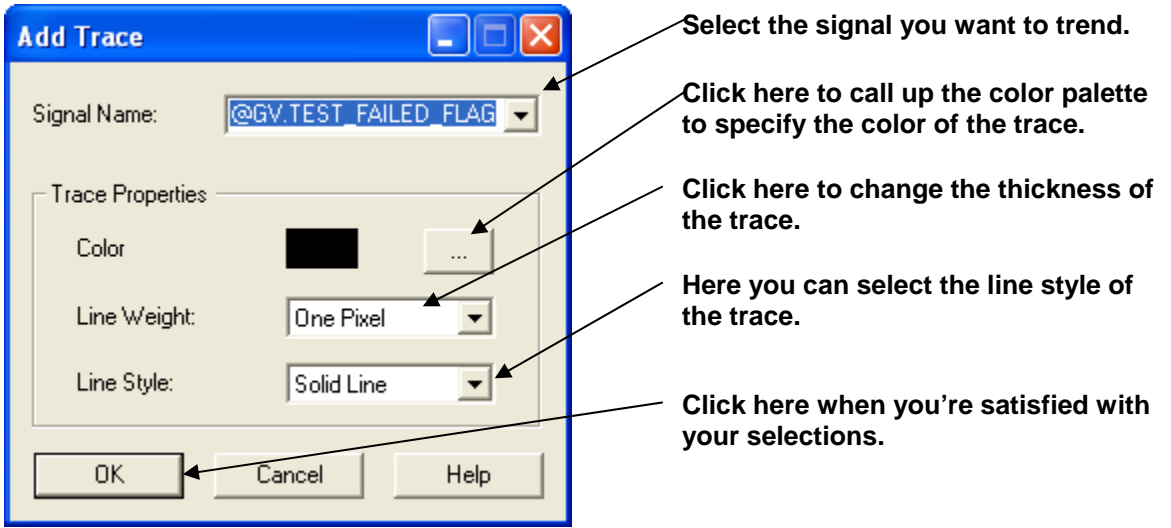

The newly defined trace will now appear in the **"Signals to Trend"** window of the Signal Configuration page.

Click on **[Add Signal]** to repeat this process and add additional signals to the chart.

To modify an existing trace, click on its name in the **"Signals to Trend"** window, then click on the **[Modify Signal]** button. This calls up the Add Trace dialog box, allowing you to modify the trace.

To delete an existing trace, click on its name in the **"Signals to Trend"** window, then click on the **[Remove Signal]** button.

When you have finished adding/modifying traces, click on **[OK]** to display your newly created chart. See *'Viewing the Trend Chart'* later in this section for more information.

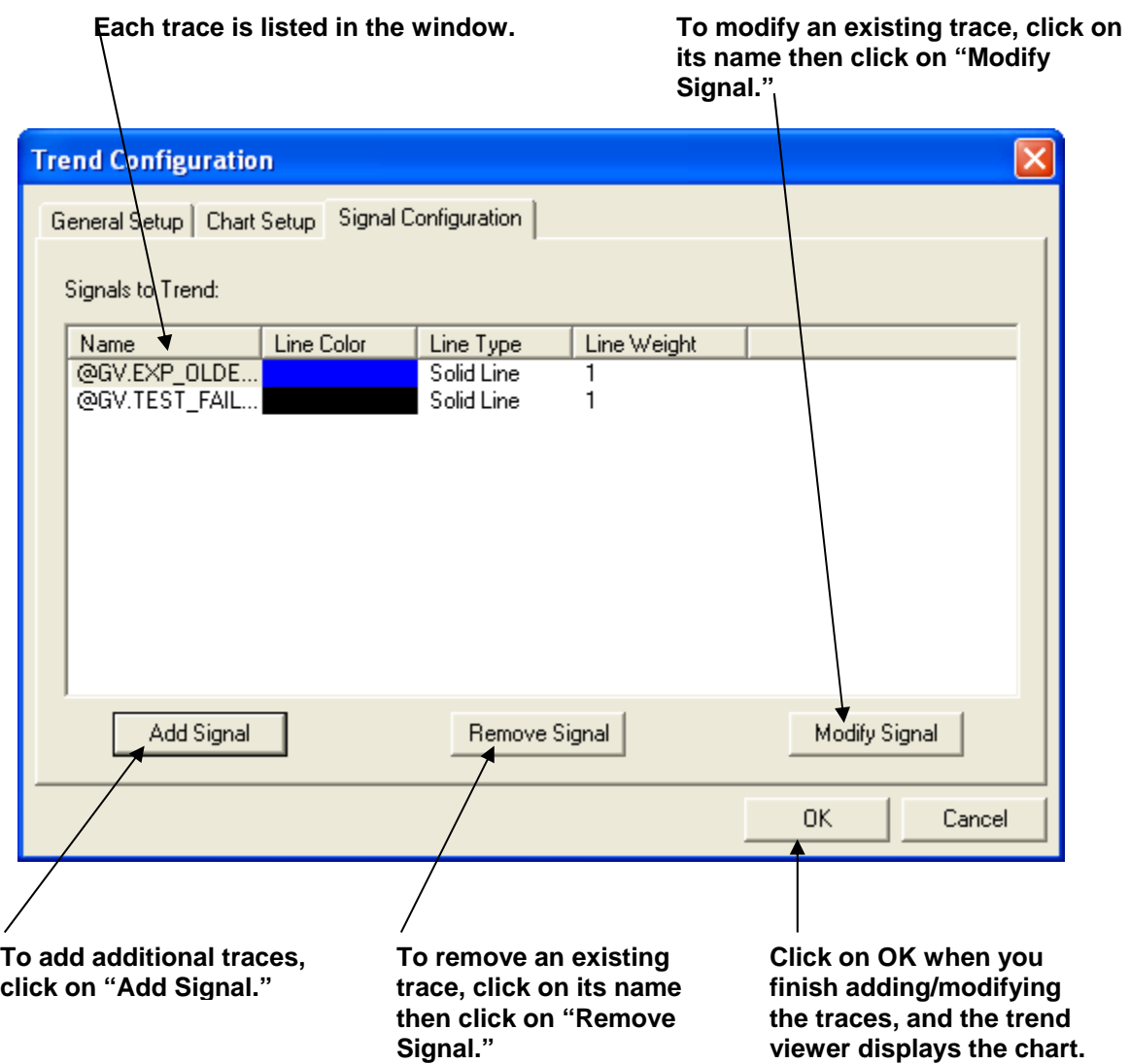

### **Viewing the Trend Chart**

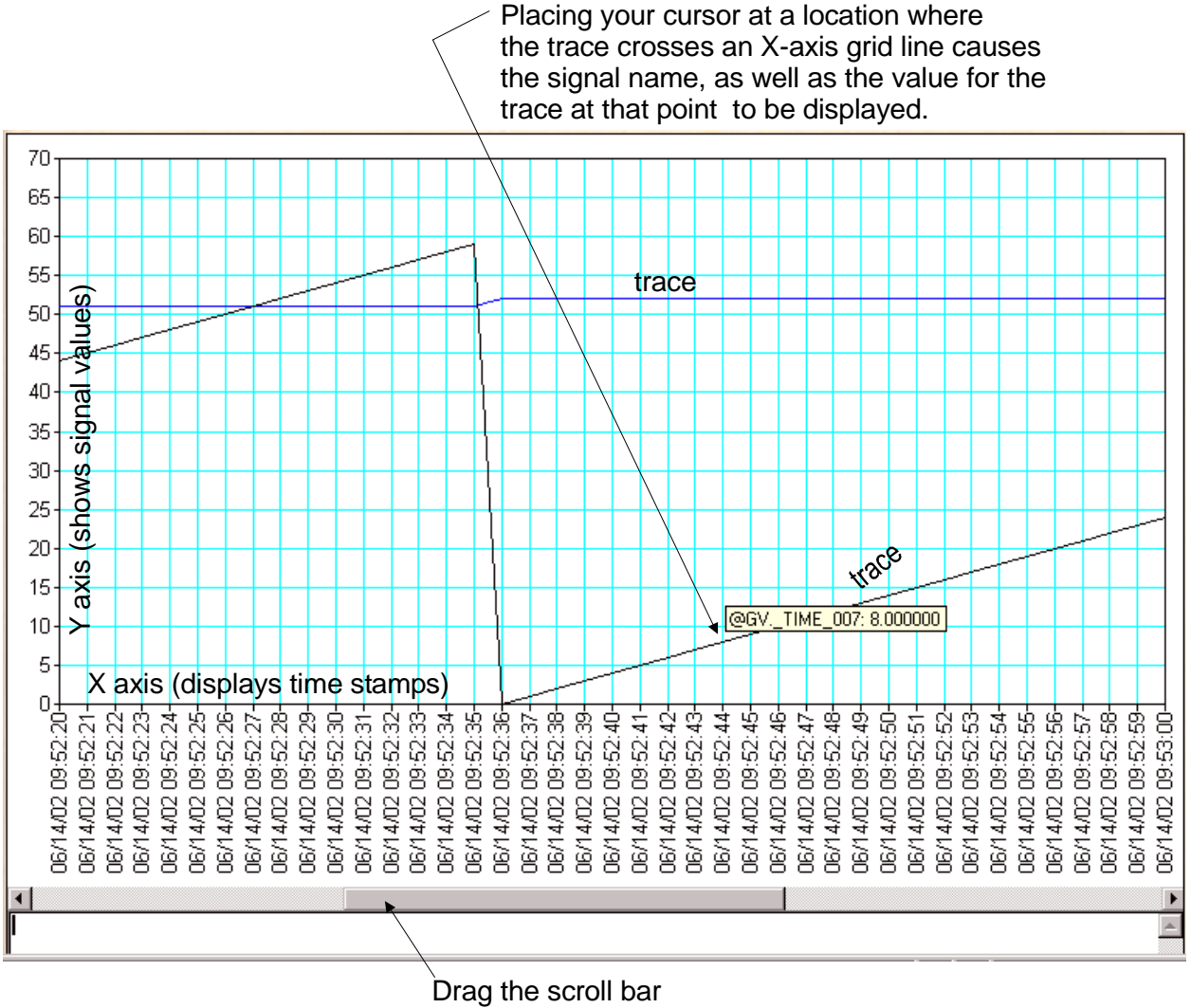

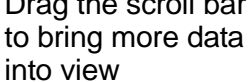

#### Scrolling

To view data not currently shown on the screen, drag the scroll bar along the bottom of the chart.

NOTE: In Live Real Time charts, the chart will automatically scroll until it has displayed the maximum number of data points. Once this occurs, you must drag the scroll bar to the right to see newer data as it comes in.

#### Data Updates:

If you are collecting data via Internet Protocol (IP), the trend will only be updated when a value change occurs; otherwise the trace will stop. This is because IP data is not polled, it is only sent when changes occur.

If communication is via BSAP, and you are collecting data from an archive file, it may take a few seconds for the trace to initially appear. If the trace still does not appear, cancel the trend and call it up again.

#### Memory Considerations for Live Real Time Charts

Data for Live Real Time Trends is stored in active memory as it comes in. If you leave a chart open continuously (several hours), you could potentially exhaust your PC memory.

#### Viewing a data point along the trace

To view the value of a data point along a particular trace, move your cursor along the trace to a spot where it intersects with an X-axis grid line, and a small box will appear, displaying the value.

#### Zooming In

To zoom in, left-click and drag the cursor to the left or right to highlight the area of the chart you want to zoom in on. The chart will zoom in to display greater detail on that area. NOTE: Zooming is more useful for Historical Charts, since in Real Time charts, the zoom in view quickly zooms out when new data is received.

#### Zooming Out

To zoom out, *right*-click within the chart, and choose either **"Zoom Out"** or **"Zoom Out All"**. If you have zoomed in multiple times, **"Zoom Out"** allows you to zoom back to the most recent previous zoom level. **"Zoom Out All"** causes the chart to zoom out the maximum amount.

#### Modifying the Chart

To modify the characteristics of your chart, *right*-click within the chart and choose **"Configure Trend"** from the pop-up menu. You can now proceed to modify the chart.

#### Off-Line View

The **"Off-Line View"** option displays the contents of array, archive, and audit data files that have been collected via the Historical Log Storage control, or the Harvester. This option is available whether or not OpenBSI communications are currently running.

# **TREND Web Page (Historical Trend, Signal Trend)**

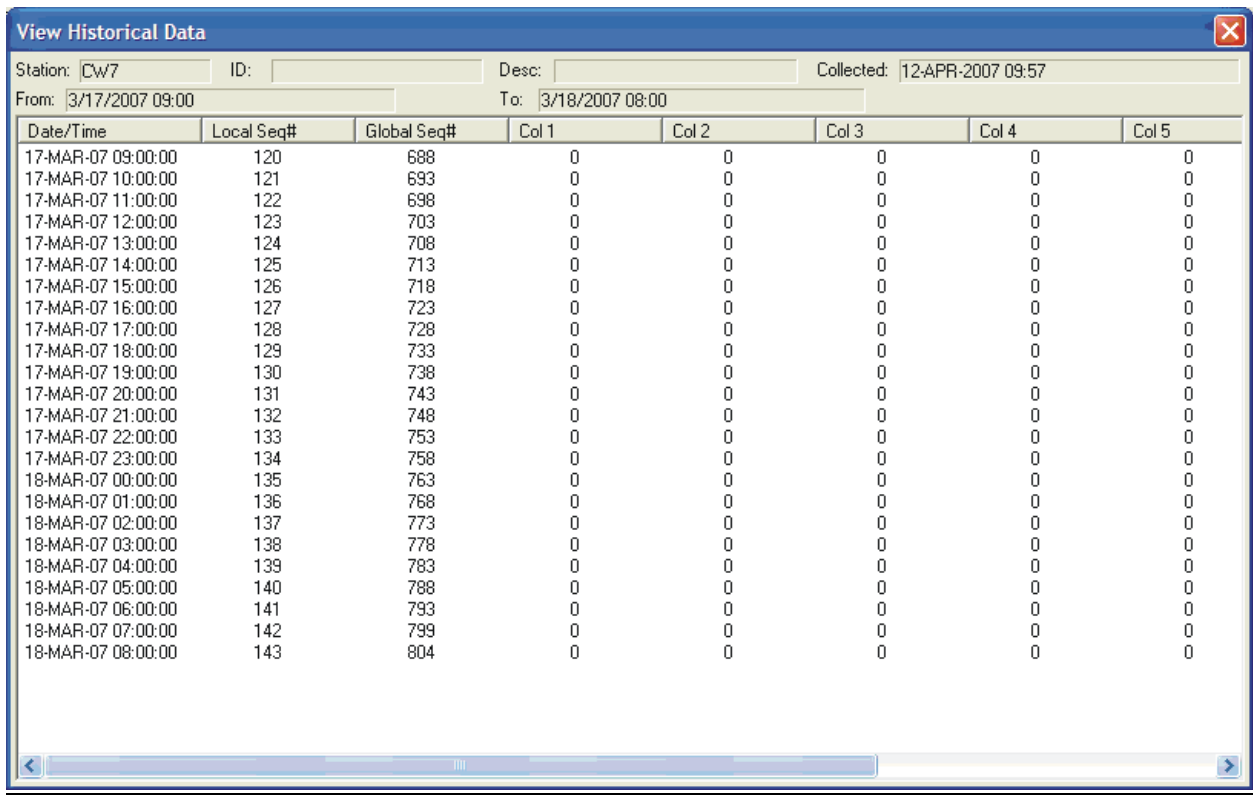

### Off-Line Trend

The **"Off-Line Trend"** option displays a graphical trend of array or archive data files that have been collected via the Historical Log Storage control, or the Harvester. This option is available whether or not OpenBSI communications are currently running.

The Version Information Page displays details on the version of software and firmware used with the given controller. This information may be requested by Emerson support personnel in order to determine the revision of software and firmware used at a particular customer site.

To access the Version Information Page, click on the **"Statistics"** category button, then choose the **"Version Info"** drop-down menu selection.

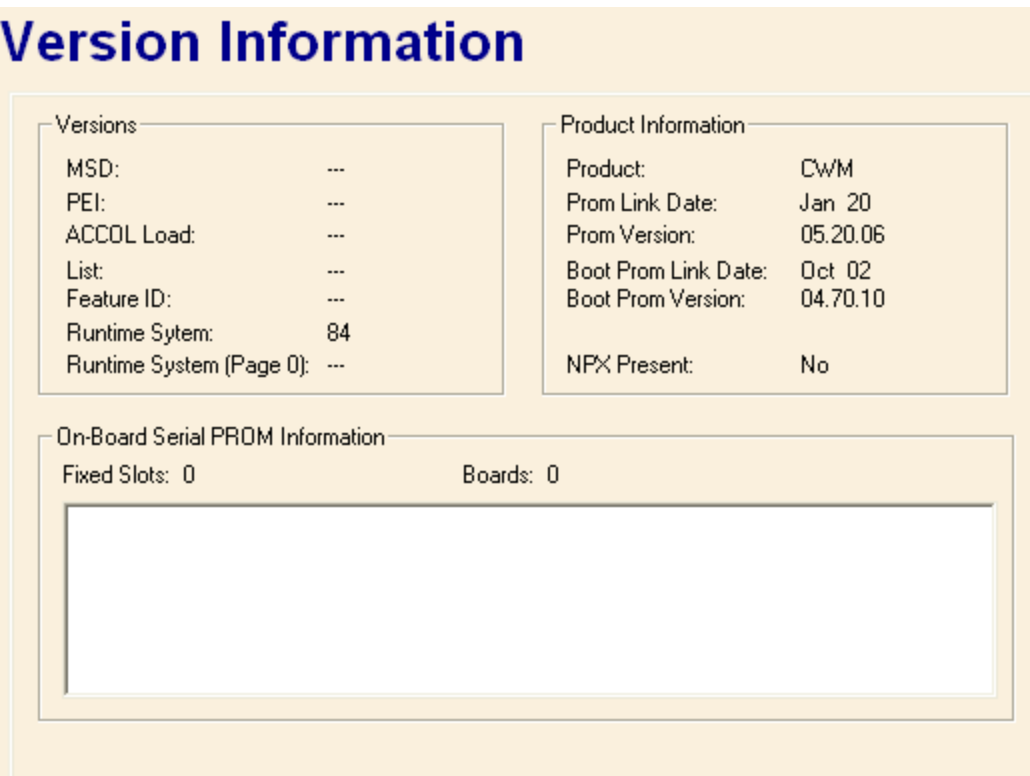

The **"MSD"** and **"PEI"** values are used, respectively, to identify discrepancies between the file version of the load executing in the controller, and the version originally downloaded. In general, these values are the same. If they are different, the discrepancy indicates that either an on-line edit has been made, or a file has become corrupted.

**"ACCOL Load"** indicates the version of ACCOL Tools software used to create this ACCOL load. (Only applies if this is an ACCOL device.)

**"List"** is the list version (used by Network Monitor software).

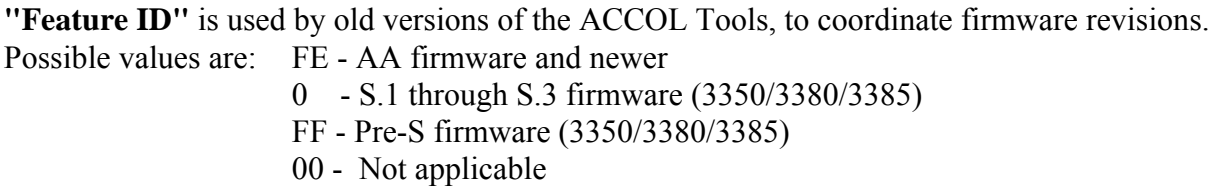

**"Runtime System"** refers to the firmware version installed, and **"Runtime System [Page 0]"** refers to the firmware revision of the load. In general, for all features to be supported, these should match, a discrepancy may indicate a *possible* incompatibility. Possible hexidecimal values for these fields are:

- 1 3350/3380/3385 loads (4.2 Tools/S3 firmware, or earlier)
- 2 3330 version 4.2 Tools / S3 firmware
- 3 3350/3380/3385 loads (5.0 through 5.2 Tools, AA through AC firmware)
- 4 3330/3335 (5.0+ Tools, AA through AD firmware)
- 5 3350/3380/3385 (5.4 Tools; no firmware release associated)
- 6 3330/3335 (5.4+ Tools, AE through AJ.xx firmware)
- 8 3310/3330/3335 (5.9 Tools, AK firmware)
- 9 3310/3330/3335 (386EX Real Mode)
- 10- 3310/3330/3335 (386EX Protected Mode)
- 55- 3305 firmware
- 6A- 3308 firmware (A.01 to A.02 firmware)
- 6B- 3308 firmware (A.03 to C.04 firmware)
- 70 ControlWaveLP, RTU 3340 firmware
- 80 ControlWave firmware
- 84 ControlWave MICRO firmware
- 85 ControlWave EFM
- 86 ControlWave GFC Classic
- 87 ControlWave XFC
- 89 ControlWave CW\_30/CW\_35/CW\_10 (DPC 3330/DPC 3335/RTU 3310 Convergence)
- 8A ControlWave GFC
- 8B ControlWave Express
- 8C- ControlWave I/O Expansion Rack
- 8E ControlWave CW\_31 (RIO 3331 Convergence)
- 8F ControlWave MICRO I/O Expansion Rack
- 96- 3530 firmware (fixed 'C' load)
- A0- TeleFlow / 3530 firmware (ACCOL load)

If **"NPX Present"** is Yes, it indicates that this ACCOL load expects to be installed in a Network 3000 unit with the NPX math co-processor.

The version prefix appears in the **"Product"** field. NOTE: 186 and 386EX Real mode units do NOT use the **"Product"** field. Valid version prefixes include:

- C3 ControlWave Convergence CW\_10/CW\_30/CW\_35 firmware
- CWE ControlWave EFM firmware
- CWI ControlWave GFC Classic firmware
- CWM ControlWave MICRO firmware
- CWP ControlWave firmware
- CWR ControlWave I/O Expansion Rack
- CWX ControlWave XFC firmware
- E1S ControlWave GFC firmware
- E3S ControlWave Express firmware
- LPS ControlWaveLP firmware
- PEX 386EX Protected Mode firmware with Ethernet and NPX math coprocessor
- PLS 386EX Protected Mode firmware
- PLX 386EX Protected Mode firmware with Ethernet

**"Prom Link Date"** indicates the month and day this firmware was created. The firmware version appears in the **"Prom Version"** field. For 186 and 386EX Real Mode units, the full version name appears such as 'AK.03' or 'RMS02'. For Protected Mode users, the prefix is not included, and the version is encoded as: aa.bb.cc

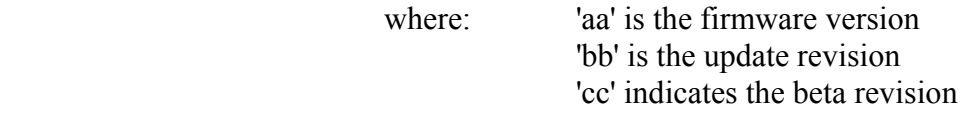

for example PLS00 with no updates or beta revisions would appear as 00.00.00.

Protected mode units also contain the **"Boot Prom Version"** and **"Boot Prom Link Date"**.

**"On Board Serial PROM Information"** displays serial numbers and other indentification information from I/O boards in the unit. This feature is only available for ControlWave/ControlWaveLP units.

You can create your own user-defined web pages for use with ControlWave/Network 3000 controllers. This might be done to create customized displays for a controller which could serve as a simple human machine interface (HMI).

A series of ActiveX controls specific to ControlWave and Network 3000 controllers are provided for web page developers. Some of the controls may be used with *both* Network 3000 and ControlWave series controllers; others are restricted to one product family or the other.

These controls, which are the same controls used in the standard web page set, allow collection of various types of data (signal values, arrays, archives, etc.) They are automatically installed on your PC, when you install OpenBSI Network Edition or OpenBSI Local Edition from the OpenBSI CD.

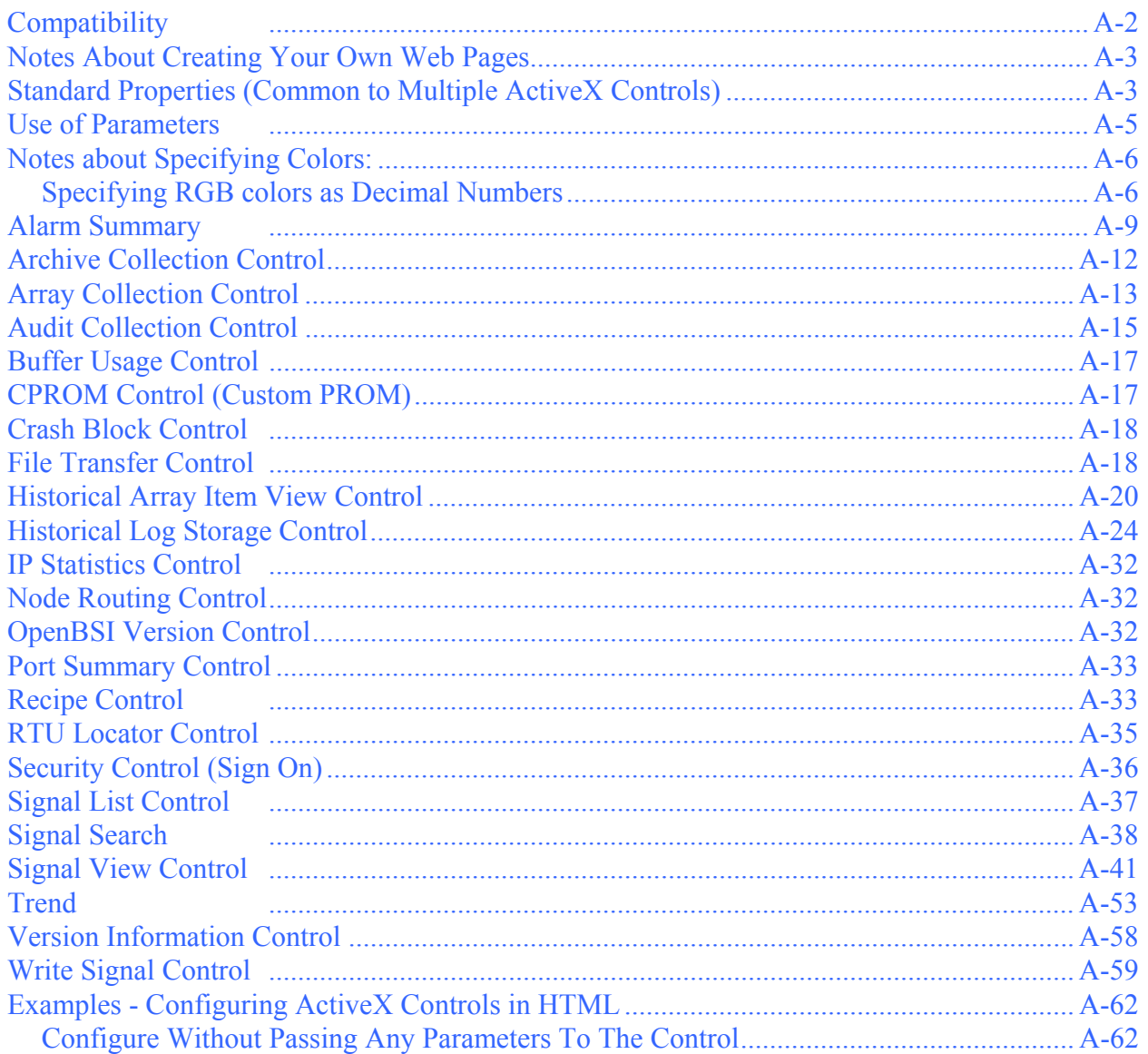

<span id="page-131-0"></span>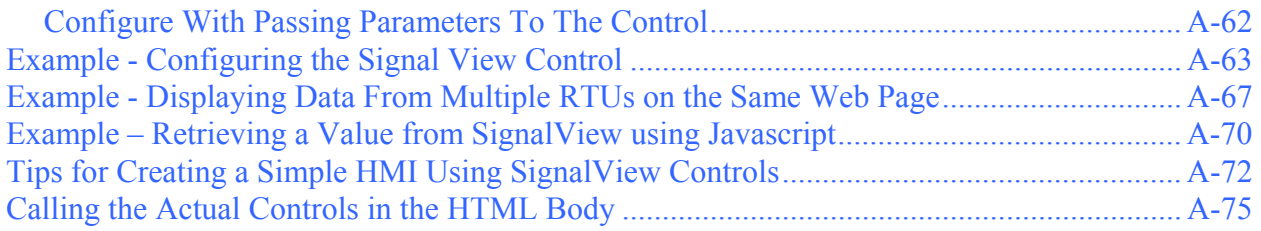

# **Compatibility**

These ActiveX controls will only function in applications that support ActiveX, e.g. Microsoft® Internet Explorer, Frontpage, or Visual Basic. Our controls require Internet Explorer Version 5.0 (or newer).

These controls will NOT function in other browsers.

These controls utilize ATL, and as such, properties must be configured directly in HTML.

### <span id="page-132-0"></span>**Notes About Creating Your Own Web Pages**

- *In order to use any of these ActiveX controls, your web pages MUST include, somewhere, the Security Control (BBI Security Class) which allows the user to sign-on.* Once a user has signed on to an RTU successfully, it establishes a session between the current browser window, and that RTU. That session will remain active until the user signs-off, or signs-on to a *different* RTU.
- User-defined web pages can be built using any HTML creation package of your choice. *Instructions for creating web pages are beyond the scope of this manual.* Consult the documentation accompanying your HTML creation software.
- Web pages are stored on the OpenBSI workstation.
- When you have completed your user-created web pages, they should be stored on the PC, in the directory:

**\***openbsi\_installation\_path***\Projects\***projectname***\WebPages**  where *projectname* is the name of the project file (.MWT) associated with this controller. Alternatively, you can store them in the **\***openbsi\_installation\_path***\WebPages** directory. The default installation path for OpenBSI data is: \ProgramData\Bristol\OpenBSI\.

### **Standard Properties (Common to Multiple ActiveX Controls)**

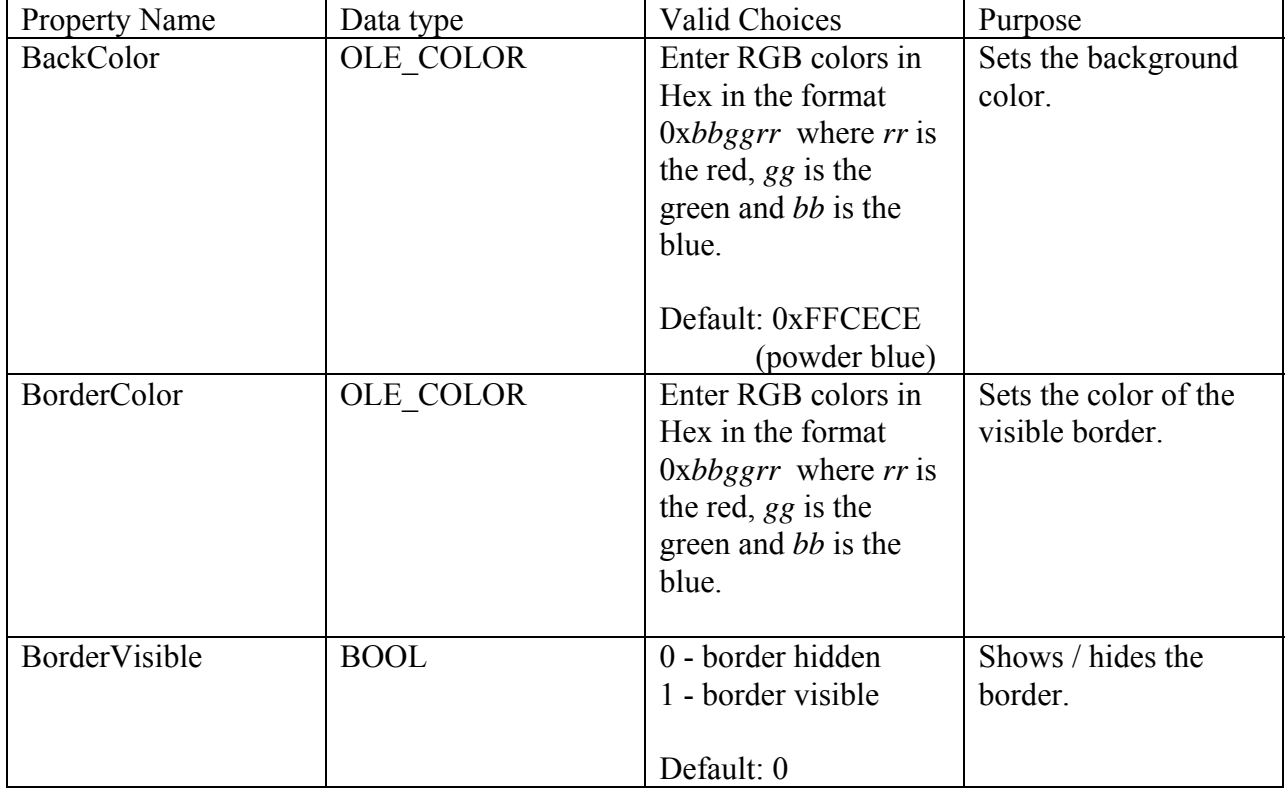

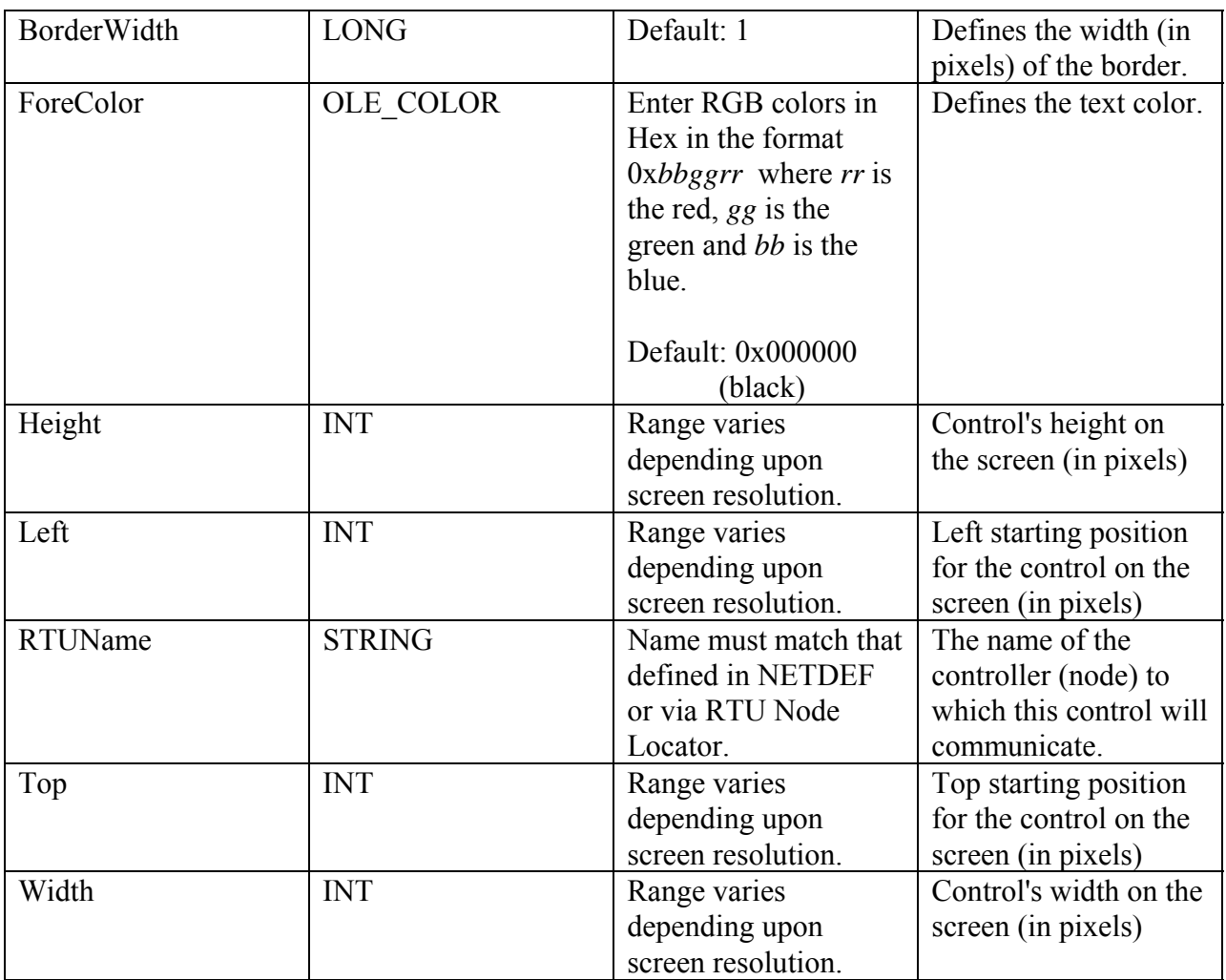

| 1A6E1B1E-1A00-11D4-A96A-AA000400ED04 | <b>BBI Buffer Usage Class</b>       |
|--------------------------------------|-------------------------------------|
| 8FF58CED-1ADB-11D4-A96A-AA000400ED04 | <b>BBI CPROM Class</b>              |
| 7EFFC9CE-1B6F-11D4-A96A-AA000400ED04 | <b>BBI Crash Block Class</b>        |
| 8FF58CFE-1ADB-11D4-A96A-AA000400ED04 | <b>BBI IP Stat Class</b>            |
| 610D248D-1AD5-11D4-A96A-AA000400ED04 | <b>BBI Node Routing Class</b>       |
| FC0E13AC-19F6-11D4-A96A-AA000400ED04 | <b>BBI Port Summary Class</b>       |
| AA6531F0-0A5C-11D4-B40B-00500472E15A | <b>BBI RTU Locator Class</b>        |
| 06A9C435-0A2B-11D4-B40B-00500472E15A | <b>BBI</b> Security Class           |
| 9139C3CD-2FE2-11D4-B457-00500472E15A | <b>BBI</b> Signal List Class        |
| FC0E139E-19F6-11D4-A96A-AA000400ED04 | <b>BBI</b> Version Info Class       |
| 15DCBC8F-3FCB-11D5-834B-00E029846704 | <b>BBI</b> Recipe Class             |
| 6A0FF60C-BFD7-11D4-82E8-00E029846704 | <b>BBI Array Collection Class</b>   |
| 7599A4BD-BFE2-11D4-82E8-00E029846704 | <b>BBI Audit Collection Class</b>   |
| 8DEA3D9E-BFDC-11D4-82E8-00E029846704 | <b>BBI Archive Collection Class</b> |
| C8009A0E-5BFE-11D5-8356-00E029846704 | <b>BBI Signal Search Class</b>      |
| 221721DF-2F89-11D6-896F-00E029846704 | <b>BBI</b> Trend Class              |
| 043CC160-3C5F-4268-9FE8-997EE1413C76 | <b>BBI Array Item View Class</b>    |
| 2C786147-7FE3-4102-A988-3D78D07ADD2E | <b>BBI Signal View Class</b>        |
| 7036CFEE-8A78-4A1A-BF6B-655909722212 | <b>Alarm Client Class</b>           |
| BD01DB82-1A71-11D6-831D-00E029841671 | <b>BBI</b> Log Collection Class     |
| 0A0EF0D2-C9C5-4DAD-9EAC-B109B539E2D8 | <b>BBI Software Version Class</b>   |
| B86708D4-7557-4AFB-86E0-CB6F58BAF19A | <b>BBI</b> Write Signal Value Class |

<span id="page-134-0"></span>List of GUIDs and Their Names

### **Use of Parameters**

Beginning with OpenBSI Version 4.2, our ActiveX controls support the use of parameters, as an alternative to scripting. Parameters are handled immediately when the control is opened; but the control must execute for them to be used. Parameters take the format

```
<param name="parname" value="parvalue">
```
where

*parname* is the name of the parameter/property to be set, and

*parvalue* is the value to be assigned to the parameter/property

NOTE: When using parameters, inside the object tag, numbers cannot be expressed as hex values; they must be entered as their decimal equivalents.

### <span id="page-135-0"></span>**Notes about Specifying Colors:**

In the examples in this section, all color numbers are specified as hex numbers, except within parameter object tags, where they must be decimal numbers.

#### **Specifying RGB colors as Decimal Numbers**

In a web page, RGB colors are specified in reverse order as BGR. When using hex numbers, this is NOT a problem, since all you need to do is reverse the order of the hex number.

When using decimal numbers to specify the color, you must perform the following calculation:

*rgb\_color* = *red\_color\_number* + (*green\_color\_number x 256)* + (*blue\_color\_number x 256 x 256)* 

## **Forcing a Refresh of a Web Control**

If you have implemented Javascript to dynamically alter a normally static portion of a web control, such as the color of an object, or the floating point display format of a number, you must set the property, and then run the execute() command to force a refresh.

## **Troubleshooting Tip – Web Page Controls Not Functioning Properly**

Changes to Internet Explorer's configuration affect the operation of OpenBSI web pages and controls. If your web pages function improperly, you must reset the Internet security settings, and then verify that Internet Explorer's current configuration enables JavaScript.

#### **Resetting the Internet Security Settings**

- 1. Click on **Start**  $\rightarrow$  **Settings**  $\rightarrow$  **Control Panel** to bring up the Windows Control Panel.
- 2. Double-click on **"Internet Options"**.

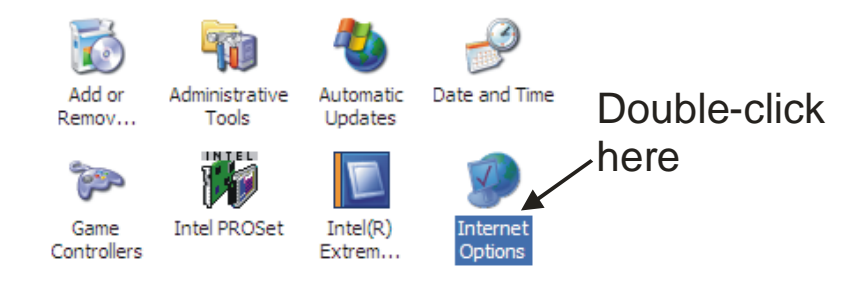

3. In the Internet Options dialog box, choose the 'Security' tab. There are four web content zones listed 'Internet', 'Local intranet', 'Trusted sites', and 'Restricted sites'. For each zone, click on it, then click on the **[Default Level]** button.

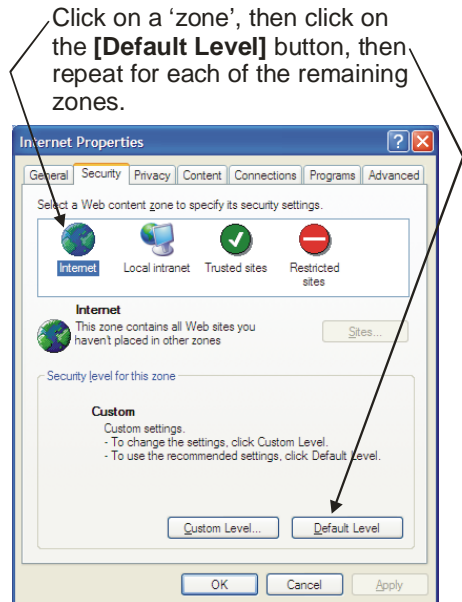

4. Now choose the 'Advanced' tab for the Internet Properties dialog box, click on the **[Restore Defaults]** button, then click on **[OK]**.

JavaScript should now be enabled. To verify this, perform the procedure below:

#### **Verifying that Javascript is enabled**

1. In a text editor, create a simple HTML file, called Quicktest.HTM and store it on your Windows Desktop. A sample you can use is included below:

```
<!DOCTYPE html PUBLIC "-//W3C//DTD XHTML 1.0 Transitional//EN" 
"http://www.w3.org/TR/xhtml1/DTD/xhtml1-transitional.dtd"> 
<html xmlns="http://www.w3.org/1999/xhtml" > 
<head> 
     <title>Untitled Page</title> 
</head> 
<script language="javascript" type="text/javascript"> 
function QuickTest() { 
 alert('Java is enabled!'); 
} 
</script> 
<body onload="QuickTest()"> 
<p><input type="button" value="Click here" onClick="QuickTest();"></p> 
</body> 
</html>
```
2. Start the HTML file you just created by double-clicking on its desktop icon. If JavaScript is enabled, when you click on the **[Click here]** button, you should see a message box that says 'Java is enabled!' Click on **[OK]** and you're done. JavaScript is enabled.

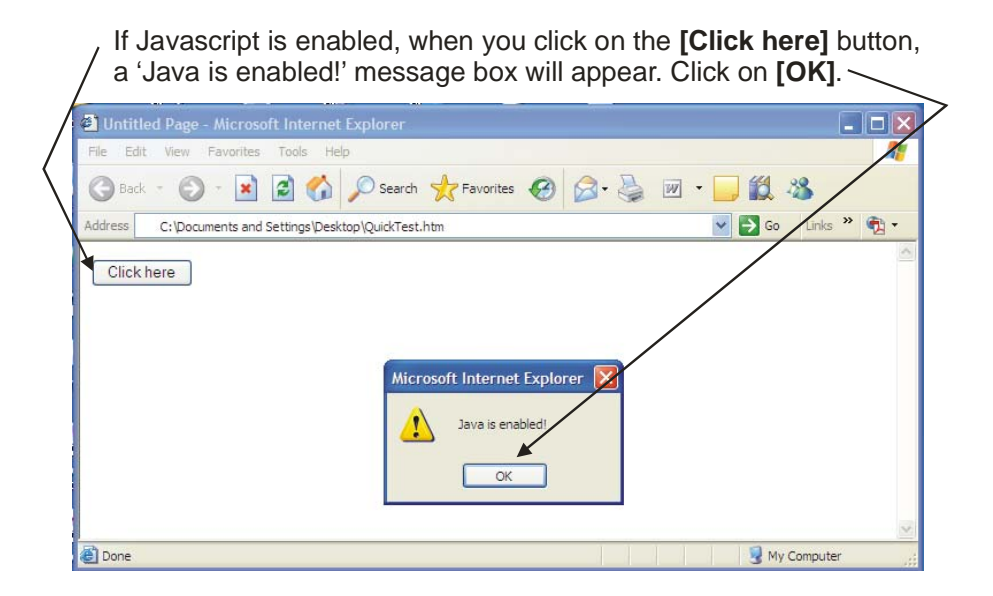

If, on the other hand, when you start the page, it includes an information message about blocked content, this indicates that JavaScript is disabled. You can verify that JavaScript is disabled by clicking on the **[Click here]** button – no message box should appear.

To enable JavaScript, click on the information bar at the top of the page, and follow the instructions in the Internet Explorer online help.

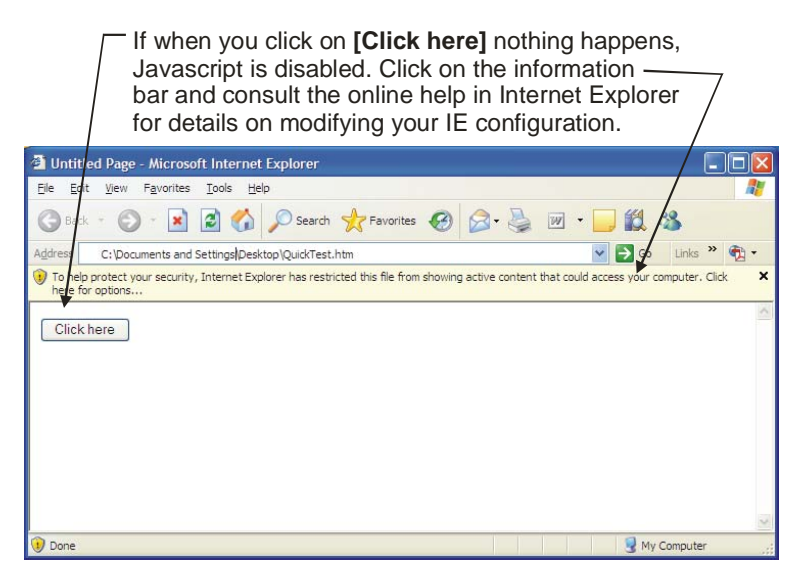

You will need to enable all JavaScript (ActiveX, Active Content, etc.) options. You will also need to disable Internet Explorer's information bar.

# <span id="page-138-0"></span>**Alarm Summary**

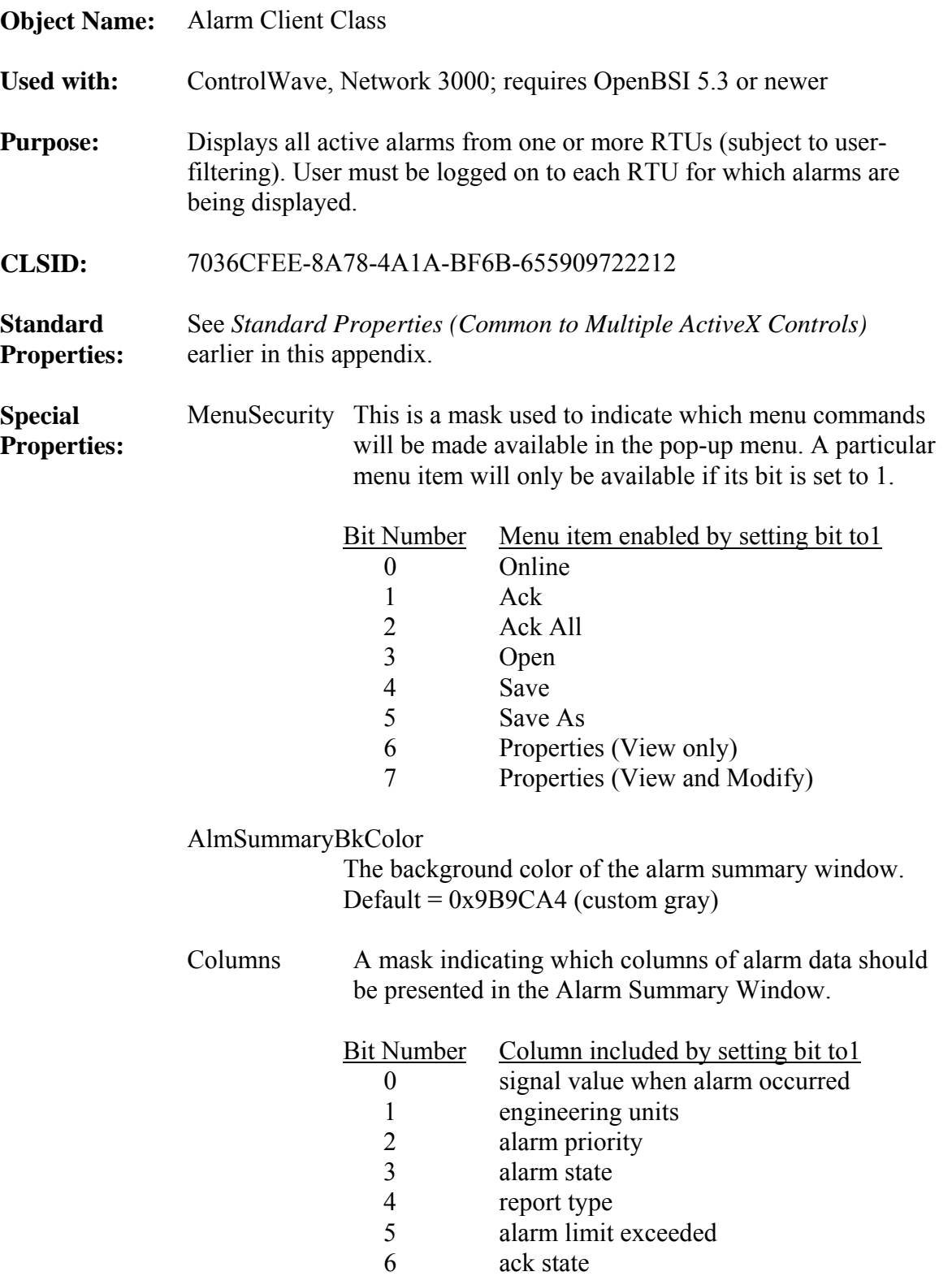

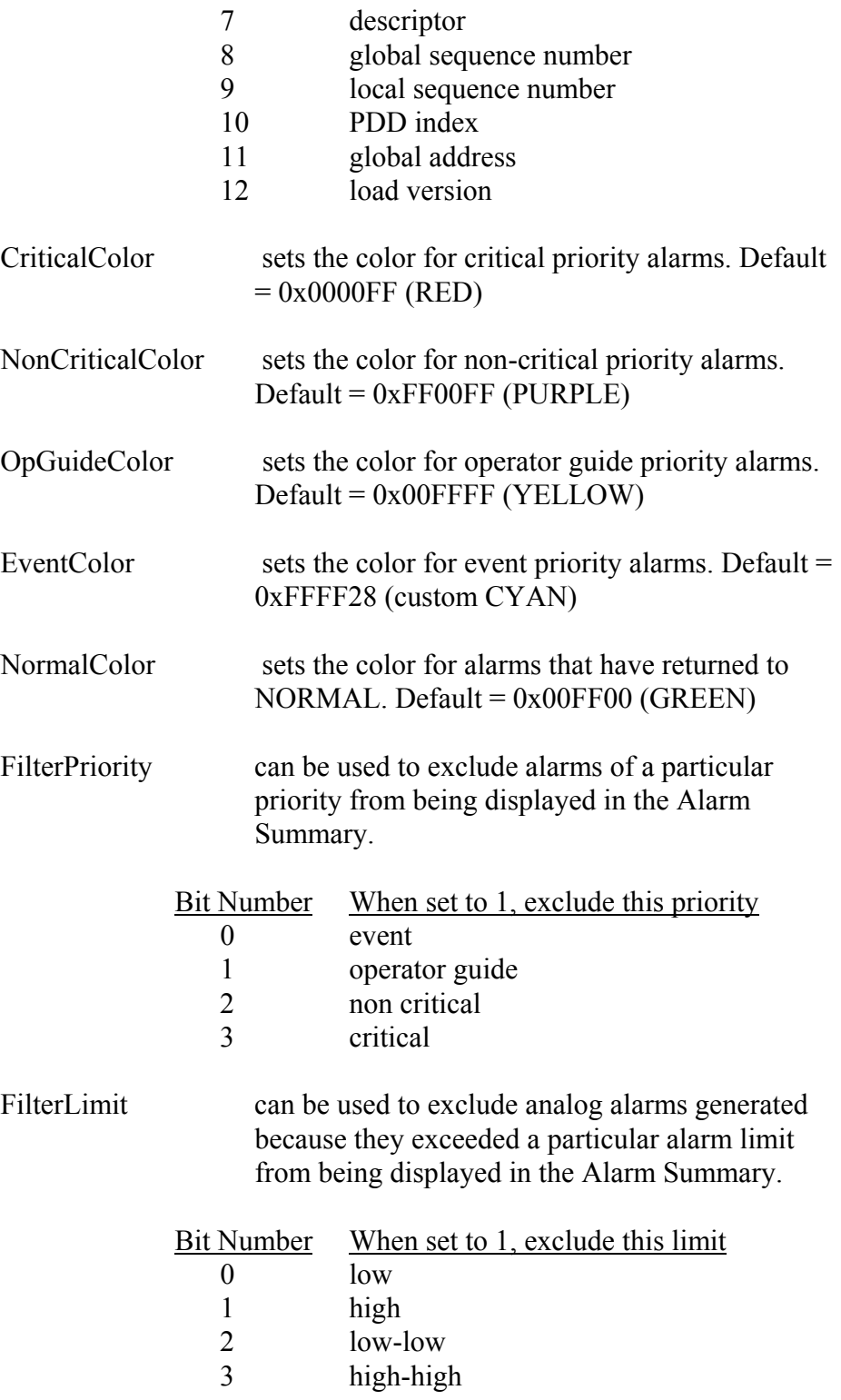

FilterLogicalType can be used to exclude logical alarms of a particular type:

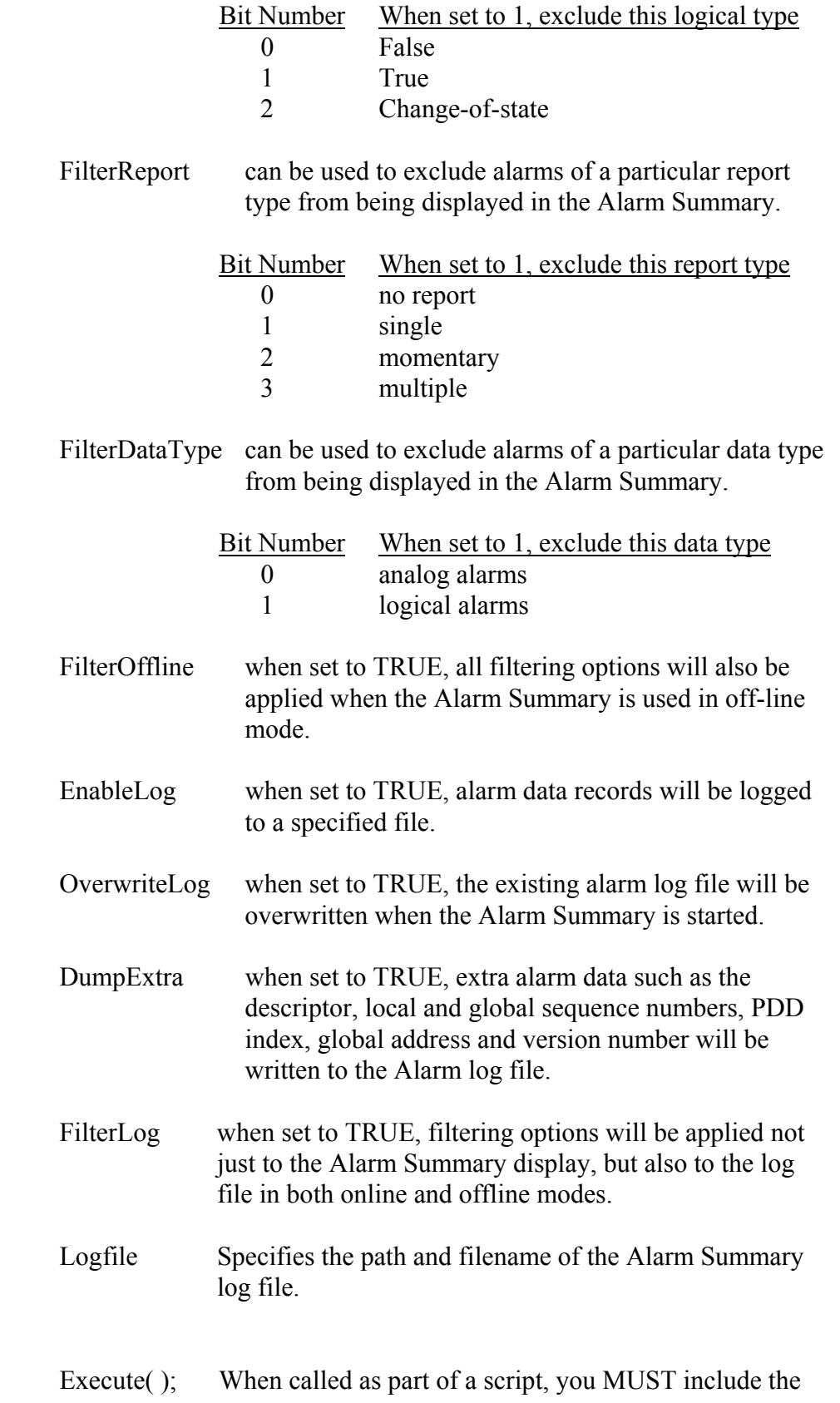

**Method:** 

 'BBIControl.Execute(): statement, or the control will NOT run.

<span id="page-141-0"></span>**See also:** *Alarm Summary Web page* 

## **Archive Collection Control**

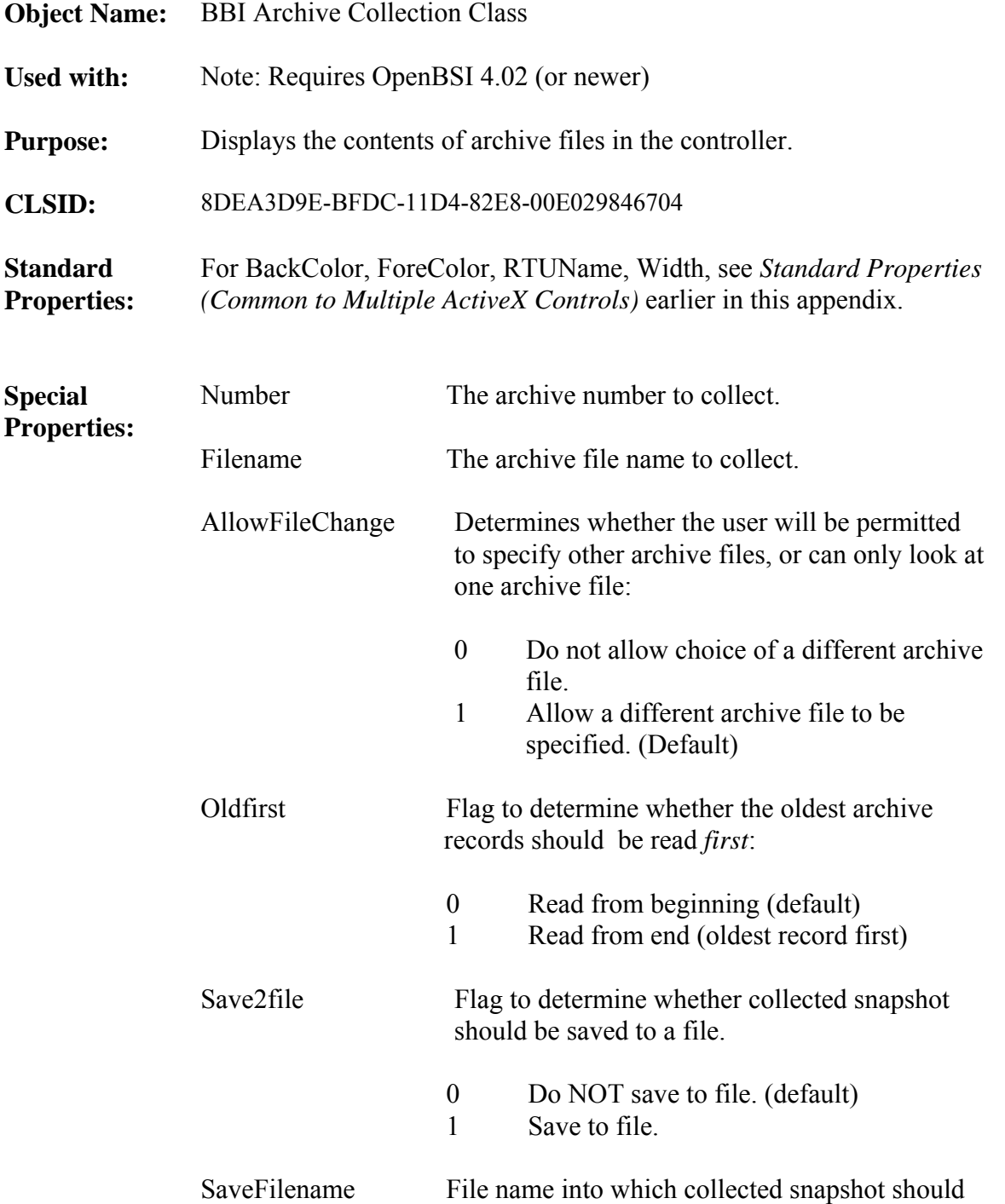

<span id="page-142-0"></span>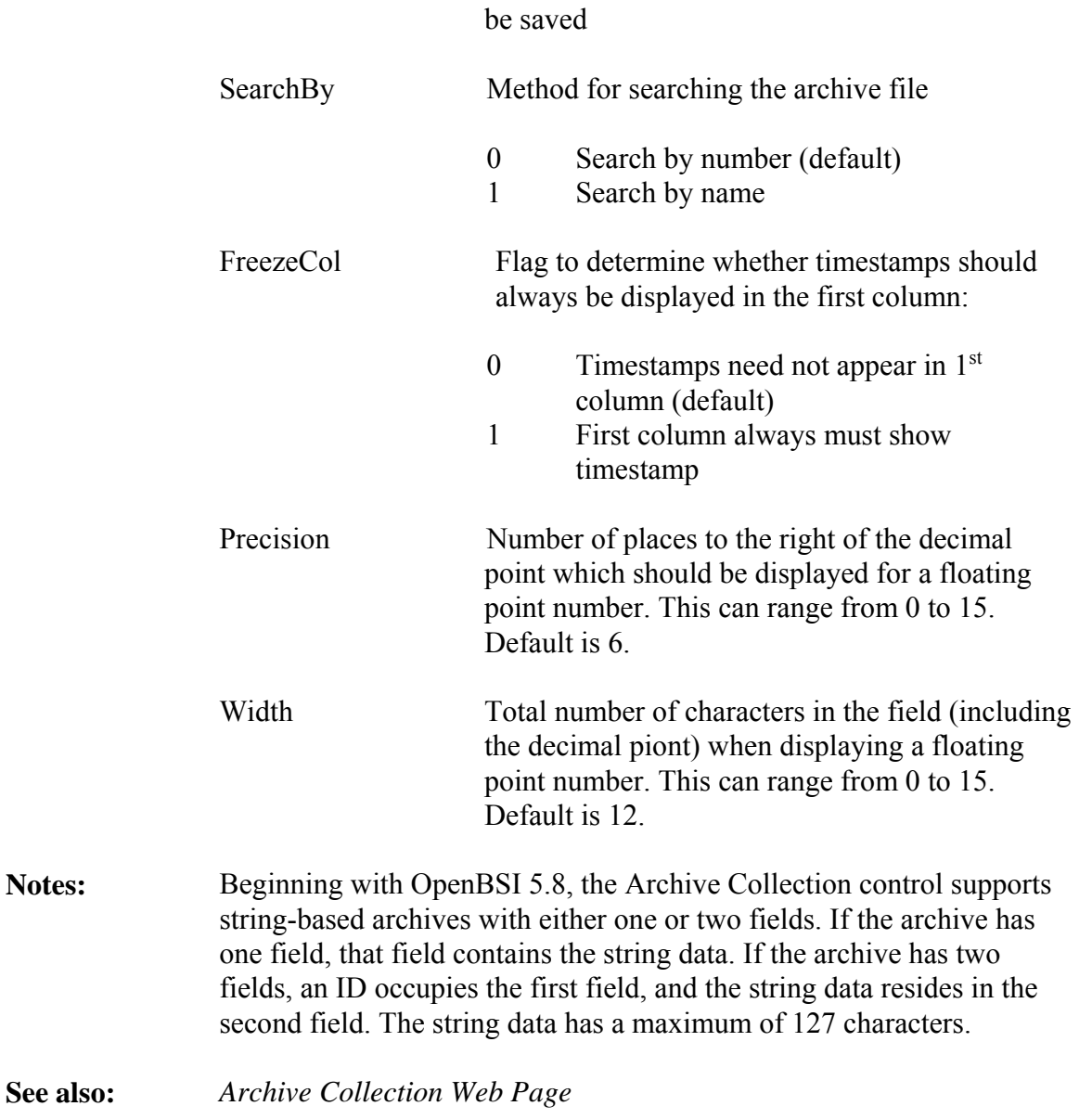

# **Array Collection Control**

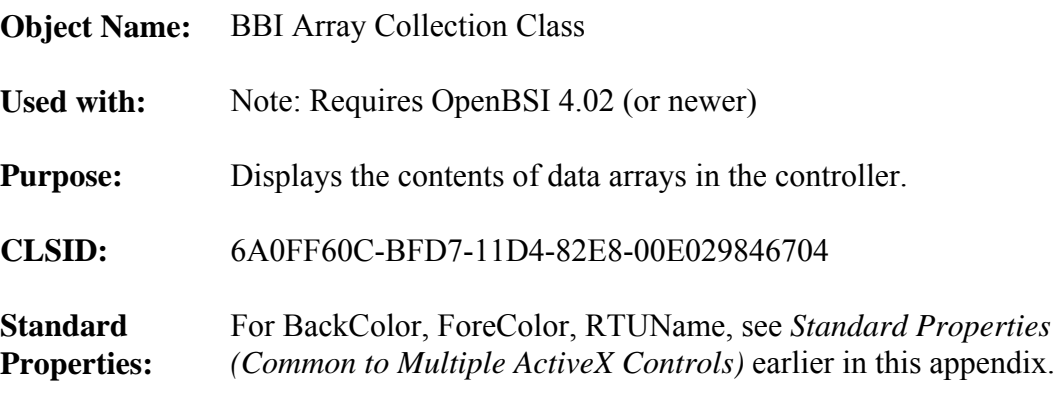

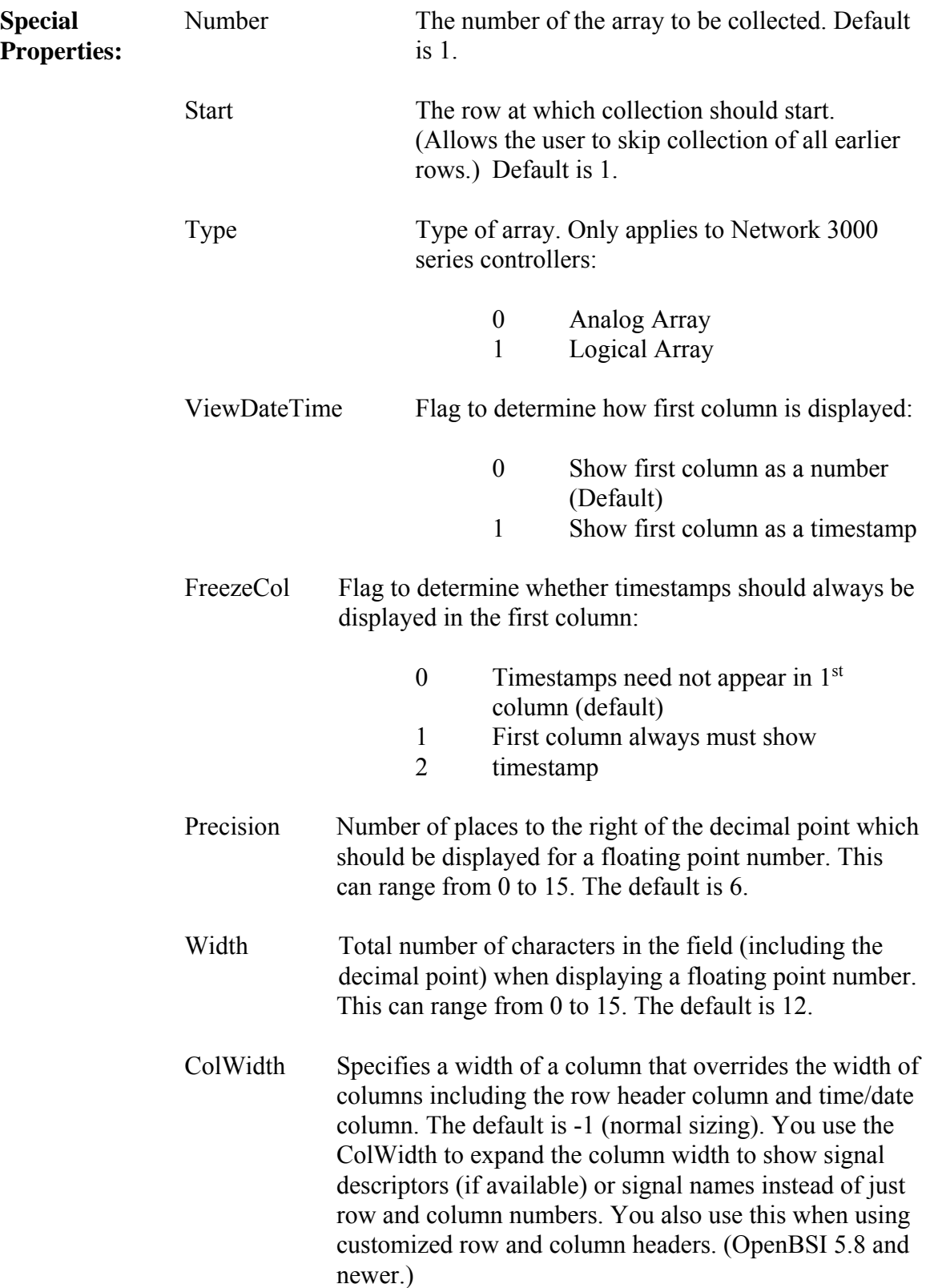
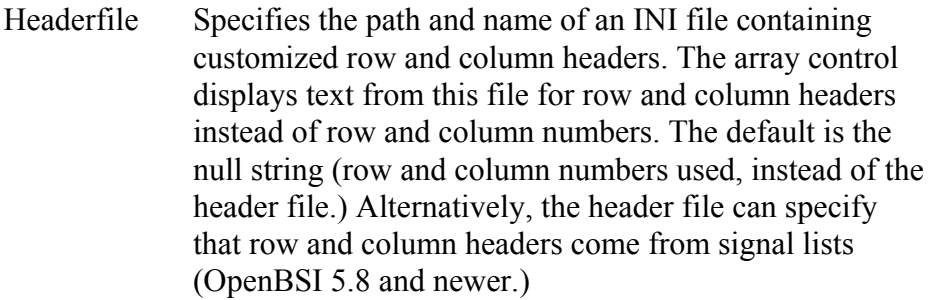

 Header File Format: [HEADERS] Col1=*text* Col2=*text* Col3=*text*  : 10 minutes Row1=*text* Row2=*text* Row3=*text*  RowList=*listnum\_for\_rows*  ColList=*listnum\_for\_cols* 

 Where *text* specifies the headings you want to display for a particular row or column.

If a column or row is underfined (not in the file) the control displays the row or column number instead.

If you specify lists for RowList and ColList, the control ignores the *text* entries defined in the file, and instead, uses the signal list specified by *listnum\_for\_rows* to obtain headings for each row and *listnum\_for\_cols* to obtain headings for each column. Signal descriptors, if defined, provide the headings; otherwise the signal names specified in the list are used for the headings.

NOTE: You may need to use double-back slashes when specifying the path, as shown, below: BBIControl. HeaderFile="C:\\ProgramData\\Bristol\\OpenBSI\\ RowCol\_Hdr.INI"

**See also:** *Array Collection Web Page* 

## **Audit Collection Control**

**Object Name:** BBI Audit Collection Class

Used with: Note: Requires OpenBSI 4.02 (or newer)

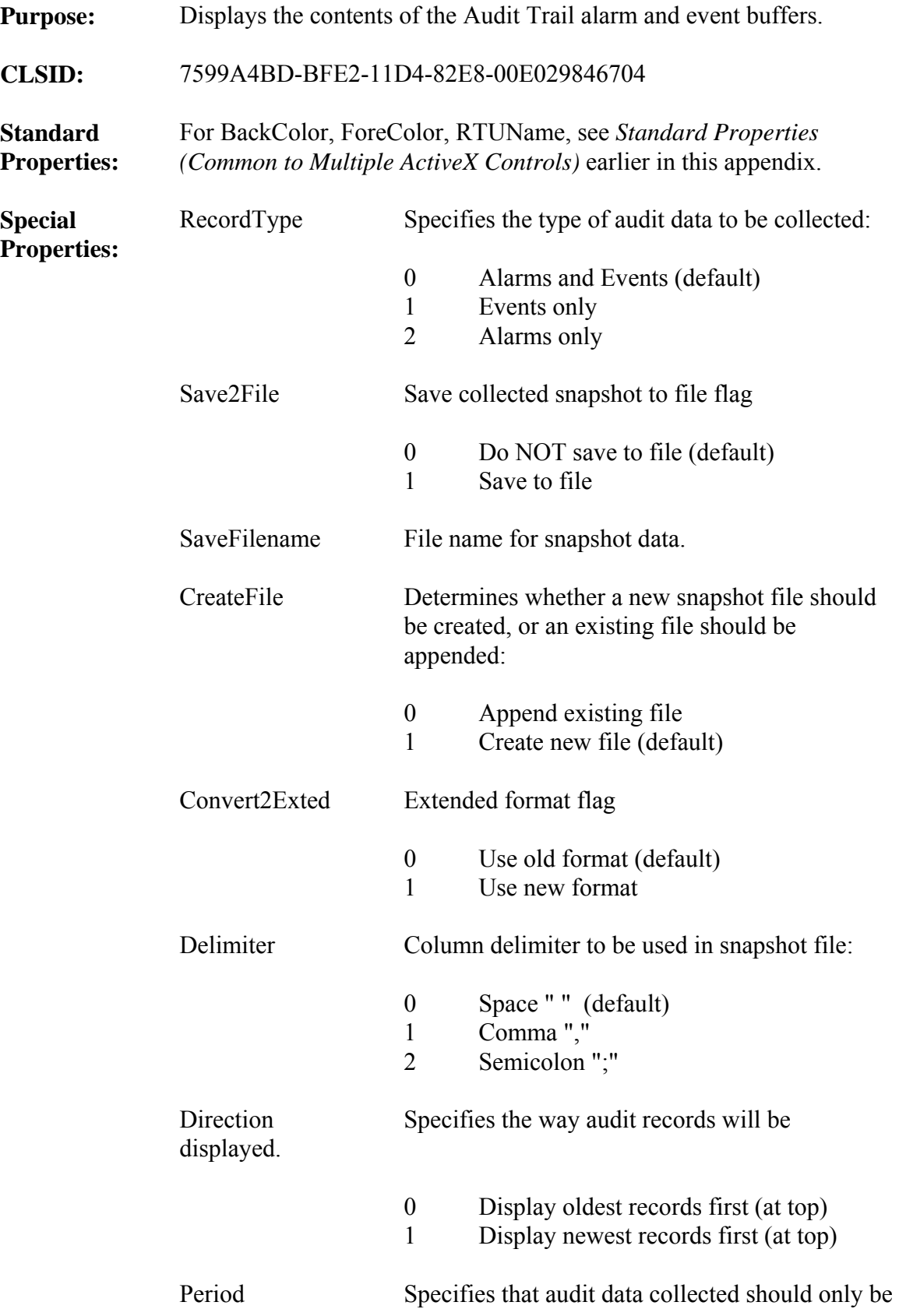

from a specified period of time. Choices for the period are:

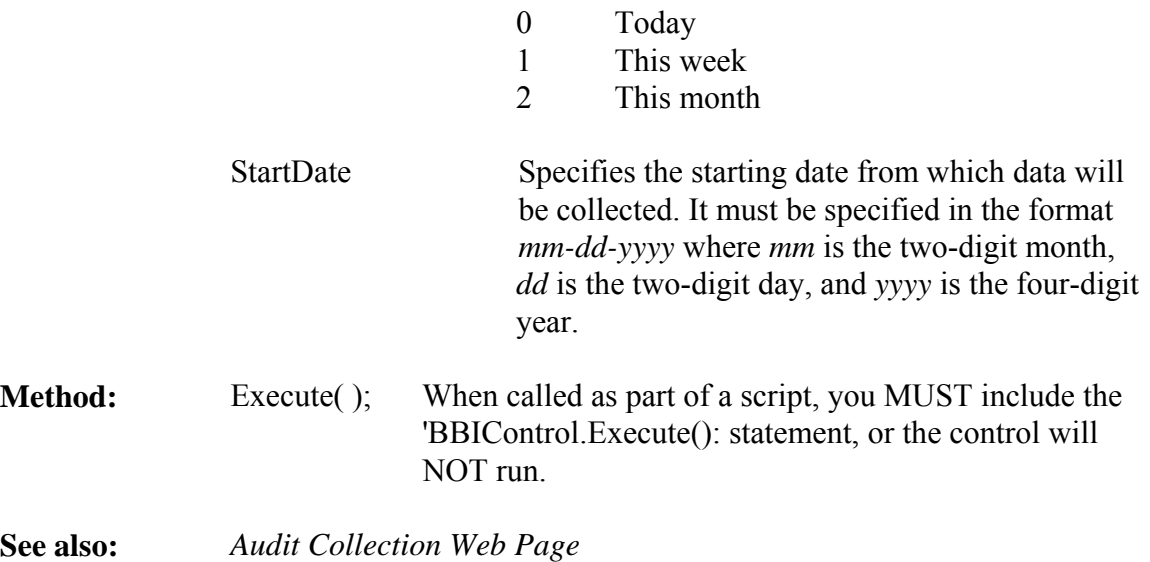

# **Buffer Usage Control**

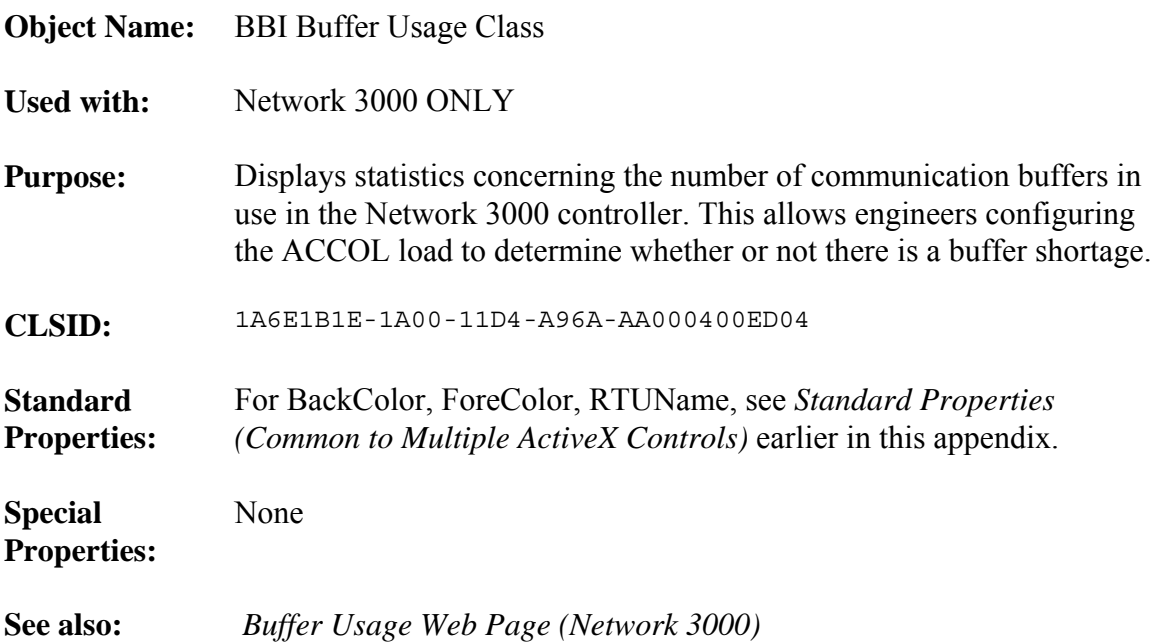

## **CPROM Control (Custom PROM)**

**Object Name:** BBI CPROM Class

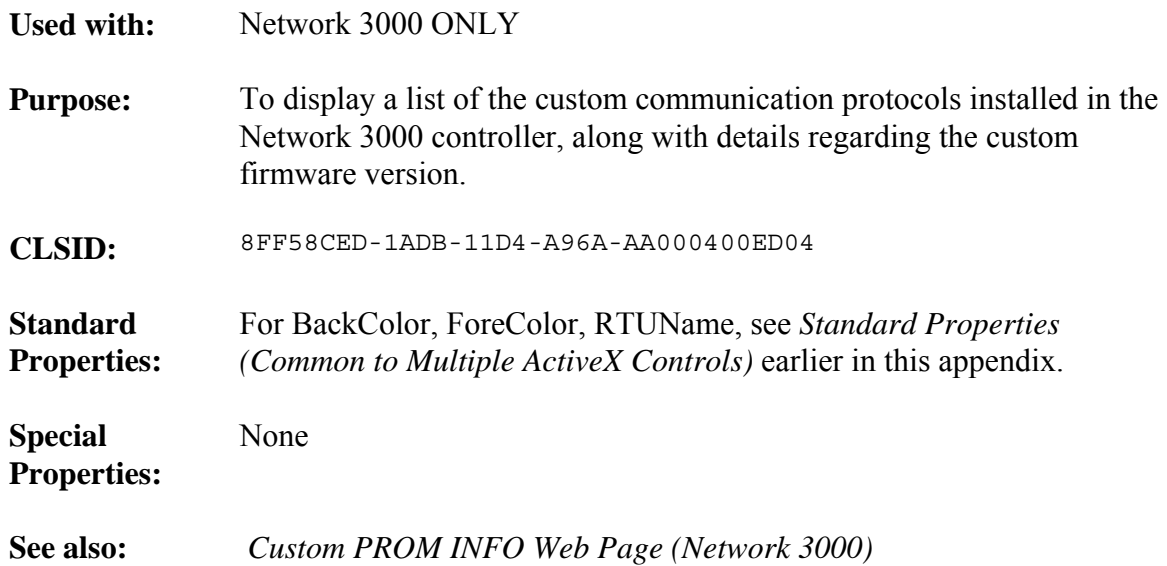

### **Crash Block Control**

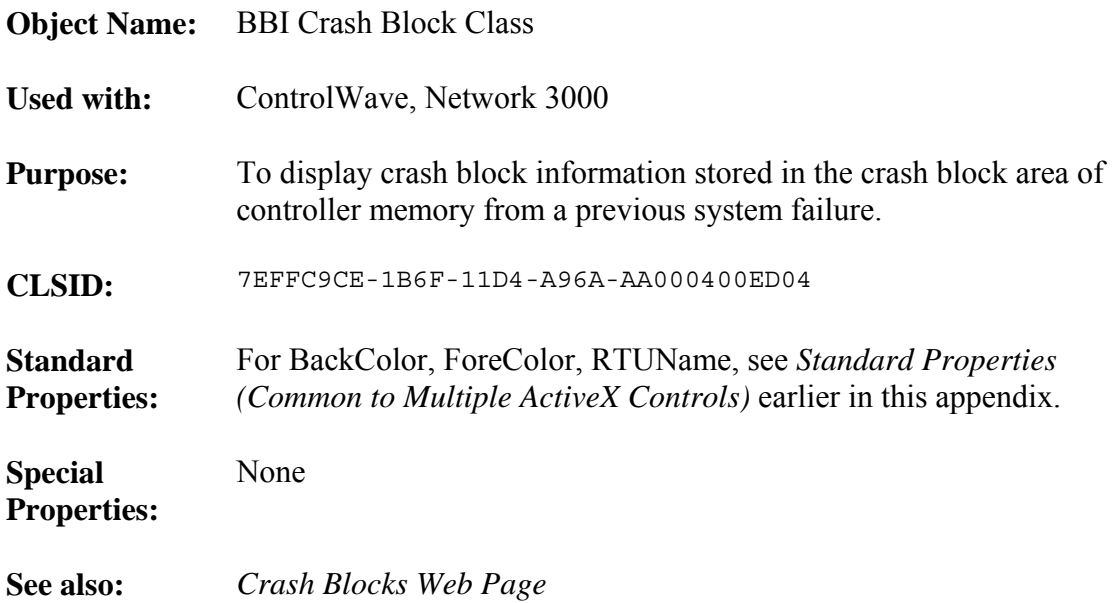

## **File Transfer Control**

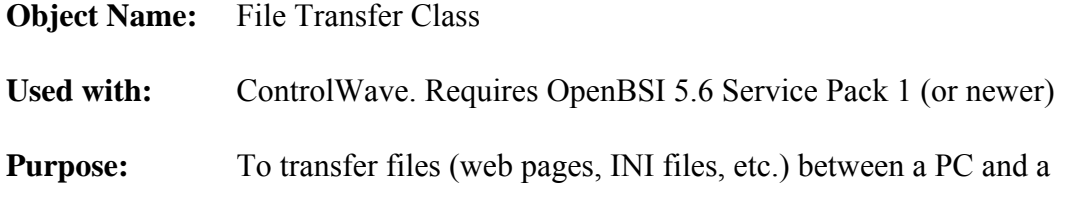

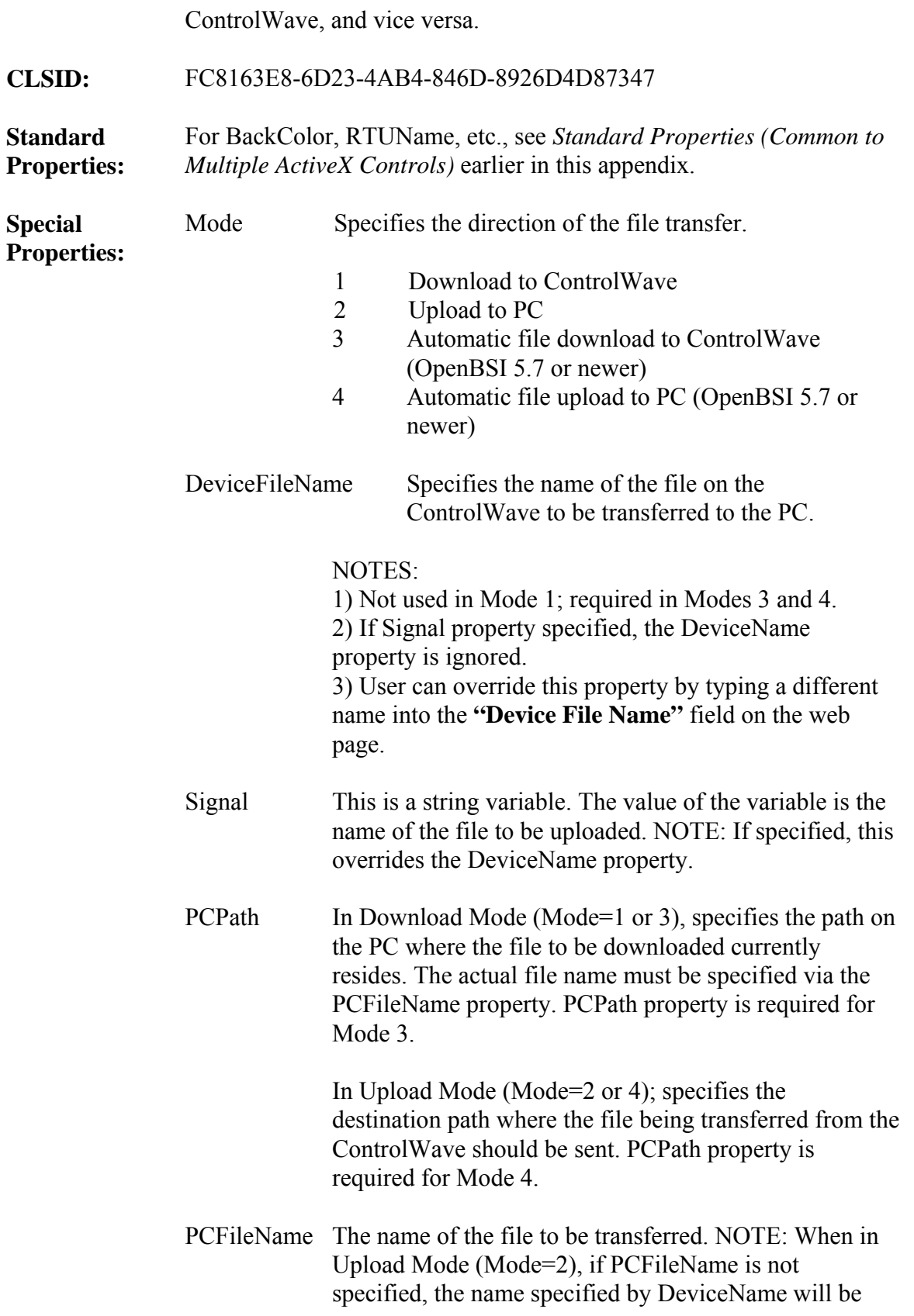

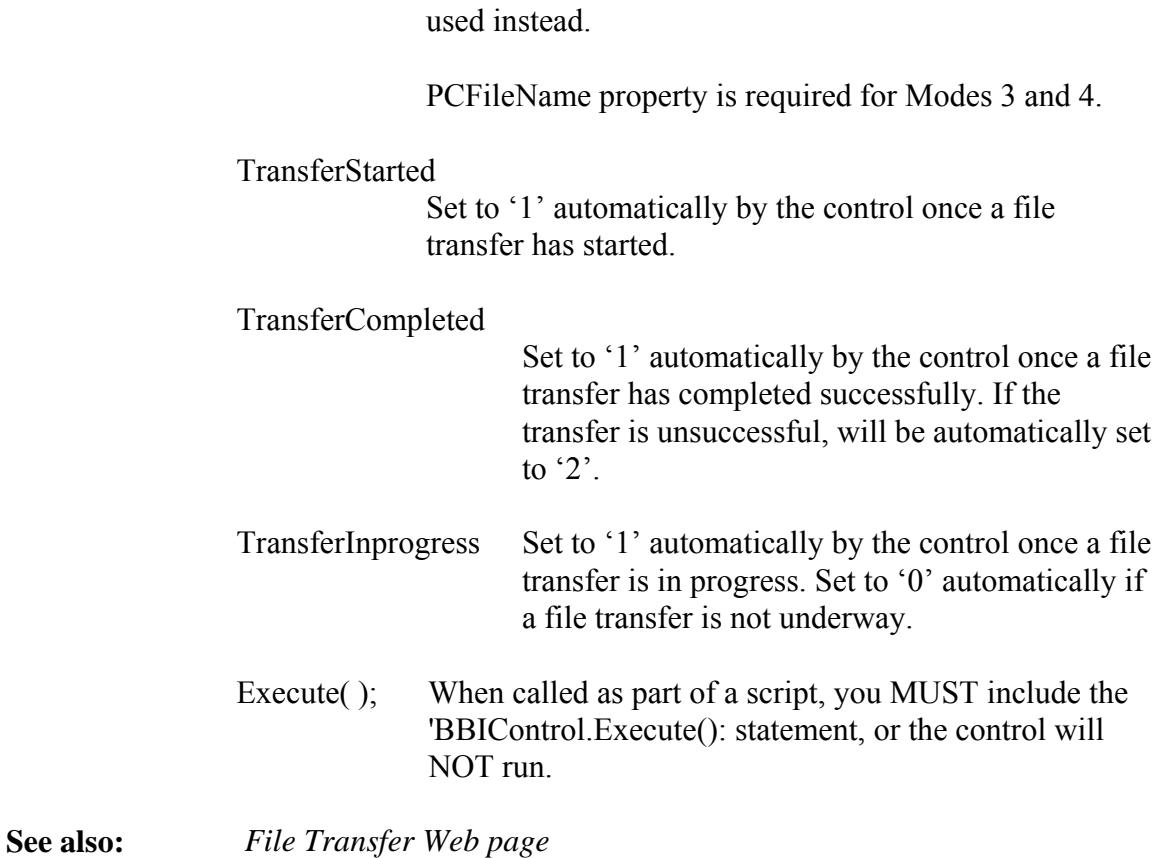

# **Historical Array Item View Control**

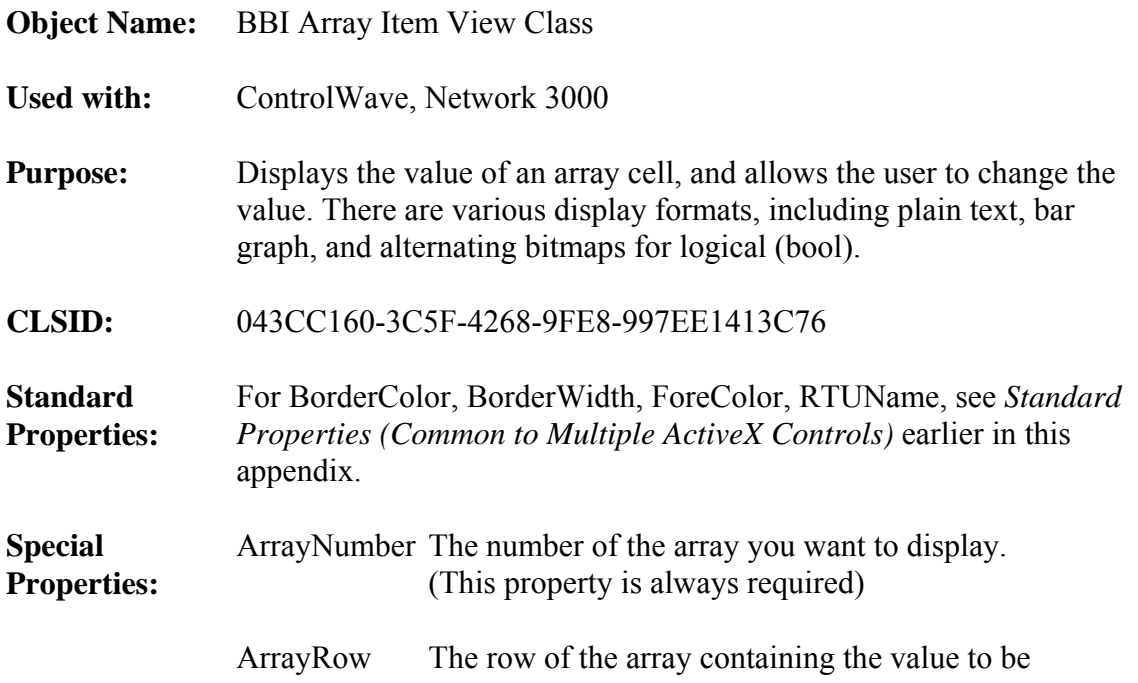

displayed.

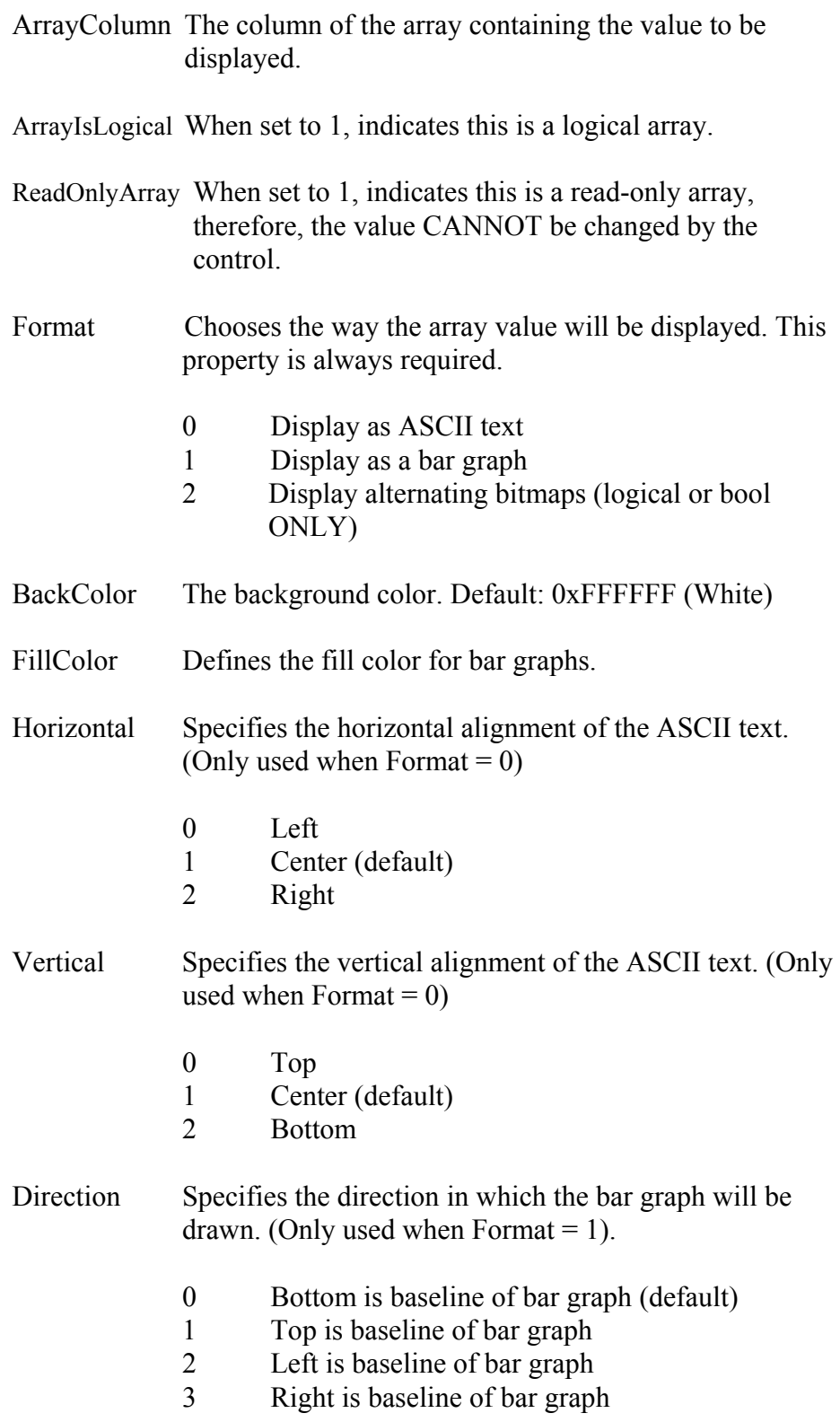

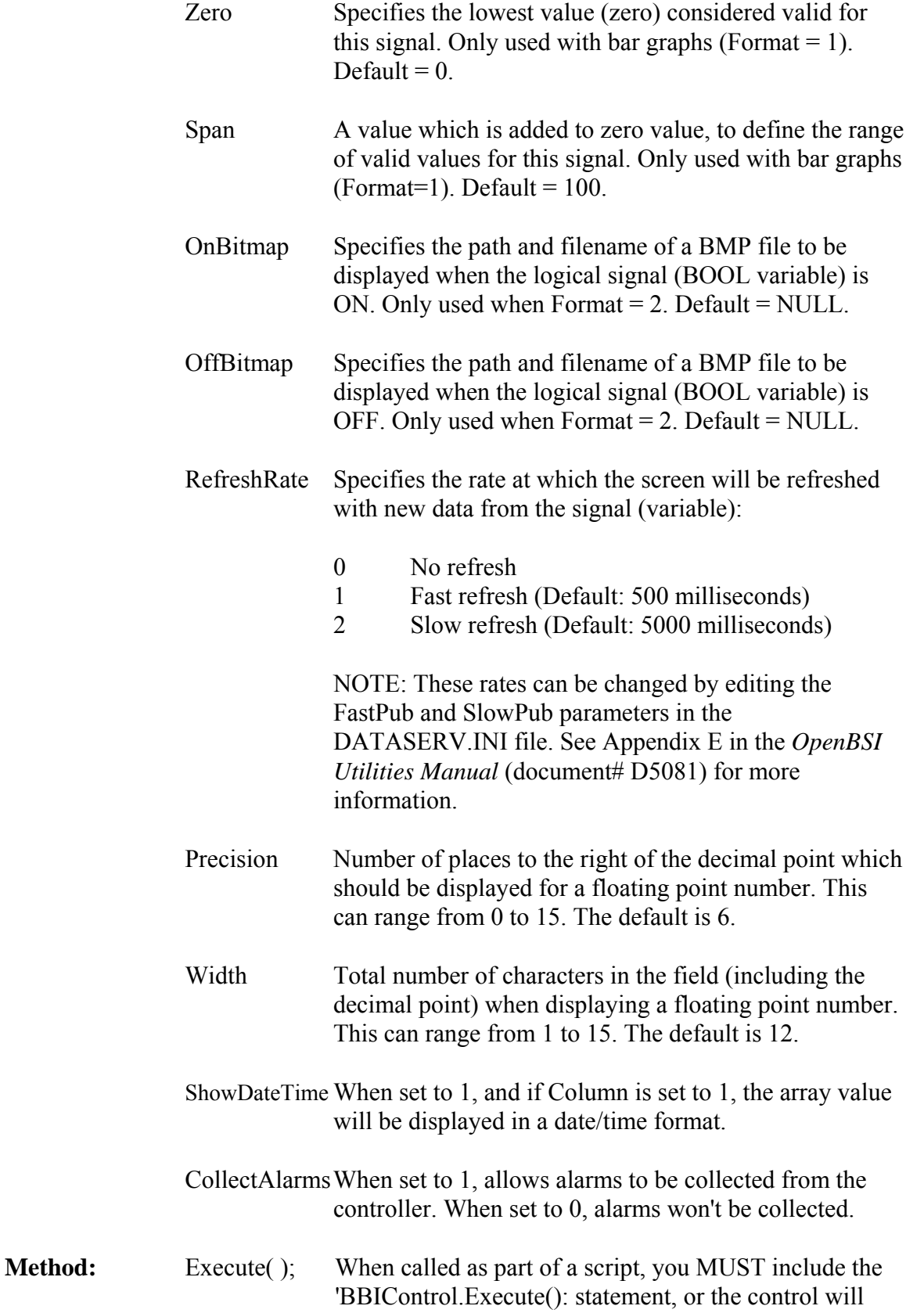

NOT run.

Here is an example using parameters to display a historical array item:

<object classid="clsid:043CC160-3C5F-4268-9FE8-997EE1413C76" id="SignalView1" width="150" height="40">  $\epsilon$  = param name=" cx" value="5080">  $\epsilon$  =  $\epsilon$  aram name=" cy" value="5080"> <param name="BackColor" value="16777215"> <param name="BorderColor" value="0"> <param name="BorderVisible" value="1"> <param name="BorderWidth" value="1"> <param name="FillColor" value="0"> <param name="ForeColor" value="0"> <param name="RTUName" value="RTU"> <param name="ArrayNumber" value="22"> <param name="ArrayRow" value="1"> <param name="ArrayColumn" value="1"> <param name="ArrayIsLogical" value="0"> <param name="ReadOnlyArray" value="0"> <param name="Format" value="0">  $\epsilon$  =  $\epsilon$  =  $\epsilon$ <param name="Zero" value="-9.9999E+03"> // MIN\_FLOAT  $\epsilon$  >param name="Span" value="+9.9999E+04"> // MIN\_FLOAT <param name="LoAlarm" value="1.175494E-38"> // MIN\_FLOAT <param name="HiAlarm" value="1.175494E-38"> // MIN\_FLOAT  $\epsilon$  aram name="LoLoAlarm" value="1.175494E-38"> // MIN\_FLOAT <param name="HiHiAlarm" value="1.175494E-38"> // MIN\_FLOAT <param name="Horizontal" value="1"> <param name="Vertical" value="1"> <param name="CollectAlarms" value="1"> <param name="RefreshRate" value="1"> <param name="Precision" value="3"> <param name="Width" value="7">  $\epsilon$  =  $\gamma$  name="Units" value="0"> <param name="Rights" value="15"> <param name="AlarmColor" value="42495"> <param name="CriticalColor" value="255"> </object>

**See also:** *Array Item View Web Page* 

# **Historical Log Storage Control**

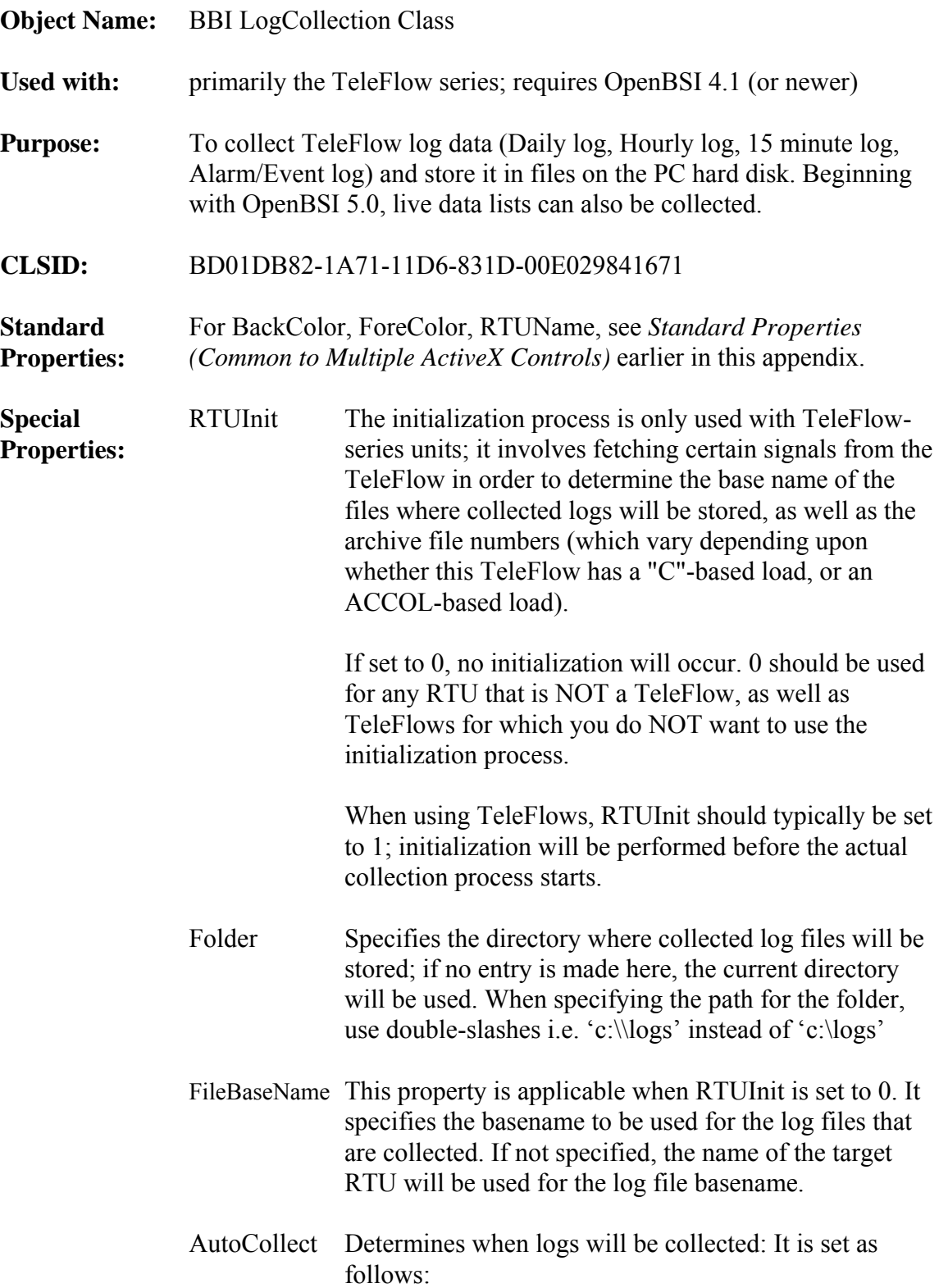

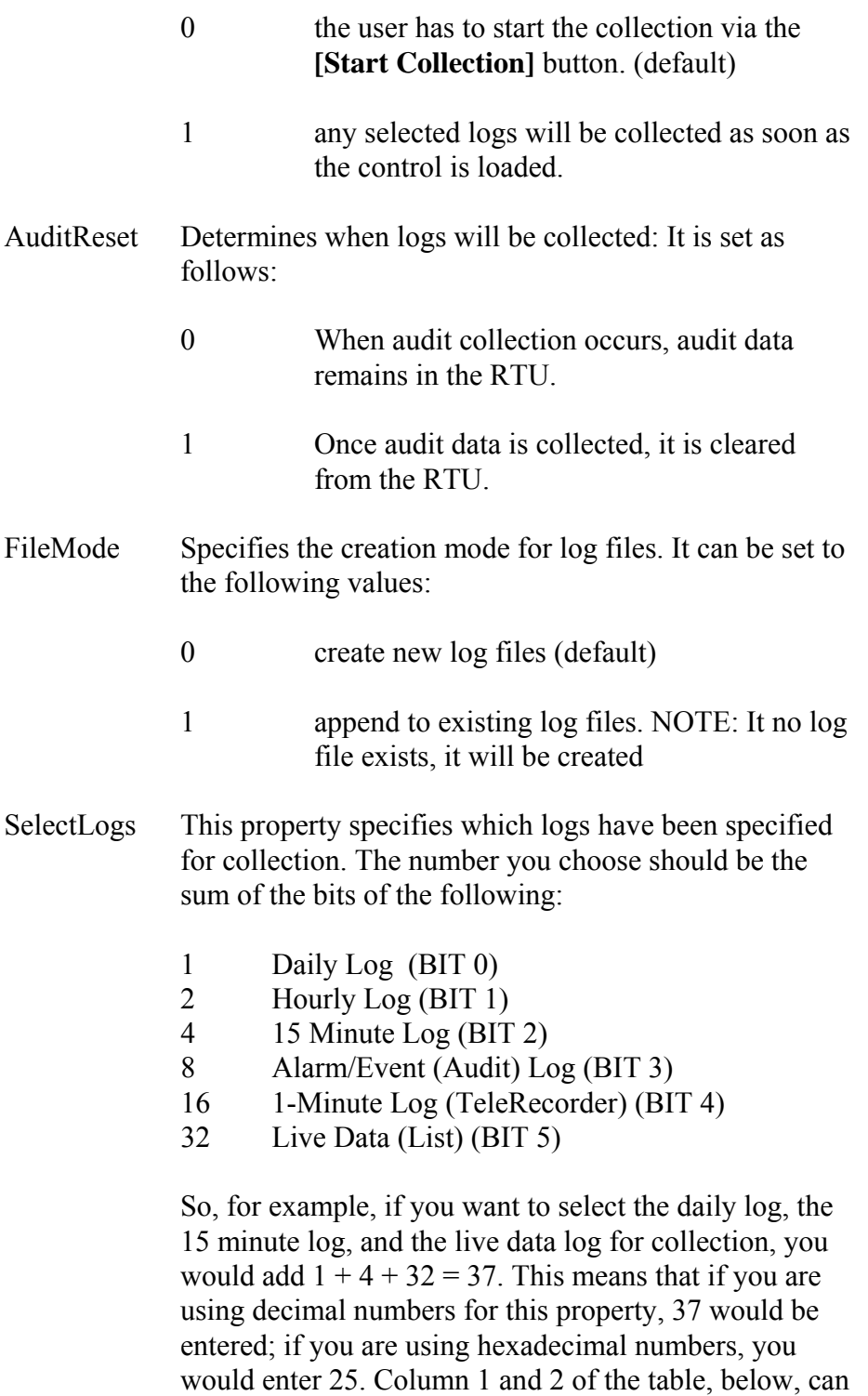

for your log selection.

be used to select the proper numbers (decimal or hex)

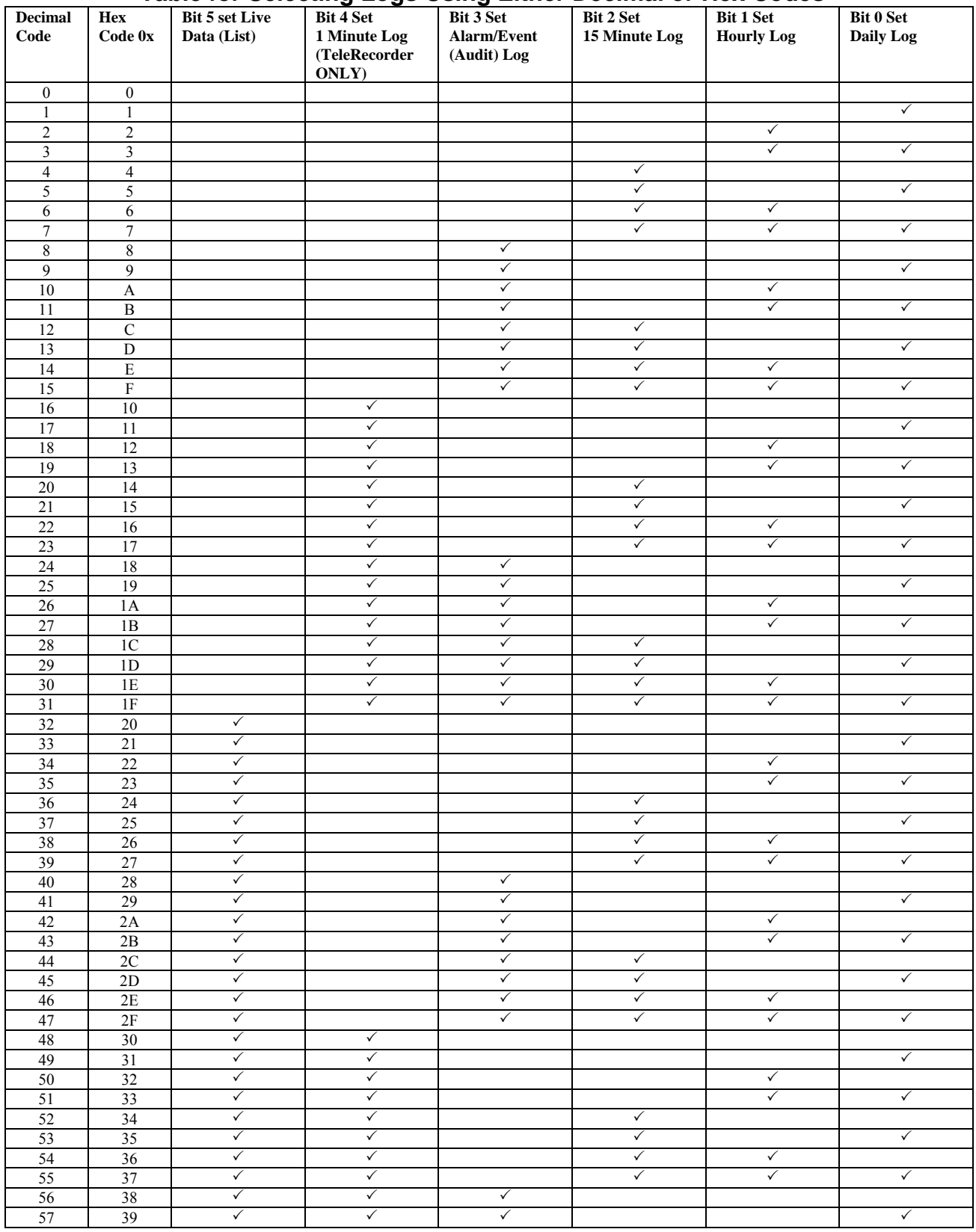

### **Table for Selecting Logs Using Either Decimal or Hex Codes**

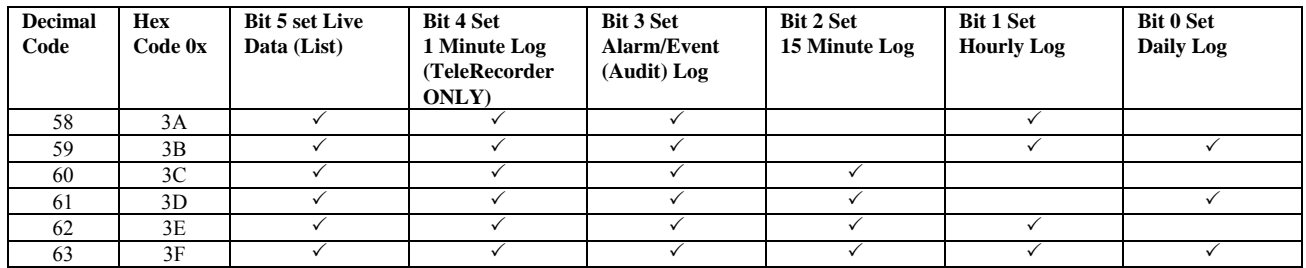

 Signal This property is appicable only when RTUInit is set to 1. It specifies the name of a string signal to be fetched from the RTU during initialization. Its value will be used as the base name of the files to store the collected logs. The default value for this property is METERID..CFG. NOTE: Only loads running on Tele-products typically have this signal.

UseHarvNaming Allows the user to specify that the Harvester file naming conventions for log files should be used. 0 Do NOT use Harvester file naming (default) 1 Use Harvester file naming

> The table, below, details the Harvester file naming conventions:

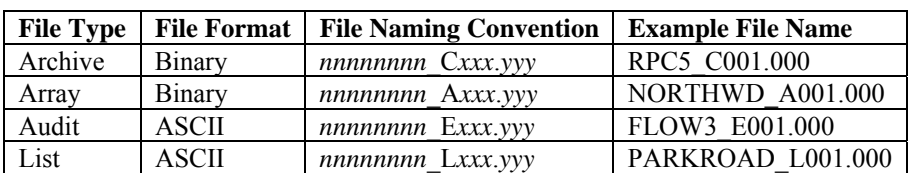

#### Where:

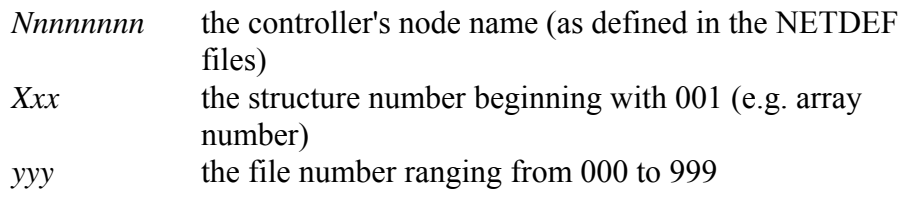

LogTeleFlow Determines how logical values will be written in log files. (Requires OpenBSI 5.7 Service Pack 1 or newer)

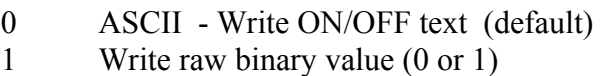

ConvertCSV Specifies whether or not all logs should be converted to CSV files. (OpenBSI 5.8 or newer.)

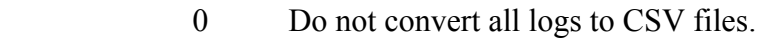

- 1 Convert all logs to CSV files.
- StartDate Specifies a date from which audit and archive collections should start in the format *mm-dd-yyyy* where *mm* is the two digit month, *dd* is the two-digit day, and yyyy is the four digit year. Data earlier than this date is omitted from the collection. If not specified or an invalid format, the entire log is collected. (OpenBSI 5.8 and newer.)

**Methods:** Interface methods can be used to set up user specific historical logs for collection. Use these methods to collect non-standard Tele-product historical logs, or logs from any other type of ControlWave, Network 3000 RTU.

> The original interface methods support collection of archives, audit, and list files, including offline viewing, in which the user need not be logged into the RTU.

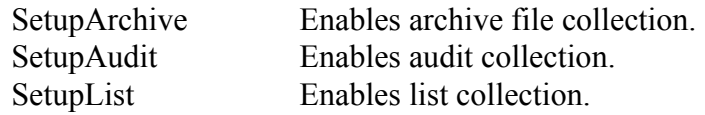

A newer set of extended interface methods were introduced in OpenBSI 5.7 that support the same functions, and some additional ones. These new methods should be used instead of the original methods whenever possible:

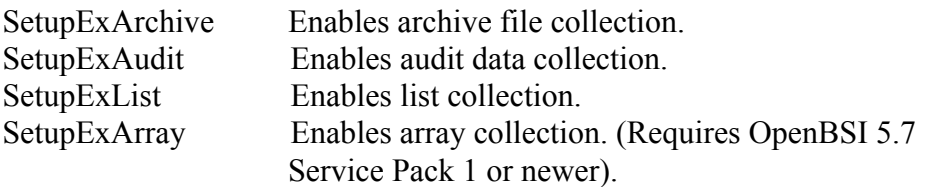

In addition, the Execute method MUST always be called for these methods to work.

Descriptions of the methods:

SetupArchive(*ArchiveNumber, FileDescription, FileExtension, Collect*)

where *ArchiveNumber* is the number of the archive file to be

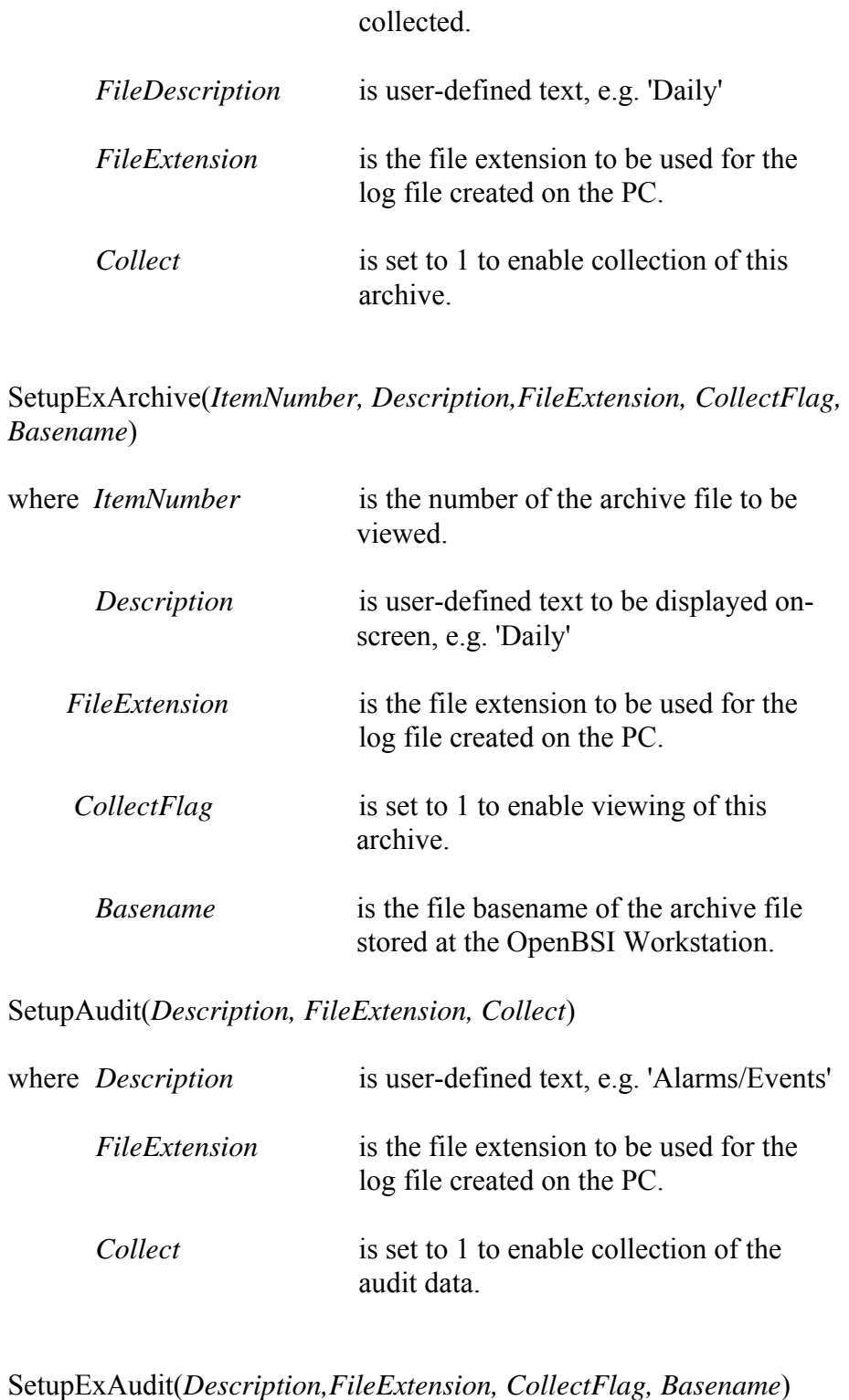

where *Description* is user-defined text to be displayed onscreen, e.g. 'Daily'

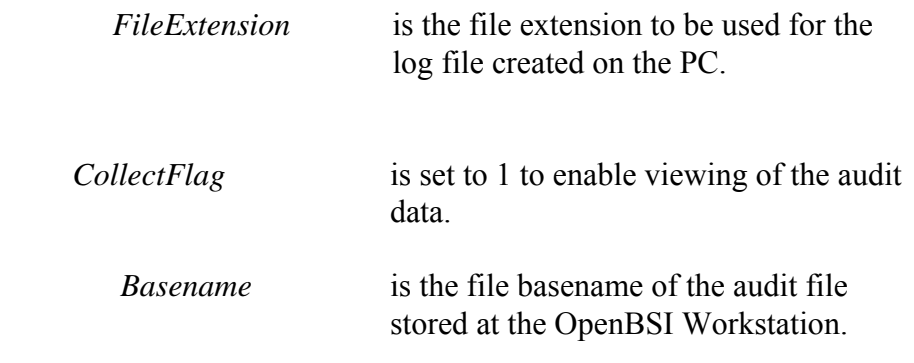

SetupList(*ListNumber, FileDescription, FileExtension, Collect*)

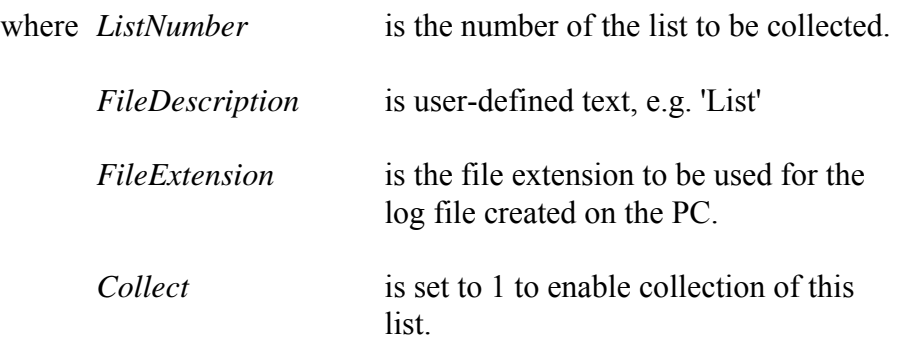

SetupExList(*ItemNumber, Description,FileExtension, CollectFlag, Basename*)

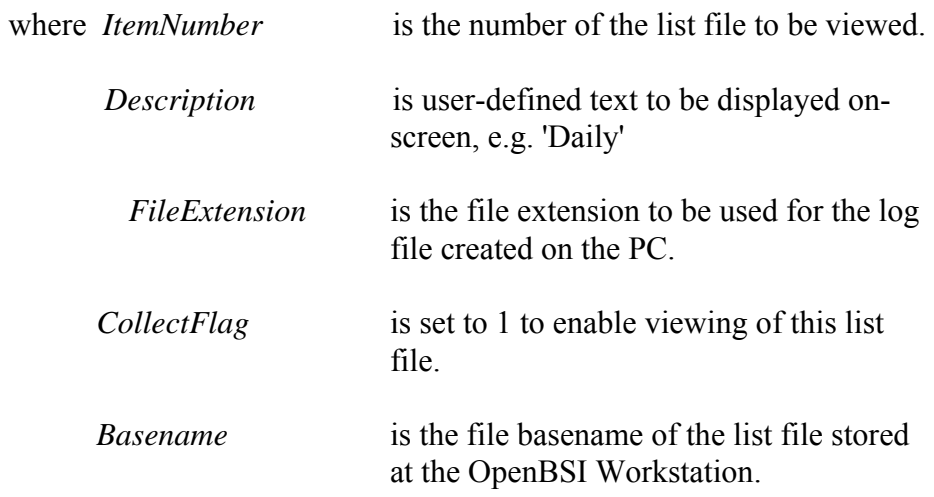

SetupExArray(*ArrayNumber, Description,FileExtension, CollectFlag, Basename*)

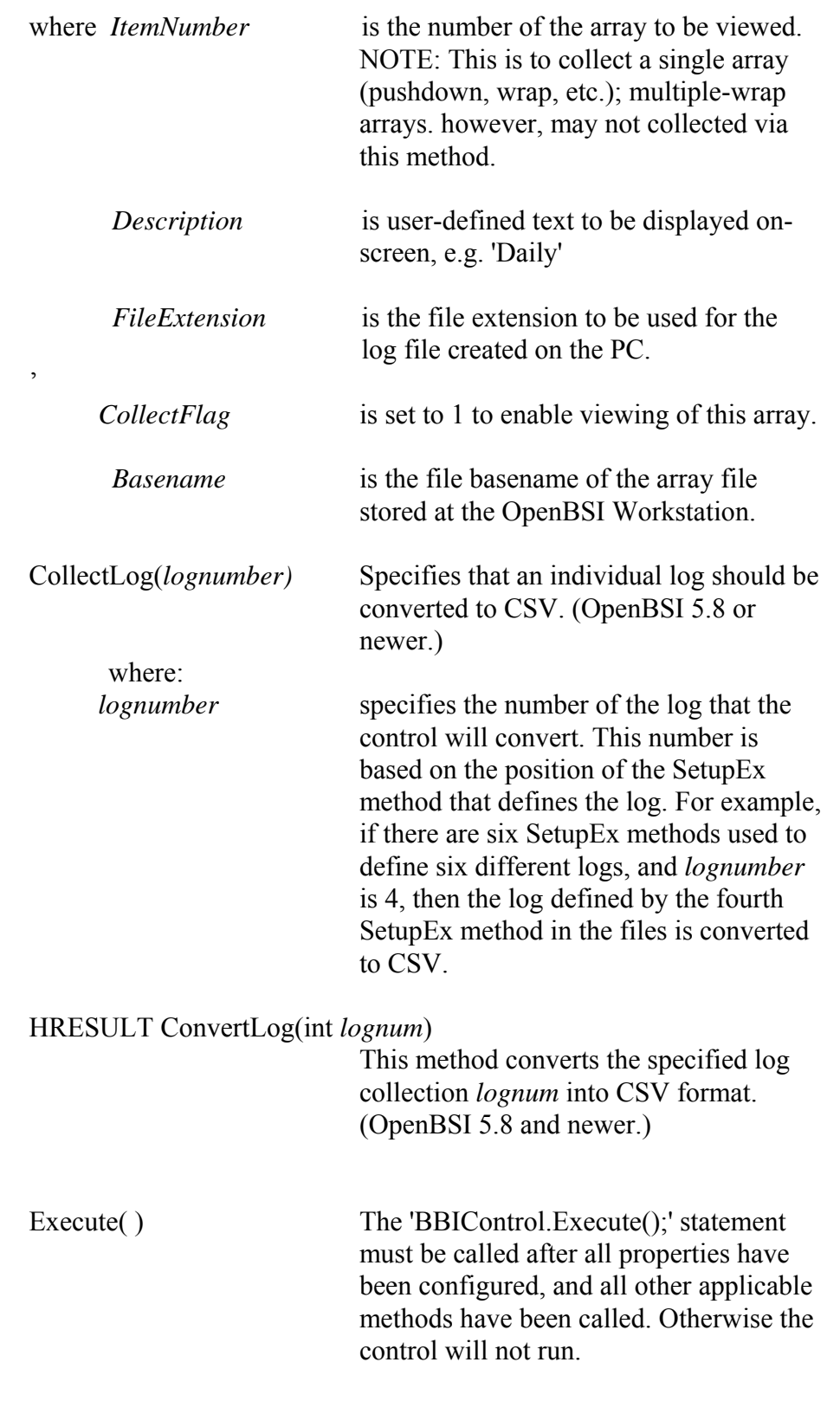

**See also:** *Historical Log Storage Web page NOTE*: Log files are in standard UOI format.

## **IP Statistics Control**

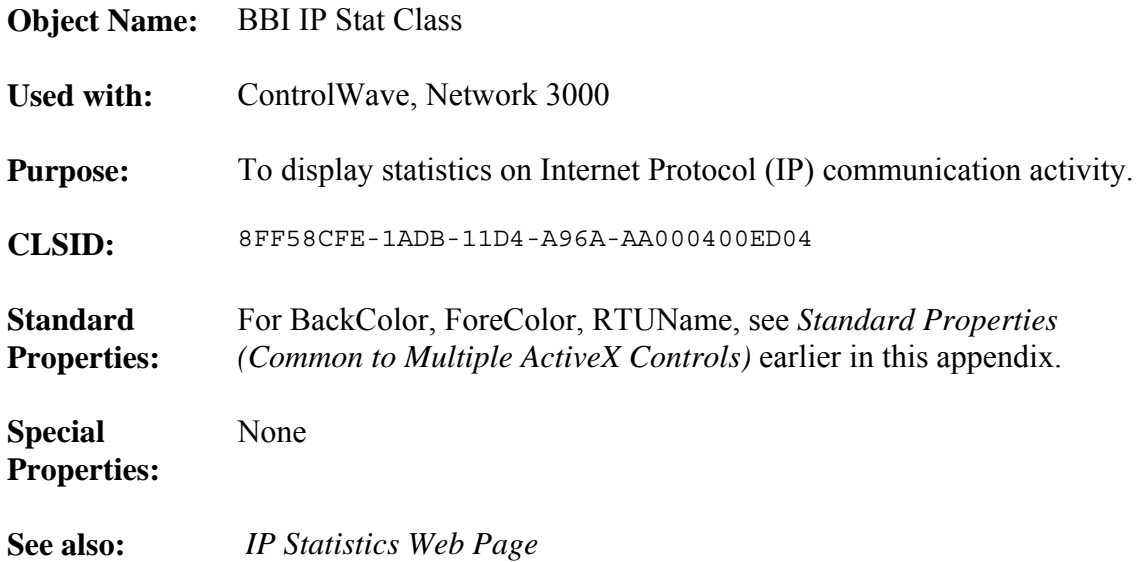

# **Node Routing Control**

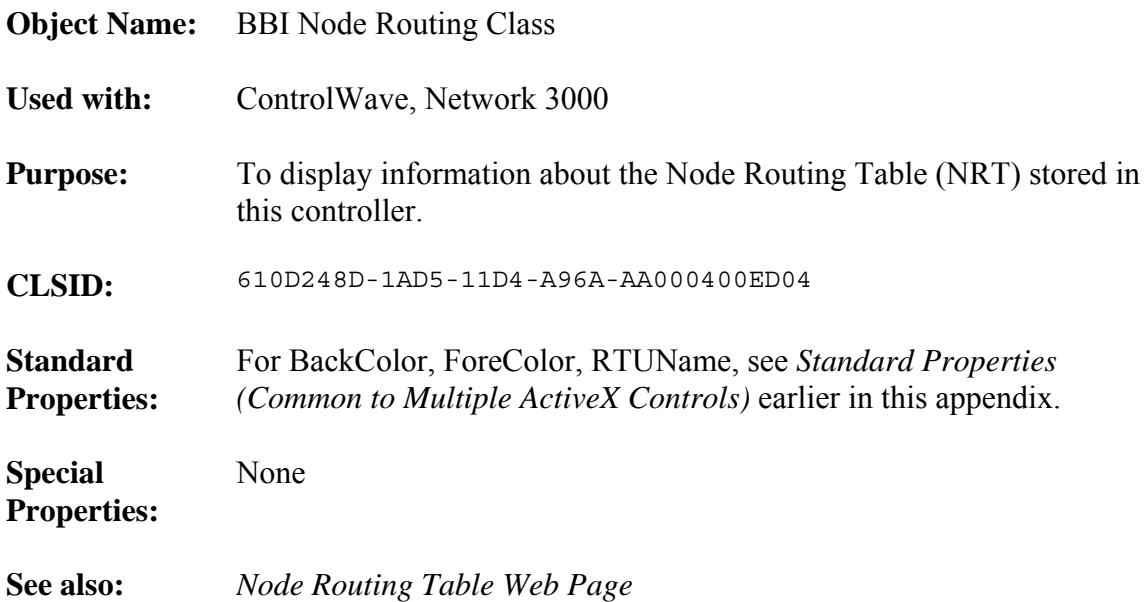

## **OpenBSI Version Control**

**Object Name:** BBI Software Version Class

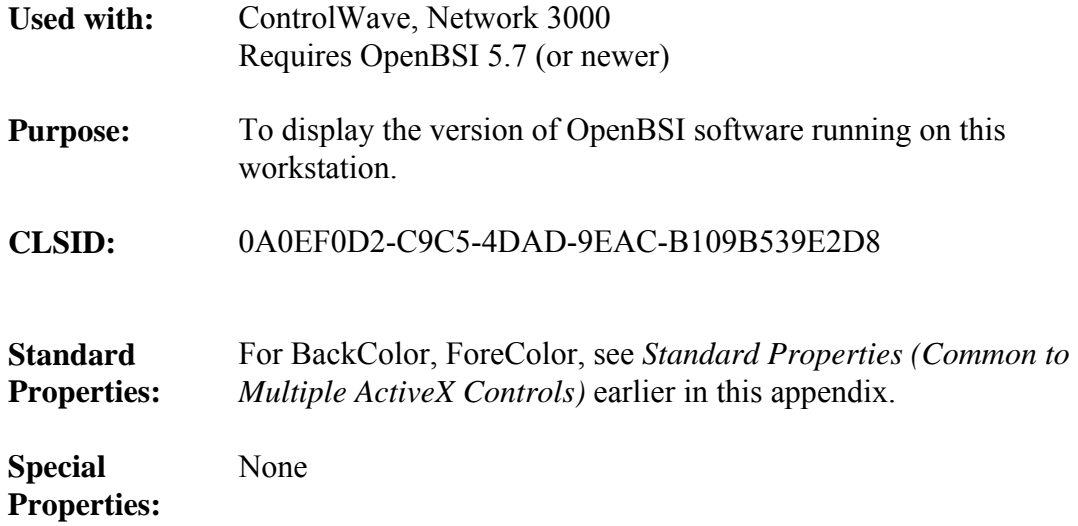

# **Port Summary Control**

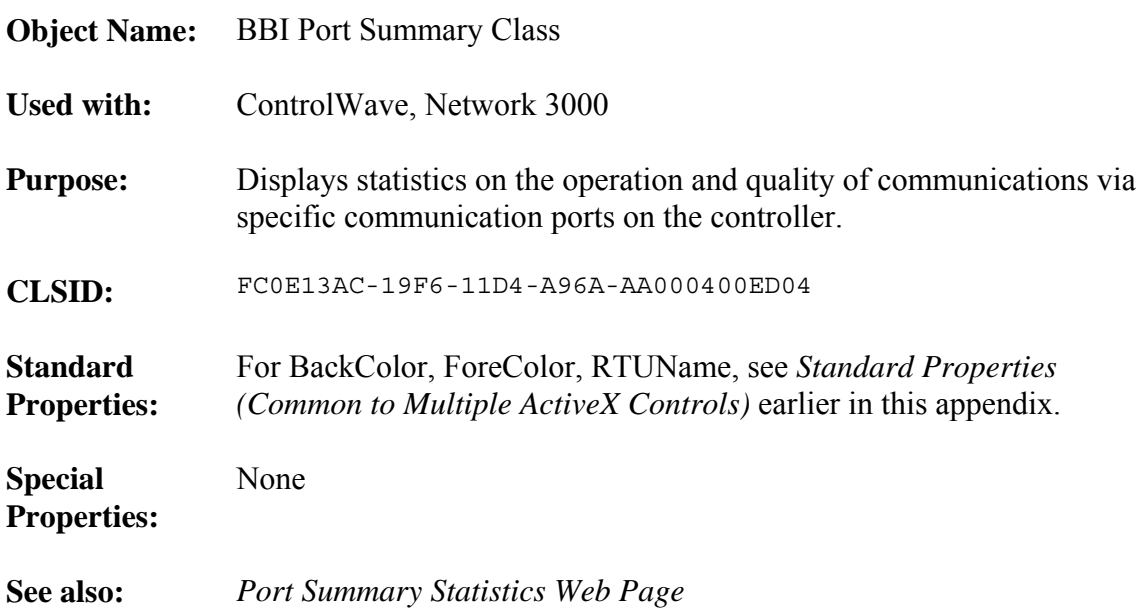

# **Recipe Control**

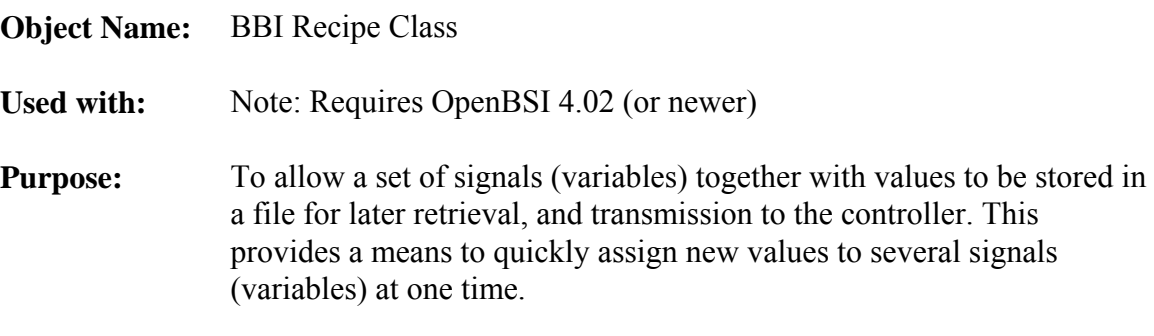

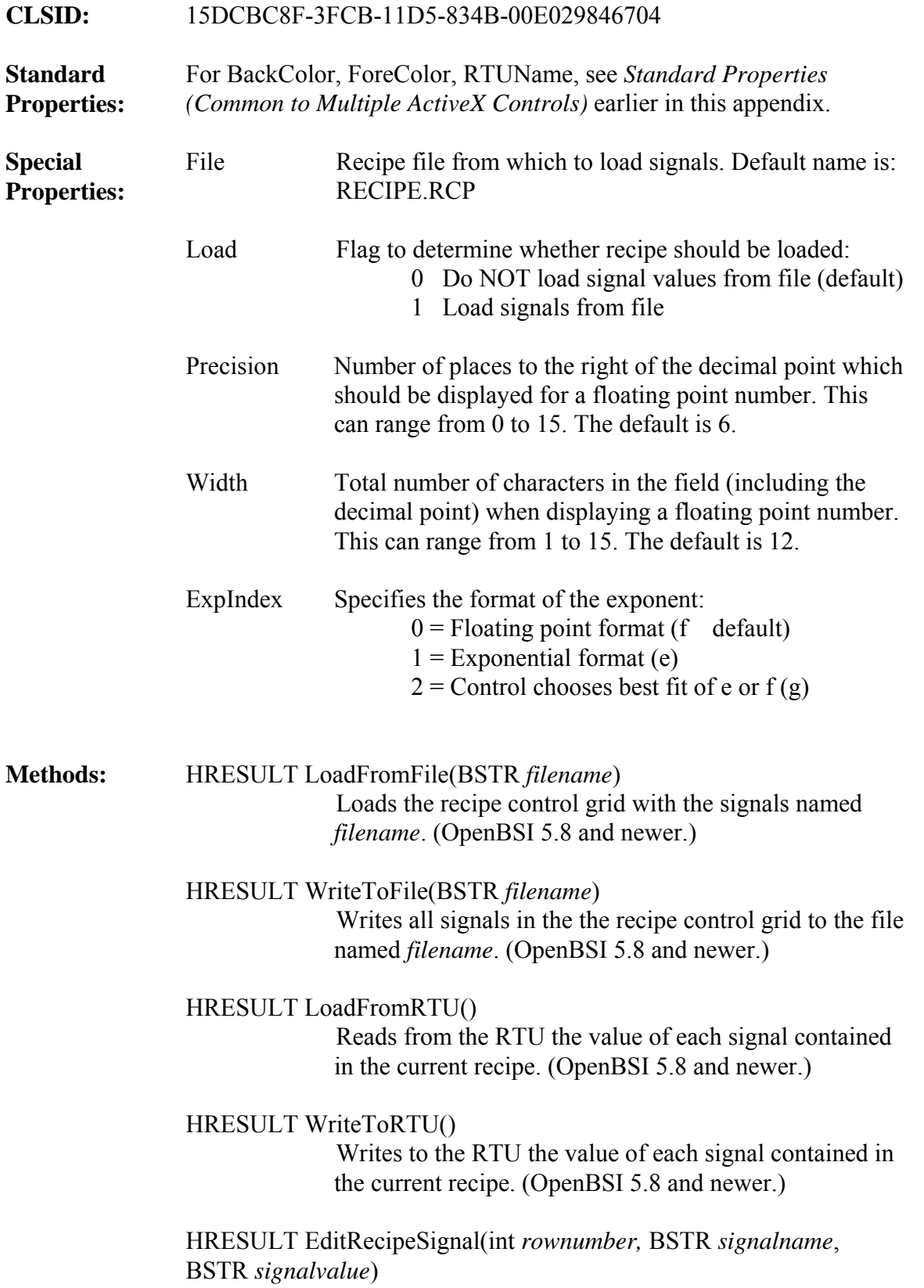

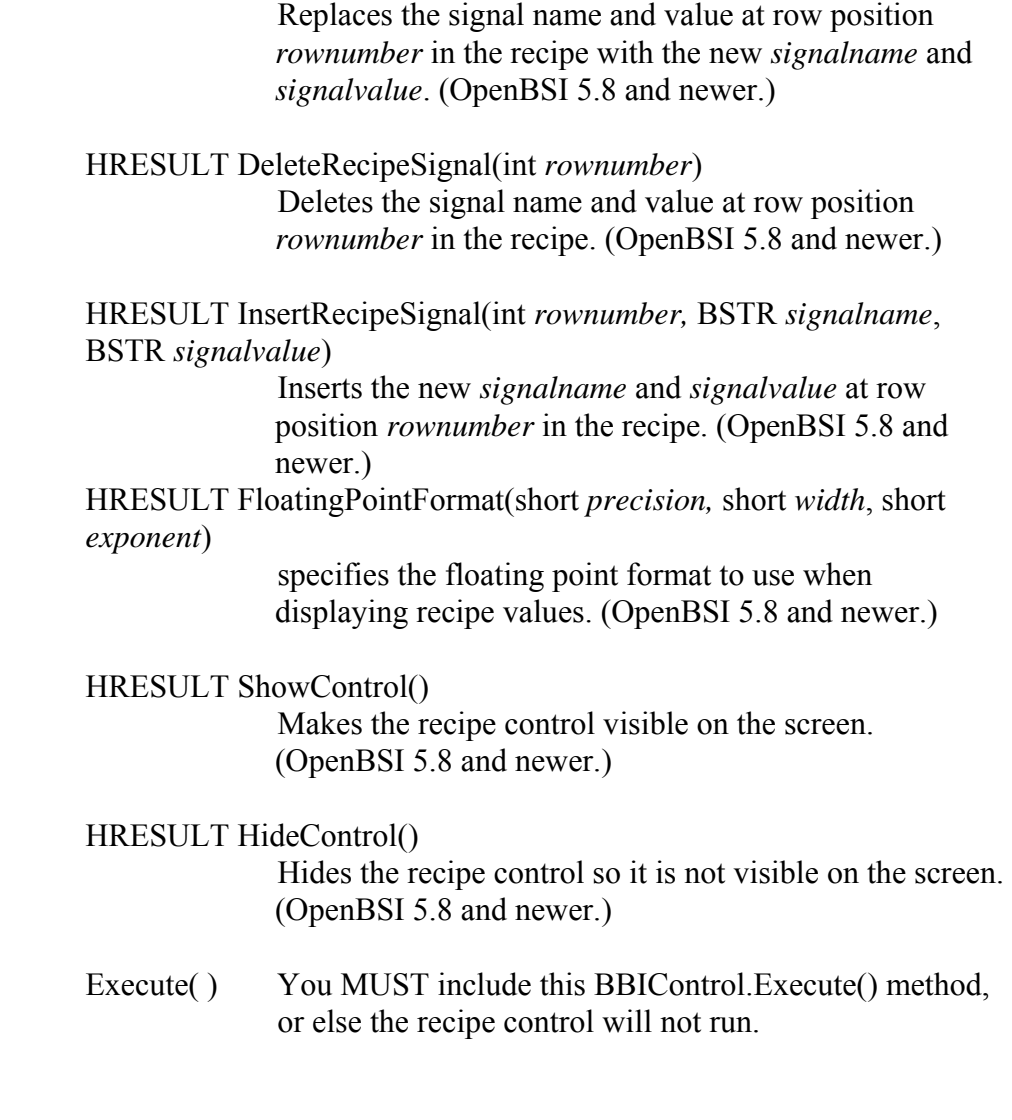

**See also:** *Signal Recipe Web Page* 

# **RTU Locator Control**

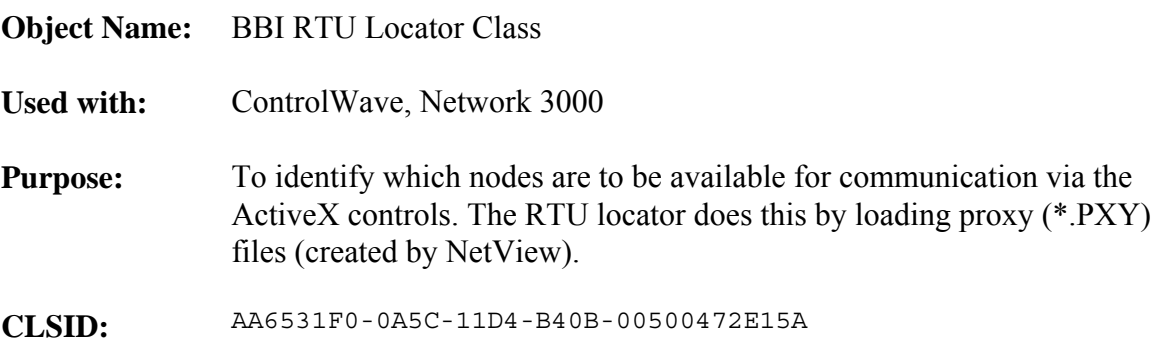

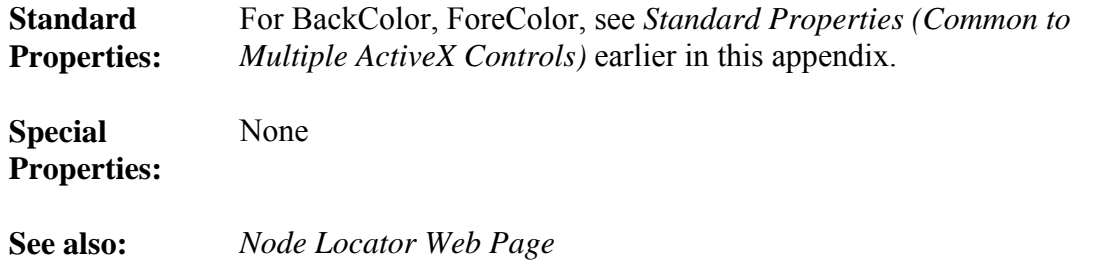

# **Security Control (Sign On)**

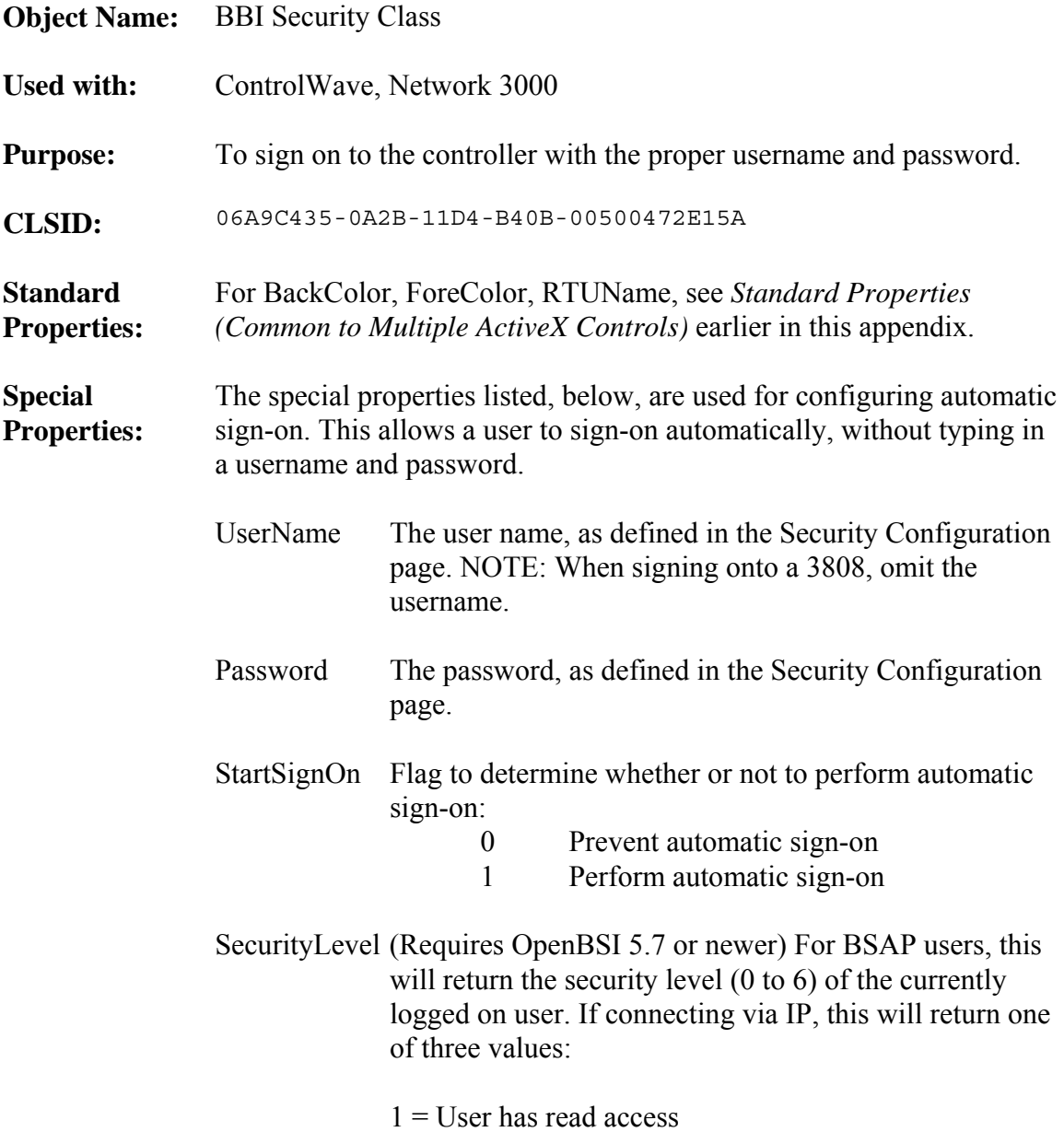

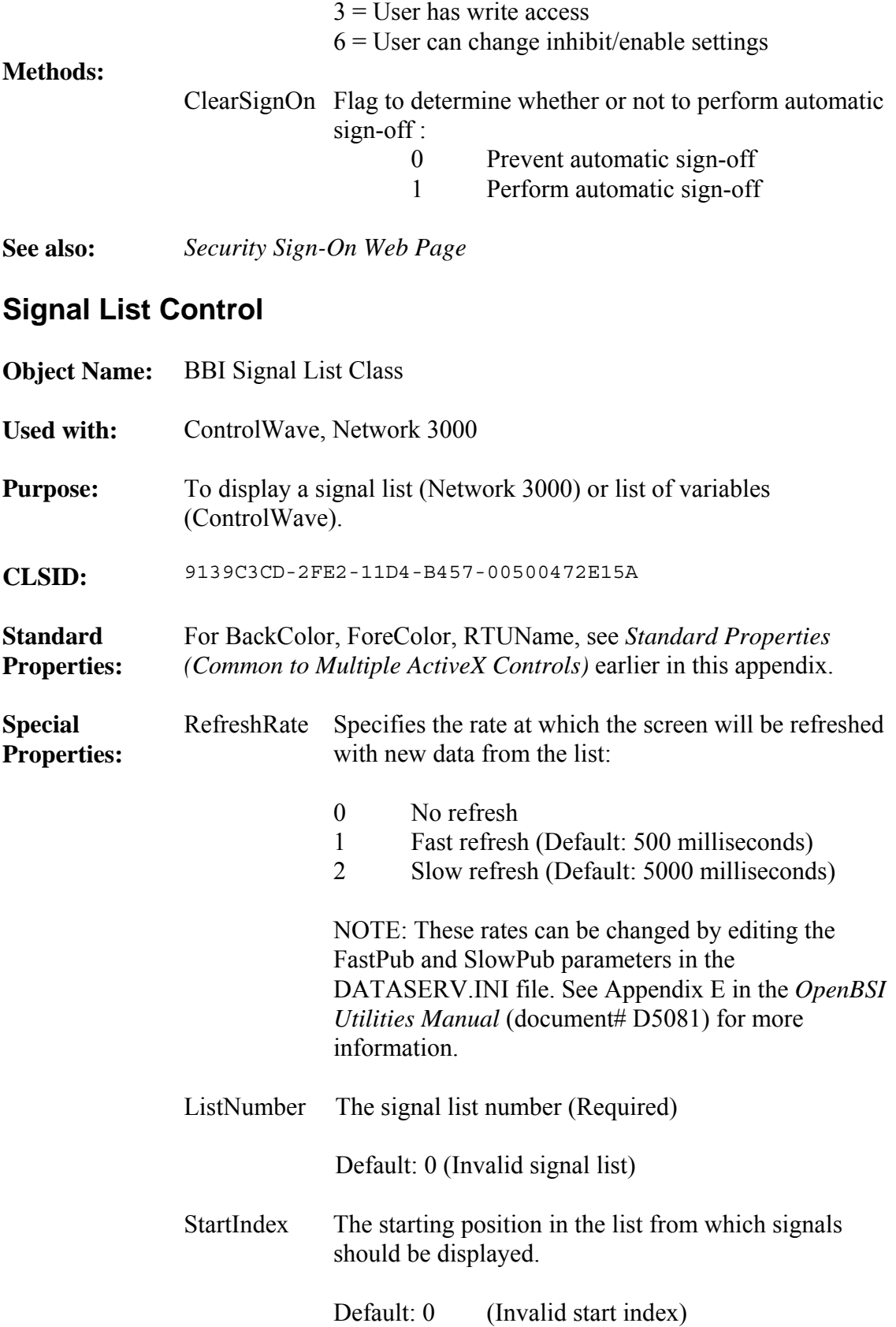

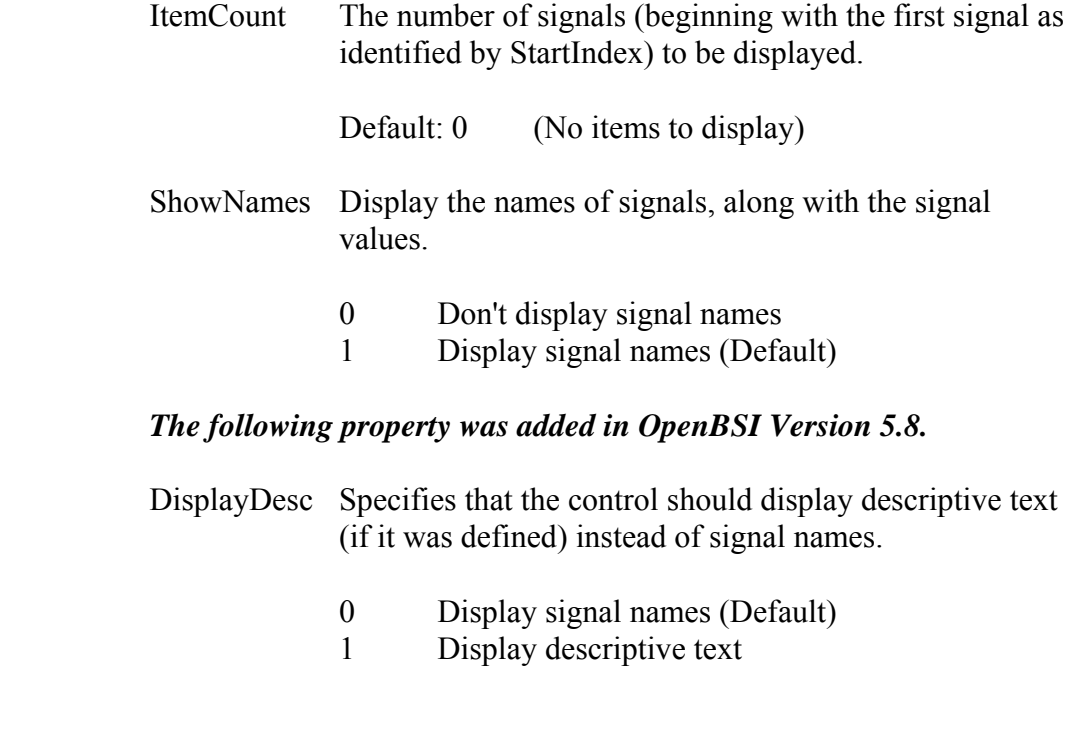

**See also:** *Signal List Web Page*

# **Signal Search**

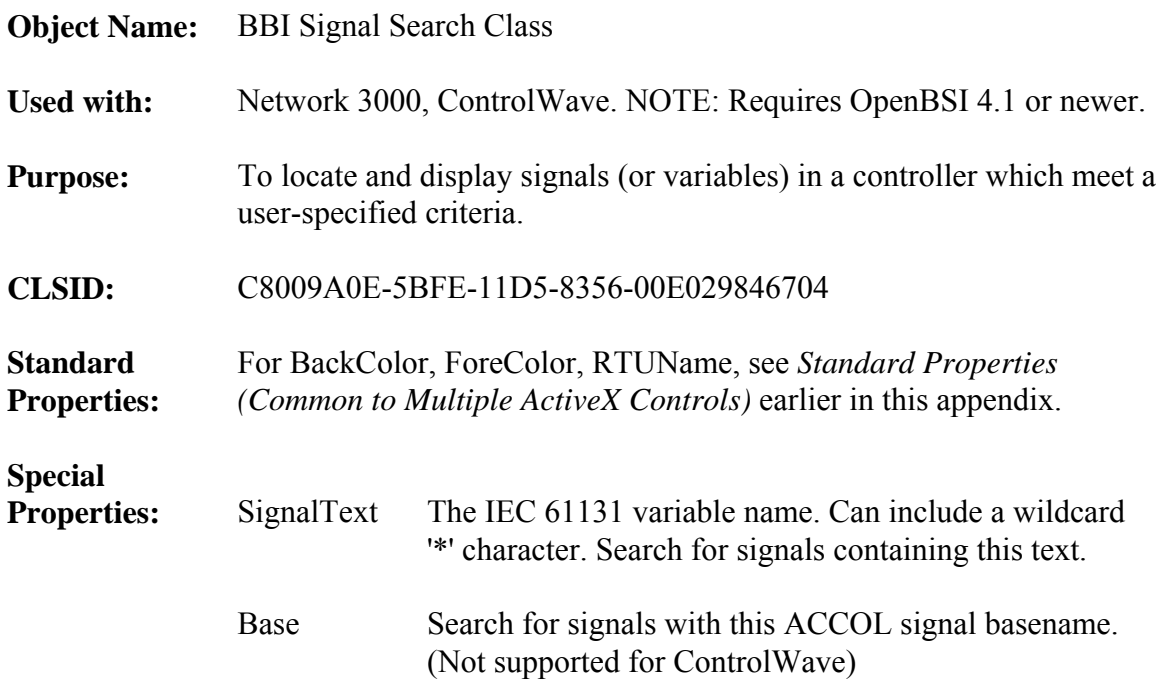

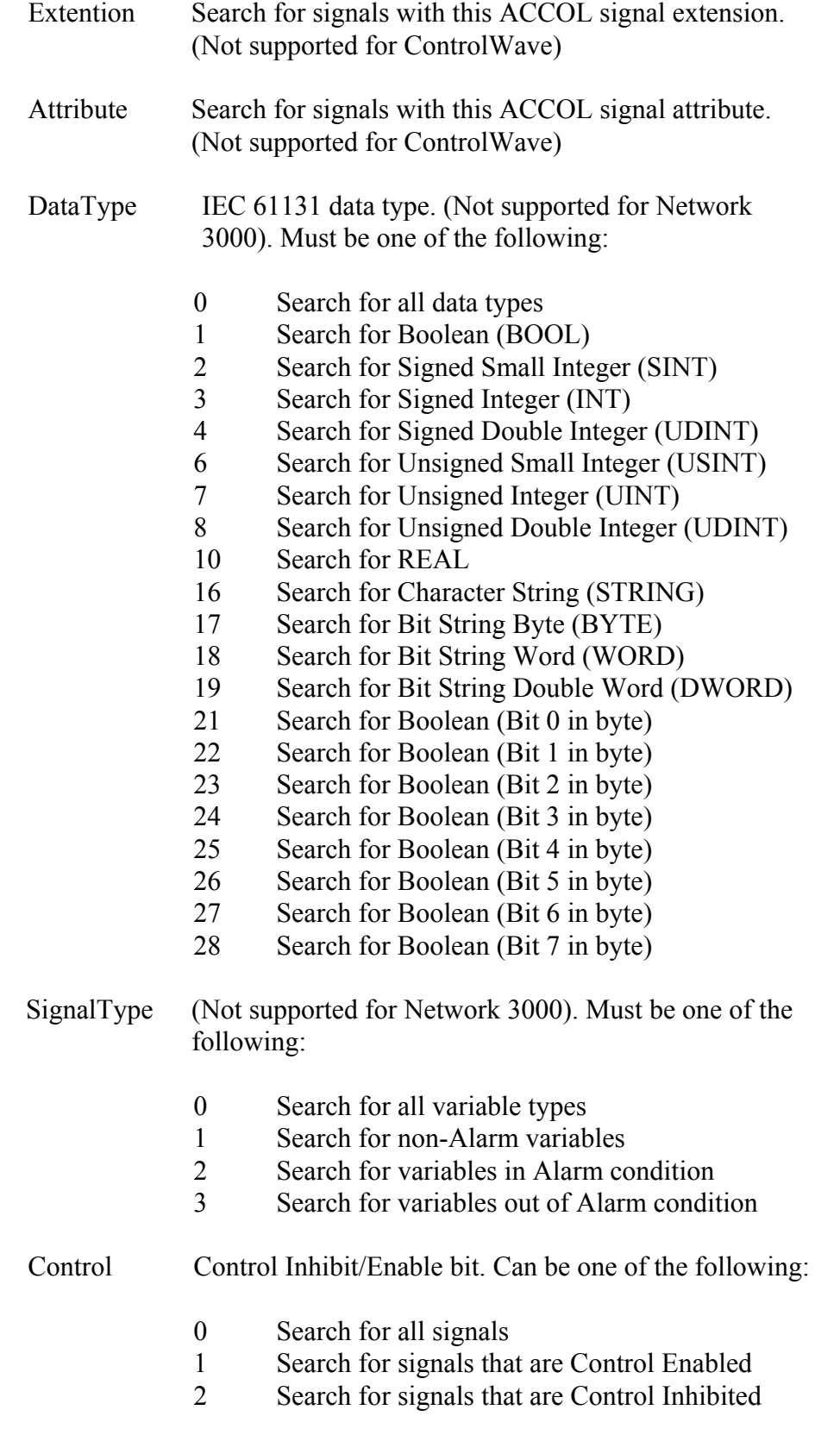

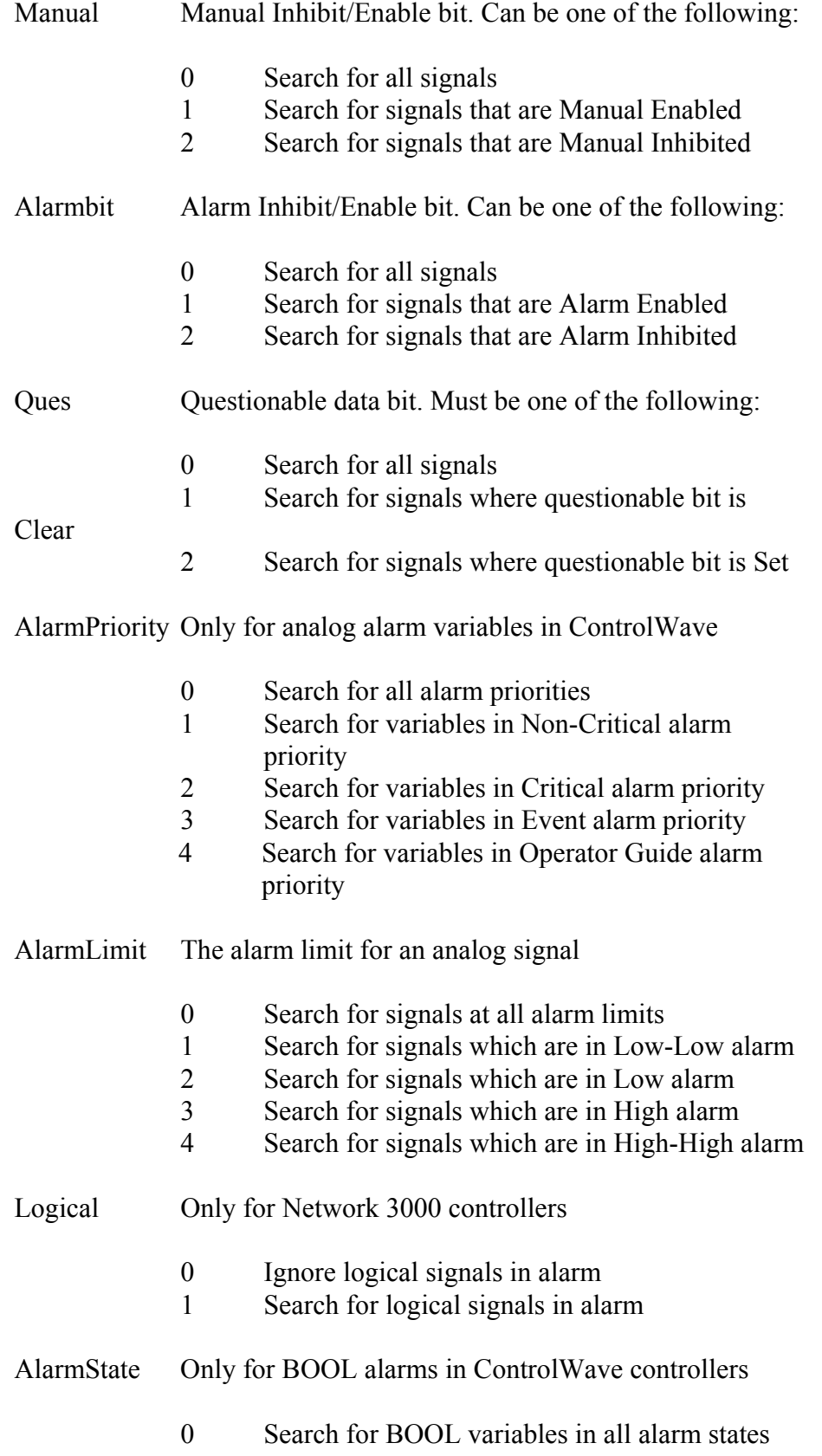

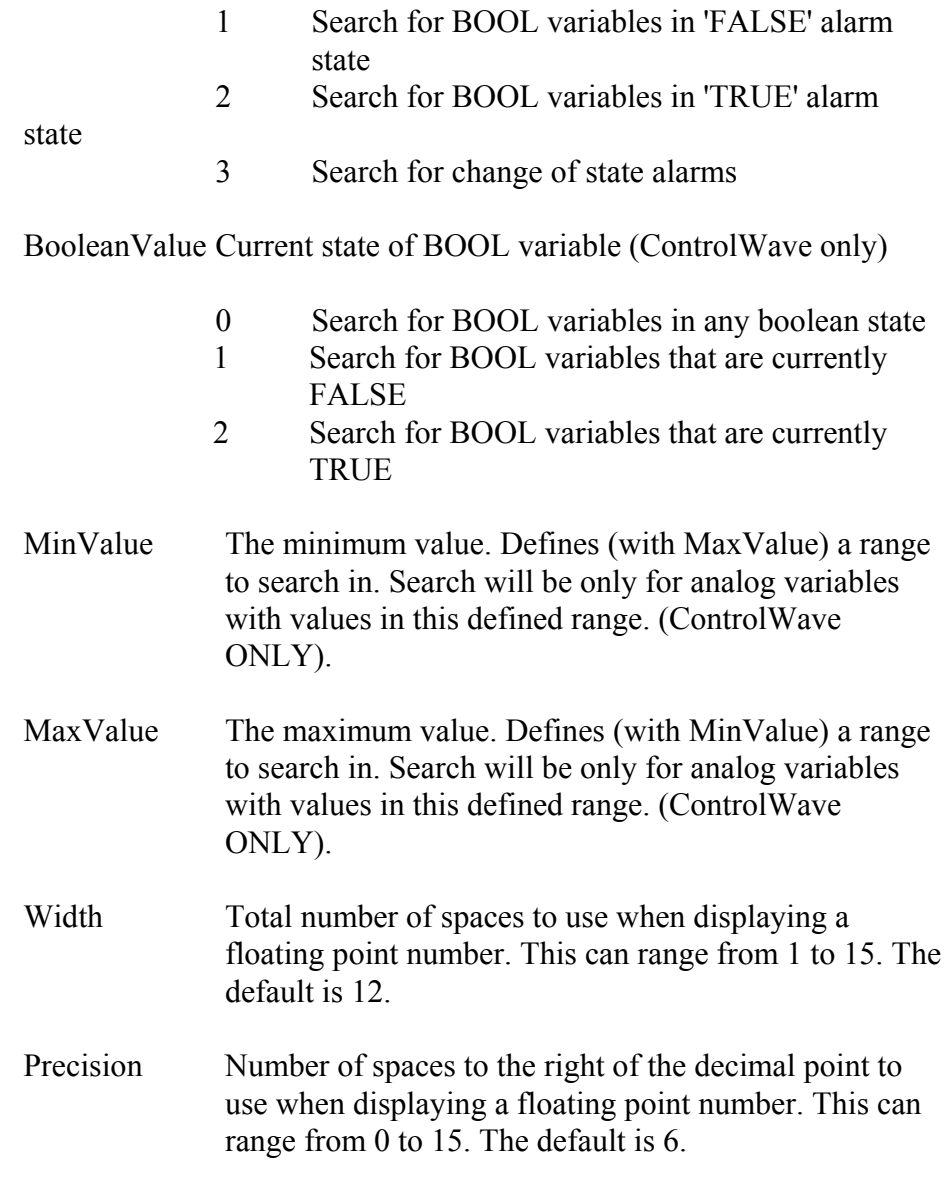

**See also:** *Signal Search Web Page* 

## **Signal View Control**

- **Object Name:** BBI Signal View Class
- Used with: ControlWave, Network 3000
- **Purpose:** Displays the value of a signal (variable), and allows the user to change the value. There are various display formats, including plain text, bar graph, and alternating bitmaps for logical (bool).

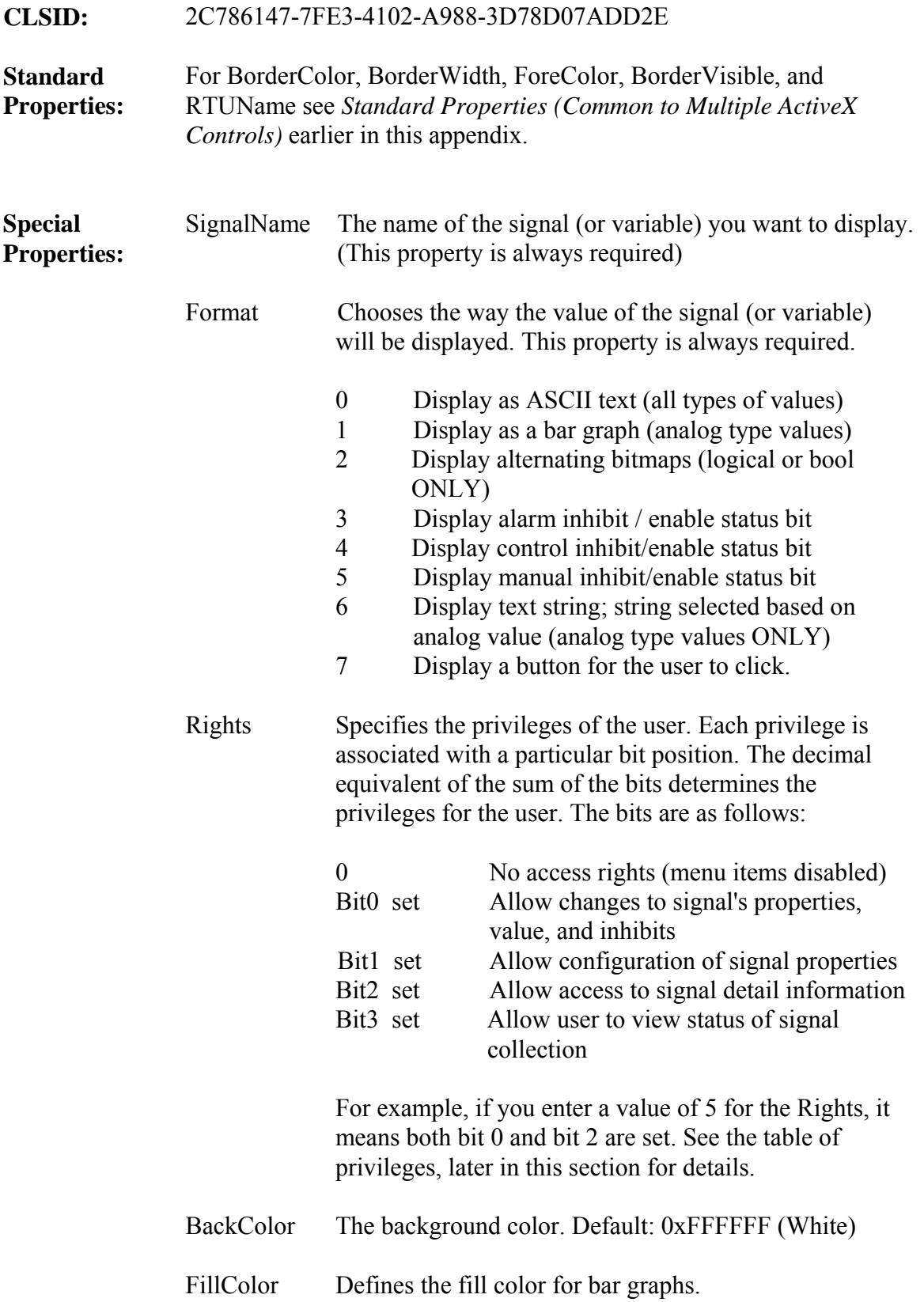

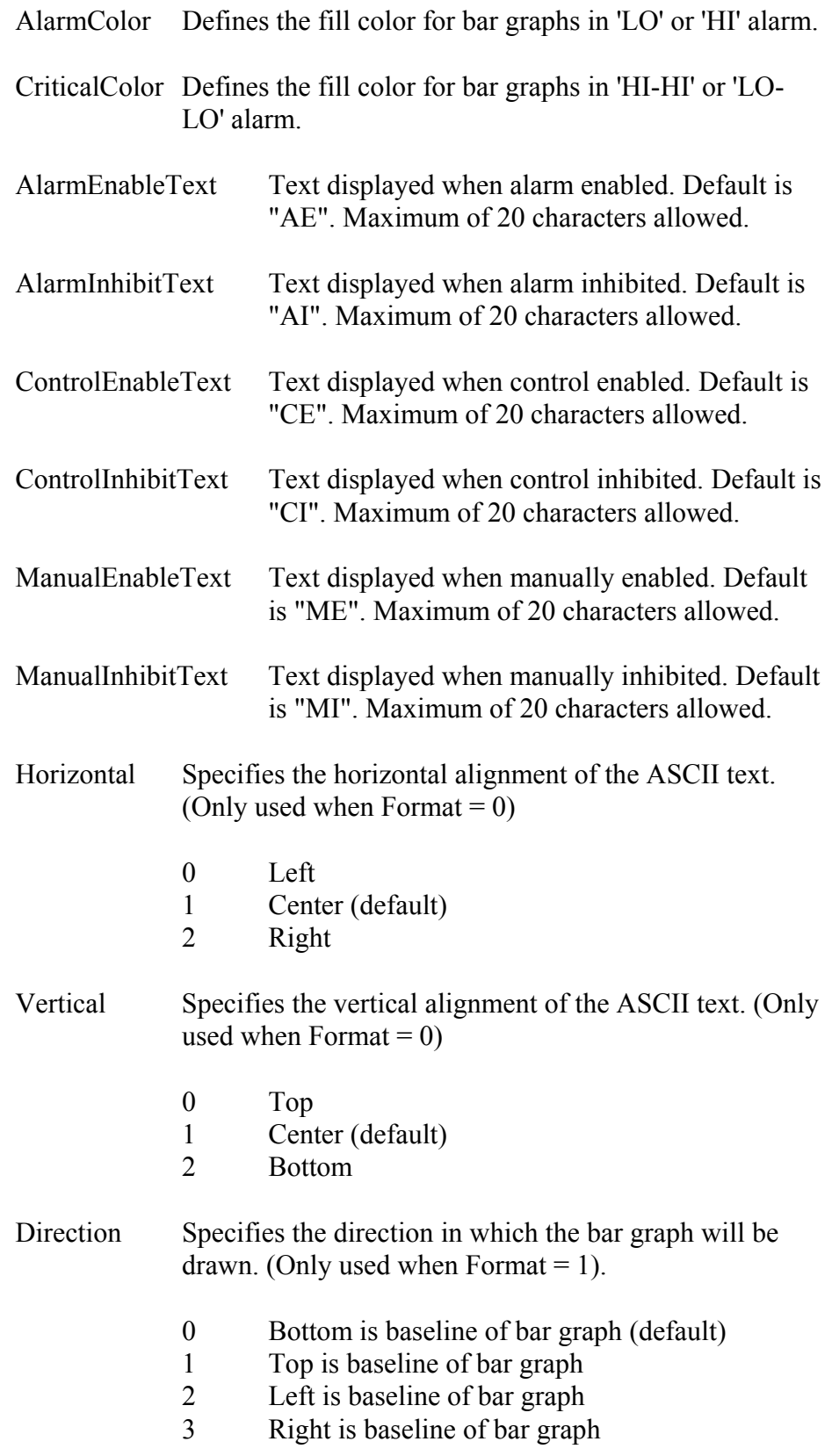

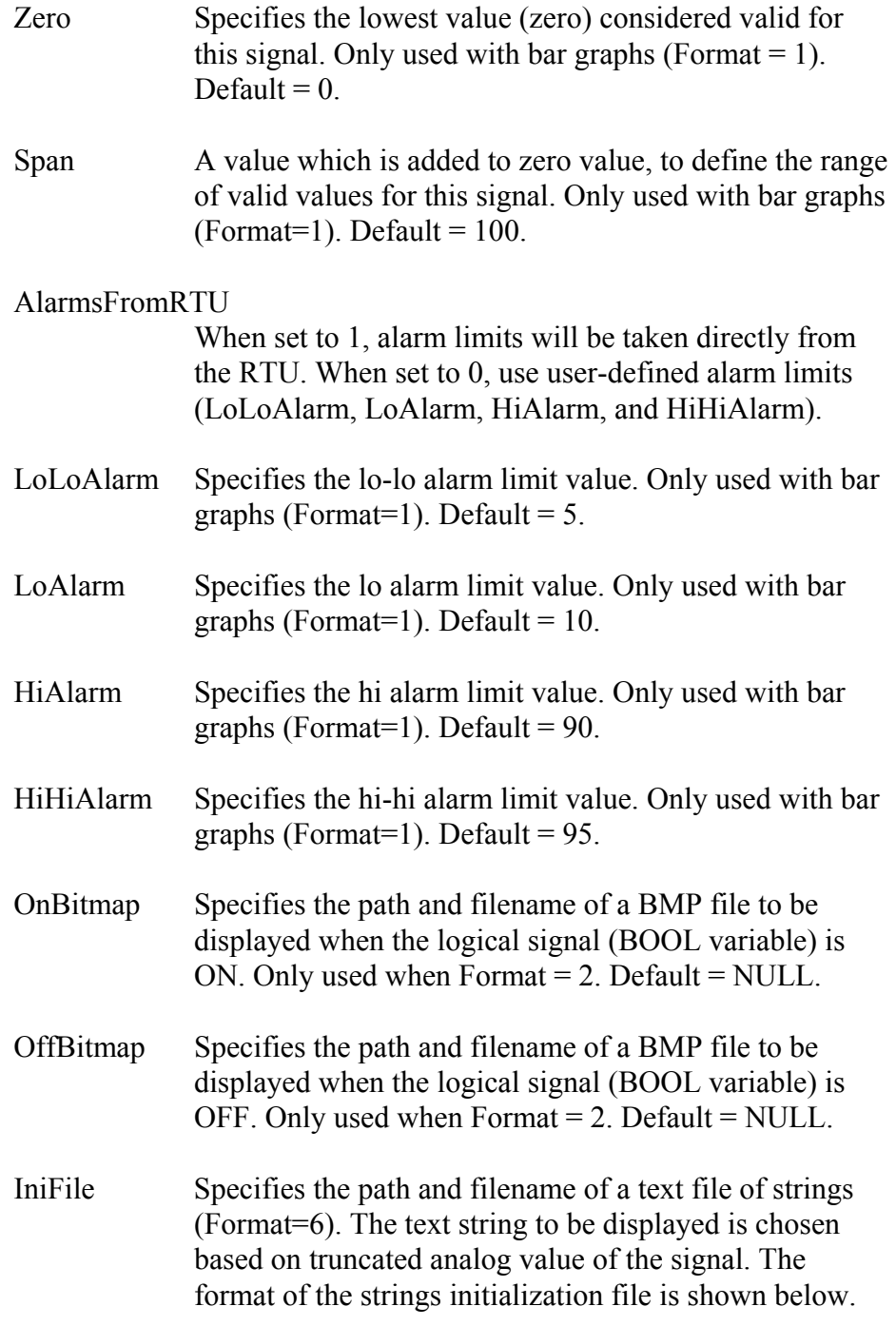

### **Format of Translation File (OpenBSI 5.8 and newer):**

An example translation string file is shown below:

#### **[STRINGS]**

- **0 = string to display when truncated signal value is** *0*
- **10 = string to display when truncated signal value is** *10*
- **4 = string to display when truncated signal value is** *4*
- **7 = string to display when truncated signal value is** *7*
- **3 = string to display when truncated signal value is** *3*

The first entry in the file specifies the first string displayed in the dropdown menu, the second entry in the file specifies the second string displayed in the drop-down menu, and so on.

NOTE:Beginning with OpenBSI 5.8 you can have blank lines and gaps in your numbering scheme and you only need to define the strings you want to display for particular values. If the truncated value of a signal does not correspond to one of the entries in the file, SignalView displays the string "String Not Found."

### **Format of Translation File (OpenBSI 5.7 and earlier):**

Prior to OpenBSI 5.8, there could be no blank lines or gaps in values in the strings file, and the number had to be sequential and contiguous, i.e. if you had strings you want displayed when the signal value is 3 or 5, you must also specify strings to be displayed when the value is 0, 1, 2, and 4.

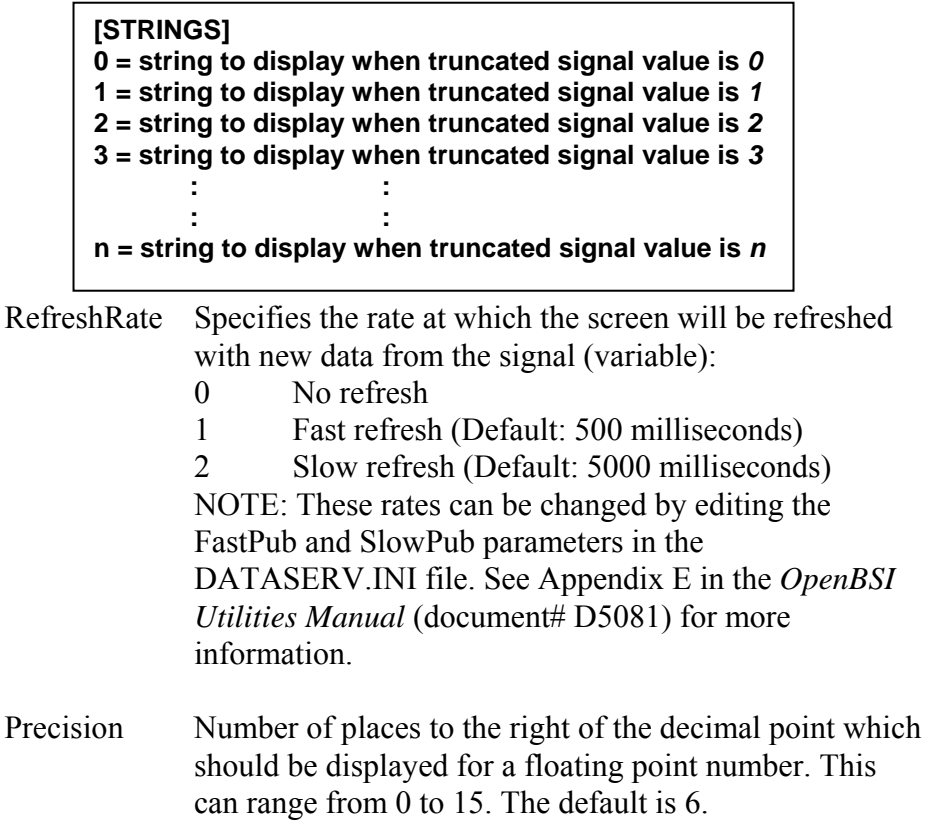

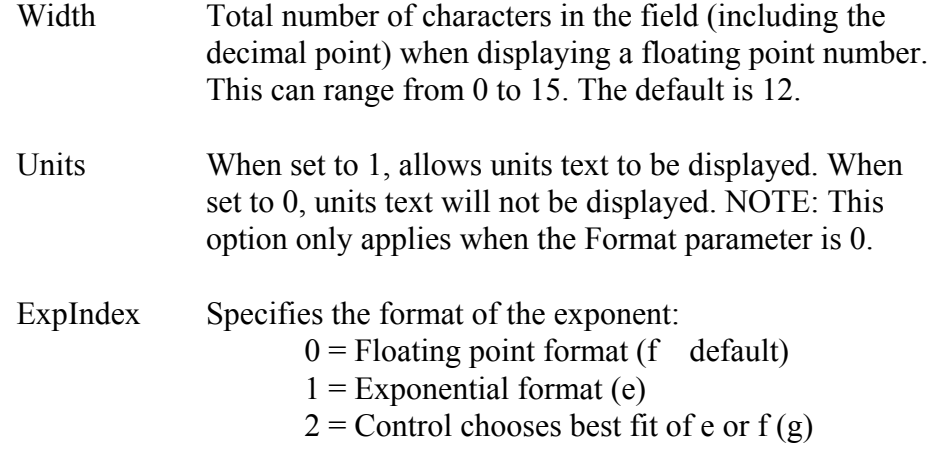

CollectAlarms When set to 1, allows alarms to be collected from the controller. When set to 0, alarms won't be collected.

### *The following properties for use with customized buttons were added in OpenBSI Version 5.1*

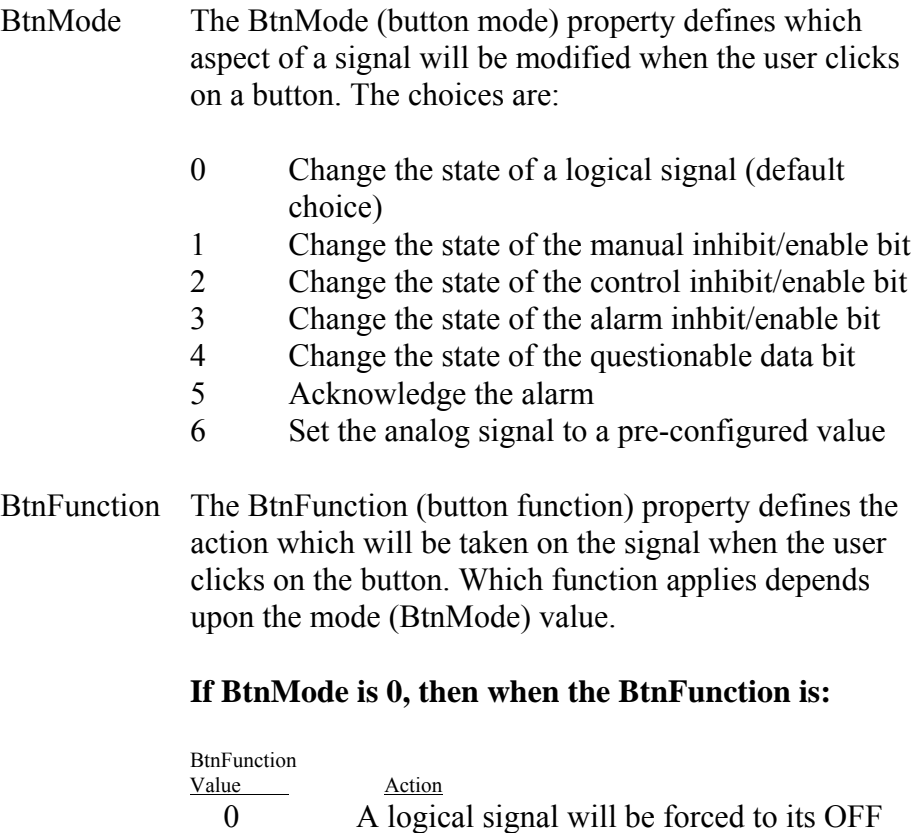

state.

state.

1 A logical signal will be forced to its ON

2 The state of the logical signal will be toggled. (Default choice)

### **If BtnMode is 1, then when the BtnFunction is:**

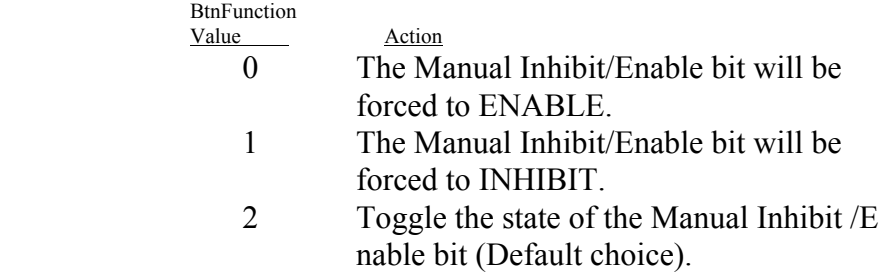

### **If BtnMode is 2, then when the BtnFunction is:**

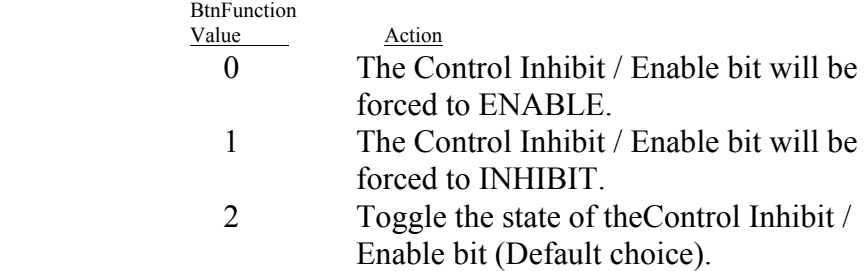

### **If BtnMode is 3, then when the BtnFunction is:**

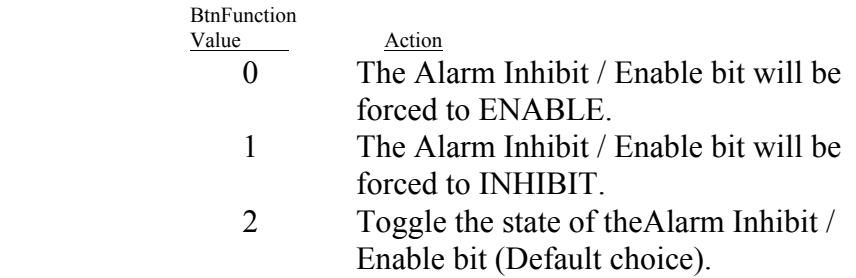

### **If BtnMode is 4, then when the BtnFunction is:**

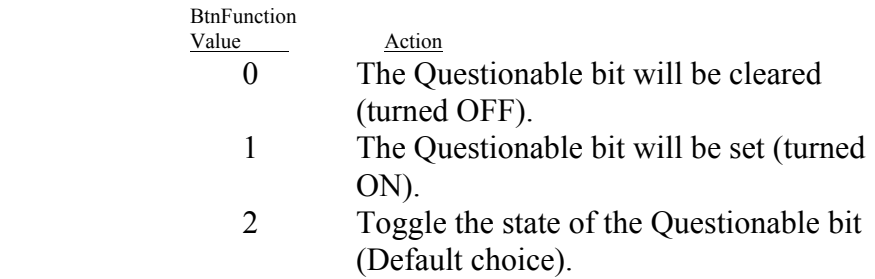

### **If BtnMode is 5 or 6 the BtnFunction is ignored.**

BtnSteadyText The BtnSteadyText (button steady text) property defines the text which will be displayed on a button *except* when BtnFunction has a value of 2. *(The reason, it doesn't apply in that case, is because the button text is not steady when BtnFunction is 2 - i.e.in BtnFunction 2, the text changes based on how certain signal attributes change. Button text is defined, instead,via the BtnToggleOFFtoONText and BtnToggleONtoOFFText properties.)* 

> The text you specify should describe the action which will be initiated when the user clicks on the button. If you do not specify text using the BtnSteadyText property, the following defaults will be used, based on the value of BtnMode and BtnFunction:

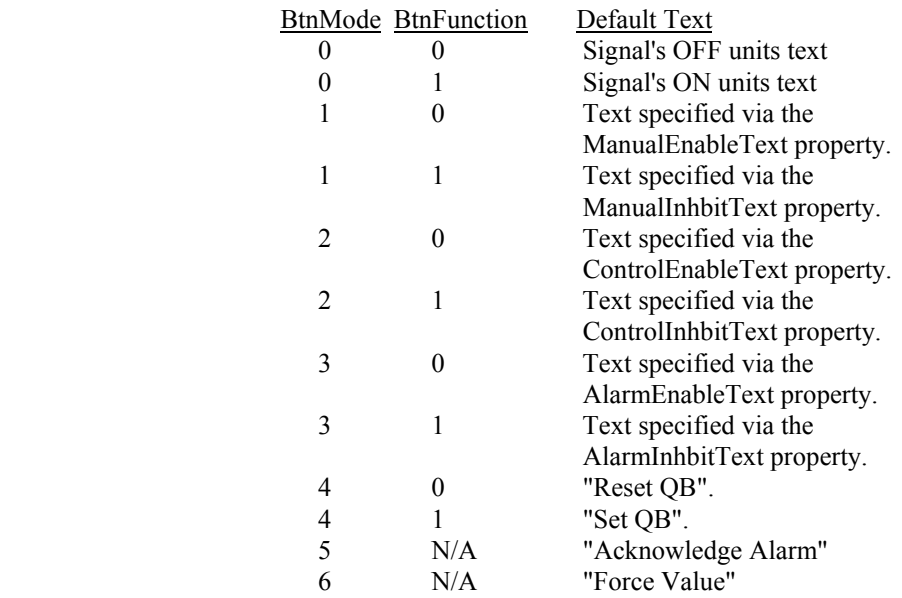

BtnToggleOFFtoONText

 The BtnToggleOFFtoONText property defines the text displayed on the button, when BtnFunction is 2, and the attribute associated with this button is currently OFF (FALSE), and clicking on the button will change this attribute to ON (TRUE). For BtnMode0, the attribute is the logical signal's state; for BtnMode1 through 3, the attribute is the manual/control/alarm inhibit/enable bit, respectively. For BtnMode4, the attribute is the

questionable data bit.

The text you specify should describe the action which will be initiated when the user clicks on the button. The default text used for the ButtonOFFtoONText Property is based on the BtnMode:

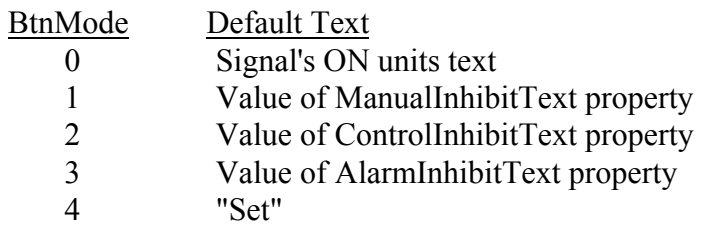

### BtnToggleONtoOFFText

 The BtnToggleONtoOFFText property defines the text displayed on the button, when BtnFunction is 2, and the attribute associated with this button is currently ON (TRUE), and clicking on the button will change this attribute to OFF (FALSE). For BtnMode0, the attribute is the logical signal's state; for BtnMode1 through 3, the attribute is the manual/control/alarm inhibit/enable bit, respectively. For BtnMode4, the attribute is the questionable data bit.

The text you specify should describe the action which will be initiated when the user clicks on the button. The default text used for the ButtonONtoOFFText Property is based on the BtnMode:

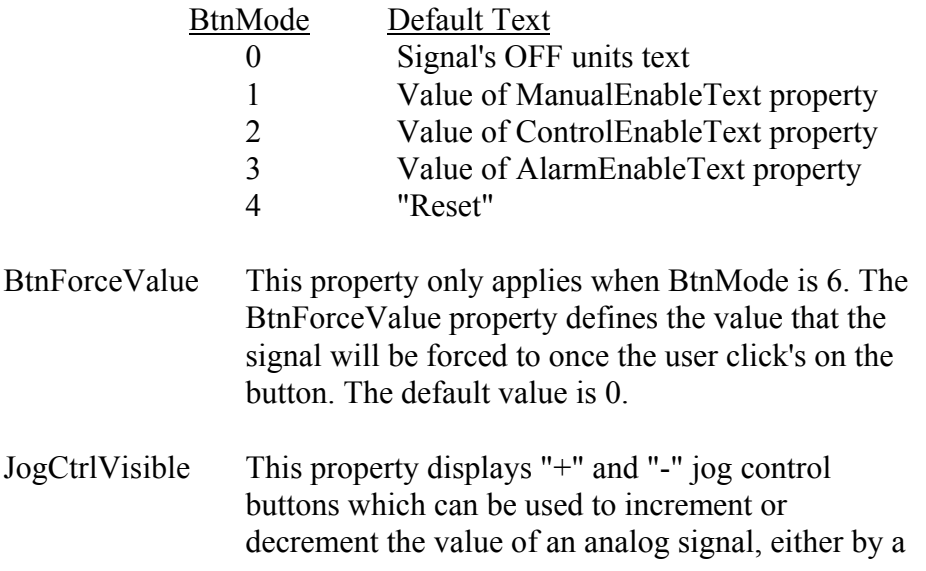

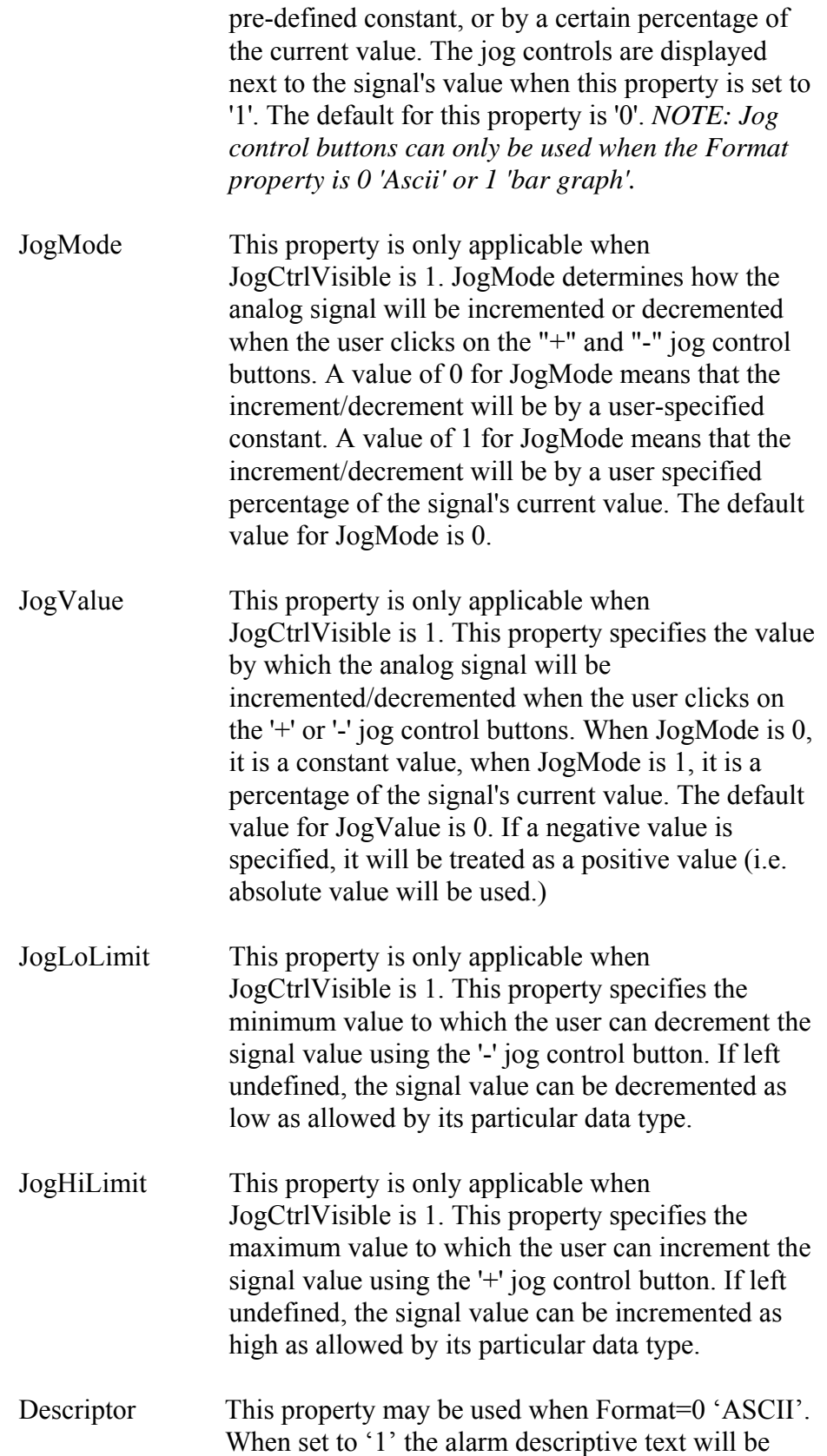
displayed if this is an alarm signal, whether or not the signal is currently in an alarm state. When set to '0', alarm descriptive text will not be displayed. Requires OpenBSI 5.6 (or newer).

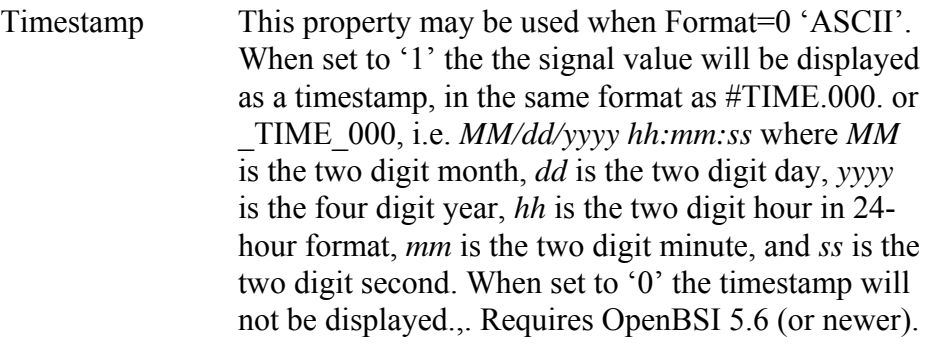

DocURL Specifies the path (location) for web pages and INI files used by the control. Requires OpenBSI 5.1 (or newer).

The following properties are available beginning with OpenBSI 5.6 Service Pack 1 (or newer). Visual Basic support requires OpenBSI 5.7 (or newer).

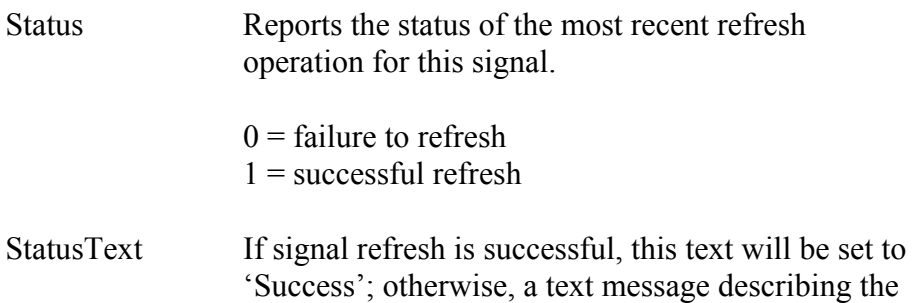

The following propety was added in OpenBSI 5.7 – it is NOT intended for use in webpages, but can be used in special application programs.

reason for the refresh failure is presented.

#### *The following properties were added in OpenBSI Version 5.8. and are used to modify an ASCII value (Format=0) before you display it.*

Hexadecimal Displays the ASCII variable value in hexadecimal (base

ValueChanged Set to '1' when a new value is read from the RTU. This does NOT return to '0' automatically; it must be reset via a user program.

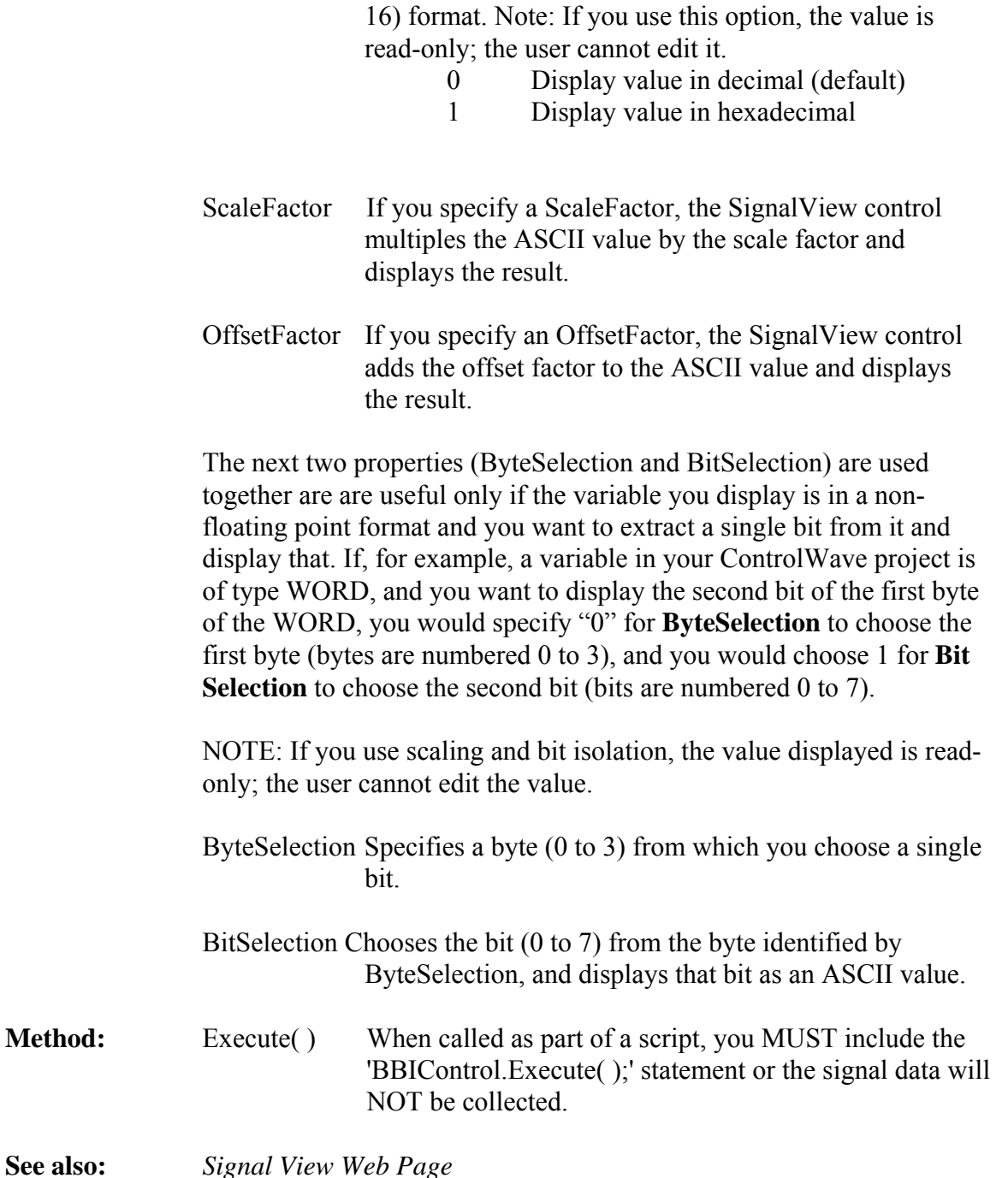

## **Scaling and Bit Isolation (OpenBSI 5.8 and newer only):**

Optionally, you can modify the ASCII value before you display it.

If you specify a **"Scale Factor"** SignalView multiplies the ASCII value by the scaling factor, and then displays the result. For example, if the ASCII value is 5.0 and the scale factor is 3.0, the value displays as 15.0.

If you specify an **"Offset Factor"** SignalView adds the offset factor, and then displays it. For example, if the ASCII value is 34.0, and the offset factor is 4.0, the value displays as 38.0.

Bit isolation is useful only if the variable you display is in a non-floating point format and you want to extract a single bit from it and display that. If, for example, a variable in your ControlWave project is of type WORD, and you want to display the second bit of the first byte of the WORD, you would choose "0" for **"Byte Selection"** to choose the first byte (bytes are numbered 0 to 3), and you would choose "1" for **"Bit Selection"** to choose the second bit (bits are numbered 0 to 7).

NOTE: If you use scaling and bit isolation, the value displayed is read-only; the user cannot edit the value.

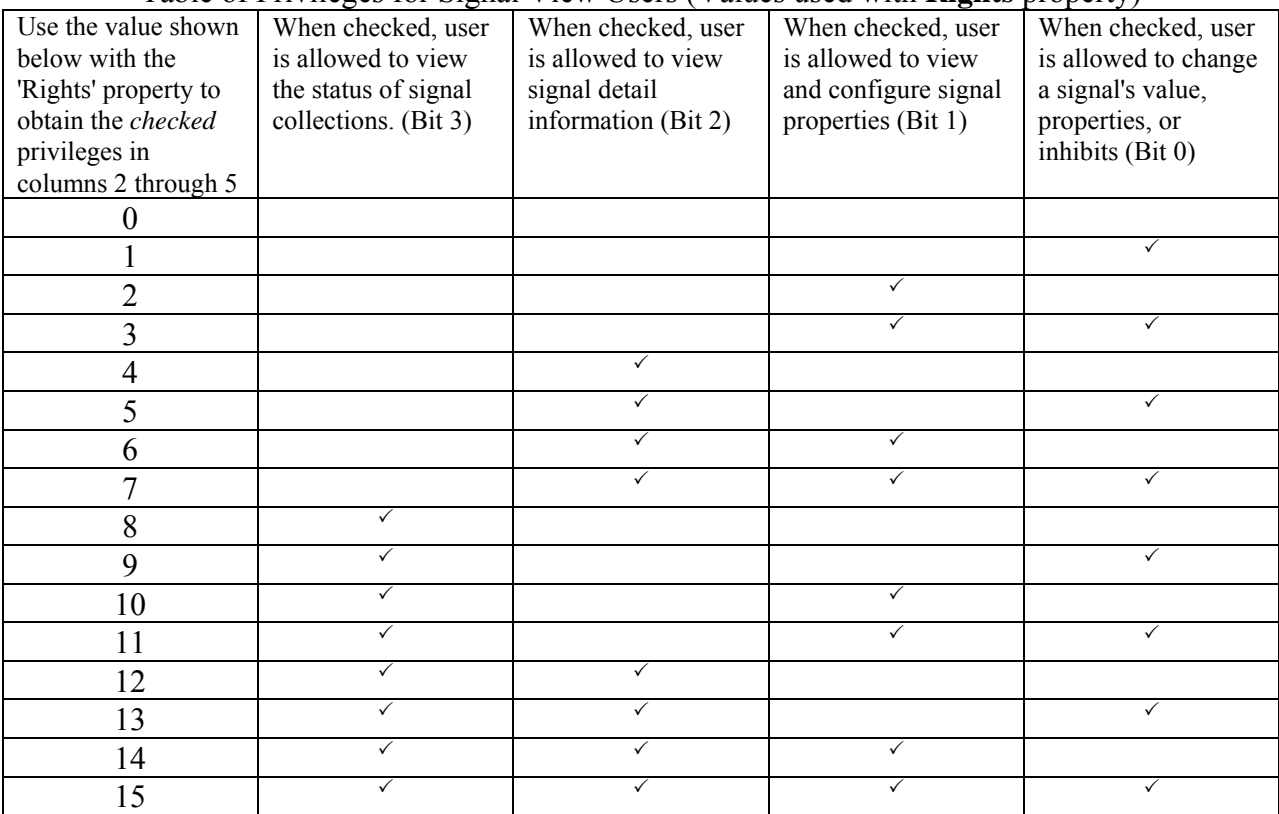

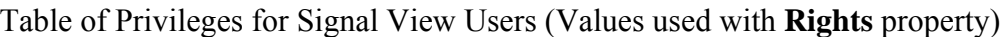

## **Trend**

**Object Name:** BBI Trend Class

Used with: Network 3000 (models which support archive files)

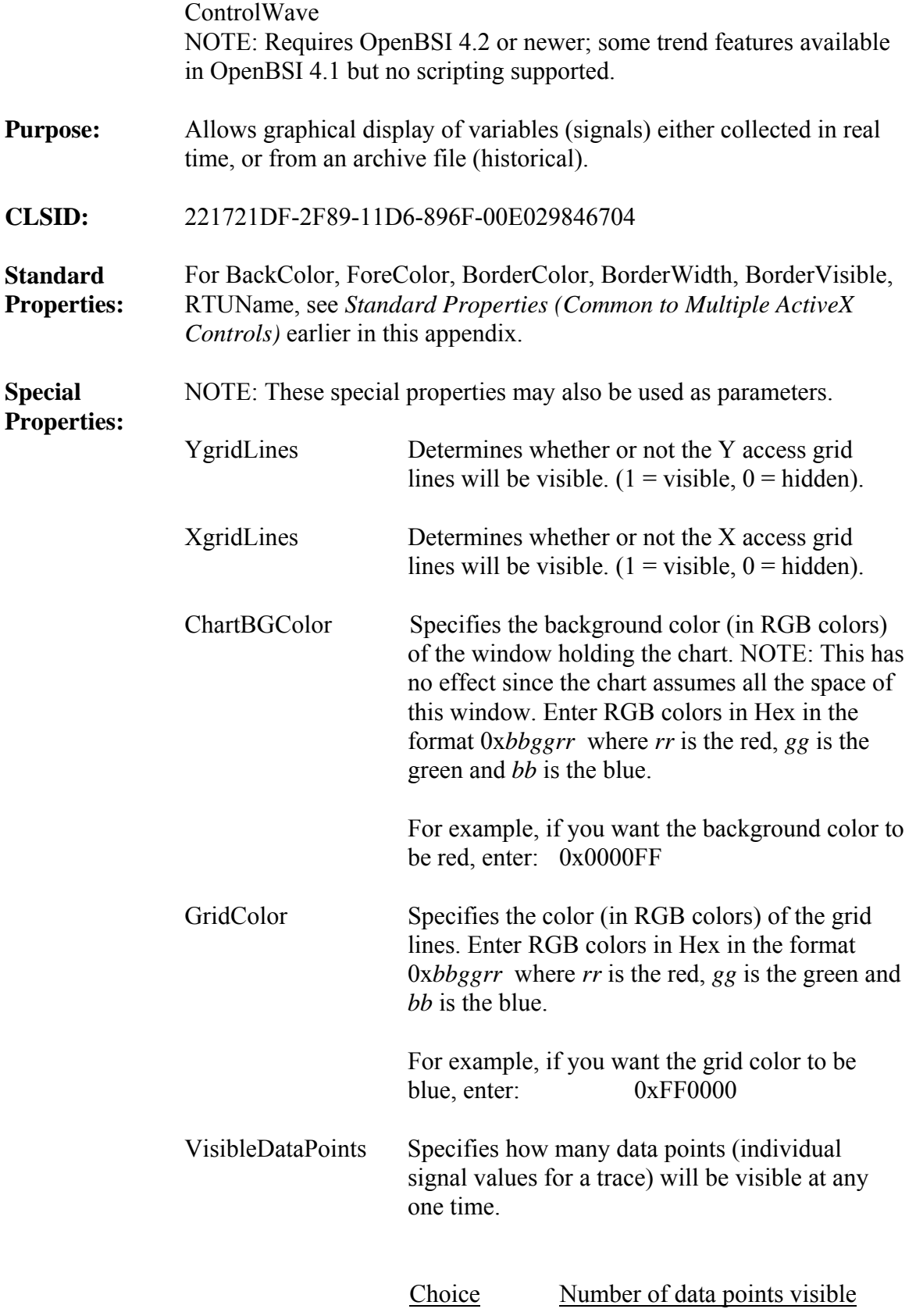

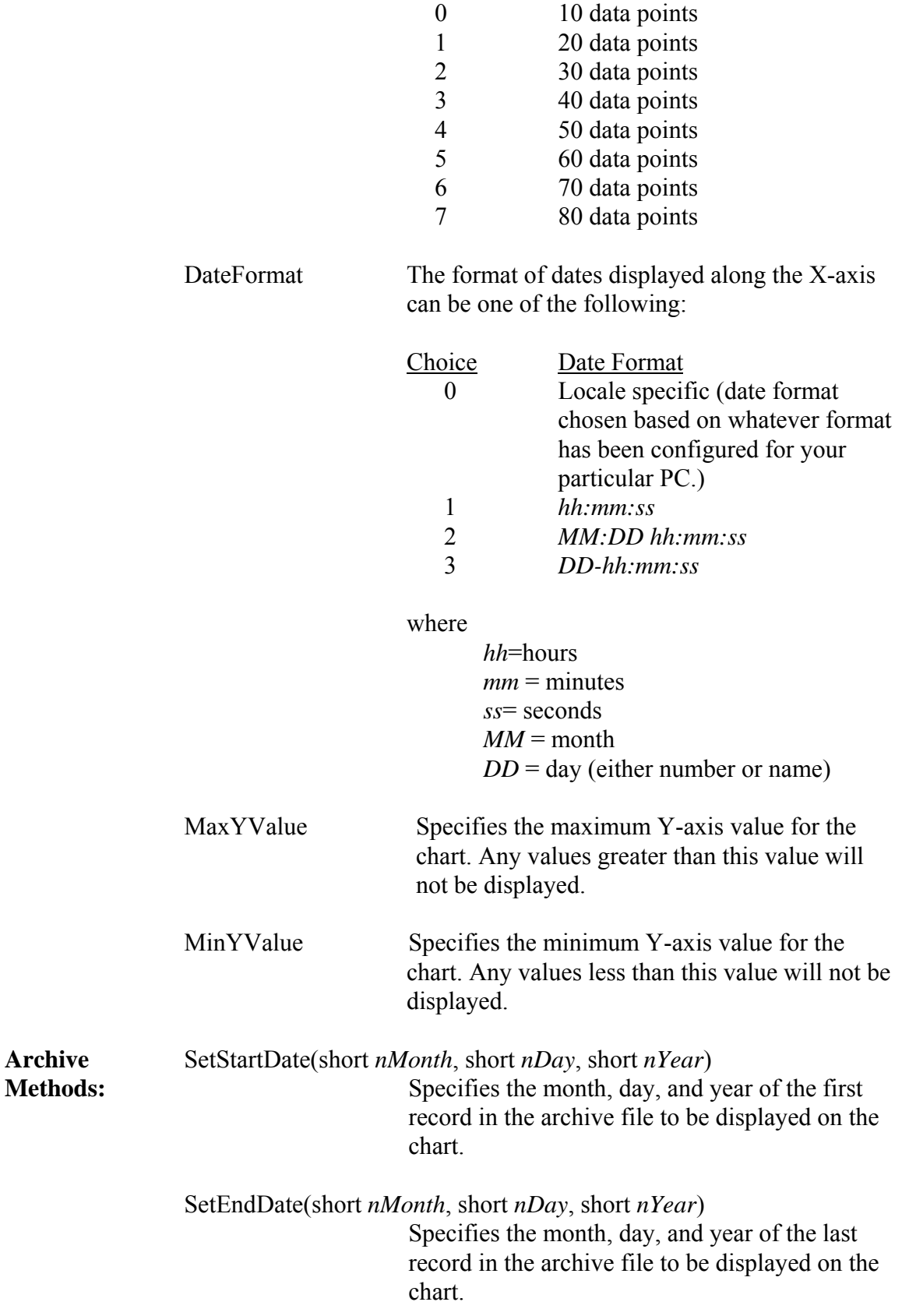

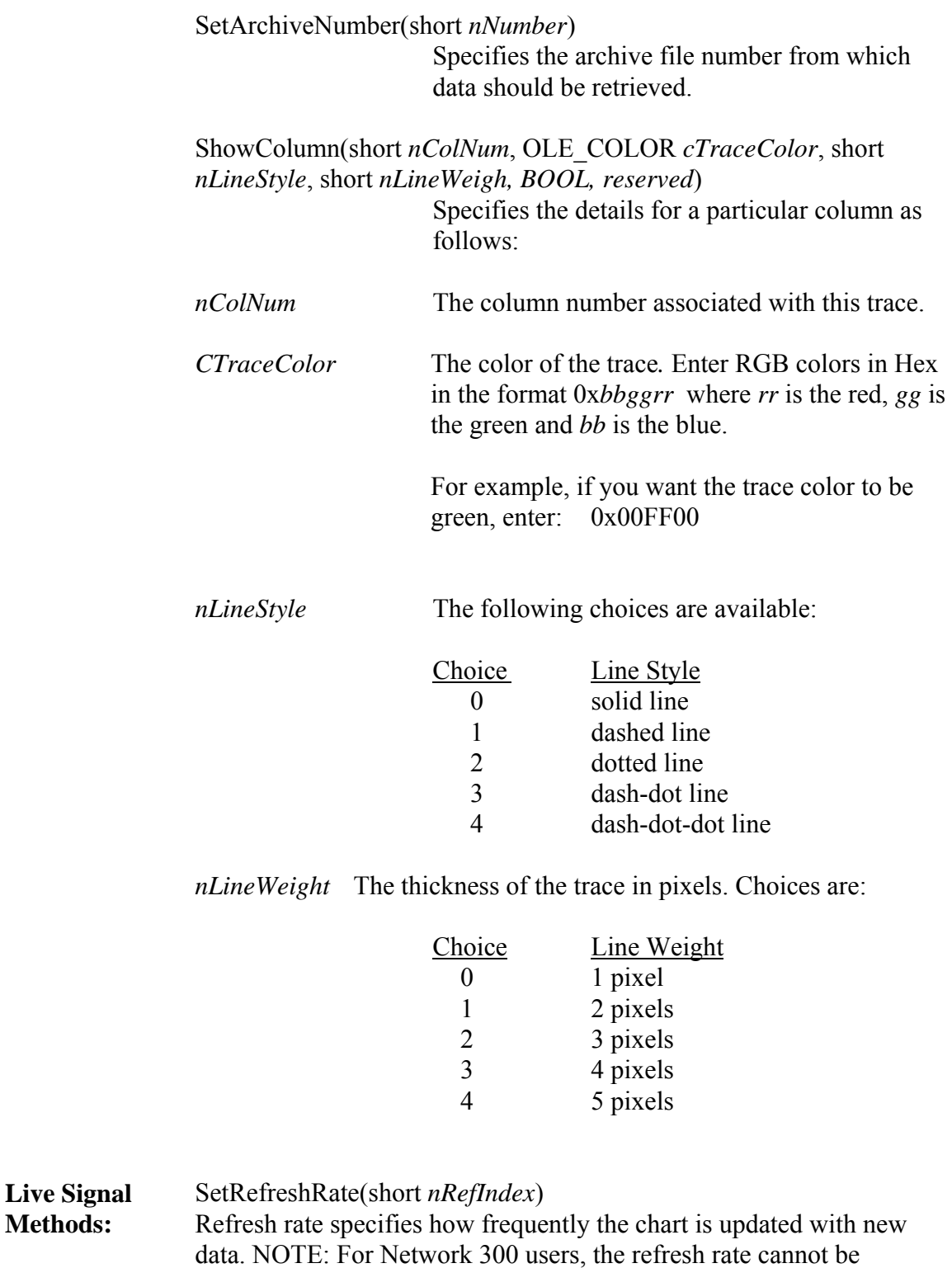

**Methods:** 

changed; data is updated as fast as possible.

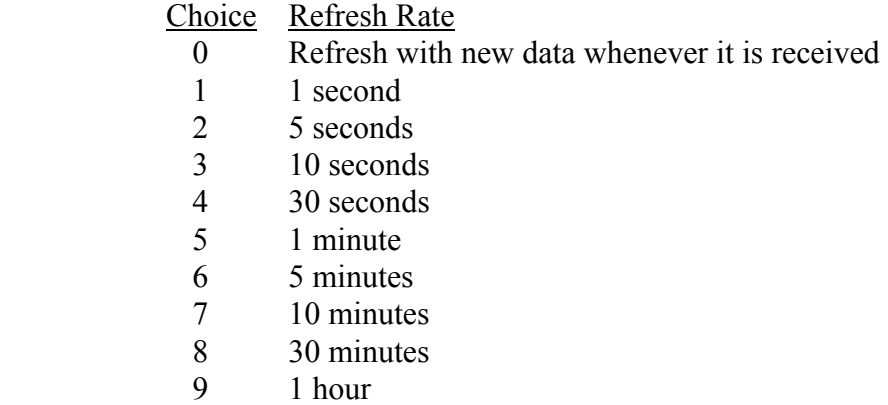

ShowSignal(BSTR *bstrSigName*, OLE\_COLOR *cTraceColor*, short *nLinesStyle*, short *nLineWeight*, BOOL reserved)

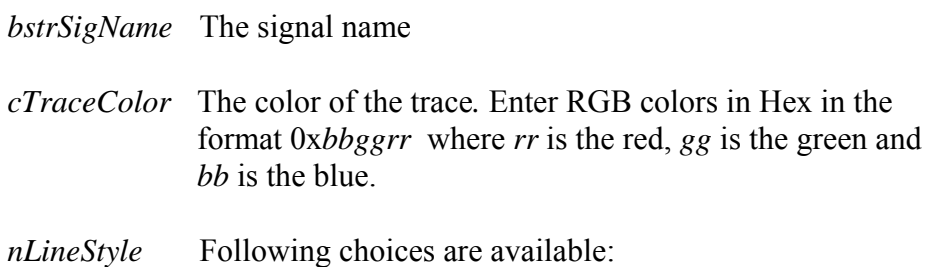

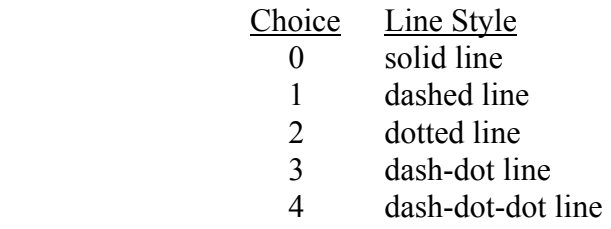

*nLineWeight* The thickness of the trace in pixels. Choices are:

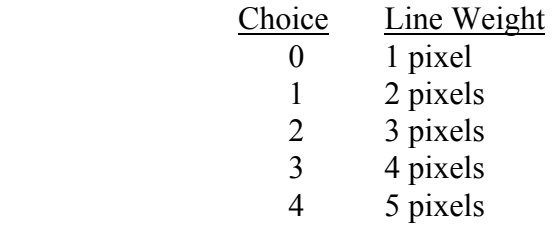

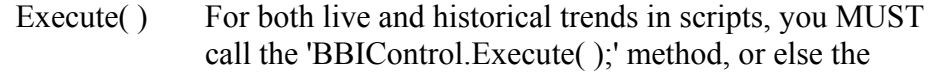

control will not function.

**See also:** *Trend Web Page (Historical Trend, Signal Trend)* 

For an example of how to use this control, please see the Current\_PlotTrendData.HTM web page, which is installed with the WebTeleCorrector web pages.

Usage Notes: If you are collecting data via Internet Protocol (IP), the trend will only be updated when a value change occurs; otherwise the trace will stop. This is because IP data is not polled, it is only sent when changes occur.

The following sample script shows how to use the Trend Control for off-line viewing:

 BBIControl.GridColor=0xFFFFFF; BBIControl.ChartBGColor=0xC8D0D4; BBIControl.VisibleDataPoints=5; BBIControl.DateFormat=1; BBIControl.SetRefreshRate(2); BBIControl.OffLineFile="C:\\ProgramData\\Bristol\\openbsi\\webpages\\RUN1.ARC"; BBIControl.ShowColumn(1, 0xff0000, 0, 2, 0); BBIControl.ShowColumn(2, 0x00ff00, 0, 2, 0); BBIControl.ShowColumn(3, 0x0000ff, 0, 2, 0); BBIControl.Execute();

## **Version Information Control**

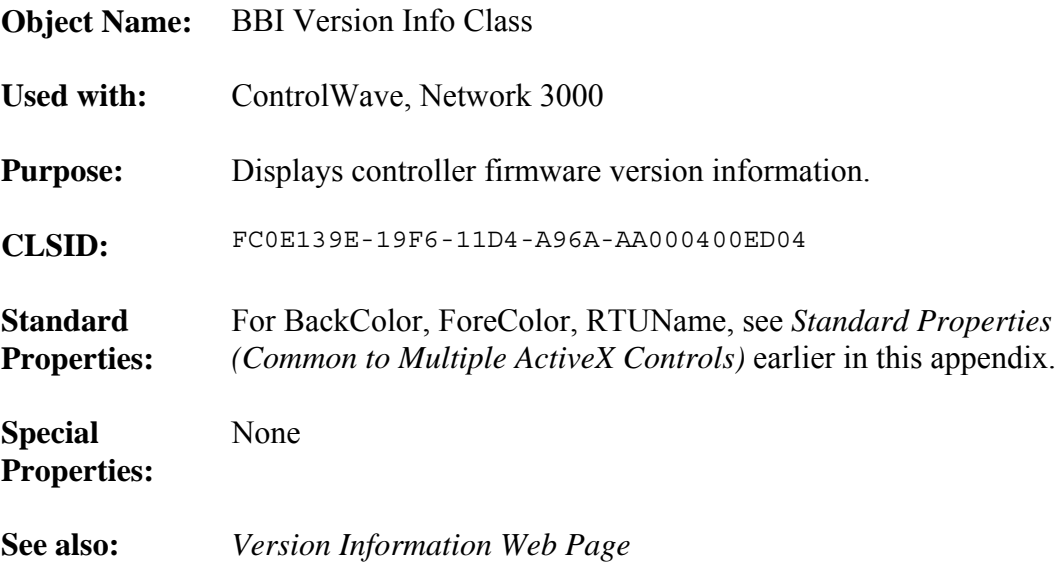

# **Write Signal Control**

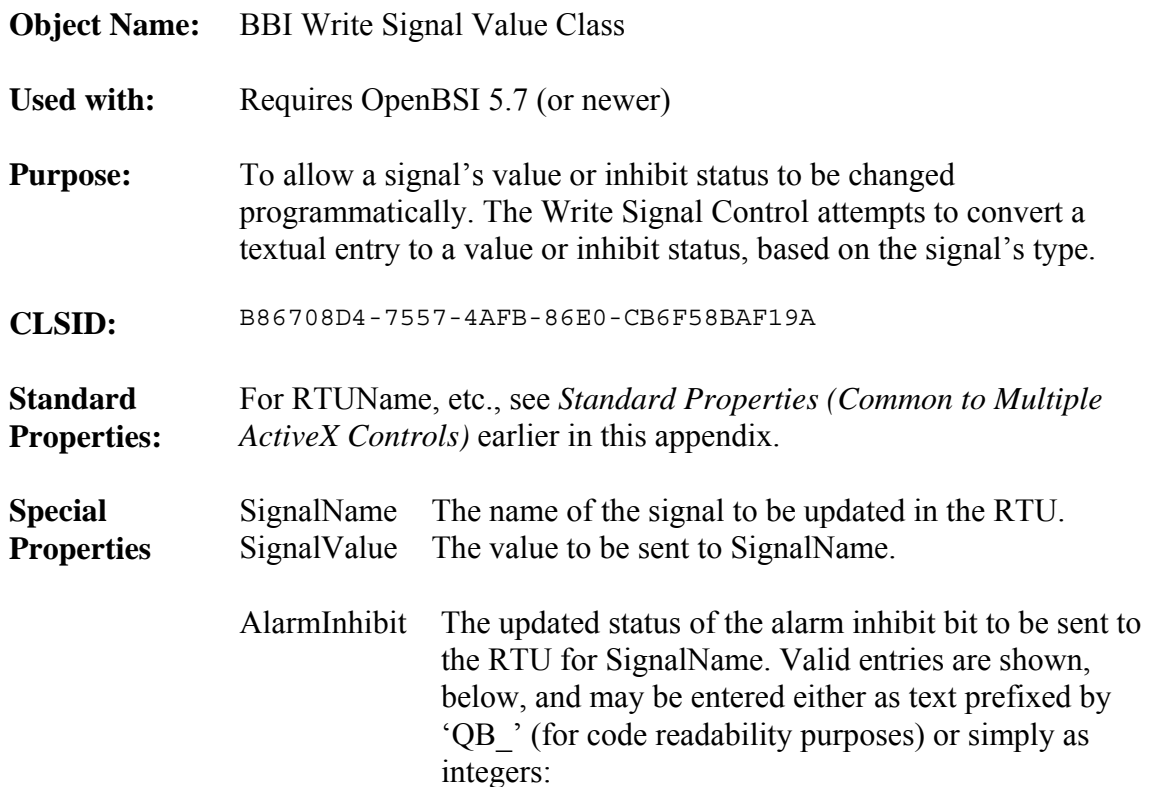

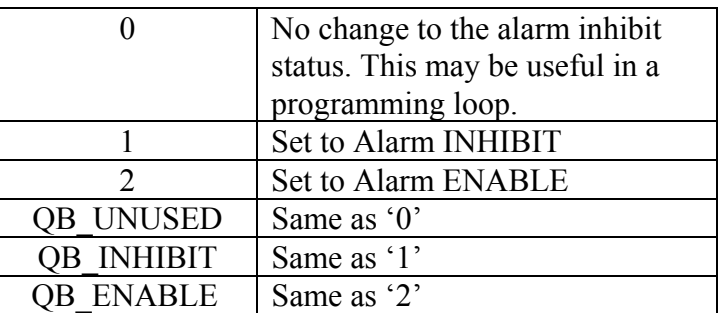

ControlInhibit The updated status of the control inhibit bit to be sent to the RTU for SignalName. Valid entries are shown, below, and may be entered either as text prefixed by 'QB\_' (for code readability purposes) or simply as integers:

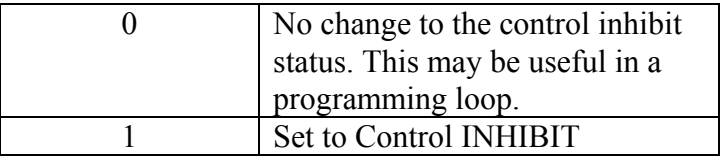

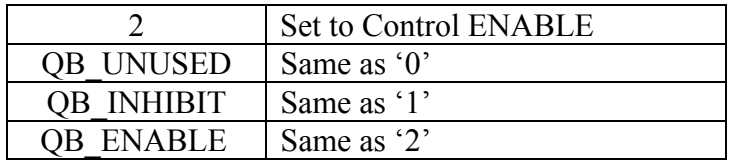

ManualInhibit The updated status of the manual inhibit bit to be sent to the RTU for SignalName. Valid entries are shown, below, and may be entered either as text prefixed by 'QB\_' (for code readability purposes) or simply as integers:

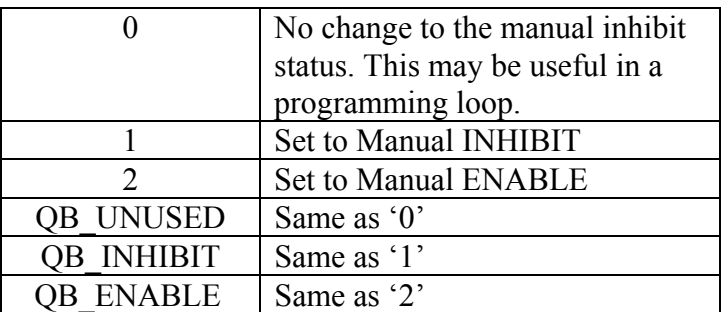

**Method:** Execute( ) You MUST include this BBIControl.Execute() method, or else the control will not run.

The following are valid parameters for Execute():

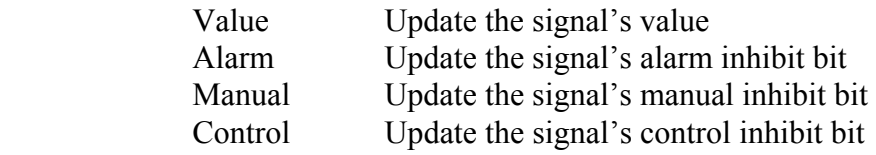

(See examples, below).

The following example sets the value of signal 'TEMP.SETPT.' in the RTU called 'RPC5' to 24.3:

MyControl.Initialize(); MyControl.RTUName="RPC5" MyControl.SignalName="TEMP.SETPT." MyControl.SignalValue="24.3" MyControl.Execute("Value");

The following example sets the signal 'TANK.OVFLOW.ALRM' in the RTU called 'ELM ST' to alarm inhibit.

MyControl.initialize();

MyControl.RTUName="ELM\_ST" MyControl.SignalName="TANK.OVFLOW.ALRM" MyControl.AlarmInhibit="QB\_INHIBIT" MyControl.Execute("Alarm");

## **Silent RTU Login Communication Interface for JavaScript or VisualBasic Users**

(This requires OpenBSI 5.8 and newer)

Class ID: 2829579D-4648-4BA2-BDED-AAE242646124

Advanced programmers can reference the ISilentRtuLogin communication interface within Javascript or VB programs run in TechView to access information on the currently logged on user, and use this information to restrict access to to certain items on a web page.

The available properties are:

![](_page_190_Picture_60.jpeg)

# **Examples - Configuring ActiveX Controls in HTML**

#### **Configure Without Passing Any Parameters To The Control**

Inside the <BODY> Section of the HTML File, Specify...

**<object classid="clsid:06A9C435-0A2B-11D4-B40B-00500472E15A" id="SignOnControl" left="w" top="x" width="y" height="z"> </object>** 

Where, clsid = 32 Digits (16 Bytes) Alpha Numeric Number shown in Table 1. id = Local Name of the control (inside that Web Page Only). (Optional) w = Numeric Number that specifies Control's Left Start Position. (Optional) x = Numeric Number that specifies Control's Top Start Position. (Optional) y = Numeric Number that specifies Control's Width. (Optional) z = Numeric Number that specifies Control's Height. (Optional)

*Most of the Standard Web Pages have this format.* 

#### **Configure With Passing Parameters To The Control**

Inside the <BODY> Section of the HTML File is a name of the routine that is going to load all the parameters of the control as follows:

#### **<body onload="LoadParameters ()">**

LoadParameters is a Java Script routine that will load all the parameters.

Now, Inside <BODY> Section, specify

```
<object 
classid="clsid:AFD4D52D-3C7A-11D4-A987-AA000400ED04" id="MySigPlot" left="w" 
top="x" width="y" height="z"> 
</object>
```
Where, clsid = 32 Digits (16 Bytes) Alpha Numeric Number shown in Table 1. id = Local Name of the control (inside that Web Page Only). (Optional) w = Numeric Number that specifies Control's Left Start Position. (Optional) x = Numeric Number that specifies Control's Top Start Position. (Optional) y = Numeric Number that specifies Control's Width. (Optional) z = Numeric Number that specifies Control's Height. (Optional)

#### **Example - Configuring the Signal View Control**

*Note: The example shown below includes certain parameters which would all NOT be used in the same object. This is in order to show proper syntax, but would NOT be done in actual use.* 

```
<html> 
       <head> 
             <title>Signal View</title> 
             <link rel="stylesheet" type="text/css" href="stylesheets/WebBSI.css" 
title="default" > 
             <script language="javascript" > 
                  < ! - - function pageinit() 
\{ if (BBIControl) 
\{ /////////////////////////////////////////////////////// 
 // Initialize the control ( if required ) 
       /////////////////////////////////////////////////////// 
                                InitControl (); 
       /////////////////////////////////////////////////////// 
                   // Execute() 
                  \sqrt{2}/ This function notifies the control that all parameters have
                   // been entered and that the control should start a request 
       /////////////////////////////////////////////////////// 
                                BBIControl.Execute(); 
                  \rbrace // end if(BBIControl)
 } 
                   function InitControl() 
\{ if (BBIControl) 
\{ BBIControl.BackColor=0xDCF0FA; 
                         BBIControl.FillColor=0x000000; 
       ////////////////////////////////////////////////////////////////////////// 
                   // Specify Access rights over here... 
 // 
                   // Example: BBIControl.Rights = 5 (Bit 0 and Bit 2 are set). 
 // 
       ////////////////////////////////////////////////////////////////////////// 
// 0 = No Access Rights (Menu items are disabled - default) 
// Bit 0 set = Allow changes (Allow user to change signal's properties, value and 
// inhibits) 
// Bit 1 set = Configure Signal Properties (Allow user to view signal's properties) 
// Bit 2 set = Show Signal Detail information (Allow user to view signal detail 
// info) 
// Bit 3 set = Show Signal Status (Allow user to view status of signal collection) 
                               BBIControl.Rights = 15;
       ////////////////////////////////////////////////////////////////////////// 
                         // Specify Node (RTU) Name over here... Compulsary
```
//////////////////////////////////////////////////////////////////////////

// BBIControl.RTUName="RTU";

 //////////////////////////////////////////////////////////////////////////  $//$  Specify Signal Name over here...

//////////////////////////////////////////////////////////////////////////

// BBIControl.SignalName="#TIME.007.";

 ////////////////////////////////////////////////////////////////////////// // Specify Colors... Optional

//////////////////////////////////////////////////////////////////////////

- // BBIControl.BackColor=0x000099;<br>// BBIControl.FillColor=0xFF0000;
	- // BBIControl.FillColor=0xFF0000; // BBIControl.ForeColor=0x000000;

 ////////////////////////////////////////////////////////////////////////// // Specify Formating Options.... Compulsary

#### //////////////////////////////////////////////////////////////////////////

- // 0 = Ascii Text Default (All Type of Value)
- // 1 = Bar Graph (For Analog Type Value)
	- // 2 = Bitmap (For Logical Type Value)
	- // 3 = Alarm Quality (Inhibit) Bit
- // 4 = Control Quality (Inhibit) Bit  $// 5 =$  Manual Quality (Inhibit) Bit
- // 6 = Real to String translation (For Analog Type Value)
	-

// BBIControl.Format=0;

 ////////////////////////////////////////////////////////////////////////// // Text to be displayed for Quality Bits (20 characters maximum)

//////////////////////////////////////////////////////////////////////////

![](_page_193_Picture_191.jpeg)

 ////////////////////////////////////////////////////////////////////////// // Additional Formating Options.... Optional

```
 ////////////////////////////////////////////////////////////////////////// 
 // For ASCII TEXT Only 
 // BBIControl.Horizontal = 1; // 0 = Left, 1 = Center (Default), 2 = Right 
 // BBIControl.Vertical = 1; // 0 = Top, 1 = Center (Default), 2 = Bottom 
 // BBIControl.Width = 10; // Width of floating point numbers (1-15) 
 // BBIControl.Precision = 3; // Precision of floating point numbers (0-15) 
                          // For BAR GRAPH Only 
                         // Direction = \overline{0} - Bottom Base - Default<br>// 1 - Top Base
                          // 1 - Top Base 
                         //<br>// 2 - Left Base<br>3 - Right Bas
                         // 3 - Right Base<br>// BBIControl.Direction=0;
                                // BBIControl.Direction=0; 
                          // BBIControl.Zero=0;
```

```
// BBIControl.Span=1500;<br>// BBIControl.LoAlarm=10
       // BBIControl.LoAlarm=100; 
             // BBIControl.HiAlarm=1000; 
      // For BITMAP Only<br>// BBIControl.OnBitmap="on.bmp"
 // BBIControl.OnBitmap="on.bmp" 
      // OnBitmap = Bitmap file To represent On Value (1) 
      \dot{f}/ BBIControl.OffBitmap="off.bmp"
      // OffBitmap = Bitmap file To represent Off Value (0) 
       // For Real to String Translation 
               // BBIControl.IniFile=''\strings.ini'' // File of strings 
 ////////////////////////////////////////////////////////////////////////// 
 // Other Signal configuration (Optional) 
       ////////////////////////////////////////////////////////////////////////// 
      // BBIControl.CollectAlarms = 1; 
      // 0 = Do not collect alarms (Default), 1= Collect Alarms 
       // BBIControl.AlarmsFromRtu = 1; 
      // 0 = Use User defined alarm limits (Default), 1 = Use Alarm Limits from RTU 
 // BBIControl.Units = 1; 
      1/10 = Do not show units (Default), 1 = Show units
       // BBIControl.RefreshRate = 1; 
      // 0 = No refresh (Default), 1 = Fast refresh, 2 = Slow refresh
       ////////////////////////////////////////////////////////////////////////// 
       // User Defined alarm limits (Optional) 
       // 
      // NOTE: AlarmsFromRtu property should be set to 0 for these properties 
      // to take affect 
 // 
       ////////////////////////////////////////////////////////////////////////// 
                          // BBIControl.LoLoAlarm = 0; 
 // BBIControl.LoAlarm = 0; 
 // BBIControl.HiAlarm = 0; 
                         \gamma BBIControl.HiHiAlarm = 0;
 } 
 } 
                   // -->
             </script> 
 <script language="JavaScript" src="scripts/WebBSI.js"></script> 
<script language="JavaScript" src="scripts/Initialize.js"></script>
       </head> 
       <body id="id_body" class="cl_body" onload="DetectIE();pageinit();" 
onclick="CloseAll();" onkeypress="CloseAll();"> 
             <div class="cl_image" > 
                   <img src="./images/Logo.bmp" > 
             </div> 
             <div id="id_title" class="cl_title"> 
                    <p class="cl_title" >Signal View</p> 
             </div> 
             <div id="id_top_buttons" class="cl_top_buttons"> 
                   \&nbsp;
             </div> 
             <div id="id_node_name" class="cl_node_name">
```

```
 Node name goes here
```

```
 </div> 
              <!-- The side buttons and dropdown menus --> 
              <div id="id_side_buttons" class="cl_side_buttons" > 
                    \langle \text{script } \overline{\mathsf{r}} \rangle language="javascript" >
 <!-- 
                            CreateButtons(); 
                           // -->
                     </script> 
              </div> 
              <!-- Content goes in here --> 
              <div id="id_content" class="cl_content" > 
                      <object classid="clsid:2C786147-7FE3-4102-A988-3D78D07ADD2E" 
id="BBIControl" width="250" height="25"> 
 <param name="_cx" value="5080"> 
<param name="^-cy" value="5080">
                            <param name="BackColor" value="16777215"> 
                            <param name="BorderColor" value="0"> 
                            <param name="BorderVisible" value="1"> 
                            <param name="BorderWidth" value="1"> 
                            <param name="FillColor" value="0"> 
                            <param name="ForeColor" value="0"> 
                            <param name="RTUName" value="RTU5ago"> 
                            <param name="SignalName" value="@GV.PLC_SYS_TICK_CNT"> 
                            <param name="Format" value="6"> 
                            <param name="IniFile" value="\strings.ini"> 
                            <param name="Direction" value="0"> 
                            <param name="OnBitmap" value="on.bmp"> 
                            <param name="OffBitmap" value="off.bmp"> 
                            <param name="Zero" value="1.175494E-38"> // MIN_FLOAT 
                           \frac{1}{2} <param name="Span" value="1.175494E-38"> // MIN FLOAT
                            <param name="LoAlarm" value="1.175494E-38"> // MIN_FLOAT 
<param name="HiAlarm" value="1.175494E-38"> // MIN\overline{ }FLOAT
<param name="LoLoAlarm" value="1.175494E-38"> // \widehat{\text{MIN}} FLOAT
                            <param name="HiHiAlarm" value="1.175494E-38"> // MIN_FLOAT 
                            <param name="Horizontal" value="1"> 
                            <param name="Vertical" value="1"> 
                            <param name="CollectAlarms" value="1"> 
                            <param name="RefreshRate" value="1"> 
                            <param name="Precision" value="0"> 
                            <param name="Width" value="15"> 
                            <param name="Units" value="0"> 
                            <param name="AlarmsFromRtu" value="1"> 
                            <param name="Rights" value="15"> 
                            <param name="AlarmEnableText" value="AE"> 
                            <param name="AlarmInhibitText" value="AI"> 
                            <param name="ControlEnableText" value="CE"> 
                            <param name="ControlInhibitText" value="CI"> 
                            <param name="ManualEnableText" value="ME"> 
                            <param name="ManualInhibitText" value="MI"> 
                            <param name="AlarmColor" value="42495"> 
                            <param name="CriticalColor" value="255"> 
                            <param name="ExpIndex" value="0"> 
                     </object> 
              </div> 
              <script language="javascript" > 
                    < ! - - AlignPage(); 
                    // -->
              </script> 
       </body>
```
</html>

## **Example - Displaying Data From Multiple RTUs on the Same Web Page**

In some cases, it may be useful to display data from more than one RTU on the same web page. In order to do this, you will first need to be *signed on* to each of the RTUs you want to communicate with. Then, you will need a link to an actual web page that displays the data.

### **Signing On to Multiple RTUs**

In the  $\leq$  head  $\geq$  section of the HTML code shown below, is a javascript function we named 'MultiSignOn'. (You could name it whatever you want.) It first calls the Security Sign On ActiveX control to sign onto an RTU named 'PARKROAD', and then calls it to sign onto another RTU named 'ELMSTRT'. We could have added additional calls for additional RTUs here, as well.) When the web page is loaded, it activates the 'MultiSignOn' function to perform automatic logins to each of these RTUs. Finally the web page includes a link to another page 'VIEWDATA.HTM', where actual data from the RTUs will be displayed.

```
<html>
<head> 
<title>Sign On to Multiple RTU's</title> 
<script language="javascript" > 
< ! - 1 function MultiSignOn() 
       { 
             if (SignOnCtrl) 
\{ // sign on to the first rtu 
                    SignOnCtrl.RTUName = "PARKROAD"; 
                    SignOnCtrl.UserName = "SYSTEM"; 
                    SignOnCtrl.Password = "666666"; 
                    SignOnCtrl.StartSignOn(1); 
                    // sign on to the second rtu 
                    SignOnCtrl.RTUName = "ELMSTRT"; 
                    SignOnCtrl.UserName = ""; 
                    SignOnCtrl.Password = "666666";
```

```
 SignOnCtrl.StartSignOn(1); 
 } 
       } 
// -->
</script> 
</head> 
<body onLoad="MultiSignOn()"> 
< p ><object classid="clsid:06A9C435-0A2B-11D4-B40B-00500472E15A" id="SignOnCtrl" 
width="335" height="154"> 
   <param name="_cx" value="8864"> 
   <param name="_cy" value="4075"> 
   <param name="BackColor" value="16777215"> 
   <param name="ForeColor" value="0"> 
   <param name="SecurityLevel" value="15"> 
</object> 
\langle/p>
<p><a href="viewdata.htm">viewdata.htm</a></p> 
</body>
```
</html>

#### **Collecting Data From Multiple RTUs (after having signed on as described previously)**

In the  $\leq$ head $\geq$  section of the HTML code shown below, is a javascript function we named 'DisplayData'. (You could name it whatever you want.) It first calls the Signal View ActiveX control to collect a signal value from an RTU named 'PARKROAD', and then calls it again to collect a signal from another RTU named 'ELMSTRT'. We could have added additional calls to display additional signal values from these RTUs.) When the web page is loaded, it activates the 'DisplayData' function to display data from each of these RTUs.

```
<html> 
<head> 
<title>Data from Multiple RTU's</title> 
<script language="javascript" > 
<! - -
       function DisplayData() 
\{ if (SignalView1) 
\{ SignalView1.BackColor=0xDCF0FA; 
                   SignalView1.Execute(); 
 } 
             if (SignalView2) 
\{ SignalView2.BackColor=0xDCF0FA; 
            SignalView2.Execute();
 } 
 } 
// -->
</script> 
</head> 
<body onLoad="DisplayData()"> 
<p>PARK ROAD Signal="PARK.FLOW." :&nbsp; 
<object classid="clsid: 2C786147-7FE3-4102-A988-3D78D07ADD2E" id="SignalView1" 
width="100" height="20"> 
 <param name="_cx" value="5080"> 
 <param name="_cy" value="5080"> 
   <param name="BackColor" value="16777215"> 
   <param name="FillColor" value="40960"> 
   <param name="ForeColor" value="0"> 
   <param name="BorderColor" value="0"> 
   <param name="BorderVisible" value="1"> 
   <param name="BorderWidth" value="1"> 
   <param name="RTUName" value="PARKROAD"> 
   <param name="SignalName" value="PARK.FLOW."> 
   <param name="Format" value="0"> 
   <param name="RefreshRate" value="1"> 
   <param name="Precision" value="1"> 
   <param name="Width" value="0"> 
   <param name="Units" value="1"> 
   <param name="Rights" value="15"> 
</object> 
</p> 
<p>ELM STREET Signal="ELM.FLOW." :&nbsp; 
<object classid="clsid: 2C786147-7FE3-4102-A988-3D78D07ADD2E" id="SignalView2"
```

```
width="100" height="20"> 
   <param name="_cx" value="5080"> 
   <param name="_cy" value="5080"> 
   <param name="BackColor" value="16777215"> 
   <param name="FillColor" value="40960"> 
   <param name="ForeColor" value="0"> 
   <param name="BorderColor" value="0"> 
   <param name="BorderVisible" value="1"> 
   <param name="BorderWidth" value="1"> 
   <param name="RTUName" value="ELMSTRT"> 
   <param name="SignalName" value="ELM.FLOW."> 
   <param name="Format" value="0"> 
   <param name="RefreshRate" value="1"> 
   <param name="Precision" value="1"> 
   <param name="Width" value="0"> 
   <param name="Units" value="1"> 
   <param name="Rights" value="15"> 
</object> 
\langle/p>
< p > \& nbsp; < p ></body> 
\leq/\hbartml>
```
#### **Example – Retrieving a Value from SignalView using Javascript**

This example (see HTML file, reproduced below) shows how to retrieve the value of the SignalView control via JavaScript. Once you have retrieved the value, you may manipulate it in any manner you wish. This demo retrieves the value and displays it in a text box.

Instructions

- 1) Configure the Signal View Control to retrieve a value from an RTU
- 2) Click on the Grab Value Button

When you click on the button, the "GrabValBtn\_onclick()" function will be called. Inside the function, the value of the SignalView control will be retrieved. Once you have the value, you may perform more elaborate processing. This example simply displays the value. You can use this example as a starting point for more complex manipulation of the data.

See your Javascript documentation for more information about manipulating data in JavaScript.

```
<html> 
<head> 
<title>Grab Value</title> 
     <script language="javascript"> 
    < ! - - function PageInit () 
\{
```

```
 if (BBIControl) 
\{ BBIControl.RTUName="RTU"; 
             BBIControl.SignalName="#TIME.007."; 
        BBIControl.Execute();
 } 
     } 
     // --> 
     </script> 
     <script id=clientEventHandlersJS language=javascript> 
    <! - function GrabValBtn_onclick() 
     { 
         if(BBIControl) 
             document.F1.T1.value = BBIControl.ValueText; 
     } 
    1/---> </script> 
</head> 
<body onload="PageInit();"> 
<p>Signal Value Grabber</p> 
<object classid="clsid:2C786147-7FE3-4102-A988-3D78D07ADD2E" id="BBIControl" 
width="250" height="25" > 
</object> 
<table border="0" width="200" height="100%" align="left"> 
   <tr> 
     <td width="100%" valign="top" align="left"> 
       <center> 
       <form name="F1" method="post"> 
       <fieldset> 
       <input name="GrabValBtn" type=button value="Grab Value" onclick="return 
GrabValBtn_onclick()"><br> 
       <input name="T1" readOnly type="text" maxlength="16" size="16" 
ID="Text1"> 
       </fieldset> 
       </form> 
       </center> 
    \langle t \rangle\langletr>
</table> 
</body> 
</html>
```
## **Tips for Creating a Simple HMI Using SignalView Controls**

It is possible to create a simple human-machine interface (HMI) using web pages and SignalView ActiveX controls. Typically, this requires using several different SignalView controls, and various display formats. Often you will be using the same signal in different controls, to display different attributes of the signal, for example, its value, its inhibit status, etc.

The choice of software for HTML creation is up to you, however, whatever software you use, it must be able to handle our ActiveX controls.

If you do not have HTML creation software, you can create a web page, by simply entering HTML code in a text file.

Here are some tips for doing this:

#### **Creating Display Backgrounds**

Using a graphical paint program, such as Microsoft® Paint which comes with Windows, create the display background. The display background would be any portion of the display which will NOT change.

![](_page_201_Figure_8.jpeg)

For example, as part of a simple example, we created a structure of pipes and tanks which will form the background of our display (see figure above), and named it pipestructure.bmp.6

The background is specified by the 'background' attribute of the 'body' tag.

<body onload="PageInit();" class="Main" **background="d:\pipestructure.bmp">**

 $\overline{a}$ 

<sup>&</sup>lt;sup>6</sup> Standard HTML recommends either GIF or JPEG for graphical elements. We are using a BMP file because it can *be easily created via Microsoft® Paint. If you use BMP files, you should verify that they function correctly in your browser.* 

#### **Creating an Initialization Script to Specify Properties of the SignalView Controls**

To specify the properties of the various SignalView controls, we include a function called 'PageInit' in our page in javascript.

```
<script language="javascript" src="scripts/Initialize.js"></script> 
     <script language="javascript"> 
         function PageInit () 
\{ properties defined here….
```
You don't have to use the name 'PageInit', but you must call the function later in the 'onload' attribute of the body tag, when you load to body of the web page.

<body **onload="PageInit**();" class="Main" background="d:\pipestructure.bmp">

Also, within the PageInit function, you will define properties for each individual SignalView control. Each SignalView control you use has an associated signal, and various properties to define depending upon which display format you choose.

*Each of the controls you use within the function must have a unique name which you will reference in the HTML body when you call the control. For example, you might want to name the control 'pump1stat' if it will display the status of pump 1. The choice of names is yours.* 

#### **Showing Alternating Bitmaps Based on a Signal's Logical Status**

If you have a pump, or valve which has two states (ON/OFF), or (OPEN/CLOSED), you can show this graphically using alternating bitmaps. Create the bitmaps in two separate files using a graphical editing program such as Microsoft® Paint. Make sure that they are sized so that they take the same amount of screen space. For example, to show a pump in different colors depending upon whether or not it is running, use the same pump symbol, just change the colors. Then the two separate files must be called out as the 'OnBitmap' and 'OffBitmap' properties of the control.

In an HTML script, define the properties for the SignalView control, and use display format 2, which supports alternating bitmaps. In the code shown, below, the BOOL variable PUMP1STAT causes

```
pump1stat.RTUName="RTU5" 
pump1stat.SignalName="@GV.PUMP1STAT"; 
pump1stat.Format=2; 
pump1stat.OnBitmap="d:\pumprun.bmp" 
pump1stat.Offbitmap="d:\pumpoff.bmp" 
pump1stat.Rights = 15; 
pump1stat.Execute();
```
![](_page_202_Picture_12.jpeg)

![](_page_202_Picture_13.jpeg)

#### **Using a Bar Graph to Display a Liquid Level**

If you want to show the level of a liquid in a tank graphically, you can use SignalView's bar graph format. Use '1' for the Format, and be sure to specify the direction and size of the bar graph.

```
 tank1graf.RTUName="RTU5"; 
 tank1graf.SignalName="@GV.TANK_LVL"; 
 tank1graf.Format=1;
 tank1graf.Rights = 15; 
tank1graf.Direction=0; 
 tank1graf.Zero=0; 
 tank1graf.span=60; 
 tank1graf.fillcolor=0xFF0000; 
 tank1graf.Execute();
```
#### **Showing an Analog Value with/without Jog Controls**

If you want to display an analog value, choose '0' for the format of the SignalView control. Optionally, you can include [+] or [-] jog buttons, which allow the operator to increase or decrease the signal value by some amount. This might be useful, for example, if you have an operator setpoint value. You can also leave out the jog controls by setting jogctrlvisible to '0'.

```
 tank1sp.RTUName="RTU5"; 
 tank1sp.SignalName="@GV.TANK_SETPOINT"; 
 tank1sp.Format=0; 
 tank1sp.Rights = 15; 
 tank1sp.jogctrlvisible=1; 
 tank1sp.jogmode=0; 
 tank1sp.jogvalue=1; 
 tank1sp.jogLoLimit=0; 
 tank1sp.joghilimit=60; 
 tank1sp.Execute();
```
#### **Creating a Button For the Operator To Click**

Your display can include buttons for the operator to click, that can initiate a command. For example, to close a valve or start a pump. The button can have alternating text depending upon the state of the signal. Choose format '7' for the SignalView control.

```
 pump1startstop.RTUName="RTU5"; 
 pump1startstop.SignalName="@GV.PUMPSTARTSTOP"; 
 pump1startstop.Format=7; 
 pump1startstop.BtnMode=0; 
 pump1startstop.BtnFunction=2; 
 pump1startstop.BtnToggleOFFtoONText="Start Pump Number 1"; 
 pump1startstop.BtnToggleOntoOFFText="Stop Pump Number 1"; 
 pump1startstop.Rights = 15; 
 pump1startstop.Execute();
```
**Start Pump Number 1** 

![](_page_203_Figure_11.jpeg)

## Calling the Actual Controls in the HTML Body

So far, we've shown examples of properties being defined for each individual control.

In the  $\langle \text{body} \rangle$  of your HTML code, you must call the SignalView controls (using the SignalView class ID number), and then reference the name of the control defined in the PageInit function.

For example, for the bar graph used to display a liquid level, you would call use the name "tank1graf" because that is what it was named when its properties were defined in the PageInit function.

```
<object classid="clsid:2C786147-7FE3-4102-A988-3D78D07ADD2E" id="tank1graf"
width="115" height="150"> 
</object>
```
### **Positioning the Controls on the Screen**

One of the hardest things about doing straight HTML code (without an HTML creation package) is positioning items on the screen. This may involve some trial and error, but one approach is to define a table using the  $\lt$ table $>$  tag, plus the  $\lt$ tr $>$  tag for table row, and  $\lt$ td $>$  tag for the data in a table cell. You would define the rows and cells for the table, and insert object definitions that call the ActiveX controls within the cell which corresponds to the location on the screen you want the control to appear. You may need to adjust the width and height attributes to fine tune the placement.

#### **Testing the web page with TIME signals**

You may find it useful to test your web page using #TIME.007. or @GV. TIME 007 because it represents the current seconds into the minute of the system time. Because it changes rapidly, it gives you a chance to see how the analog value change affects different items in your page.

## **Refresh Rate Must Be Non-Zero**

Make sure the refresh rate (RefreshRate attribute) for your SignalView controls is NOT '0'. It must be '1' or '2' or else your web page will not refresh.

#### **Somewhere in Your Web Page Set, You Must Sign On to Establish A Session with the RTU**

In order to actually collect data from the controller, one of your web pages MUST include the Security Sign-On Control, which allows the user to sign-on, and establish communications with a controller (RTU).

A simple web page for this purpose is shown below. Menu2.htm would be another page in your set of web pages, that you want the user to call up through the link.

```
<html> 
<head> </head> 
<body> 
<object classid="clsid:06A9C435-0A2B-11D4-B40B-00500472E15A" id="BBIControl" 
width="335" height="240"> 
</object> 
<a href="menu2.htm">Click here to bring up another menu</a> 
</body> 
</html> 
                                 \blacktriangledownRTU Name:
                                         Sign On
                                         Sign Off
       Username:
                                      Change Password
                                         Cancel
       Password:
```

```
Click here to bring up another menu
```
#### **Sample Code For a Simple HMI Web Page (Menu2.htm)**

```
<html> 
<head> 
</head> 
     <script language="javascript" src="scripts/Initialize.js"></script> 
     <script language="javascript"> 
         function PageInit () 
\{ pump1stat.RTUName="RTU5"; 
                          pump1stat.SignalName="@GV.PUMP1_STAT"; 
                          pump1stat.Format=2; 
                          pump1stat.OnBitmap="d:\pumprun.bmp" 
                          pump1stat.Offbitmap="d:\pumpoff.bmp" 
                          pump1stat.Rights = 15; 
                          pump1stat.RefreshRate = 1; 
                          pump1stat.Execute(); 
                          tank1graf.RTUName="RTU5"; 
                          tank1graf.SignalName="@TANK1_LEVEL"; 
                          tank1graf.Format=1; 
                          tank1graf.Rights = 15; 
                          tank1graf.Direction=0; 
                           tank1graf.Zero=0; 
                           tank1graf.span=60;
```

```
 tank1graf.fillcolor=0xFF0000; 
                          tank1qraf. RefreshRate = 1; tank1graf.Execute(); 
                           pump1startstop.RTUName="RTU5"; 
                           pump1startstop.SignalName="@GV.PUMP1_STARTCMD; 
                           pump1startstop.Format=7; 
                           pump1startstop.BtnMode=0; 
                           pump1startstop.BtnFunction=2; 
                           pump1startstop.BtnToggleOFFtoONText="Start Pump Number 
1"; 
                           pump1startstop.BtnToggleOntoOFFText="Stop Pump Number 
1"; 
                           pump1startstop.Rights = 15; 
                           pump1startstop.RefreshRate = 1; 
                           pump1startstop.Execute(); 
                           tank1lvl.RTUName="RTU5"; 
                          tank1lvl.SignalName="TANK1 LEVEL SETPOINT";
                           tank1lvl.Format=0; 
                           tank1lvl.Rights = 15; 
                           tank1lvl.jogctrlvisible=1; 
                           tank1lvl.jogmode=0; 
                           tank1lvl.jogvalue=1; 
                           tank1lvl.jogLoLimit=0; 
                           tank1lvl.joghilimit=60; 
                           tank1lvl.RefreshRate = 1; 
                           tank1lvl.Execute(); 
 } 
     </script> 
<body onload="PageInit();" class="Main" background="d:\pipestructure.bmp"> 
<sub>0</sub></sub>
SEASIDE DRIVE PUMP STATION 
-p<table> 
       <tr valign="bottom"> 
              <td> 
                     <object classid="clsid:2C786147-7FE3-4102-A988-3D78D07ADD2E" 
id="pump1stat" width="200" height="200"> 
                     </object> 
             \langle tds \rangle <td width=280> 
             \langle tds \rangle <td> 
                     <object classid="clsid:2C786147-7FE3-4102-A988-3D78D07ADD2E" 
id="tank1graf" width="115" height="150"> 
                     </object> 
             \langle t \, d \rangle\langletr>
       <tr valign="top"> 
              <td> 
                     <object classid="clsid:2C786147-7FE3-4102-A988-3D78D07ADD2E" 
id="pump1startstop" width="180" height="30"> 
                     </object>
```

```
\langle tds \rangle <td width=280> 
                \langle t \, d \rangle<td>
                          <object classid="clsid:2C786147-7FE3-4102-A988-3D78D07ADD2E" 
id="tank1lvl" width="115" height="150"> 
                         </object> 
                \langle tds \rangle\langletr>
</table> 
</body> 
\langle/html>
```
The figure below, shows the web page menu2.htm as it would appear when communications have NOT yet been established.

## **SEASIDE DRIVE PUMP STATION**

![](_page_207_Figure_4.jpeg)

![](_page_207_Figure_5.jpeg)

The figure below, shows the web page menu2.htm when communications have been established with controller RTU5.

# SEASIDE DRIVE PUMP STATION

![](_page_208_Figure_3.jpeg)

45

![](_page_208_Figure_5.jpeg)

# **Modifying/Extending File Tabs for Calling up Additional Pages**

The choice of which pages are available in TechView is governed by a series of initialization files. The names of the initialization files are specific to the type of RTU used. The following names are allowed:

![](_page_210_Picture_170.jpeg)

The basic format for an initialization file is:

```
[PAGES] 
LoginRetries=login_secs
LogoutRetries=logout_secs 
stylesheet_statement
Page1=page_name_1 
Page2=page_name_2 
 : 
Pagen=page_name_n
[APPLICATIONS] 
Button1=app_button_1 
Link1=path_and_application_name1 [arg1]… [argn] 
\mathbb{R}^n : \mathbb{R}^n : \mathbb{R}^n : \mathbb{R}^nButton10=app_button_10 
Link10=path_and_application_name10 [arg1]… [argn]
[page_name_n] 
Button1=button_1 
Button2=button_2 
 : 
Button14=button_14
Link1=path_and_htmlfile_1 
Link2=path_and_htmlfile_2 
: 
Link14=path_and_htmlfile_14 
(continued)
```
# **Appendix B –File Tabs for Calibration Web Pages**

![](_page_211_Picture_139.jpeg)

#### Example:

[PAGES] StyleSheet=d:\ProgramData\Bristol\OpenBSI\Web3808\StyleSheets\STStyles.css Page1=Config LoginRetries=*15* LogoutRetries=*15* 

[Applications] Button1=WebPages  $Link1=IE$ Button2=DataView Link2=c:\bsi\_config\dataview.exe %r

[Config]

Button1=DP/GP Pressure Button2=Static (SP) Pressure Button3=Temperature Button4=RTD Coefficients Button5=Analog Output Button6=Serial Port Setup Button7=Transmitter Data Link1=C:\bsi\_config\Web3808\Configuration\_Pressure.htm Link2=C:\bsi\_config\Web3808\Configuration\_Static.htm Link3=C:\bsi\_config\Web3808\Configuration\_Temperature.htm Link4=C:\bsi\_config\Web3808\Configuration\_RTDcoefficients.htm Link5=C:\bsi\_config\Web3808\Configuration\_AnalogOutput.htm Link6=C:\bsi\_config\Web3808\Configuration\_SerialPort.htm Link7=C:\bsi\_config\Web3808\Current\_TransmitterData.htm

![](_page_212_Picture_108.jpeg)

*This page is intentionally left blank* 

# **Addendum to D5081, D5087: Starting Web Pages or Programs using LocalView (\*.LVG) Files**

This addendum applies to the following manuals:

D5081 – *OpenBSI Utilities Manual*  D5087 – *Web\_BSI Manual* 

If desired, you can associate programs (or web pages) with particular controllers, and then start them automatically when establishing communications via LocalView.

Alternatively you can generate icons on the Windows™ desktop to activate the web page or program for a particular controller.

These capabilities are useful, for example, if an operator frequently needs to call up a particular web page or program, for a particular controller, they can do it simply by starting a particular LocalView (\*.LVG) file, *or* by clicking on a pre-configured icon on the Windows™ desktop which activates the LVG file.

## **Associating a Web Page with a Particular Controller:**

**Note:** If this is the first time you are communicating with a particular controller using web pages from this PC, you must use the Locator web page *first* to identify the controller (see "*Locating Nodes"*, below). Otherwise, you can skip to *"Specifying the Web Page Path and Filename".* 

# **Locating Nodes**

You use the Locator page to identify which controller(s) you would like to communicate with, from this PC. The controllers can be identified either by loading proxy files, or by loading OpenBSI information. In either case, they will be displayed as icons in a tree on the left side of the page.

**Note:** You will need to run the Node Locator page the *first time* you use web pages with a particular controller, from this PC. After that, you should not need to use it again, unless you are communicating with a different node, using a different PC, or if your network configuration has changed.

You can start WebBSI by clicking as follows:

**Start > Programs > OpenBSI Tools > Web Page Access > Standard Pages** 

#### **Locate Nodes** Network Host IP Address: 日·题 Network 白風 NHP1 **野** CW1 ■ Cw2 **野** CWM1 Load Proxy File Info ■ CWM2 **野** CWM3 Load OpenBSI Info **吗** CWM4 ■ CWM5 **野** DPC3 Delete Selected 由一只 USWAT-P3430 Reset RTU Info

 *Figure 1. – Locate Nodes* 

The Node Locator Page is accessible by clicking on the "Security" category button (along the left-hand side of the first WebBSI page), and choosing the "Locate Nodes" drop-down menu selection.

![](_page_215_Picture_152.jpeg)
## **Specifying the Web Page Path and Filename**

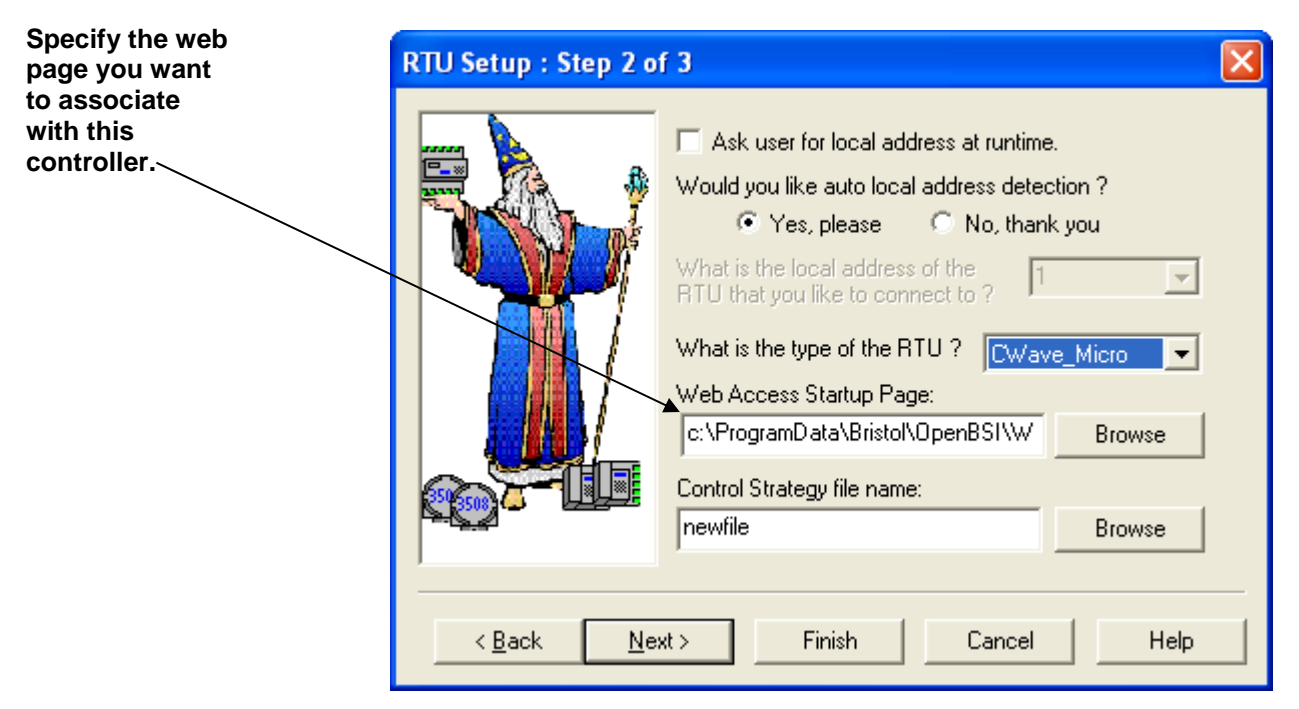

 *Figure 2. – Associating a Web Page with the Controller* 

To associate a web page with a particular controller start LocalView, open a new LVG file, and configure communications, as usual, but specify the path and filename of the web page in the **"Web Access Startup Page"** field of LocalView's RTU Setup page. Then click **Next**. On the next page in LocalView, specify "WebPage" for the command line entry, then click **Finish** to initiate communications.

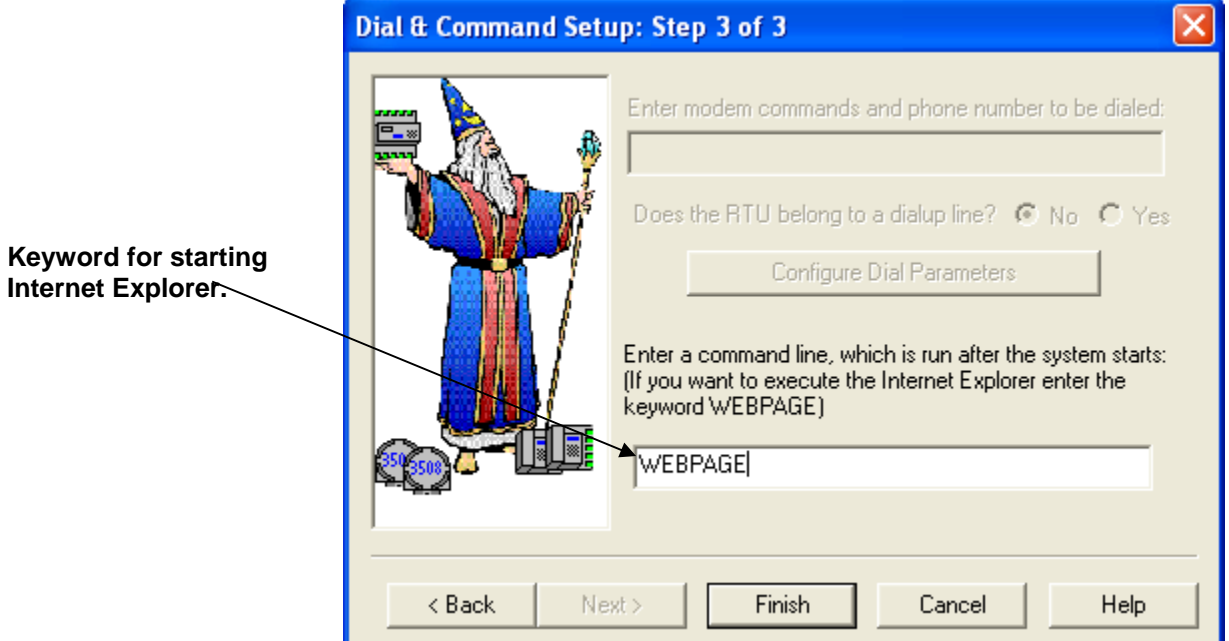

 *Figure 3. Web Page Command Line Keyword* 

Once communications are established, LocalView calls up Microsoft® Internet Explorer® and displays the specified web page.

If desired, you can generate a shortcut icon for calling up this web page with this controller in the future. See *Creating a Shortcut Icon for an LVG File* later in this addendum.

## **Associating a Program with a Particular Controller:**

To associate a program with a particular controller start LocalView, open a new LVG file, and configure communications, as usual, but on the Dial and Command Setup page, specify the path and filename of the program (executable) you want to associate with this controller.

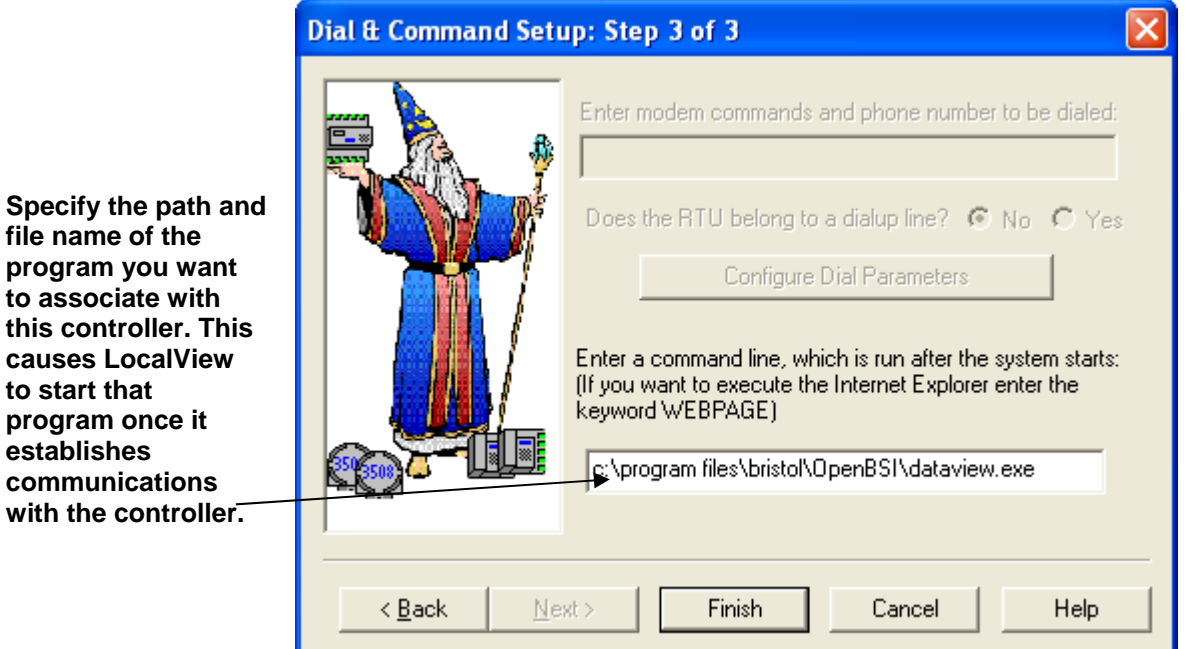

*Figure 4. Associating a Program with the Controller* 

Once communications are established, LocalView starts the specified program.

If desired, you can generate a shortcut icon for calling up this program with this controller in the future. See *"Creating a Shortcut Icon for an LVG File"* later in this addendum.

# **Creating a Shortcut Icon for an LVG File**

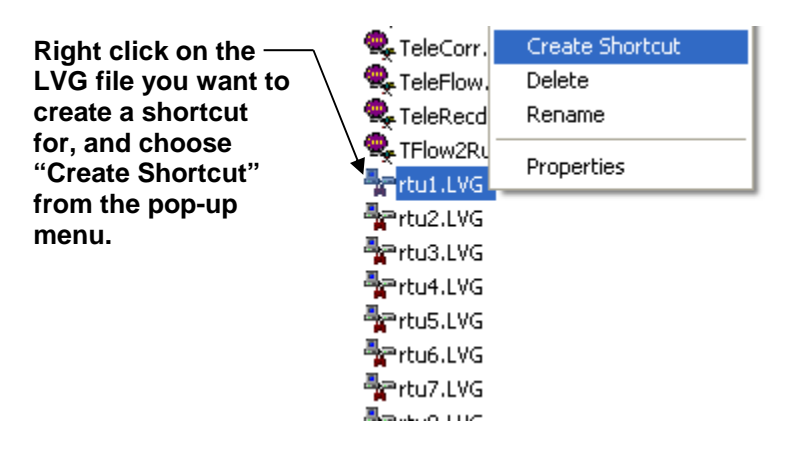

*Figure 5. Creating a Shortcut* 

Once you have created an LVG file in LocalView that contains an association between a particular controller, and a particular web page, or program, locate that file (usually they will be in your ACCOL directory). The name of the LVG file will be whatever name you assigned to it when you started up LocalView.

Now, right click on the LVG filename, and choose **"Create Shortcut"**  from the drop-down menu.

Finally, drag the shortcut onto your desktop. You can rename it, if desired.

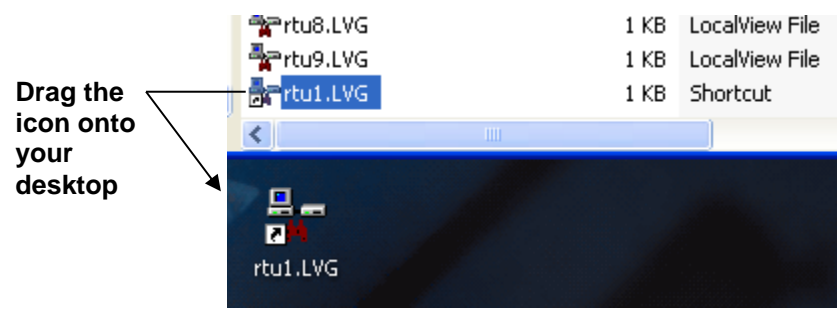

*Figure 6. Dragging the Shortcut onto Your Desktop* 

Now, simply double-clicking on this icon will start LocalView communications with the specified controller, *and* start the specified program or web page.

*This page is intentionally left blank* 

For customer service and technical support, visit *www.EmersonProcess.com/Remote/Support*.

## Global Headquarters,

North America, and Latin America: Emerson Automation Solutions Remote Automation Solutions 6005 Rogerdale Road Houston, TX 77072 U.S.A. T +1 281 879 2699 | F +1 281 988 4445 www.EmersonProcess.com/Remote

### Europe:

Emerson Automation Solutions Remote Automation Solutions Unit 8, Waterfront Business Park Dudley Road, Brierley Hill Dudley UK DY5 1LX T +44 1384 487200 | F +44 1384 487258

### Middle East/Africa:

Emerson Automation Solutions Remote Automation Solutions Emerson FZE P.O. Box 17033 Jebel Ali Free Zone – South 2 Dubai U.A.E. T +971 4 8118100 | F +971 4 8865465

### Asia-Pacific:

Emerson Automation Solutions Remote Automation Solutions 1 Pandan Crescent Singapore 128461 T +65 6777 8211| F +65 6777 0947 © 2001–2016 Remote Automation Solutions, a business unit of Emerson Automation Solutions. All rights reserved.

This publication is for informational purposes only. While every effort has been made to ensure accuracy, this publication shall not be read to include any warranty or guarantee, express or implied, including as regards the products or services described or their use or applicability. Remote Automation Solutions (RAS) reserves the right to modify or improve the designs or specifications of its products at any time without notice. All sales are governed by RAS terms and conditions which are available upon request. RAS accepts no responsibility for proper selection, use or maintenance of any product, which remains solely with the purchaser and/or end-user.

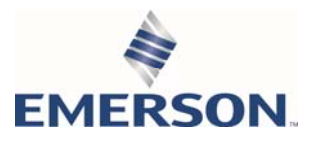